# **WELCOME TO THE OPEN LOYALTY PLATFORM!**

**Congratulations on your new Loyalty Platform. This manual is intended to help you get the most out of your Loyalty program in your day-to-day use.**

This guide answers the "why, where, and how" questions that most users have when learning to use Open Loyalty platform. You'll find lots of step-by-step instructions, screenshots and examples.

Revel Systems offers businesses the ability to customize their loyalty and rewards programs. This feature gives businesses the power to create engaging programs that generate customer loyalty and increase sales. Through this Platform, you can easily manage the rewards and loyalty points to be provided to your customers. Thereafter, the customers can earn or redeem the points as per the rules defined by you.

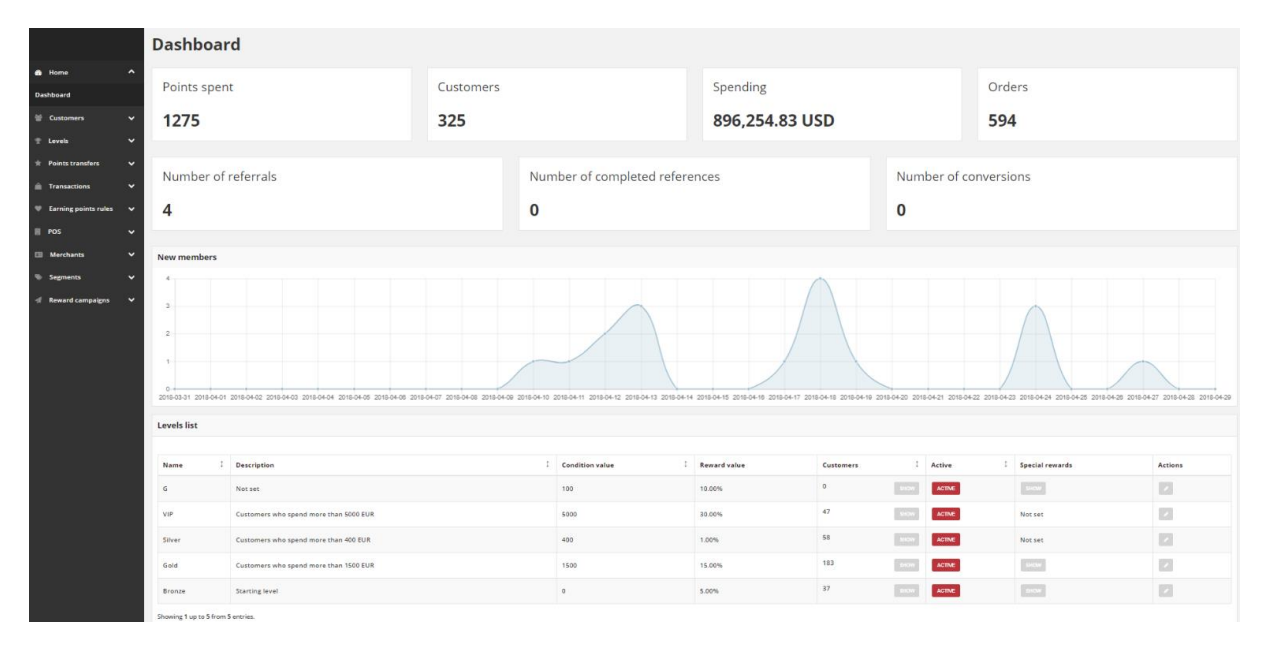

*Open Loyalty Platform*

# **GETTING STARTED**

This section of the guide introduces your Loyalty Platform Admin, and walks you through the basic configuration settings. You'll get an overview of the resources that are available to you as an Admin of the Open Loyalty and how to log into your Admin account. Finally, you'll learn the concepts of loyalty platform and configuration scope, and establish best practices for project standards and requirements.

**[WELCOME](#page-2-0)**

#### **[OPEN LOYALTY ADMIN](#page-4-0)**

**[Admin Sidebar](#page-8-0)**

**[Admin Workspace](#page-10-0)**

**[Dashboard](#page-11-0)**

**[Grid Controls](#page-12-0)**

#### **[Actions Controls](#page-14-0)**

#### **[OPEN LOYALTY SETTINGS](#page-16-0)**

#### **[Configuration](#page-17-0)**

[Level downgrade settings](#page-21-0)

[Template](#page-24-0)

[Customer earning and spending statuses](#page-27-0)

[Account activation method](#page-29-0)

[Marketing Automation Tool](#page-30-0)

[Identification factors](#page-32-0)

[Webhooks](#page-34-0)

#### **[Users](#page-35-0)**

[Locked users](#page-36-0)

#### **[Translations](#page-38-0)**

[Create new translations](#page-39-0)

[Updating translations](#page-40-0)

### **[Emails](#page-42-0)**

[Customizing Email templates](#page-43-0)

#### **[System logs](#page-45-0)**

[Search Logs by date](#page-46-0) range [Search/Filter Logs](#page-46-1)

<span id="page-2-0"></span>**CHAPTER 1:**

# **WELCOME**

An Open Loyalty is technology for loyalty solutions. It's a loyalty platform in open source, with ready-to-use gamification and loyalty features, easy to set up and customize, ready to work on-line and off-line. Open Loyalty is an open source solution that can be easily **integrate with eCommerce** or can be used as a **standalone solution**.

There is variety of applications for Open Loyalty. Based on it you can build loyalty solutions like: loyalty modules for eCommerce, full loyalty programs for off-line and on-line, motivational programs for sales department or customer care programs with mobile application.

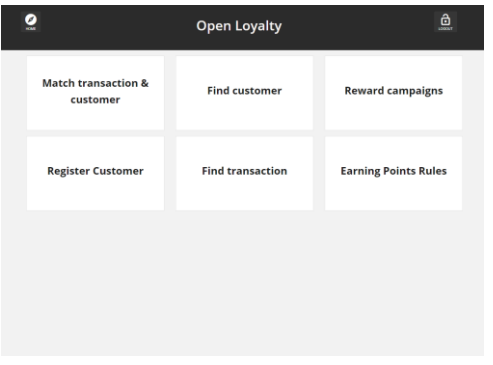

### **POS COCKPIT**

Use the POS Cockpit and run your loyalty app in your off-line stores

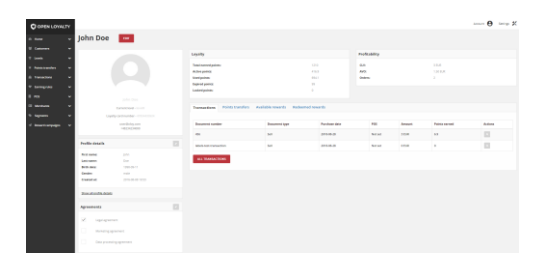

### **ADMIN COCKPIT**

Use the Admin Cockpit to manage your loyalty application

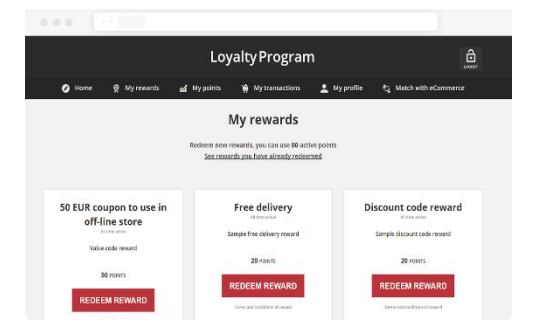

### **CLIENT COCKPIT**

Use the Client Cockpit and create a dedicated web portal for your customers

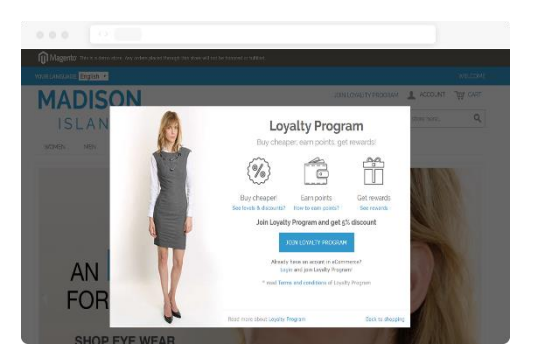

## **E-COMMERCE COCKPIT**

New additional loyalty and gamification features as a seamless part of your webshop

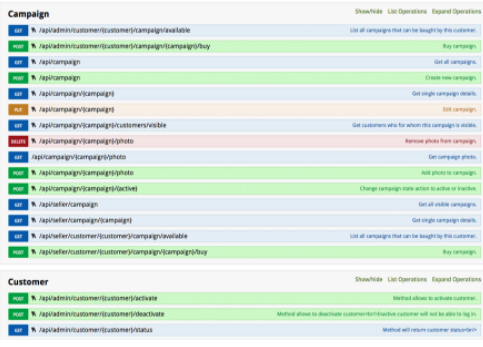

# **API & CONNECTORS**

Connect Open Loyalty to eCommerce platforms, ERP systems, mobile applications, or any external system

#### <span id="page-4-0"></span>**CHAPTER 2:**

# **OPEN LOYALTY ADMIN**

Your store Admin is the password-protected back office where you can set up points rule, reward campaigns, manage customers, and perform other administrative tasks. All basic configuration tasks and loyalty campaign management operations are performed from the Admin.

Your initial sign-in credentials were set up during the Open Loyalty installation. If you forget your password, a temporary password can be sent to the email address that is associated with the account

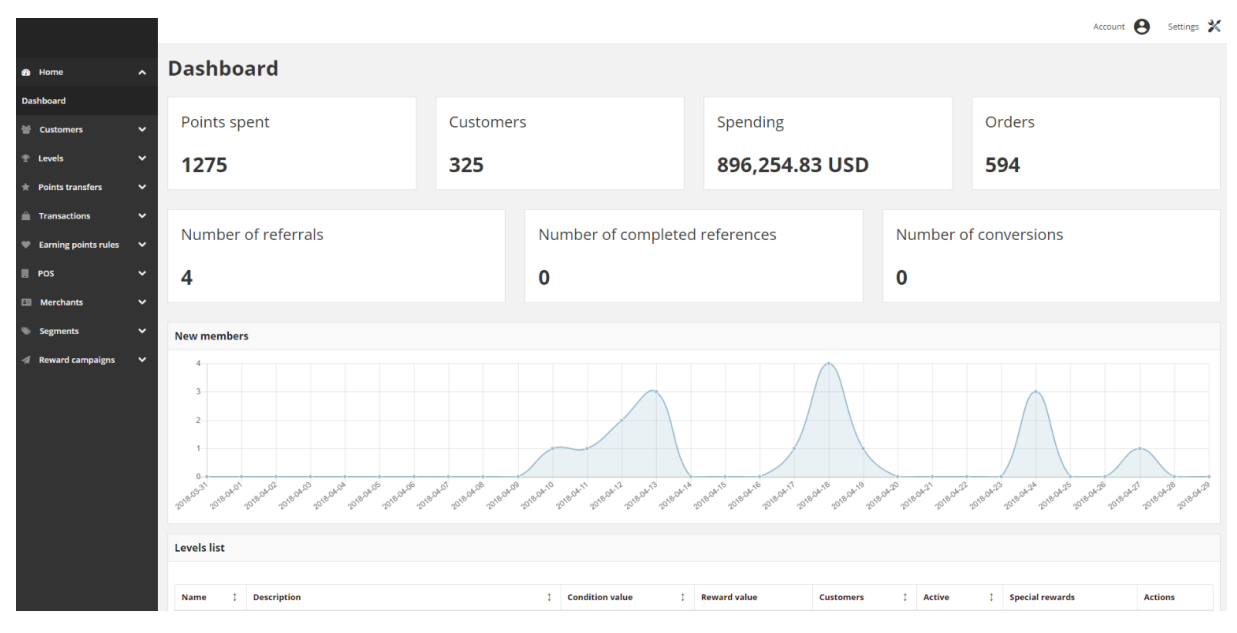

*Admin Sidebar and Dashboard*

# **Admin Sign In**

The first thing you will learn is how to sign in and out of the Admin, and to reset your password. All of the instructions in the rest of this guide are written for a user with full administrative privileges, and begin with the assumption that you are logged in to the Admin.

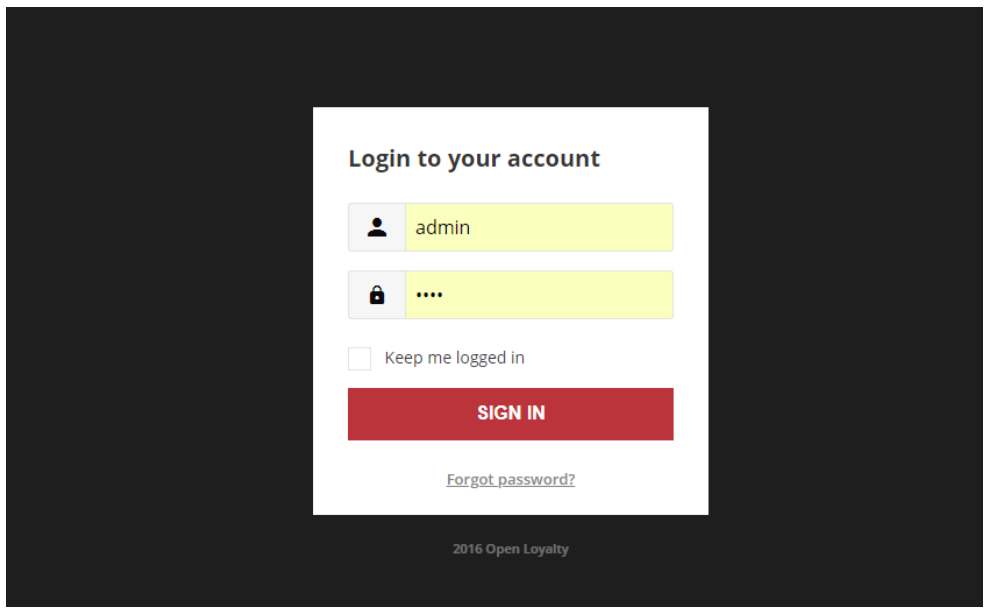

*Admin Sign In*

# **To sign in to the Admin:**

**1.** In the address bar of your browser, enter the URL that was specified during the installation, followed by the base URL of your store's Admin. The default Admin URLs look something like this:

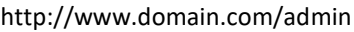

You can bookmark the page or save a shortcut on your desktop for easy access.

- **2.** Enter your Admin **Login** and **Password**
- **3.** If you want to log in automatically every time you open the website without needing to enter your login and password mark **Keep me logged in** checkbox.
- **4.** Tap **Sign in**

### **To reset your password:**

**1.** If you forget your password, click the **Forgot password?** Link

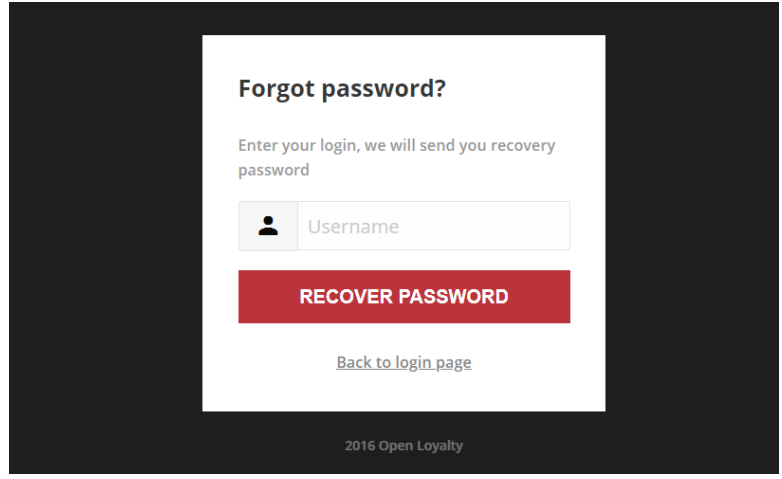

*Forgot Password*

- **2.** Enter the Email Address that is associated with the Admin account
- **3.** Tap Recover Password

If an account is associated with the email address, an email with recovery password will be sent to reset your password.

**Your Admin password must be eight or more characters long, and contains at least one upper case letters, one numeric character and one special character**

# **To sign out of the Admin:**

In the upper-right corner, tab the **Account** ( $\Theta$ ) icon. Then on the menu, choose **Logout.** 

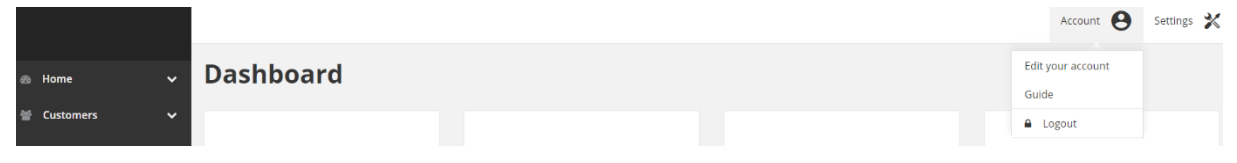

*Logout*

When you logout, the Sign-In page returns.

# **Your Admin Account**

Your Admin account was initially set up during the installation. You can personalize your user name and password, and update your first and last name, and email address and phone number at any time.

# **To edit your account information:**

- **1.** In the upper-right corner, tab the **Account** ( $\Theta$ ) icon. Then on the menu, choose **Edit your account**
- **2.** Make any necessary changes to your profile information. If you change your password, make sure to write it down.
- **3.** When complete, tap **Save**

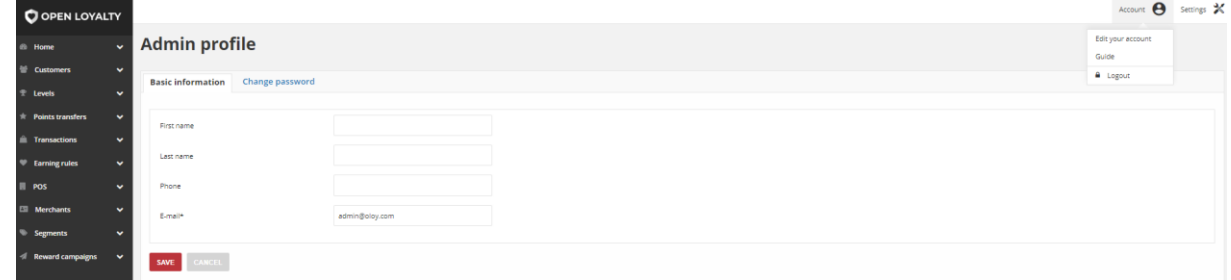

*Admin Profile Information*

#### **Acceptable Phone Numbers format:**

- + "country code" "local number" e.g. +48123456789
- "country code" "local number" e.g. 48123456789
- only "local number" e.g. 123456789

# <span id="page-8-0"></span>**Admin Sidebar**

The sidebar on the left is the main menu for your Loyalty Platform Admin, and is designed for both desktop and mobile devices. The menu provides access to all the tools you need to manage your loyalty programs on a daily basis.

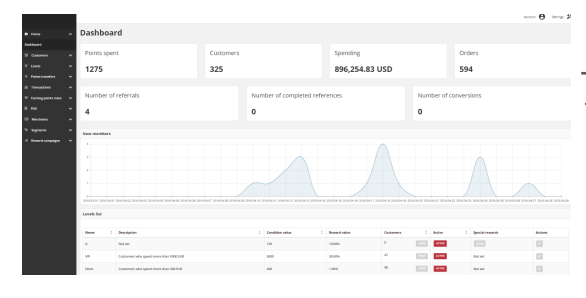

### **Dashboard**

The Dashboard provides a quick overview of the customers activity in your loyalty programs, and is usually the first page that appears when you log in to the Admin

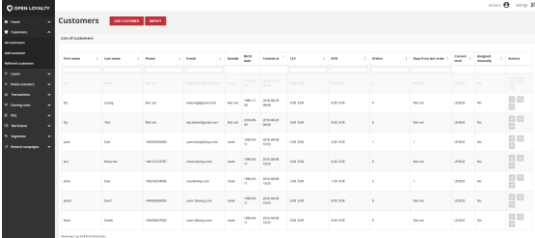

### **Customers**

The Customers menu is where you can manage customer registered in your loyalty programs, and see referred customers list

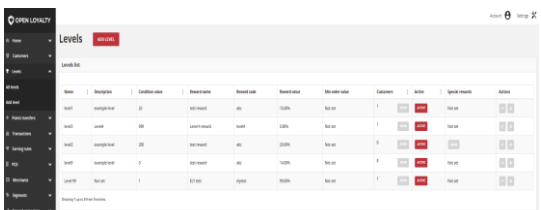

### **Levels**

The levels menu is where you manage and define Customer levels with discounts and rewards.

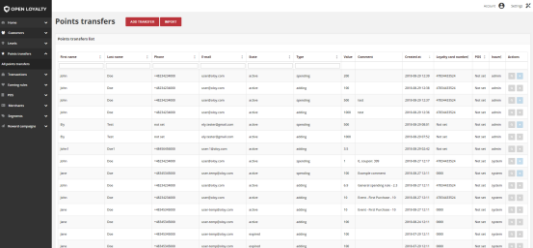

# **Points Transfers**

The Points Transfer menu includes tools to controls everything related to your points transfer operation

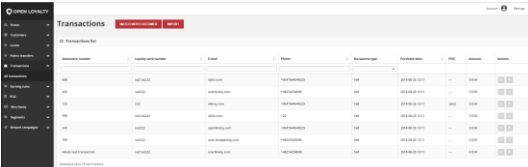

## **Transactions**

The Transaction menu provides an overview of all data on offline and online transactions registered on customers

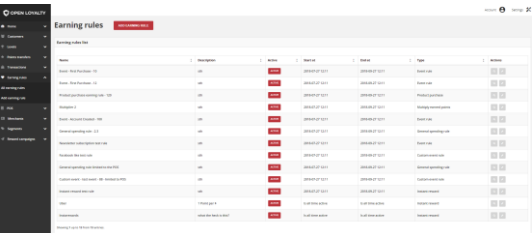

## **Earning Rules**

The Earning Rules menu is where you set up rules for earning points based on transactions and behavior of Customers

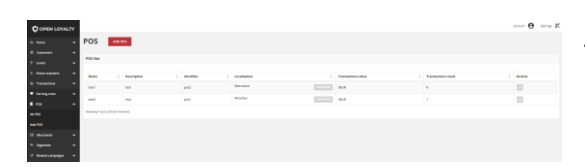

## **POS**

The POS menu controls data related to your online and offline stores including localization and customers transaction values that were processed in POS.

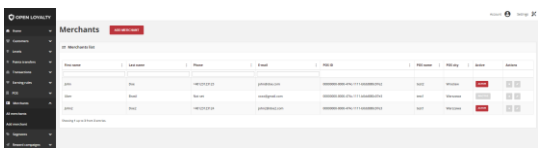

### **Merchants**

The Merchants menu is where you can manage merchants and assigned them to particular POS.

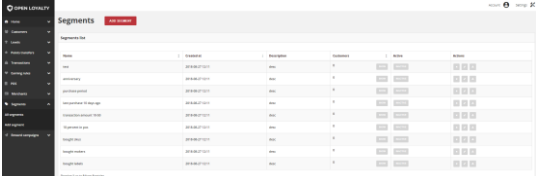

### **Segments**

The Segments menu is where you create customer segments based on customer transactions or behavior

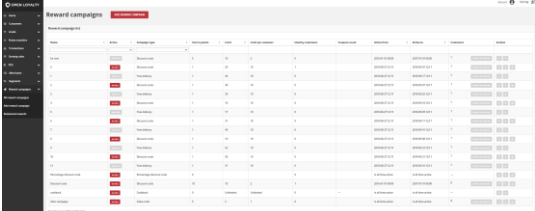

### **Reward Campaigns**

The Reward Campaign menu is where you manage rewards available in your loyalty application, decide who can redeem rewards, and when

# <span id="page-10-0"></span>**Admin Workspace**

The Admin workspace provides access to all the tools, data, and content that you need to run your loyalty platform. The main pages have a grid that lists the data for the section, with a set of tools to search, sort, filter, select, and apply actions.

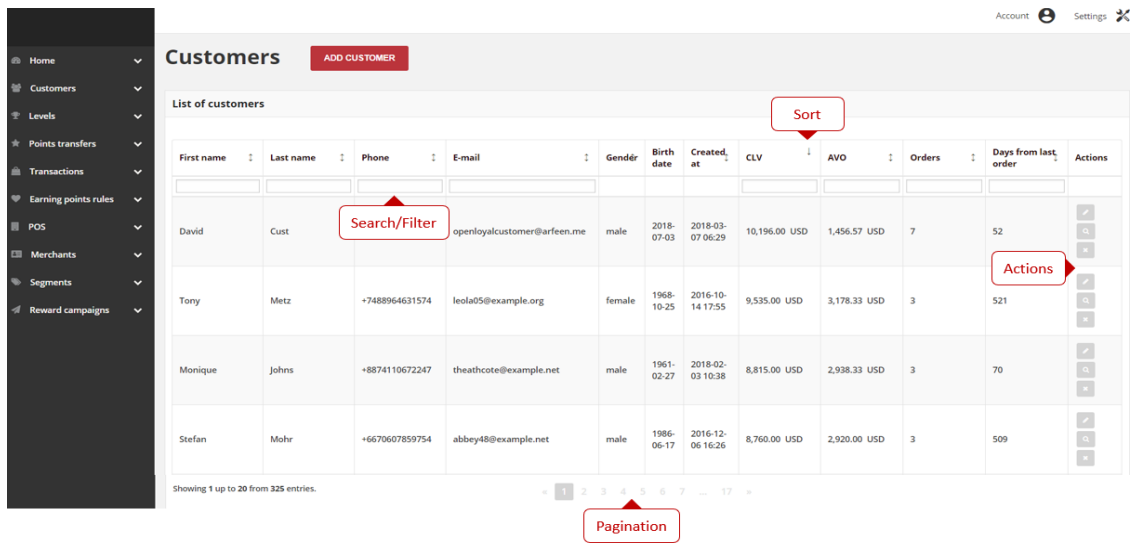

*Admin Workspace*

# **Workspace Controls**

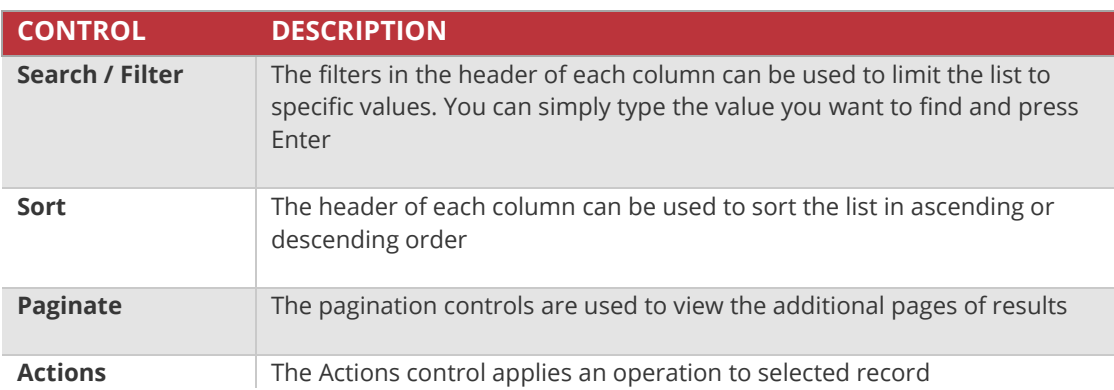

# <span id="page-11-0"></span>**Dashboard**

The dashboard is the default startup page for the Admin – the first page that appears when you log in to the Admin. Dashboard gives an overview of the customers activity in your loyalty programs.

The blocks at the top of the page provide a snapshot of:

- Number of all spent points
- Number of all customer accounts
- Total amount of all registered transaction
- Number of all registered transactions

Blocks below, show some factors describing current state of referral program:

- Number of all invitations send by customers
- Number of all customers that register an account from invitation link
- Number of all customers that make purchase after register an account from invitation link

The chart shows the number of new customer accounts in time line. You can view the amount of member by hover your mouse over any day.

The tabs at the bottom provide quick overview of your Customer Levels list, associated to various benefits such as discounted fees and credentials for customer to reach this value. To learn more about customer Levels, see **[Levels](#page-90-0)**

|                                                                            |                      |                                                                                                    |           |                                |                |           |                       |                        | Account <b>+</b> Settings <b>X</b> |  |  |  |
|----------------------------------------------------------------------------|----------------------|----------------------------------------------------------------------------------------------------|-----------|--------------------------------|----------------|-----------|-----------------------|------------------------|------------------------------------|--|--|--|
| $\sim$<br><b>a</b> Home                                                    | <b>Dashboard</b>     |                                                                                                    |           |                                |                |           |                       |                        |                                    |  |  |  |
| <b>Dashboard</b>                                                           | Points spent         |                                                                                                    | Customers |                                | Spending       |           | Orders                |                        |                                    |  |  |  |
| Customers<br>$\ddot{\phantom{0}}$<br>$\overline{z}$ Levels<br>$\checkmark$ |                      |                                                                                                    |           |                                |                |           |                       |                        |                                    |  |  |  |
| $\checkmark$<br>$\hat{\pi}$ Points transfers                               | 1275                 |                                                                                                    | 325       | 896,254.83 USD                 |                |           | 594                   |                        |                                    |  |  |  |
| $\checkmark$<br><b>Fransactions</b>                                        |                      |                                                                                                    |           |                                |                |           |                       |                        |                                    |  |  |  |
| Earning points rules v                                                     | Number of referrals  |                                                                                                    |           | Number of completed references |                |           | Number of conversions |                        |                                    |  |  |  |
| <b>III</b> POS<br>$\checkmark$<br><b>III</b> Merchants<br>$\checkmark$     | 4                    |                                                                                                    |           |                                |                | 0         |                       |                        |                                    |  |  |  |
| Segments<br>$\checkmark$                                                   |                      |                                                                                                    |           |                                |                |           |                       |                        |                                    |  |  |  |
| $\checkmark$<br><b>Reward campaigns</b>                                    | <b>New members</b>   |                                                                                                    |           |                                |                |           |                       |                        |                                    |  |  |  |
|                                                                            | $\overline{2}$       | 2018-04-01 2018-04-01 2018-04-02 2018-04-03 2018-04-04 2018-04-05 2018-04-07 2018-04-03 2018-04-10 2018-04-11 2018-04-12 2018-04-12 2018-04-12 2018-04-10 2018-04-17 2018-04-10 2018-04-17 2018-04-10 2018-04-12 2018-04-12 201 |           |                                |                |           |                       |                        |                                    |  |  |  |
|                                                                            | <b>Levels list</b>   |                                                                                                    |           |                                |                |           |                       |                        |                                    |  |  |  |
|                                                                            | $\mathbb{Z}$<br>Name | Description                                                                                                    | ÷         | <b>Condition value</b>         | : Reward value | Customers | : Active              | <b>Special rewards</b> | <b>Actions</b>                     |  |  |  |
|                                                                            | G                    | Not set                                                                                                    |           | 100                            | 10.00%         | $\circ$   | Active                | <b>SHOW</b>            | $\overline{\phantom{a}}$           |  |  |  |
|                                                                            | VIP                  | Customers who spend more than 5000 EUR                                                                                                    |           | 5000                           | 30.00%         | 47        | some.                 | Not set                | 7                                  |  |  |  |
|                                                                            | Silver               | Customers who spend more than 400 EUR                                                                                                    |           | 400                            | 1,00%          | 58        | ACTIVE                | Not set                | $\overline{\phantom{a}}$           |  |  |  |

*Dashboard*

# <span id="page-12-0"></span>**Grid Controls**

Admin pages that manage data display a collection of records in a grid. The controls at the top of each column can be used to sort the data. The current sort order is indicated by an ascending or descending arrow in the column header. The Action column lists operations that can be applied to an individual record.

|                                                          |                |                       |                               |        |                      |                     |              |                 |                         |                                |                  |                             | Account <b>e</b> Settings <b>X</b>                |
|----------------------------------------------------------|----------------|-----------------------|-------------------------------|--------|----------------------|---------------------|--------------|-----------------|-------------------------|--------------------------------|------------------|-----------------------------|---------------------------------------------------|
| <b>Customers</b><br><b>ADD CUSTOMER</b><br><b>IMPORT</b> |                |                       |                               |        |                      |                     |              |                 |                         |                                |                  |                             |                                                   |
| <b>List of customers</b>                                 |                |                       |                               |        |                      |                     |              |                 |                         |                                |                  |                             |                                                   |
| <b>First name</b>                                        | Last name      | Phone<br>$\mathbf{I}$ | ÷<br>E-mail                   | Gender | Birth<br>date        | Created at CLV      | t            | <b>AVO</b><br>t | Orders                  | <b>Days from last</b><br>order | Current<br>level | <b>Assigned</b><br>manually | <b>Actions</b>                                    |
|                                                          |                |                       |                               |        |                      |                     |              |                 |                         |                                |                  |                             |                                                   |
| Daija                                                    | Emmerich       | +48568931256          | white.wendy@example.com       | female | 1962-<br>$11 - 17$   | 2018-07-03<br>01:45 | 1.965.00 EUR | 1.965.00 EUR    | $\overline{1}$          | 6                              | VIP              | Yes                         | $\mathbf{Z}$<br>$\alpha$                          |
| Janice                                                   | Kemmer         | +6678773472761        | ygerhold@example.com          | male   | 1970-<br>09-29       | 2018-07-02<br>19:53 | 375.00 EUR   | 375.00 EUR      | $\blacksquare$          | 28                             | <b>BRONZE</b>    | <b>No</b>                   | $\mathbf{z}$ $\mathbf{z}$<br>$\boxed{\mathbf{x}}$ |
| Amalia                                                   | Trantow        | +9145933600837        | greenfelder.fredy@example.org | male   | 1972-<br>$03 - 28$   | 2018-07-02<br>12:40 | 686.00 EUR   | 686.00 EUR      | $\mathbf{1}$            | 14                             | <b>SILVER</b>    | No                          | $\sqrt{2}$<br>$\boxed{\cdot}$                     |
| <b>Heloise</b>                                           | Kemmer         | +1511770669333        | reece.herman@example.com      | female | 1966-<br>09-25       | 2018-07-02<br>11:38 | 4,525.00 EUR | 2,262.50 EUR    | $\overline{2}$          | 17                             | GOLD             | <b>No</b>                   | $\mathbb{Z}[\mathbb{R}]$<br>$\vert$ .             |
| Carolanne                                                | Lubowitz       | +48569841237          | mryan@example.org             | male   | 1982-<br>$02 - 24$   | 2018-07-02<br>08:37 | 4,675.00 EUR | 2,337.50 EUR    | $\overline{2}$          | 21                             | <b>SILVER</b>    | Yes                         | $\mathcal{L}[\mathfrak{a}]$<br>$\sigma$           |
| Emory                                                    | <b>Treutel</b> | +9242687725806        | spencer.chaz@example.org      | male   | 1969-<br>$03 - 20$   | 2018-07-02<br>03:07 | 1,360.00 EUR | 680.00 EUR      | $\overline{2}$          | 4                              | <b>SILVER</b>    | No                          | $\mathbf{z}$ $\mathbf{z}$<br>$\star$              |
| Cassie                                                   | Rice           | +1651391910665        | corkery.antonia@example.net   | male   | $1977-$<br>$03 - 14$ | 2018-07-02<br>02:06 | 2.940.00 EUR | 2.940.00 EUR    | $\mathbf{1}$            | 22                             | <b>GOLD</b>      | No                          | $\boxed{\phantom{a}}$<br>$\boxed{\cdot}$          |
| Domenico                                                 | Runolfsdottir  | +1650584578641        | bkihn@example.net             | male   | 1959-<br>$07-19$     | 2018-07-01<br>18:25 | 4,580.00 EUR | 1,526.67 EUR    | $\overline{\mathbf{3}}$ | $\overline{4}$                 | GOLD             | No                          | $\mathbb{Z}[\mathbb{R}]$<br>$\vert$ .             |

*Customer Grid*

### **To sort the list:**

- **1.** Tap any column header. The arrow indicates the current order as either ascending or descending.
- **2.** Use the pagination controls to view additional pages in the collection.

## **To paginate the list:**

**1.** Tap **Next** and **Previous** to page through the list, or click a specific **Page Number**.

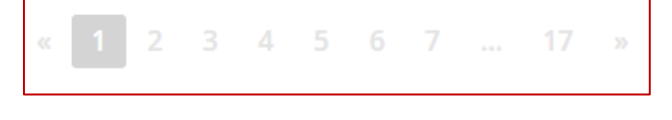

*Pagination options*

### **To search the list:**

**1.** In the selected column in the field under column header type the value you want to find

- To find a close match, enter the few letters/signs of what you want to find
- To find an exact match, enter the exact word/number you want to find.
- **2.** You can put as many values under different columns headers as needed to describe the conditions that must be met for the search result. Search values from each column create an AND Condition rule. It means that in search results only records matching all entered values are displayed.

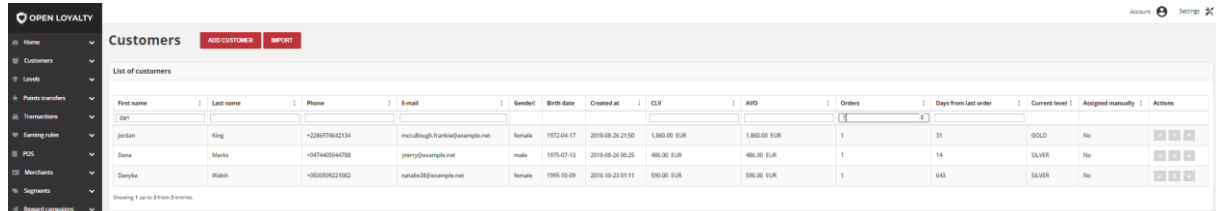

*Customer search controls*

# <span id="page-14-0"></span>**Actions Controls**

When working with a collection of records in the grid, you can use the **Actions** control to apply an operation to the records. The Actions control lists each operation that is available for the specific type of data. For example, for Customer records, you can use the Actions control to edit basic information of selected customer, view the customer account form, or to deactivate record without possibility to activate them again.

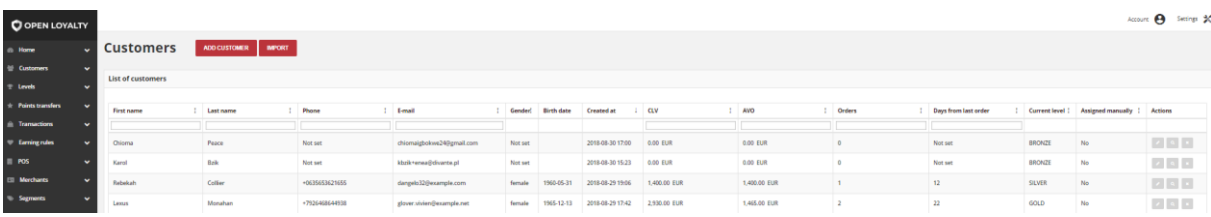

*Applying an Action to selected record*

# **Actions by Grid**

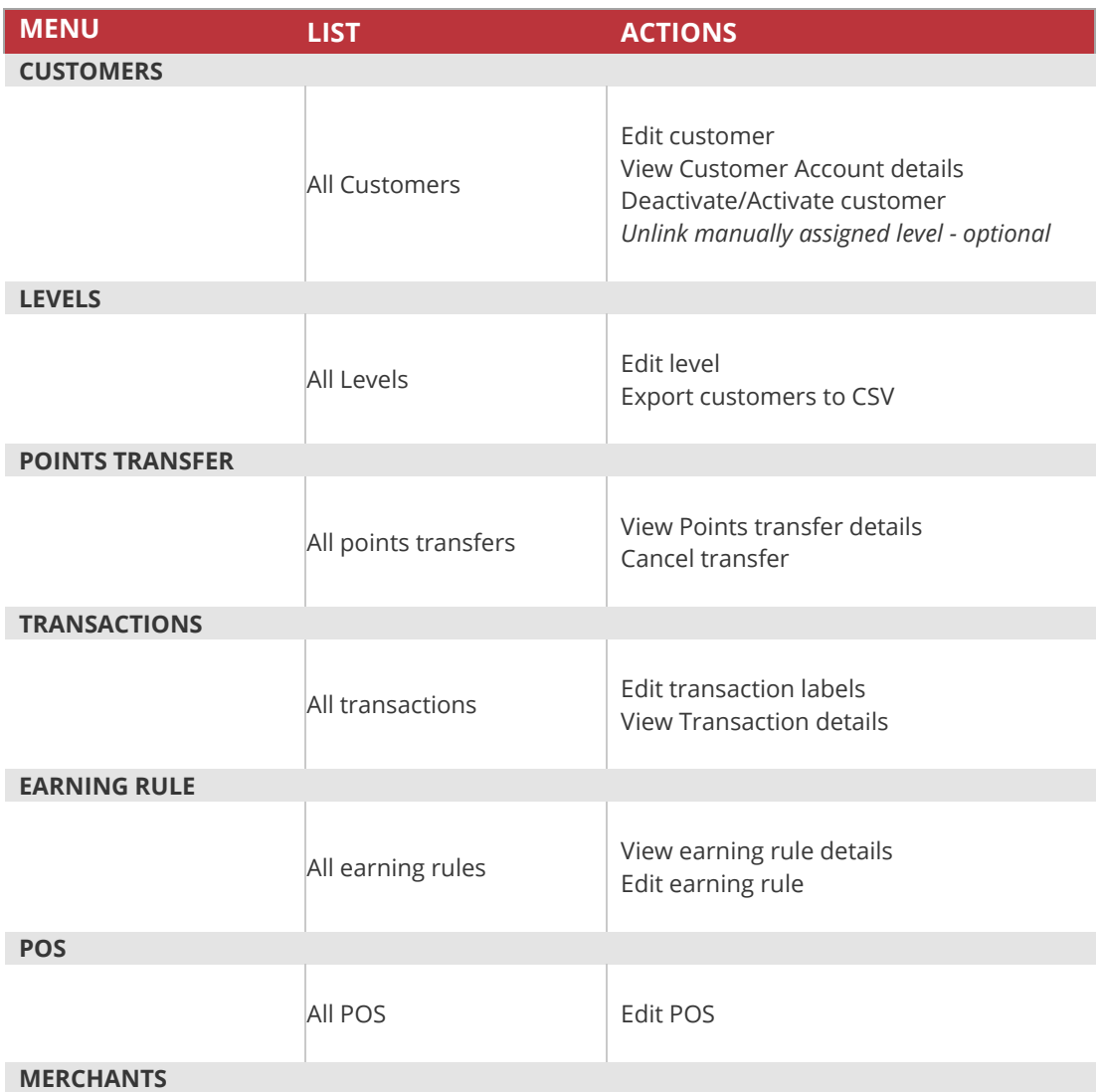

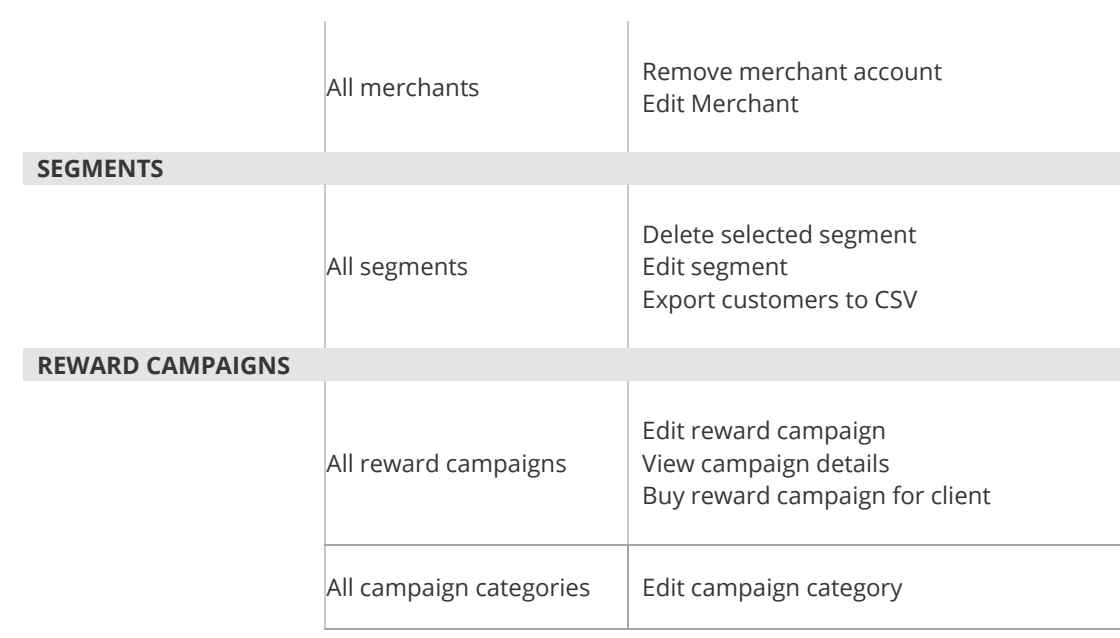

#### **CHAPTER 3:**

# <span id="page-16-0"></span>**OPEN LOYALTY SETTINGS**

The high level settings for the Admin management of your Loyalty Platform includes five areas that can be configured to enable and customize your activity.

- **Configuration** basic settings of loyalty platforms elements including loyalty programs behavior
- **Users** detailed information about Open Loyalty users and theirs account settings
- **Translations** available languages list with the editing possibility
- **Emails** events list that send email from Open Loyalty system and theirs preview.
- **System logs** informational, error and warning events list related to the Open Loyalty system

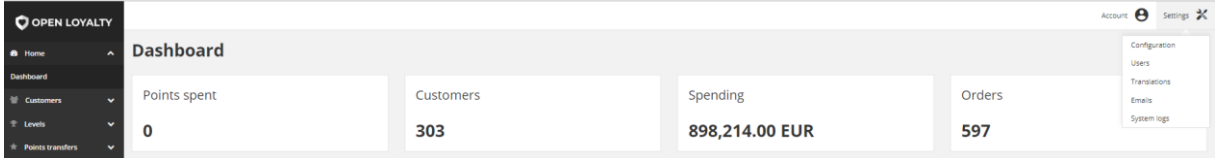

*Open Loyalty Settings*

# <span id="page-17-0"></span>**Configuration**

The Configuration section determines loyalty program and points details, customer earning and spending statuses, account activation, identification factors of matching transaction with customer and other settings that are used throughout the Open Loyalty system.

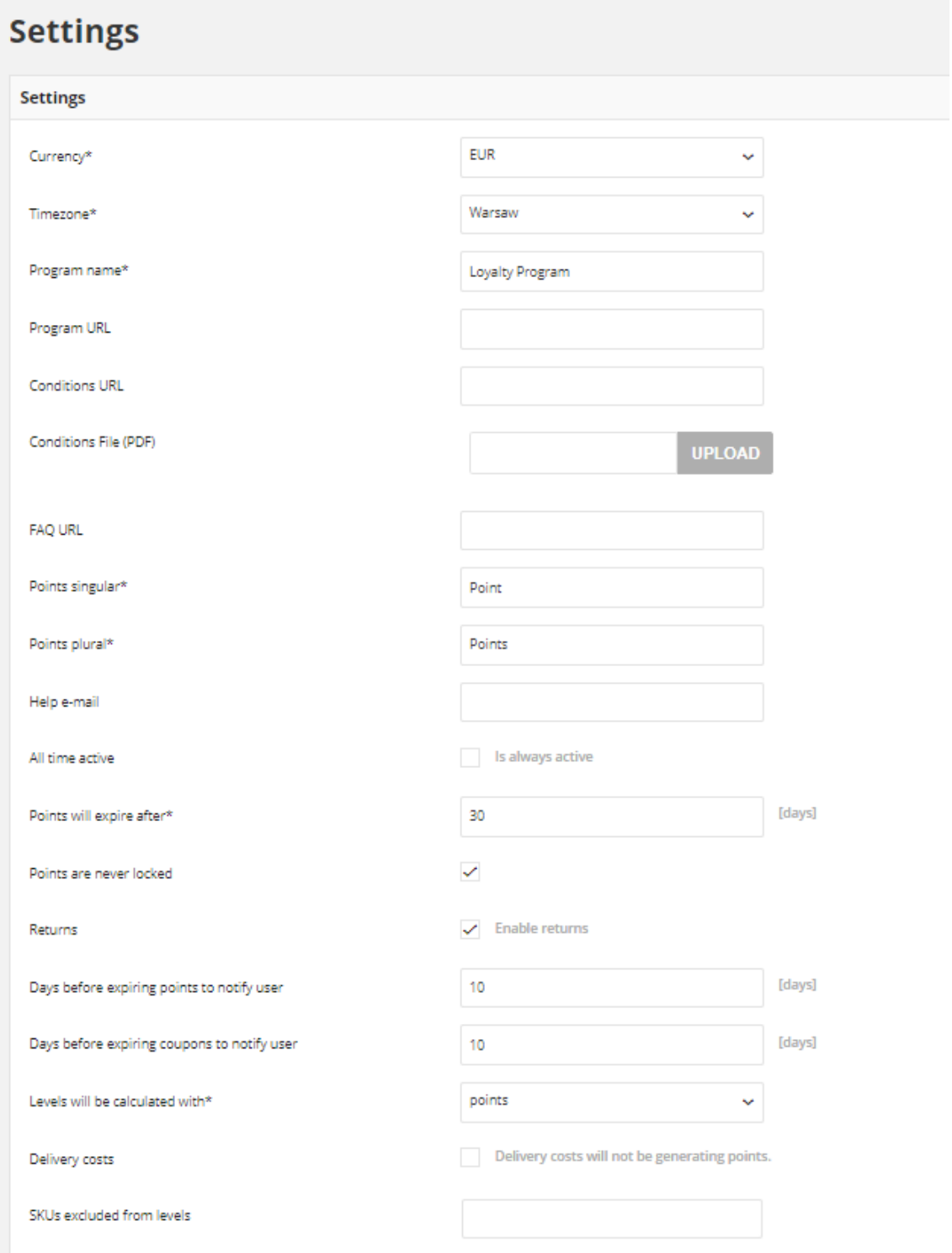

# **To configure Open Loyalty:**

- **1.** In the upper-right corner, tab the **Settings** (<sup> $\mathbb{X}$ </sup>) icon. Then on the menu, choose **Configuration**
- **2.** In the **Settings** section, do the following:
	- **a.** In the **Currency** list, select the currency to be used for online and offline transaction, to one of the following:
		- EUR
		- HKD
		- PLN
		- USD
	- **b.** Select your **Timezone** from the list. Time zone is used for date time calculation
	- **c.** Enter the **Program name** that you want to use in all communications
	- **d.** If applicable, enter the URLs to the following:

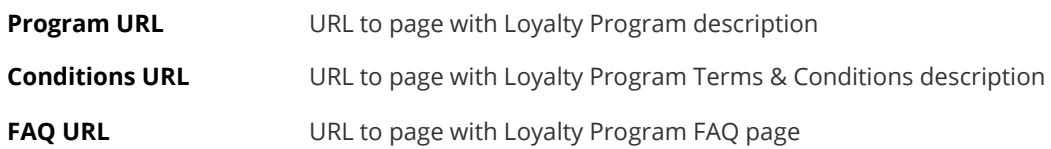

**e.** If applicable, in **Conditions File (PDF)** field you can upload Loyalty Program Terms & Conditions document in .pdf. After uploading and saving settings a link where file is available appears

Conditions File (PDF)

http://client.openloyalty.test.openloyalty.io/#!/terms-conditions REMOVE

#### *Conditions file uploaded*

Document will be attached as a link in the Welcome system e-mails footer. For more information please see **[system Emails](#page-42-0)**

- **f.** In **Points singular** and **Points plural**, type a unit label of scoring in singular and plural, that you want to appear. For example: Point, Points
- **g.** Set **Help e-mail**, where customer can write to find help and support for you Loyalty Program.
- **h.** Mark the **All time active** checkbox, if you want the points accumulated by the participants of your loyalty program don't expire.
- **i. Points will expire after** field is available and required only when **All time active checkbox** is unselected. Points will expire after provided number of days from date of adding Points transfer.
- **j.** Mark the **Points are never locked** checkbox, if you want assign points to Active points pool and recalculate customer level instantly when his transaction will be registered in Open Loyalty.
- **k. Points will be locked for** field is available and required only when **Points are never locked** is unselected. Points will be locked for provided number of days from date of transaction registration. After passing selected locked time points automatically will get active and customer level will be recalculated.

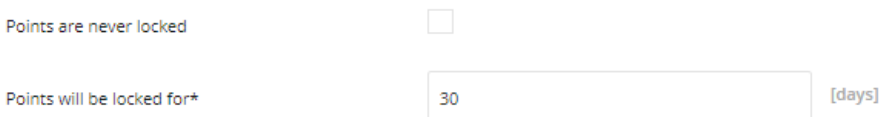

*Locked points options*

**Date until points will be locked and amount of locked points is displaying in [Customer profile details](#page-72-0) from the Admin and for customers via [Client Cockpit](#page-87-0)**

- **l.** If you marked **Returns** checkbox, then after Return process completed amount of points earned for returned transaction will be subtracted.
- **m.** If you want to get a webhook notification about the customer earned points expiration you can define in **Days before expiring points to notify user** field number of days when notification will be sent. For proper operation, it is necessary to activate the webhook and provide the URL address to which the information will be sent (more in **[Webhook section](#page-34-0)**)

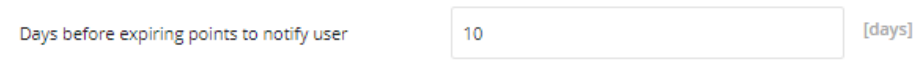

*Webhook notification option – points expiration* 

**For example**, when you enter 10, it means that every day Open Loyalty will be checking if there is any customer who have points which will expire in 10 days. If yes webhook event will be sent (on the URL address provided by you in Webhooks section) with information about: customer, sum of his points which will expire in 10 days and points expiration date.

**n.** If you want to get a webhook notification about the customer coupon expiration you can define in **Days before expiring coupons to notify user** field number of days when notification will be sent. For proper operation, it is necessary to activate the webhook and provide the URL address to which the information will be sent (more in **[Webhook section](#page-34-0)**)

 $10<sup>10</sup>$ 

 $[days]$ 

*Webhook notification option – coupons expiration* 

**For example**, when you enter 10, it means that every day Open Loyalty will be checking if there is any coupon which will expire in 10 days. If yes webhook event will be sent (on the URL address provided by you in Webhooks section) with information about: customer, coupon code which will expire in 10 days, expiration date and coupon status (status is calculated based on *days inactive and days valid* defined during **[reward campaign creation](#page-213-0)**).

**o.** Set the **Levels will be calculated with** field to one of the following:

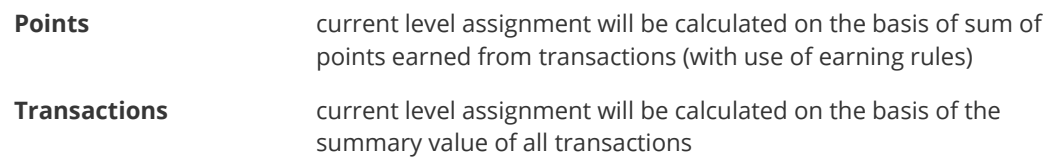

When **Points** is selected additional section appears below. Please see **Level downgrade settings** to learn how to configure reset points after selected time period and level expiration.

- **p.** When **Delivery costs** checkbox is selected then delivery cost will not be included in order value used for earned points calculation.
- **q. Excluded SKUs of delivery cost** field is available and required only when **Delivery costs** checkbox is selected. SKU's provided in this field will be excluded from calculation of earned points.
- **r.** In the **SKUs excluded from levels** enter SKUs that will not be included in order value used for earned points calculation.
- **3.** When complete, tap | save

# <span id="page-21-0"></span>Level downgrade settings

Section appears only when **Levels will be calculated with points** option is chosen and allows to specify if and when customer level should be recalculated. Here you also determine whether level recalculation should be combined wait a customer points reset and define when and which points should be expired.

# **To configure level downgrade options:**

- 1. In the upper-right corner, tab the **Settings** (<sup> $\boldsymbol{\divideontimes}$  ) icon. Then on the menu, choose</sup> **Configuration**
- **2.** Scroll down to **Level downgrade settings** section
- **3.** Set the Mode option to one of the following:

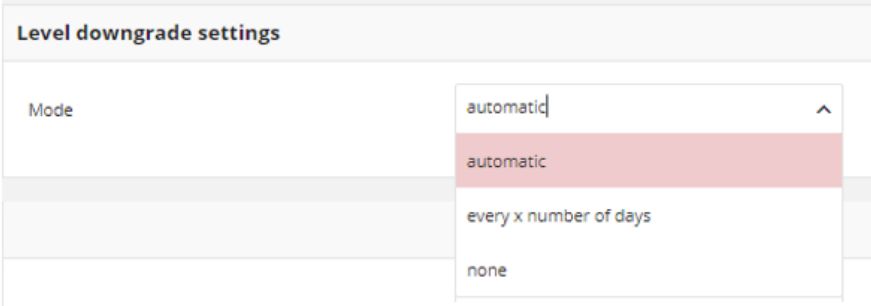

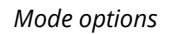

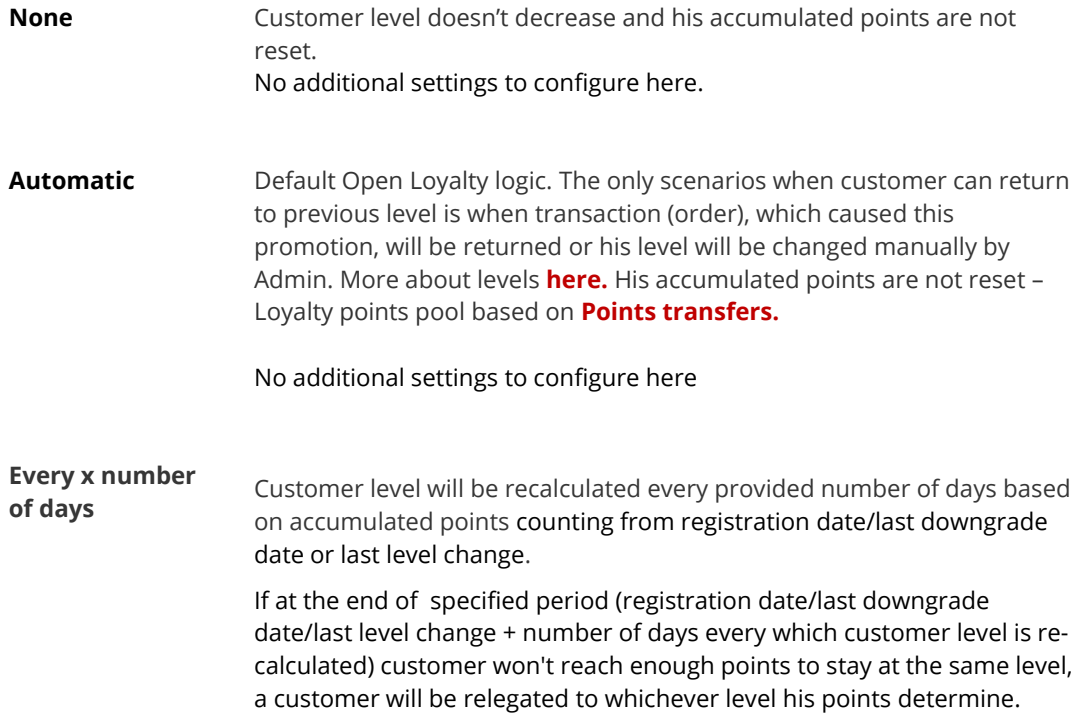

**4.** To set up level expiration after selected time period choose **Every x number of days** and do the following:

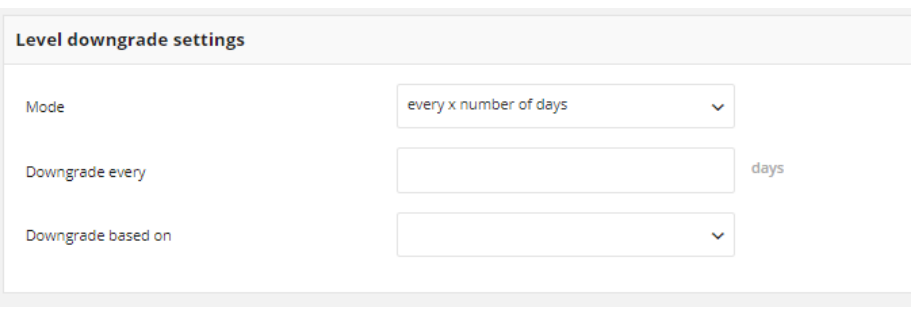

*Level expiration settings*

- **a.** In **Downgrade every** field define after how many days since registration date or last downgrade date (in next period) level will be recalculated. For example, provide 365 to recalculate level every year.
- **b.** In **Downgrade based on** field choose which points should be used to level recalculation after defined X number of days:

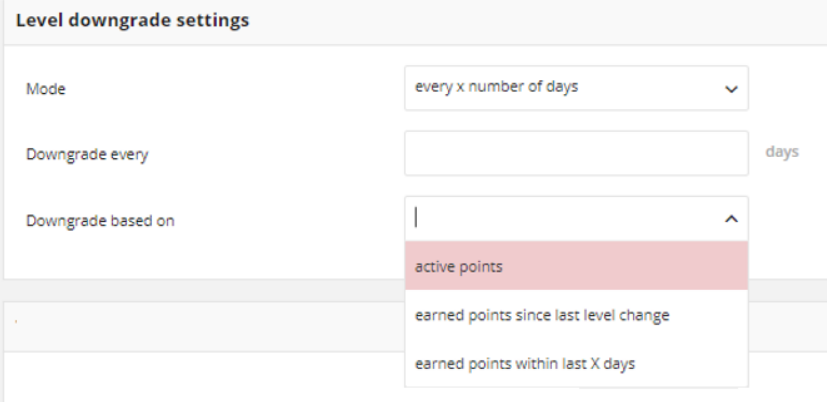

*Level downgrade points pool options*

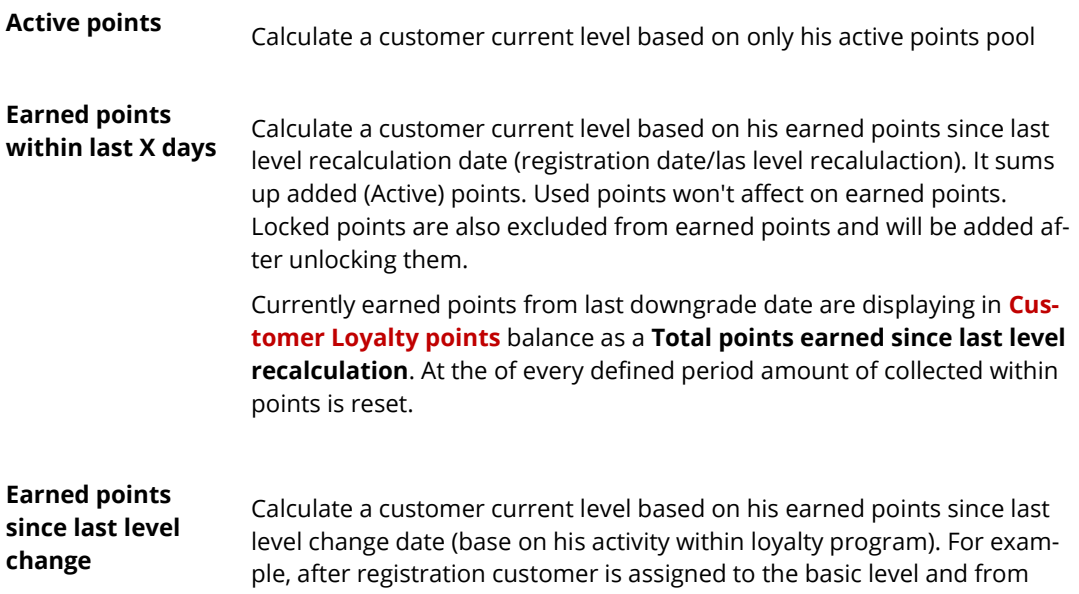

the registration date, days till level recalculation is counted. If in the middle time, customer will earn points that implicate promotion to the next level days are counted from the beginning starting from the date of promotion

Currently earned points from last change are displaying in **[Customer](#page-72-1)  [Loyalty points](#page-72-1)** balance as a **Total points earned since last level recalculation**. At the of every defined period amount of collected within points is reset

**5. Reset points** checkbox appears only when Active points are selected. When you mark it, Open Loyalty resets all Active and Locked points and move it to Expired points pool after specified **Downgrade every** number of days.

If you leave checkbox blank, Active points will not be reset and will pass to next period. The amount of Active points will be changing by Customer activity within Loyalty program – spending points for reward campaign, earning points for transaction, newsletter subscription, Admin adding/spending points transfer etc.

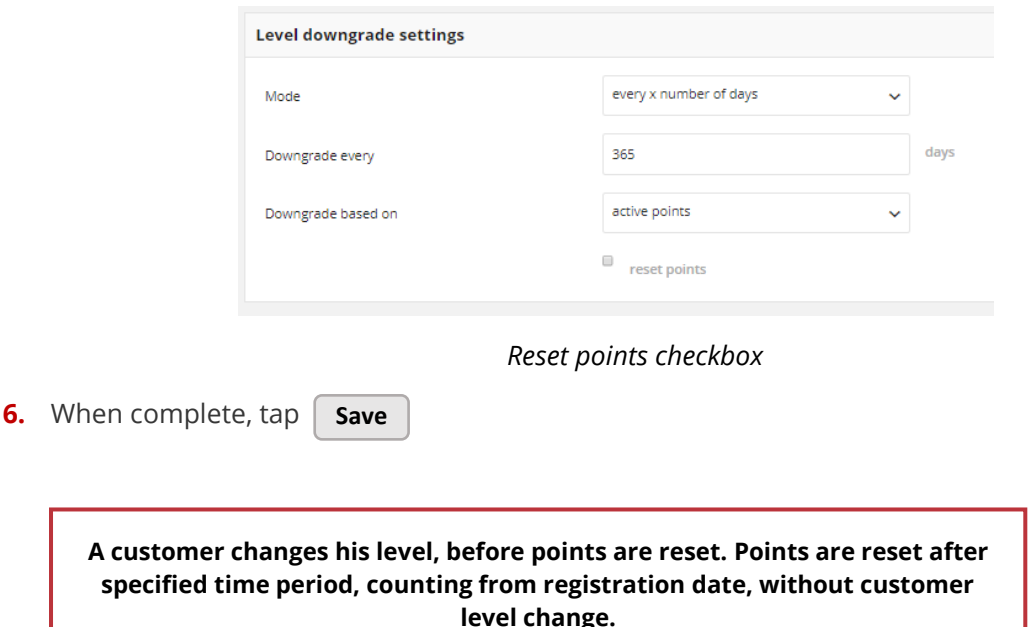

#### **Example of customer level downgrade base on earned points within last X days:**

*Your customer points credentials to level promotion :* 

- *Level O - if a customer has no points*
- *Level 1 – if a customer has 10 points*
- *Level 2 – if customer has 30 points*
- *Level 3 – if customer has 100 points*

*You decided to recalculate level every year since the customer registration date and to use for this Active points, which will be reset at the end of the year (after level recalculation).* 

*A customer made a two transactions and get 10 points and 20 points. After getting 10 points a customer leveled up to 1st level, after getting another 20 points a customer leveled up to 2nd level.*

*If at the end of year a customer:*

- *has only 5 active points then he is downgraded to the Level0, and all his points are reset*
- *has 10 active points the he is downgraded to the Level1, and all his points are reset*
- *has 30 active points the he stays in the same Level2, and all his points are reset*

# <span id="page-24-0"></span>**Template**

Template management determines the logo, as well as the other content elements e.g. fonts, headers, colors, that are used for all pages within Open Loyalty.

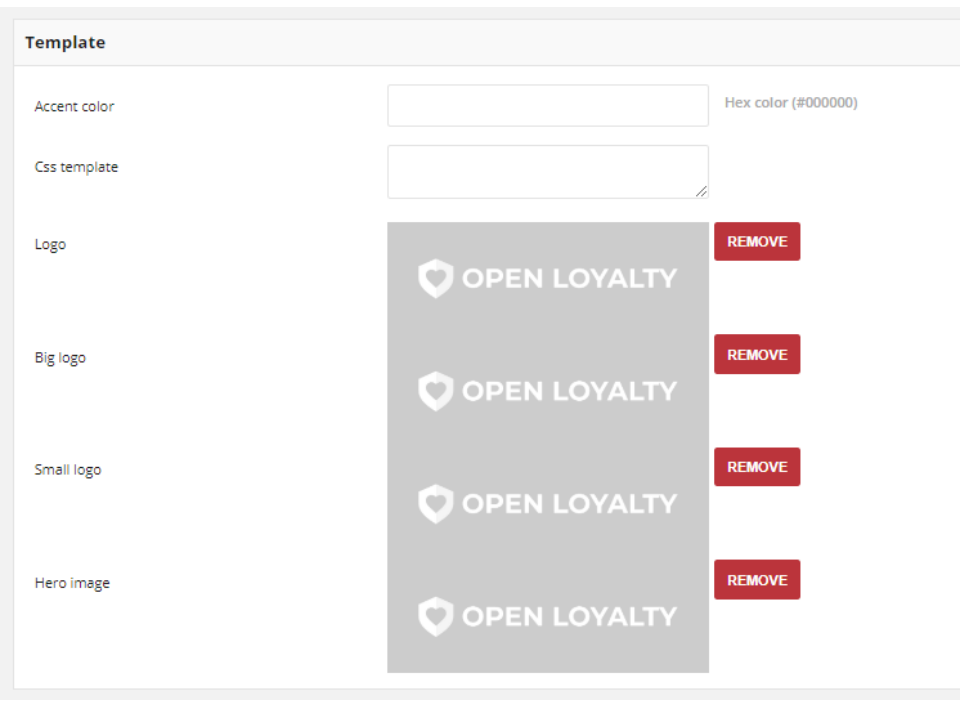

*Template*

The content is formatted with CSS, and can be easily edited and customizes by adding variables and other content element. You can make a color theme on the frontend using your primary color (Accent color).

## **To customize your template:**

- **1.** In the upper-right corner, tab the **Settings** (<sup> $\mathbb{X}$ </sup>) icon. Then on the menu, choose **Configuration**
- **2.** Scroll down to **Template** section and do the following:

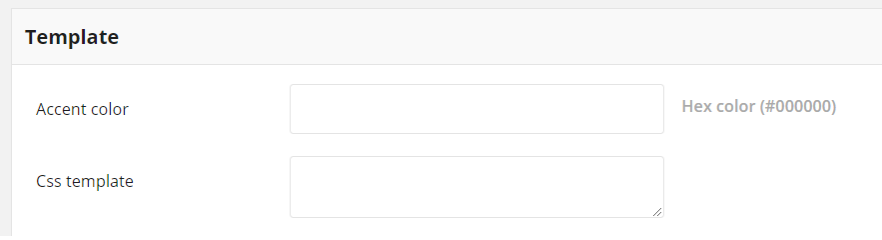

*Content management*

- **b.** In **Accent color**, define your primary color indicator. Accent color is the color displayed most frequently across your Loyalty Program screens and components. Only Hexadecimal color values are supported.
- **c.** In the **CSS template** box, enter the CSS code as needed. The content consists of a combination of CSS directives, variables and text.

One of the first things you'll want to do is to change the logo in the header above the menu. Your logo can be saved as either a **PNG, JPG, or JPEG** file type, and uploaded from the Admin of your Open Loyalty. The default Open Loyalty logo in the sample data is an PNG file. During upload, Logo and Small logo images will be automatically resized to applicable versions.

In addition, you can also add an oversized banner image, called **Hero image**, that will be placed on a login page. Hero image is the first visual element a customer's encounters on your site.

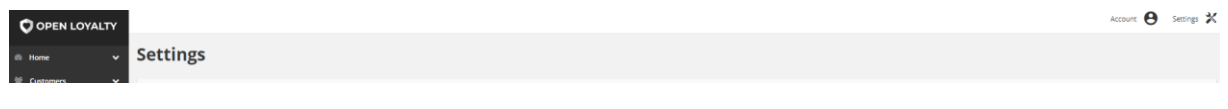

*Logo in Header Menu*

### **To upload your logo:**

- 1. In the upper-right corner, tab the **Settings** (<sup> $\boldsymbol{\times}$ </sup>) icon. Then on the menu, choose **Configuration**
- **2.** Scroll down to **Template** section and tap **Upload** on selected fields to do the following:

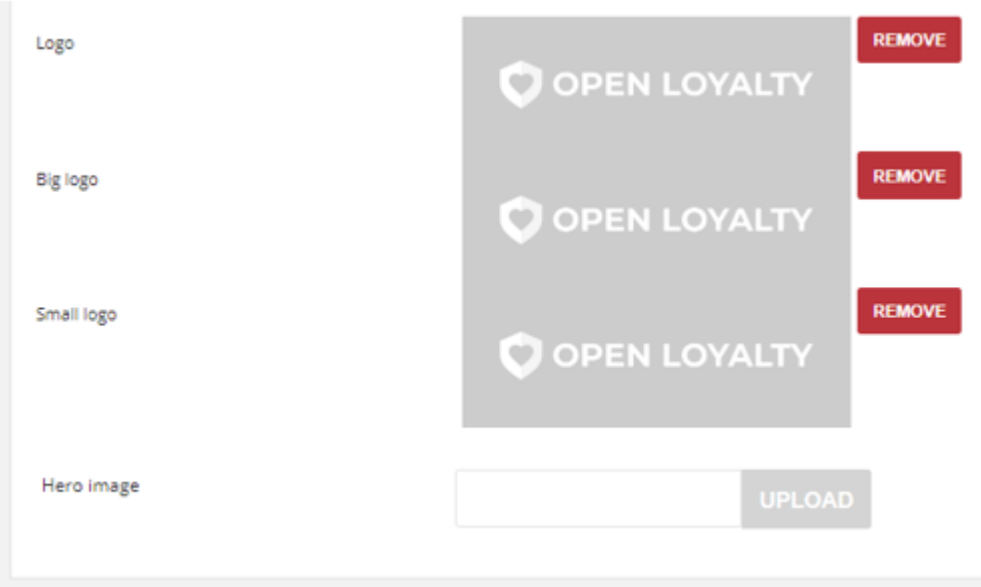

*Logo Updating*

- **a.** In **Logo** field, to import logo image that will be displayed on desktop version in Admin cockpit. Then choose the file from your computer.
- **b.** In **Small logo** field, to import logo image that will be displayed on mobile version. Then choose the file from your computer.
- **c.** In **Hero image** field, to import image that will be displayed as a banner on login page.
- **3.** When complete, tap **Save**

You can simply remove uploaded logo by taping **Remove**

#### **Image Roles**

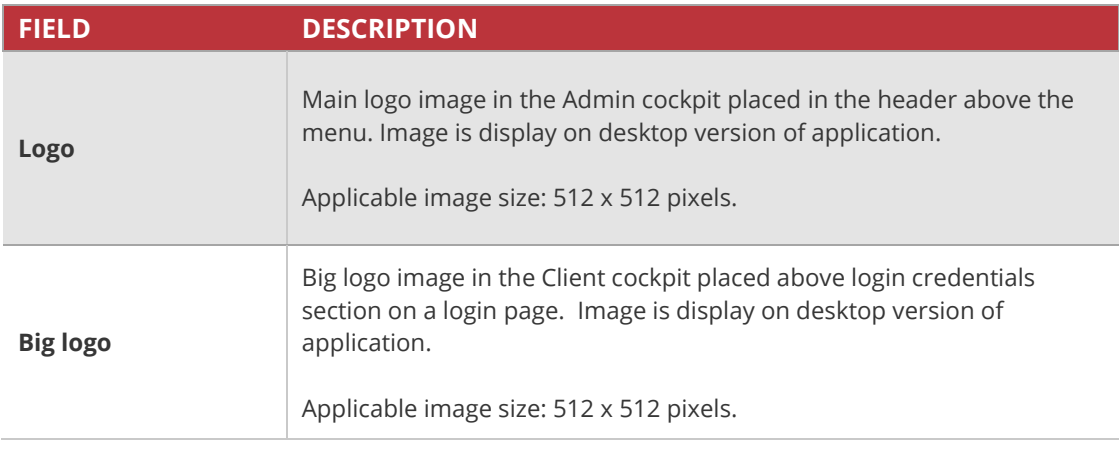

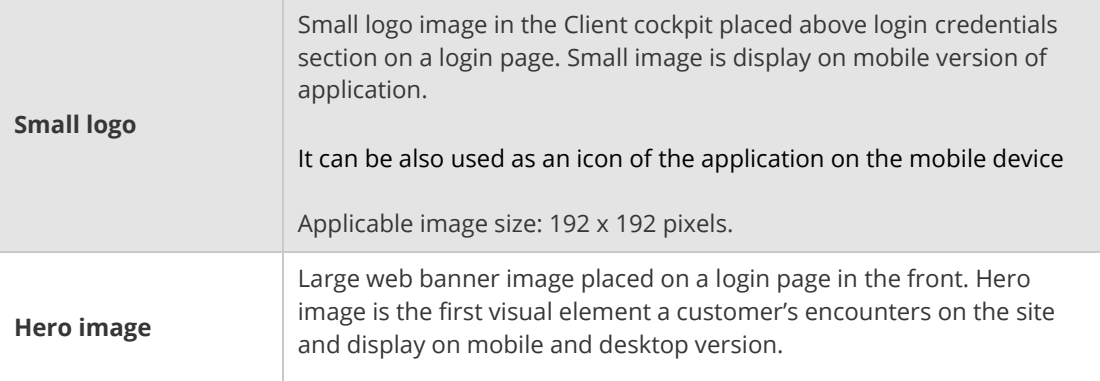

#### **Images sizing and formats**

- The minimum and maximum image width is between 200-2560 pixels
- The minimum and maximum image height is between 200 1440 pixels
- The size of any one image must not exceed 2 MB
- Supported image formats: JPEG, JPG, PNG

# <span id="page-27-0"></span>Customer earning and spending statuses

The Customer statuses section allows to specify to which customers with particular status, points transfer can be handled. Specify the customer statuses which determines adding and subtracting loyalty points.

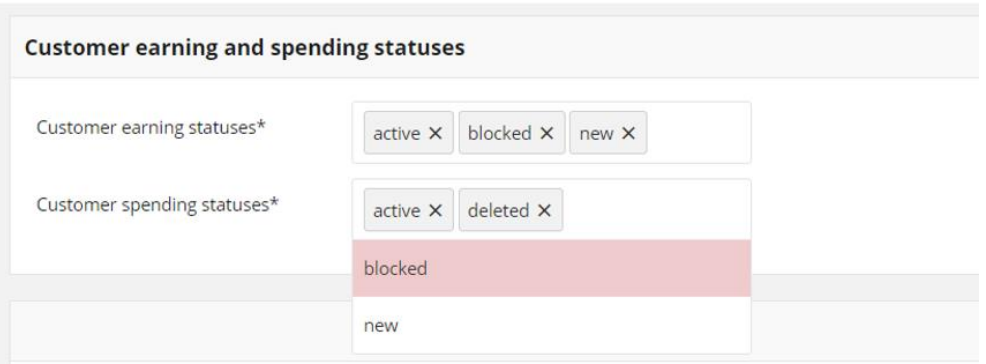

*Customer Statuses*

## **To assigned a status:**

- 1. In the upper-right corner, tab the **Settings** (<sup> $\boldsymbol{\divideontimes}$  ) icon. Then on the menu, choose</sup> **Configuration**
- **2.** Scroll down to **Customer earning and spending** statuses section.
- **3.** Set the **Customer earning statuses** field to one of the following:

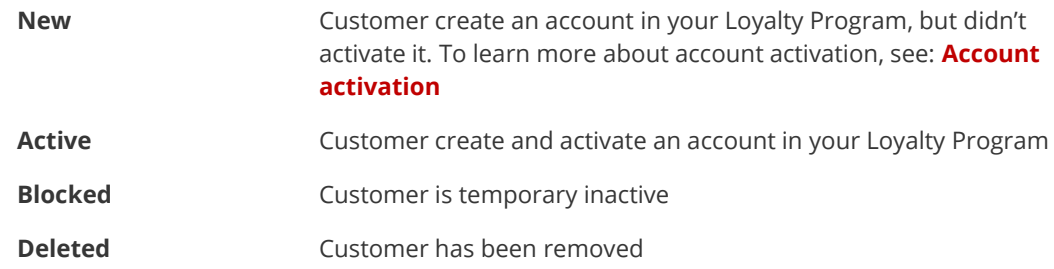

If the **Customer earning statuses** field remain blank, i.e. no status will be assigned, loyalty points will not be charged to any Customer.

**4.** Set the **Customer spending statuses** field to one of the following

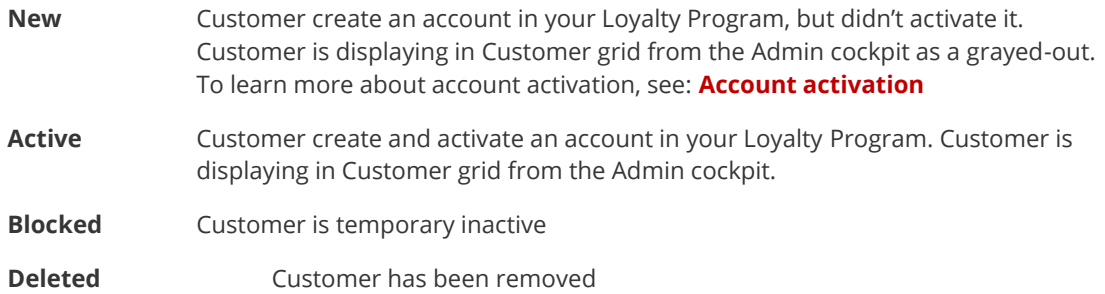

If the **Customer spending statuses** field remain blank, i.e. no status will be assigned, any customer will be able to spend loyalty points.

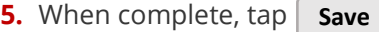

# <span id="page-29-0"></span>Account activation method

In order to use Open Loyalty Client cockpit, your customers must first activate their customer account. In Account activation section you set the method how their accounts will be activated – by clicking link in welcome email or by code received via SMS.

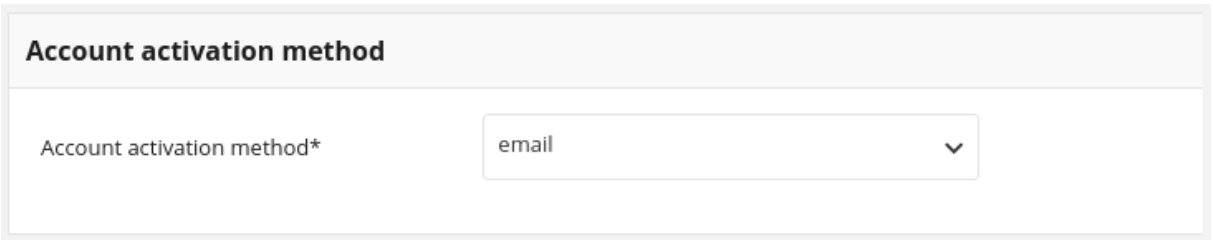

*Account Activation Method*

# **To set up account activation method:**

- 1. In the upper-right corner, tab the **Settings** (<sup> $\boldsymbol{\times}$ </sup>) icon. Then on the menu, choose **Configuration**
- **2.** Scroll down to **Account activation** section.
- **3.** Set the **Account activation method** field to one of the following:

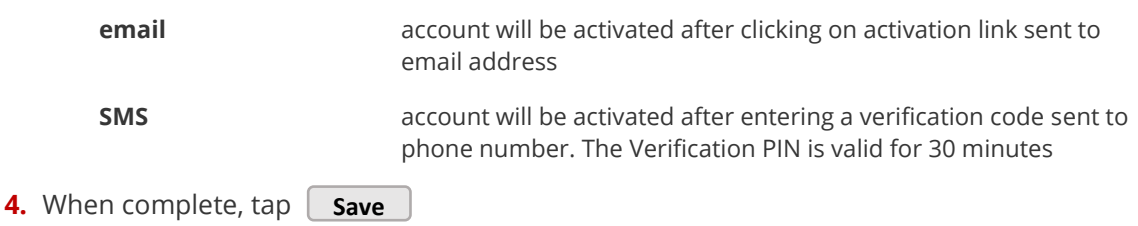

# <span id="page-30-0"></span>Marketing Automation Tool

To create effective email marketing and easy determine which of your products and services will suit to individual customer who registered to your Loyalty Program or just left their email address (newsletter subscription) you can integrate Open Loyalty Platform with SALESmanago.

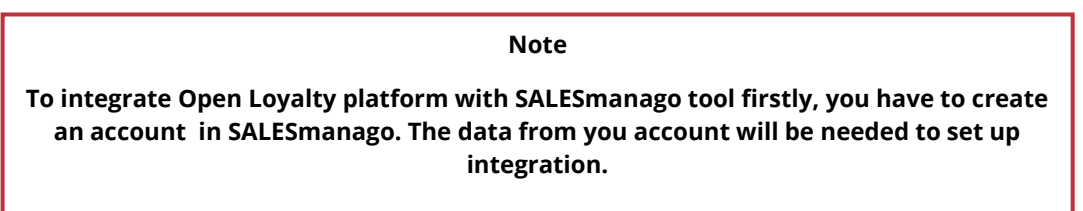

SALES manago is the 1<sup>st</sup> in Poland and  $6<sup>th</sup>$  in the world<sup>\*1</sup> a comprehensive, next-generation platform for marketing automation. SALESmanago identify people entering your website, analyze their online behavior and transaction. Based on this information create complete and individual customer behavioral profile. This information is processed by the Machine Learning & AI algorithms to provide fully personalized offers.

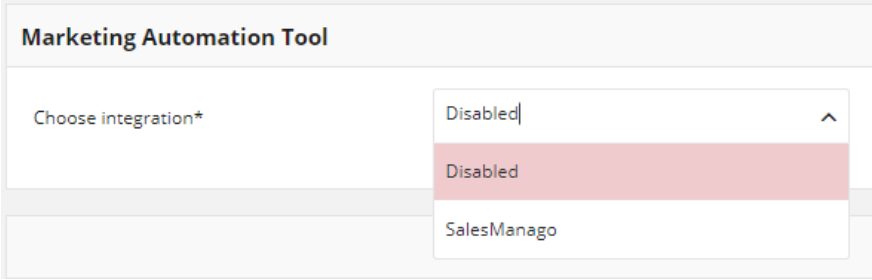

*Marketing Automation Tool integration* 

# **To set up integration with SALESmanago:**

- **1.** In the upper-right corner, tab the **Settings** ( $\mathbb{X}$ ) icon. Then on the menu, choose **Configuration**
- **2.** Scroll down to **Marketing Automation Tool** section.
- **3.** To integrate with SALESmanago in **Choose integration** field select "*SalesManago*" from the dropdown list. By default, field is set as *Disabled*.

1

<sup>1</sup> Source: https://www.salesmanago.pl/

**4.** Additional fields to complete will appear. To find information to fill them, open your SALESmanago account and choose: *Settings -> Integration ->API Access*. Then do the following:

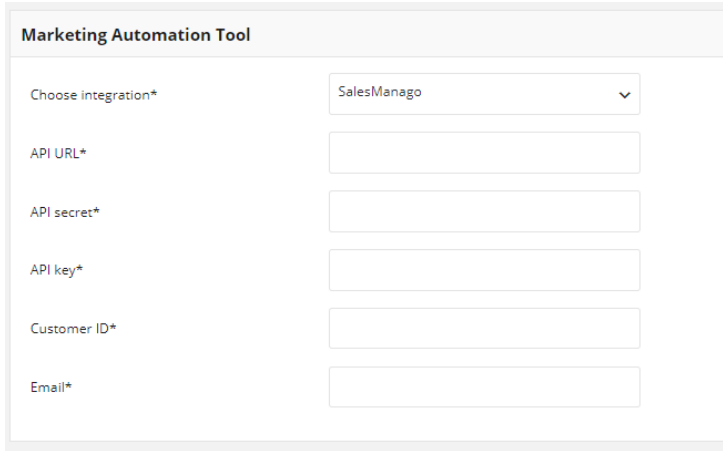

*SalesManago settings*

- **a.** In **API URL** field provide your SALESmanago Endpoint
- **b.** In **API secret** field provide your SALESmanago ApiSecret string
- **c.** In **API key** field provide your SALESmanago MicoSite Key- a random string used for authentication
- **d.** In **Customer ID** provide your SALESmanago Client ID
- **e.** In **Email** field enter the email address of the default owner of acquired contacts in SALESmanago
- **5.** When complete, tap **Save**

# <span id="page-32-0"></span>Identification factors

The identification factors determines the priority of factors used to match particular transaction with particular customer. Otherwise, these information are used to assign your loyalty program participant with transaction they making and transmitting relevant transaction data to Open Loyalty for completing or validating redemption-related transactions or rewards, calculating associated rewards or identifying transaction matches.

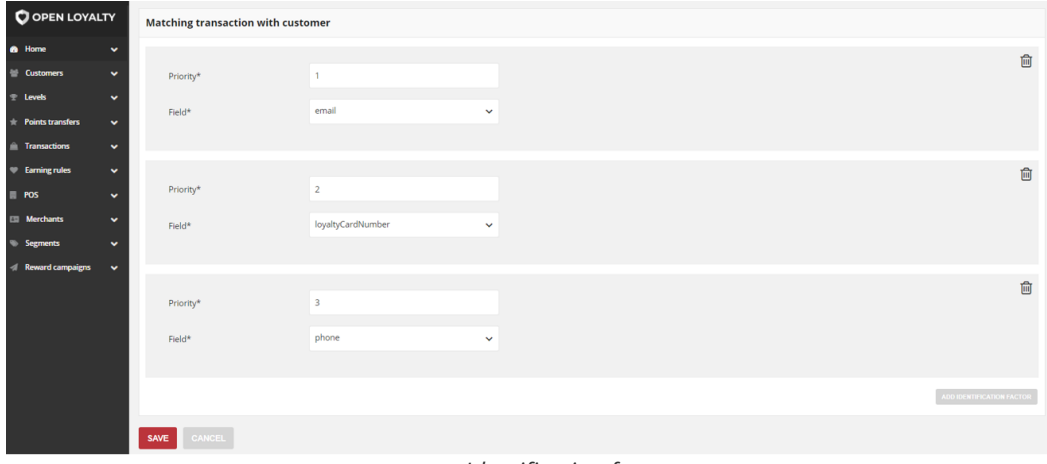

*Identification factors*

# **To set up identification factors:**

- 1. In the upper-right corner, tab the **Settings** (<sup> $\boldsymbol{\times}$ </sup>) icon. Then on the menu, choose **Configuration**
- **2.** Scroll down to **Matching transaction with customer** section. Fields in this section are used to prioritize which of factors will be taken first to calculate transaction to customer assignment.

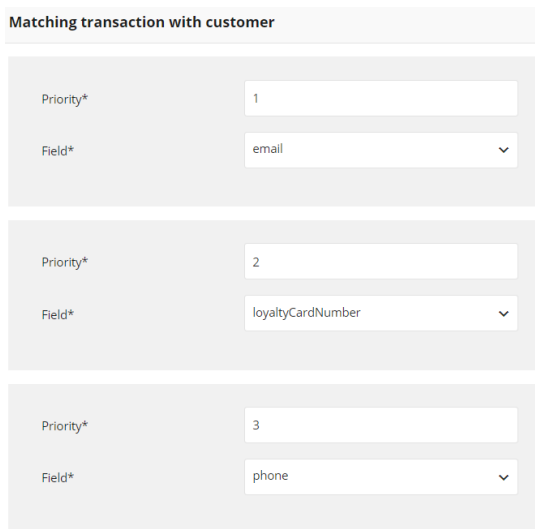

*Matching Factors with Priority*

**3.** The **Priority** field determines the order in which the calculation will be handled. Enter a number to determine the Priority of this factor in relation to other factors that might be active at the same time (number 1 has the highest priority)

For example, if there are three factors, with a priority of one, two, and three, the one with the highest priority (number one) is calculated before the others. If there will be no clear result, factor with the second highest priority is verified etc.

**4.** Set the **Field** to one of the following:

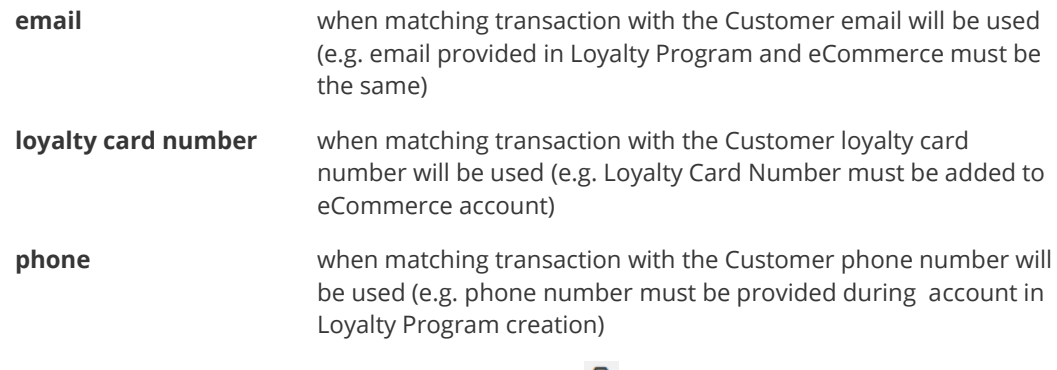

- **5.** You can simply remove factor rule by clicking bin ( $\overline{10}$ ) icon in a particular row.
- **6.** When complete, tap Save

# <span id="page-34-0"></span>Webhooks

Webhooks is a mechanism allowing to send HTTP requests to the URL configured by Admin, triggered by some event, such us customer registration, transaction created, customer data edit etc. There is no need to be a request initiated on your end, data is sent whenever there's new data available.

To setup a webhook all you have to do is register a URL with the company proving the service you're requesting data from. That URL will accept data and can activate a workflow to turn the data into something useful.

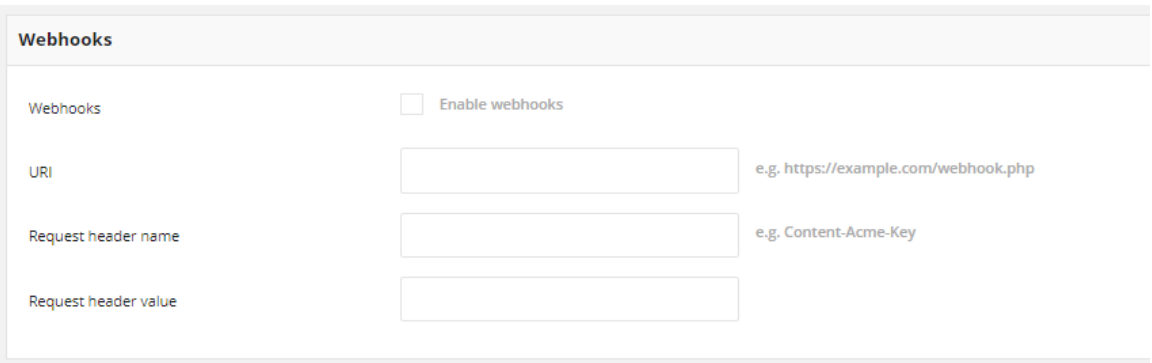

*Webhooks Enable Option*

## **To enable Webhook:**

- 1. In the upper-right corner, tab the **Settings** (<sup> $\boldsymbol{\mathcal{X}}$ ) icon. Then on the menu, choose</sup> **Configuration**
- **2.** Scroll down to **Webhooks** section, and to enable mechanism do the following:
	- **a.** In **Webhooks** field mark *Enable webhooks* checkbox
	- **b.** Enter configured **URL** address on which request will be sent
	- **c.** In **Request header name** as an additional security measure for webhooks batch provide a custom header that batches can be securely sent to your webhook endpoint(s). This gives you the option of rejecting webhook batches if these custom headers and associated values are not included in the batch
	- **d.** In **Request header value** enter associated with header value
- **3.** When complete, tap **Save**

# <span id="page-35-0"></span>**Users**

When your store is first set up, you receive a set of login credentials for the Administrator role that has full permissions. If there are others on your team, or service providers who need access, you can create a separate user account for each from this section.

Users list include both active and inactive Admin user's – inactive are grayed-out. You can also see their status in Active column. Additionally Users list grid provides basic information about users – name, surname, email address and authenticate method.

| O OPEN LOYALTY                                   |                              |                                             |                            |                             |                      |                              |                                            |   |  | Settings <b>X</b> |  |  |
|--------------------------------------------------|------------------------------|---------------------------------------------|----------------------------|-----------------------------|----------------------|------------------------------|--------------------------------------------|---|--|-------------------|--|--|
| <b>8</b> Home<br>٠<br><b>Customers</b>           | $\checkmark$<br>$\checkmark$ | <b>Users</b><br>ADD                         |                            |                             |                      |                              |                                            |   |  |                   |  |  |
| <b>Levels</b><br>÷<br><b>Points transfers</b>    | $\checkmark$<br>$\checkmark$ | <b>Users list</b>                           |                            |                             |                      |                              |                                            |   |  |                   |  |  |
| <b>Transactions</b><br>≘<br><b>Earning rules</b> | $\checkmark$<br>$\checkmark$ | <b>Name</b><br>Mark                         | <b>Surname</b><br>Ginsberg | 1 E-mail<br>admin2@oloy.com | <b>Active</b><br>Yes | <b>External</b><br><b>No</b> | <b>Actions</b><br>$\overline{\phantom{a}}$ |   |  |                   |  |  |
| <b>POS</b><br>٠<br><b>Merchants</b><br>$\Box$    | $\checkmark$<br>$\checkmark$ | John                                        | Smith                      | test@mail.com               | No                   | Yes                          |                                            | z |  |                   |  |  |
| <b>Segments</b><br>$\bullet$<br>Reward campaigns | $\checkmark$<br>$\checkmark$ | Chiara<br>Showing 1 up to 3 from 3 entries. | Giani                      | admin@oloy.com              | Yes                  | No                           | $\overline{\phantom{a}}$                   |   |  |                   |  |  |
|                                                  |                              |                                             |                            |                             |                      |                              |                                            |   |  |                   |  |  |
|                                                  |                              |                                             |                            |                             |                      |                              |                                            |   |  |                   |  |  |

*All Users*

## **To add New user:**

- 1. In the upper-right corner, tab the **Settings** ( $\mathbb{X}$ ) icon. Then on the menu, choose **Users.**
- **2.** To add new user, tap  $\Box$  **Add**

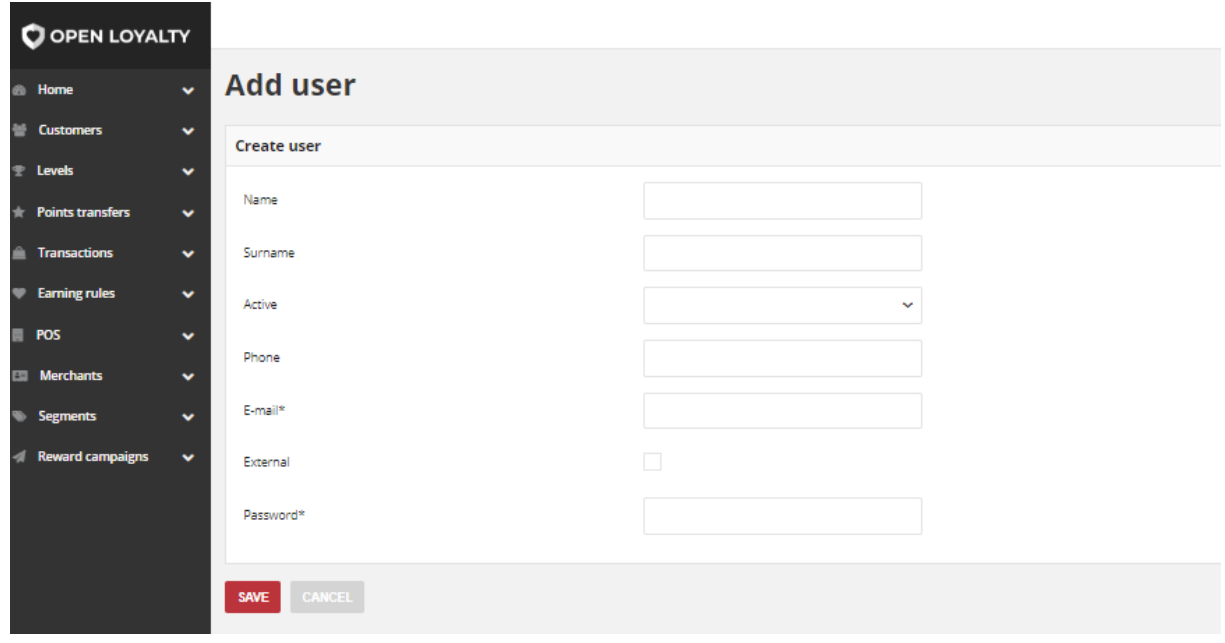

*New User Account Information*
- **3.** In the **Create user** section, complete the following information:
	- Name
	- Surname
	- Phone
	- E-mail

This email address must be different from the one that is associated with your original Admin account.

- **4.** Then you have to decide which of following user authenticate method to choose:
	- **a.** To authenticate user via an API key, do the following:
		- Mark checkbox **External**
		- Enter an **API key**, received from Open Loyalty provider

In this case, you will authenticate the user and store that authentication in the session so that the user is automatically logged in for every subsequent request.

- **b.** To authenticate user via Password, do the following:
	- Leave **External** checkbox blank
	- Assign a **Password** to the account.
- **5.** Set **Active** field to "Active"
- **6.** When complete, tap Lave

# Locked users

Any user account that is currently inactive appears in the Users list as grayed-out. An account can be unlocked (set to active) by other Admin user.

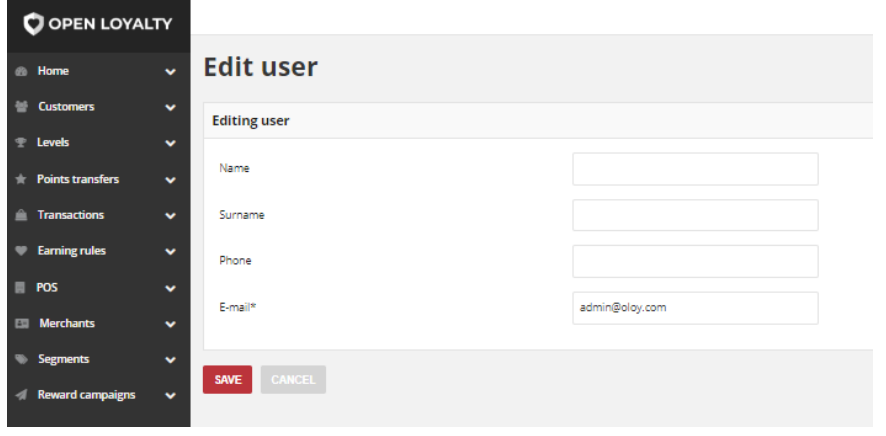

*Admin User Editing*

### **To edit an admin account:**

- 1. In the upper-right corner, tab the **Settings** (**X**) icon. Then on the menu, choose Users.
- **2.** In the Users list, find the record to be edited and click **Edit** (**i**) icon in the Action column to open the record in edit mode.
- **3.** Make any necessary changes to user account information. If you change password/API key, make sure to inform user about changes
- **4.** When complete, tap **Save**

### **To lock/unlock an admin account:**

- **1.** In the upper-right corner, tab the **Settings** ( $\mathbb{X}$ ) icon. Then on the menu, choose **Users.**
- **2.** In the Users list, find the record to be edited, and click **Edit** (<sup>2</sup>) icon in the Action column to open the record in edit mode
- **3.** Set **Active** field, to one of the following:

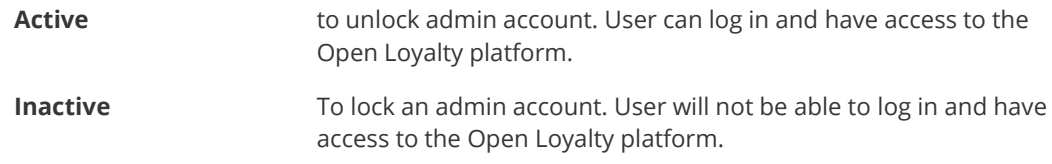

**Admin users can not be deleted from Open Loyalty platform. To prevent any user from access to the platform, set the Active field as Inactive.**

# **Translations**

The Translations section allows defining many language versions used throughout the Open Loyalty platform in both, Client cockpit and Admin cockpit. All content elements will appear in the selected **default language**.

Most of the text that appears to be hard-coded on pages throughout your loyalty platform can be instantly changed to a different language by changing the default language parameter. The Default language is selected at the translation creation process but can be changed at any time in edition mode.

Moreover, during Reward campaigns and Levels creation/edition processes admin can fulfill Basic Information section in every language version listed here. For example, if we have Polish and English translations, there is a possibility to provide Basic information of Levels and Reward Campaign in this both languages.

Thanks to this, changing the default language translate the text word-for-word and references a different translation table that provides the interface text that is used in the Admin and Client cockpit. The text that can be changed includes navigational titles, labels, buttons, and links such as "List of customers" and "Account", Reward campaigns and Levels name, description etc.

Currently, Open Loyalty is available in **two** languages: English and Polish.

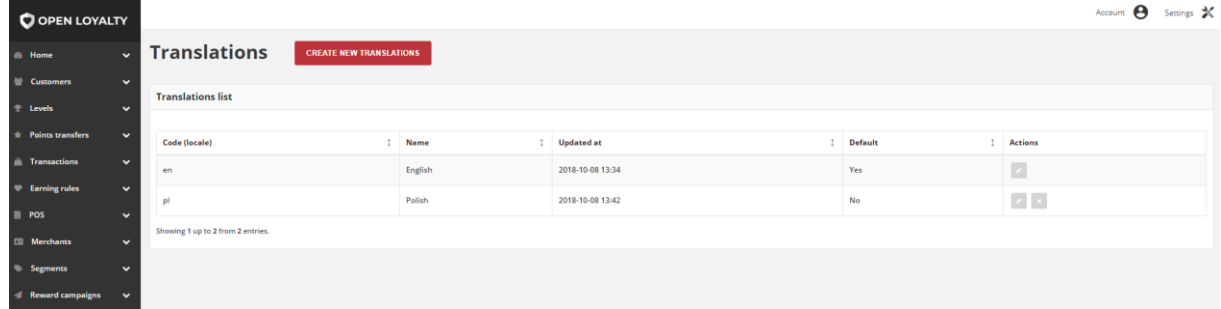

#### *Translations Lists*

### **Field description**

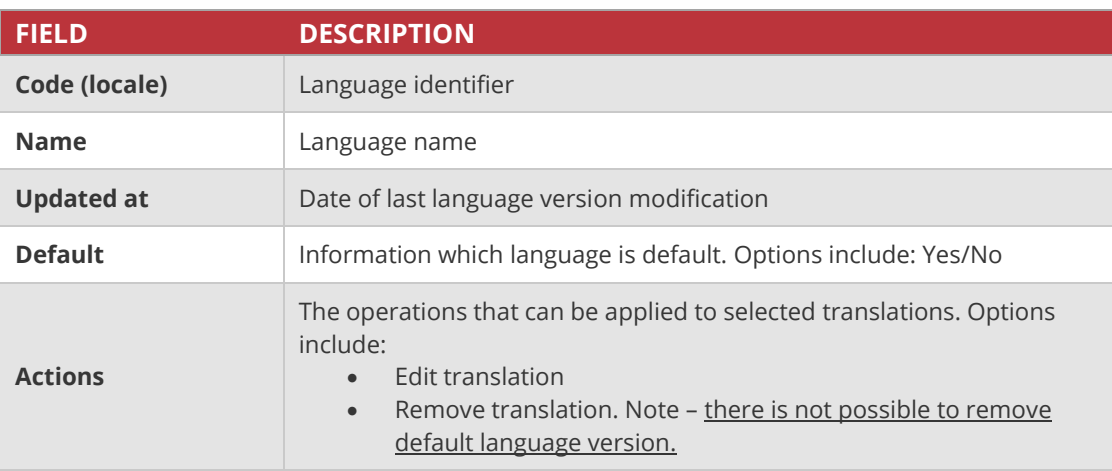

# Create new translations

You can create and versions your loyalty platform in multiple languages. You can have only one default language at a time.

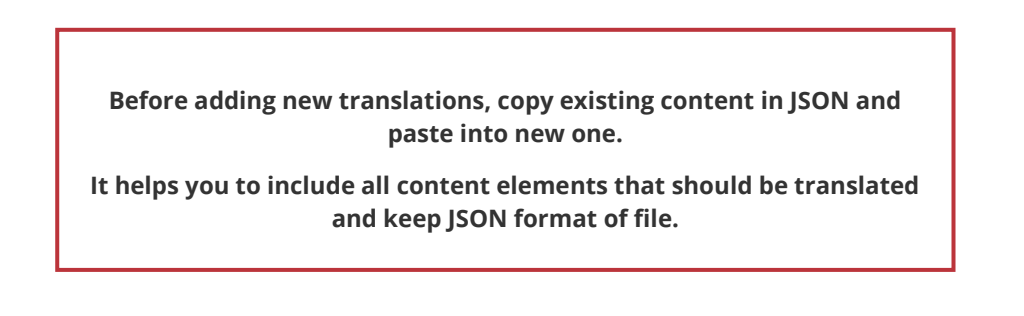

## **To add new translation:**

**SAVE** 

1. In the upper-right corner, tab the **Settings** (<sup> $\boldsymbol{\divideontimes}$  ) icon. Then on the menu, choose</sup> **Translations.**

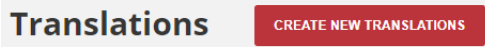

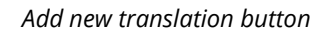

**2.** To add new translation, tap **Create new translations**

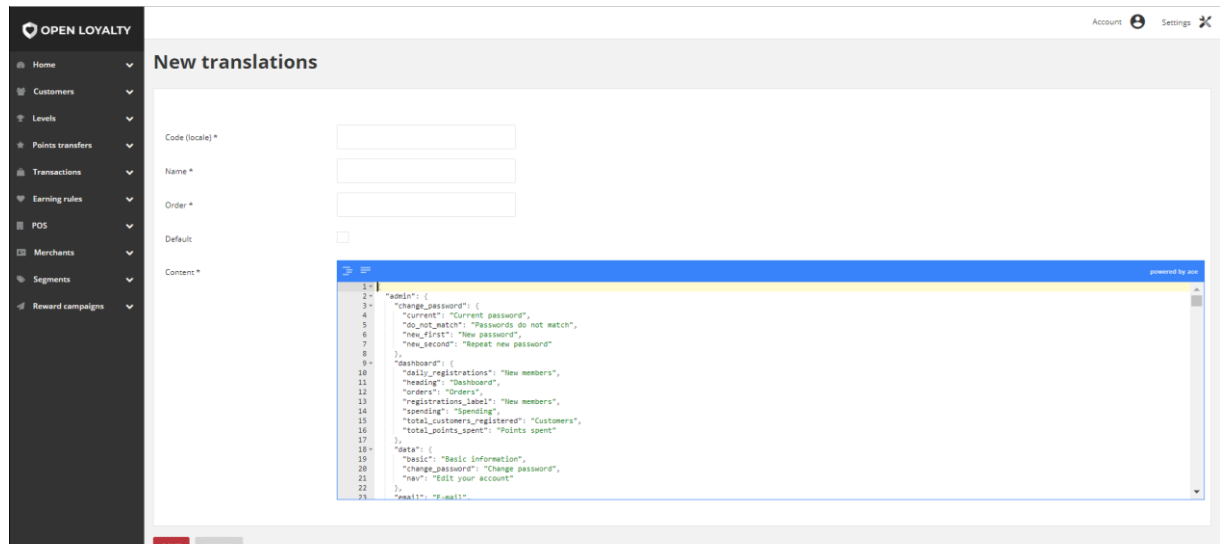

#### *New Translations Form*

- **3.** Enter a **Code (locale)** in lowercase characters to identify the language. For example: de
- **4.** Enter a **Name** for the translations. For example: German
- **5.** Enter a sort **Order** number to determine the sequence in which the translation is listed on a Translations list
- **6.** To set translation as a main language within the platform, mark **Default** checkbox
- **7.** In **Content** field, for each text to be edited either paste or type the translated text into the field. Translated text is marked in green.

Text in editor must be valid JSON.

**Content** field is available in two JSON format:

- Format JSON data, with proper indentation and line feeds
- Compact JSON data, remove all whitespaces
- **8.** When complete, tap Save
- **9.** Repeat the process for all language version used in the Open Loyalty

# Updating translations

You can edit all data provided during translation creation process (except Code locale), including change the default language to another. You can update translation data by selecting it's record from **Translations list**.

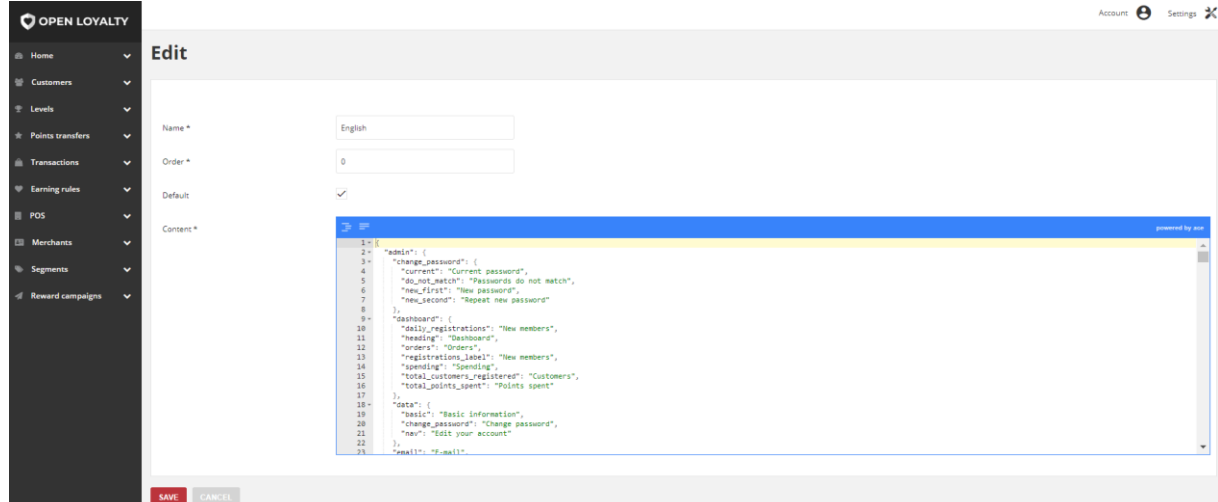

*Translation Editing mode*

### **To edit a translation:**

- **1.** In the upper-right corner, tab the **Settings** (<sup> $\mathbb{X}$ </sup>) icon. Then on the menu, choose **Translations**
- **2.** In the **Translations list** grid, find the record to be edited, and click **Edit** ( ) icon in the Action column to open the record in edit mode
- **3.** Make any necessary changes to translated text.
- **4.** When complete, tap **Save**

**5.** Date of last translation modification will be displaying in the **Translations list** grid in the **Updated at** column.

### **To change default language:**

- 1. In the upper-right corner, tab the **Settings** (<sup> $\boldsymbol{\mathcal{X}}$ ) icon. Then on the menu, choose</sup> **Translations**
- **2.** In the **Translations list** grid, find the language to be set as default, and click **Edit** ( ) icon in the Action column to open the record in edit mode
- **3.** Mark **Default** checkbox
- **4.** When complete, tap **Save**

Date of last translation modification and selected as default will be displaying in the **Translations list** grid.

# **Emails**

Email templates define the layout, content, and formatting of automated messages sent from Open Loyalty. Open Loyalty includes a set of responsive email templates that are triggered by a variety of events that take place during the operation of your Loyalty Program. You will find a variety of prepared email templates related to customer activities, admin actions, and system messages that you can customize

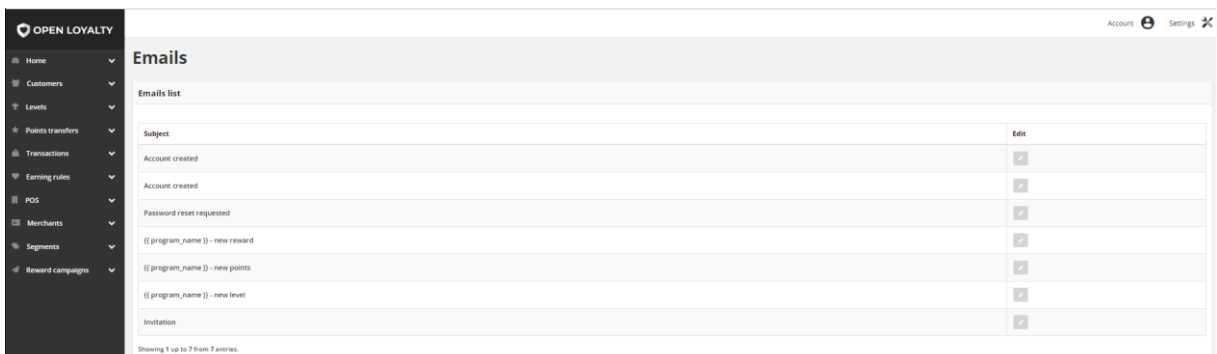

#### *Email Templates*

### **Email templates**

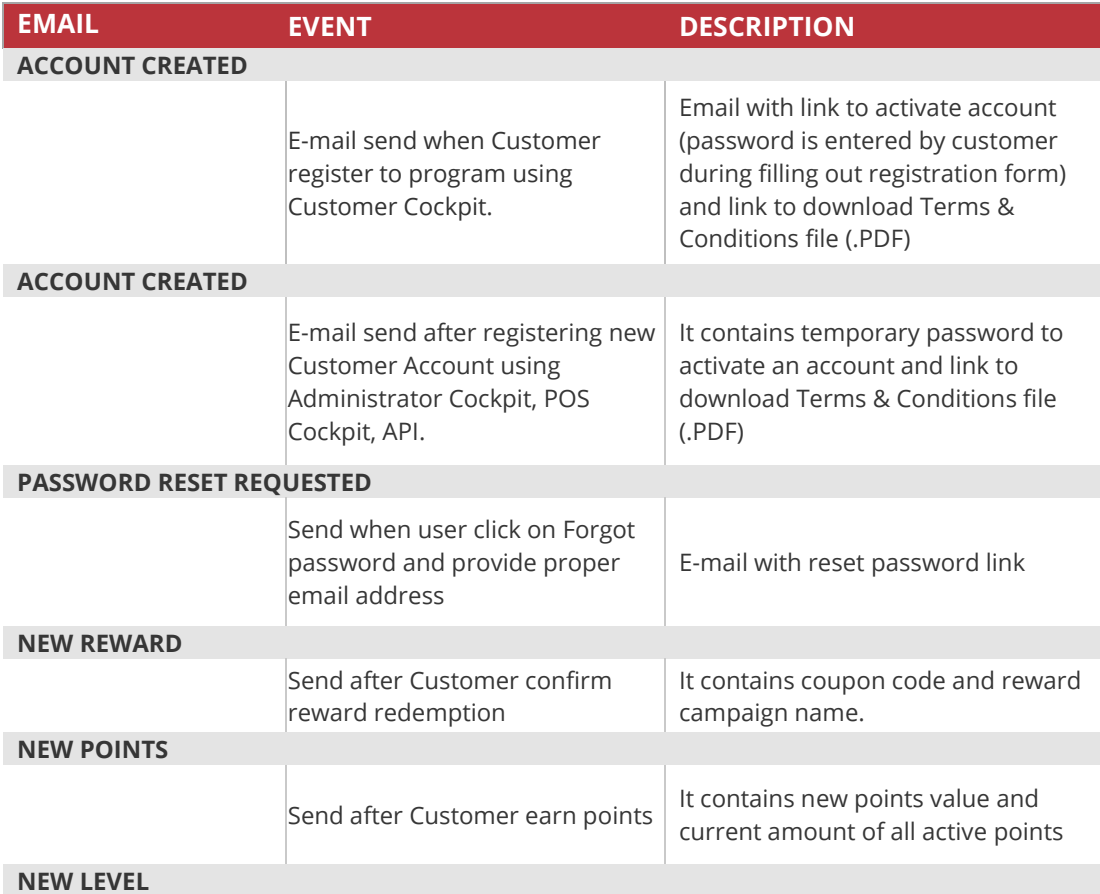

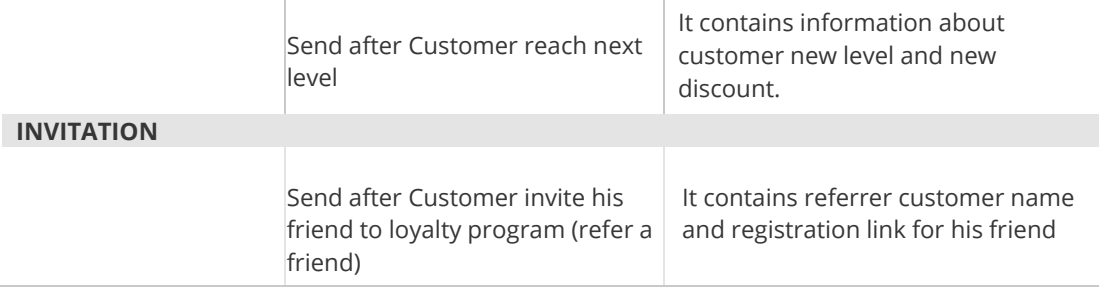

# Customizing Email templates

Open Loyalty includes a default email template for the body section of each message that is sent by the system. The template for the body content is formatted with HTML and CSS, and can be easily edited, and customized.

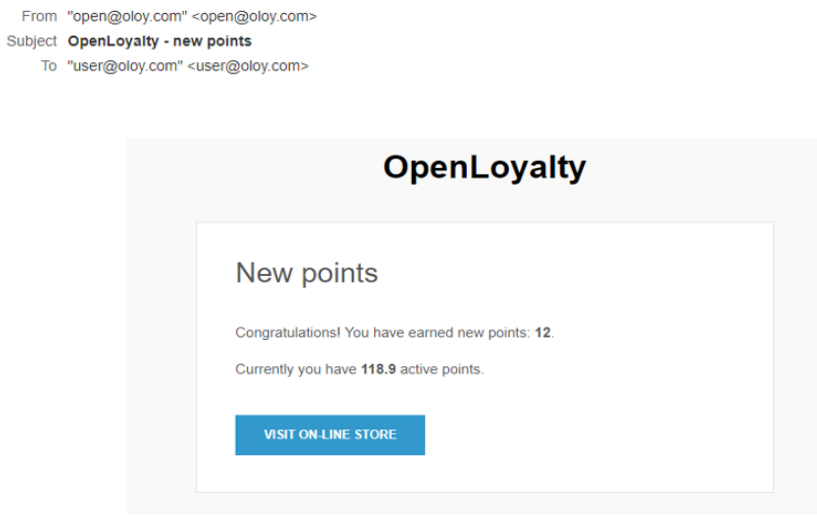

*Preview of New Points Email*

## **To edit an email template:**

- 1. In the upper-right corner, tab the **Settings** (**X**) icon. Then on the menu, choose **Emails**
- **2.** In the **Emails list** grid, find the record to be edited, and click **Edit** (2) icon in the Action column to open the record in edit mode

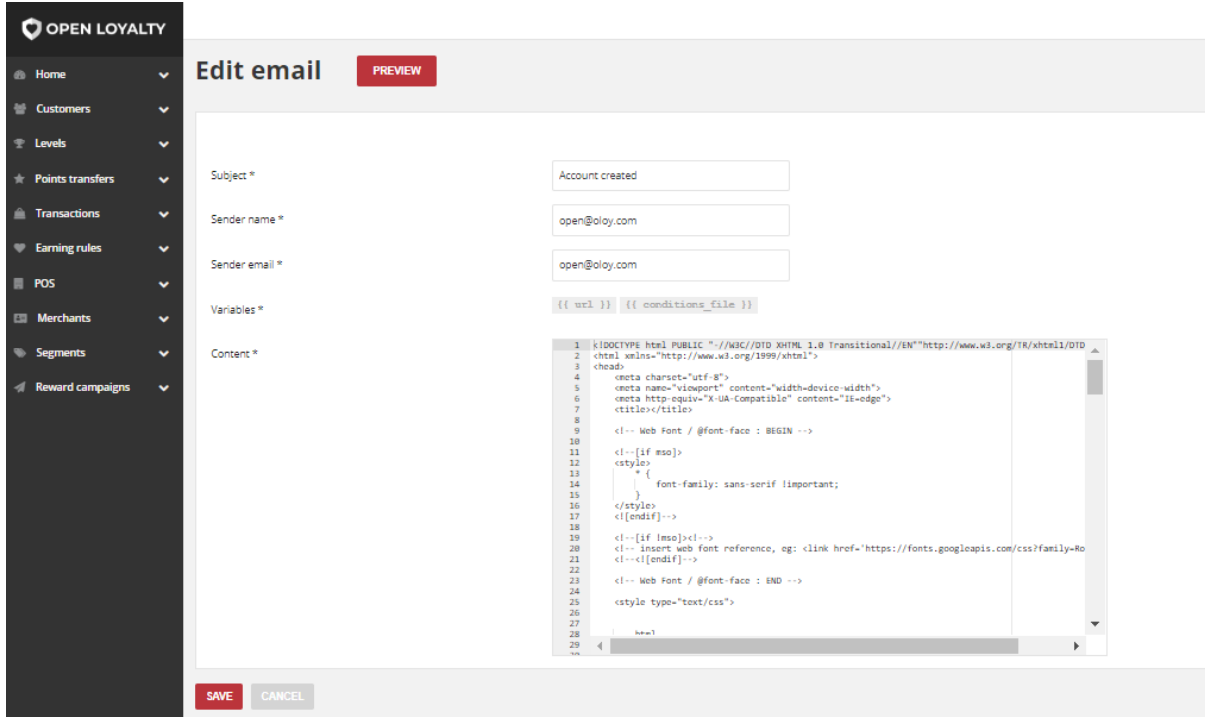

*Template Information*

- **3.** Make any necessary changes to the following:
	- **a.** Enter new **Subject** of email message which will be displayed when recipient get email. For example OpenLoyalty – new points. The Template Subject appears also in the Subject column in **Emails list** grid.
	- **b.** In **Sender name** field enter the name which will be displayed when recipient open an email in external email system, as the reference so that your recipient knows it was you who sent the message
	- **c.** In **Sender email** field provide an email address which will be displayed when recipient open an email in external system,
	- **d.** Every template has predefined variables added to content in **Variables** field. The selection of available variables depends on the template and can not be changed.
	- **e.** HTML code is used to define content of email**.** In the **Content** box, modify the HTML as needed. Any changes of the content should be made by technical persons, who knows HTML to avoid further technical issues with templates.

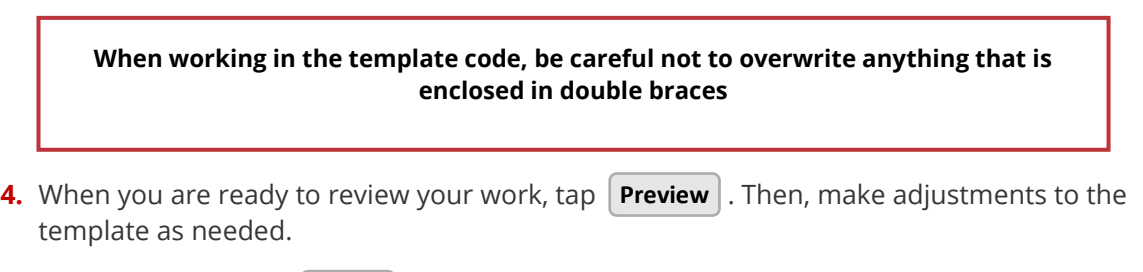

**5.** When complete, tap **Save**

# **System logs**

Logs grid allows to monitor every changes on the customer data. The log file is accessible only to Admin users throughout the Admin Cockpit. Logs view allows you to check the date and time that change was made, type and unique ID of change and user name and his unique ID associated with this change.

In addition you can control logs results by filter and search option.

| O OPEN LOYALTY                                                               |                                  |                          |                   |                  |                                                                              | Account <sup>8</sup>                 |
|------------------------------------------------------------------------------|----------------------------------|--------------------------|-------------------|------------------|------------------------------------------------------------------------------|--------------------------------------|
| <b>6</b> Home                                                                | Logs<br>v                        |                          |                   |                  |                                                                              |                                      |
| Customers                                                                    | $\check{ }$                      |                          |                   |                  |                                                                              |                                      |
| <sup></sup> Levels                                                           | $\checkmark$                     |                          |                   |                  |                                                                              |                                      |
| <b>The Points transfers</b>                                                  | $\checkmark$                     | Search from time period: |                   |                  |                                                                              |                                      |
| <b>in Transactions</b>                                                       | $\checkmark$<br>From             | YYYY-MM-DD HH:mm         | To                | YYYY-MM-DD HH:mm | <b>SEARCH</b>                                                                |                                      |
| <b>Earning rules</b>                                                         | v                                |                          |                   |                  |                                                                              |                                      |
| <b>POS</b>                                                                   | v                                |                          |                   |                  |                                                                              |                                      |
|                                                                              | Created at<br>$\checkmark$       | <b>Entity type</b>       | <b>Event type</b> | <b>Username</b>  | Audit log ID                                                                 | <b>Entity ID</b>                     |
|                                                                              |                                  |                          |                   |                  |                                                                              |                                      |
|                                                                              | $\checkmark$                     |                          |                   |                  |                                                                              |                                      |
|                                                                              | 2018-03-01 23:20<br>$\checkmark$ | customer                 | ViewCustomer      | admin            | c299415f-d6b6-4460-965a-333a173f3aef                                         | a7c2855a-ae30-3382-ad51-afccdd79b0b7 |
|                                                                              | 2018-03-01 23:20                 | customer                 | ViewCustomer      | admin            | fd7c32ff-6c8a-4cc4-be5d-717ad41cc1ff                                         | a7c2855a-ae30-3382-ad51-afccdd79b0b7 |
| <b>ILE Merchants</b><br>Segments<br><b><i><u>Il Reward campaigns</u></i></b> | 2018-03-01 23:38                 | customer                 | AgreementsUpdated | admin            | d4e63016-3b1f-4e22-96b1-1fdd2aa7d214<br>e9abc258-1184-4cee-8ce9-b52fdc305859 | 00000000-0000-474c-b092-b0dd880c07e1 |

*System Logs*

System monitors and logged following events/operations:

**1.** *Create* –

Customer and all elements related to customer: transactions, transfers.

For example: new points transfer to customer account creation

**2.** *Modify* -

Customer, all elements related to customer (transactions, transfers, redeemed rewards), operations that change customer data indirectly (segments and level assignment)

For example: agreements updated,

**3.** *Read* -

Customer and all elements related to customer: transactions, transfers, redeemed rewards

For example: view customer

**4.** *Delete* -

Customer, all elements related to customer (transactions, transfers, redeemed rewards), operations that change customer data indirectly ( segments and level assignment)

For example: delete points transfer to customer account

# Search Logs by date range

You can search for system logs by a certain time period using **Search from time period** search box. Date ranges can be specified with static start and end dates.

The date format is as follows: "YYYY-MM-DD HH:mm" and allows to display logs that have been placed from and up to the specified date

| Logs                             |                    |                   |                  |    |    |                             |                            |       |                |                          |                                      |
|----------------------------------|--------------------|-------------------|------------------|----|----|-----------------------------|----------------------------|-------|----------------|--------------------------|--------------------------------------|
| Search from time period:<br>From | 2018-05-07 16:00   | To                | 2018-05-26 16:00 |    |    |                             |                            |       |                |                          | <b>SEARCH</b>                        |
|                                  |                    |                   | 4 介              |    |    |                             | May - 2018 - $\rightarrow$ |       |                | $\Delta$                 |                                      |
|                                  |                    |                   |                  |    |    | Sun Mon Tue Wed Thu Fri Sat |                            |       |                | 16:00                    |                                      |
|                                  |                    |                   | 29               | 30 | 1  | $\overline{2}$              | 3                          | 4     | 5              | 17:00                    |                                      |
| <b>Created at</b>                | <b>Entity type</b> | <b>Event type</b> | 6                |    | 8  | 9                           | 10                         |       | 11 12          | 18:00                    | <b>Audit log ID</b>                  |
|                                  |                    |                   | 13               | 14 | 15 | 16                          | 17                         |       | 18 19          | 19:00                    |                                      |
|                                  |                    |                   | 20               | 21 | 22 | 23                          |                            | 24 25 |                | 20:00                    |                                      |
| 2018-03-21 04:46                 | customer           | ViewCustomer      | 27               |    |    | 28 29 30 31                 |                            | 1     | $\overline{2}$ | 21:00                    | 7d86c4e0-21d6-4abc-a369-dfb02dfd64a7 |
|                                  |                    |                   |                  |    |    |                             |                            |       |                | $\overline{\phantom{a}}$ |                                      |

*Search box*

## **To find a match:**

In the upper-right corner, tab the **Settings** ( $\mathcal{K}$ ) icon. Then on the menu, choose **System logs**

- **4.** Set up the starting date in **From** field by selecting date and time from calendar grid
- **5.** Set up the end date in **To** field by selecting date and time from calendar grid
- **6.** When complete, tap **Search**

# Search/Filter Logs

The filters in the header of each column can be used to limit the list to specific values. You can simply type the value you want to find and press Enter.

|                                  |                      |                          |                    |                   |                  |                                      | Settings %<br>Account <sup>8</sup>   |
|----------------------------------|----------------------|--------------------------|--------------------|-------------------|------------------|--------------------------------------|--------------------------------------|
| <b>Home</b>                      | $\ddot{\phantom{1}}$ | Logs                     |                    |                   |                  |                                      |                                      |
| <b>ME</b> Customers              | $\ddot{}$            |                          |                    |                   |                  |                                      |                                      |
| Levels<br>R                      | $\ddot{\phantom{1}}$ |                          |                    |                   |                  |                                      |                                      |
| <b>Points transfers</b><br>读     | $\ddot{}$            | Search from time period: |                    |                   |                  |                                      |                                      |
| Transactions<br>m                | $\ddot{}$            | From                     | YYYY-MM-DD HH:mm   | To:               | YYYY-MM-DD HH:mm | <b>SEARCH</b>                        |                                      |
| <b>W</b> Earning points rules    | $\checkmark$         |                          |                    |                   |                  |                                      |                                      |
| POS                              | $\ddot{\phantom{1}}$ |                          |                    |                   |                  |                                      |                                      |
| <b>Ell</b> Merchants             | $\ddot{\phantom{1}}$ | Created at               | <b>Entity type</b> | <b>Event type</b> | Username         | Audit log ID                         | <b>Entity ID</b>                     |
| <b>Segments</b><br>×.            | $\ddot{\phantom{1}}$ |                          |                    | ViewCustomer      | admin            |                                      |                                      |
|                                  |                      | 2018-03-01 23:20         | customer           | ViewCustomer      | admin            | c299415f-d6b6-4460-965a-333a173f3aef | a7c2855a-ae30-3382-ad51-afccdd79b0b7 |
| <b><i>A</i></b> Reward campaigns | $\check{ }$          | 2018-03-01 23:20         | customer           | ViewCustomer      | admin            | fd7c32ff-6c8a-4cc4-be5d-717ad41cc1ff | a7c2855a-ae30-3382-ad51-afccdd79b0b7 |
|                                  |                      | 2018-03-01 23:45         | customer           | ViewCustomer      | admin            | 37617de3-6522-4ba1-8fbb-85c87b118b4f | a7c2855a-ae30-3382-ad51-afccdd79b0b7 |
|                                  |                      | 2018-03-01 23:45         | customer           | ViewCustomer      | admin            | 28b29915-0b92-4b0a-8b82-c50c7bfb6048 | a7c2855a-ae30-3382-ad51-afccdd79b0b7 |

*Search/Filter Logs Results*

## **To search the list:**

**1.** In the selected column in the field under column header type the value you want to find

- To find a close match, enter the few letters/signs of what you want to find
- To find an exact match, enter the exact word/number you want to find.
- **2.** You can put as many values under different columns headers as needed to describe the conditions that must be met for the search result. Search values from each column create an AND Condition rule. It means that in search results only records matching all entered values are displayed.

# **CUSTOMERS**

In this section of the guide, you will become familiar with the customer account menu, and learn to manage customer accounts according to adding, deleting and modifying data. You will also learn how to create customer account that can be referenced in customer levels and segments.

#### **[CUSTOMERS MENU](#page-49-0)**

#### **[All Customers](#page-51-0)**

#### **[Referred customers](#page-53-0)**

#### **[CREATING CUSTOMER ACCOUNT](#page-54-0)**

- [Import Customer list](#page-60-0)
- [XML file structure](#page-61-0)
- [Updating customer account](#page-63-0)
- [Deactivate a customer's account](#page-64-0)

#### **[CUSTOMER PROFILE DETAILS](#page-66-0)**

### **[Customer Account details](#page-66-1)**

- [Profile details](#page-66-2)
- [Agreements](#page-68-0)
- [Segments](#page-69-0)
- [Current level](#page-69-1)
- [Assigned POS](#page-70-0)
- [Assigned Merchant](#page-71-0)

#### **[Customer Loyalty Activity](#page-72-0)**

- [Loyalty](#page-72-1)
- [Profitability](#page-74-0)
- [Transactions](#page-74-1)
- [Points transfers](#page-76-0)
- [Available rewards](#page-78-0)
- [Redeemed rewards](#page-79-0)

#### **[CUSTOMERS ACCOUNTS](#page-81-0)**

#### **[Customer account activation](#page-82-0)**

- [Account activation via SMS](#page-82-1)
- [Account activation via E-mail](#page-84-0)

#### **[Customer Sign In](#page-85-0)**

**[Customer Account](#page-87-0)**

**CHAPTER 4:**

# <span id="page-49-0"></span>**CUSTOMERS MENU**

The Customers menu provides access to all customer information required for its existence in your Loyalty Program. This applies to both, customer personal data (such as name, surname, gender, date of birth and contact details) and data on its activity in the program (such as registered transactions and points transfer).

|                          |                                  |                                      |                                 |        |                      |                      |                     |                          |                         |                          |                  | Account <b>e</b>            | Settings X                                                                                    |
|--------------------------|----------------------------------|--------------------------------------|---------------------------------|--------|----------------------|----------------------|---------------------|--------------------------|-------------------------|--------------------------|------------------|-----------------------------|-----------------------------------------------------------------------------------------------|
| <b>Customers</b>         |                                  | <b>ADD CUSTOMER</b><br><b>IMPORT</b> |                                 |        |                      |                      |                     |                          |                         |                          |                  |                             |                                                                                               |
| <b>List of customers</b> |                                  |                                      |                                 |        |                      |                      |                     |                          |                         |                          |                  |                             |                                                                                               |
| <b>First name</b>        | $\mathbf{f}$<br><b>Last name</b> | Phone                                | $1 - E$ -mail<br>$\mathbf{1}$   | Gender | <b>Birth</b><br>date | Created L<br>at      | <b>CLV</b><br>$1 -$ | <b>AVO</b><br>$\uparrow$ | ÷<br><b>Orders</b>      | Days from last,<br>order | Current<br>level | <b>Assigned</b><br>manually | <b>Actions</b>                                                                                |
|                          |                                  |                                      |                                 |        |                      |                      |                     |                          |                         |                          |                  |                             |                                                                                               |
| Amelie                   | Langosh                          | +9456112581677                       | nolson@example.com              | female | 1962-<br>$11 - 23$   | 2018-06-<br>28 18:03 | 1.175.00 EUR        | 1.175.00 EUR             | -1                      | 20                       | <b>SILVER</b>    | <b>No</b>                   | ⊆<br>$\begin{array}{ c } \hline \textbf{a} \\ \hline \end{array}$<br>$\overline{\phantom{a}}$ |
| Felicia                  | <b>Beier</b>                     | +5069172882704                       | runolfsson.destiny@example.com  | female | 1993-<br>$05 - 14$   | 2018-06-<br>28 13:00 | 2,060.00 EUR        | 2,060.00 EUR             |                         | 24                       | <b>GOLD</b>      | <b>No</b>                   | $\overline{\phantom{a}}$<br>$\vert \alpha \vert$<br>$\mathbf{x}$                              |
| <b>Titus</b>             | Hessel                           | +2848700148990                       | konopelski.ladarius@example.net | male   | 1973-<br>$12 - 06$   | 2018-06-<br>28 06:25 | 5,185.00 EUR        | 2.592.50 EUR             | $\overline{2}$          | $\overline{2}$           | VIP              | <b>No</b>                   | ₽<br>$\boxed{a}$                                                                              |
| Bertha                   | Anderson                         | +1083455578943                       | muller.ryleigh@example.net      | male   | 1979-<br>$10 - 28$   | 2018-06-<br>28 04:39 | 3,325.00 EUR        | 1,108.33 EUR             | $\overline{\mathbf{3}}$ | 9                        | <b>GOLD</b>      | <b>No</b>                   | $\frac{1}{\alpha}$<br>$\mathbf{x}$                                                            |
| Elmer                    | Walker                           | +7028893545405                       | milford.becker@example.com      | male   | 1976-<br>$09-16$     | 2018-06-<br>27 21:07 | 620.00 EUR          | 620.00 EUR               | $\overline{1}$          | 15                       | <b>SILVER</b>    | <b>No</b>                   | $\overline{\phantom{a}}$<br>$\boxed{\alpha}$<br>$\overline{\phantom{a}}$                      |

*Customers Menu*

### **To display the Customers menu:**

On the Admin sidebar, tap  $\lfloor$  **Customers** , then choose **All customers**.

**Menu options**

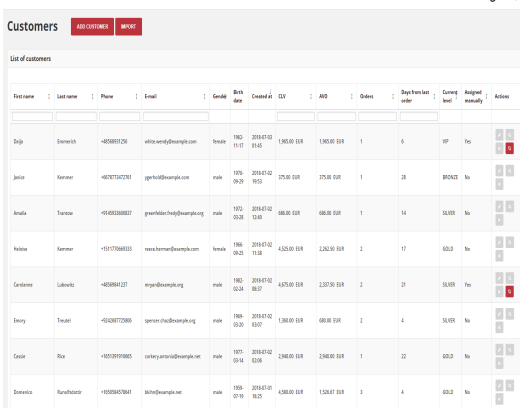

### **All customers**

Lists all customers who have registered for an account with your loyalty program, or were added by the administrator.

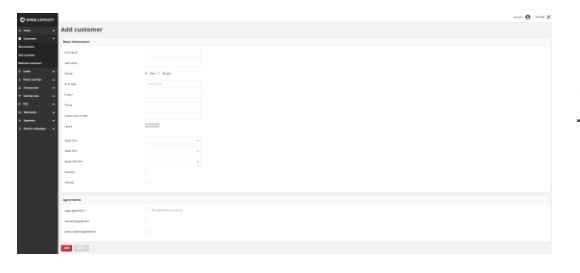

# **Add customer**

Lists all data that need to be filled out to add new customer to your Loyalty Program

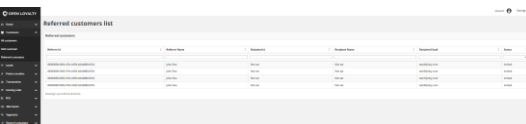

## **Referred customers**

Lists all referred customers and recipients of their invitations details

# <span id="page-51-0"></span>**All Customers**

The Customers page lists all customers who have registered for an account with your loyalty program, or were added by the administrator (manually or imported from XML file)

Use the standard controls to sort the list, filter and search customer by typing in the field under column header value you want to find, and apply actions to selected customers. Pagination controls appear if there are more customer records than fit on the page, and are used to move from one page to the next.

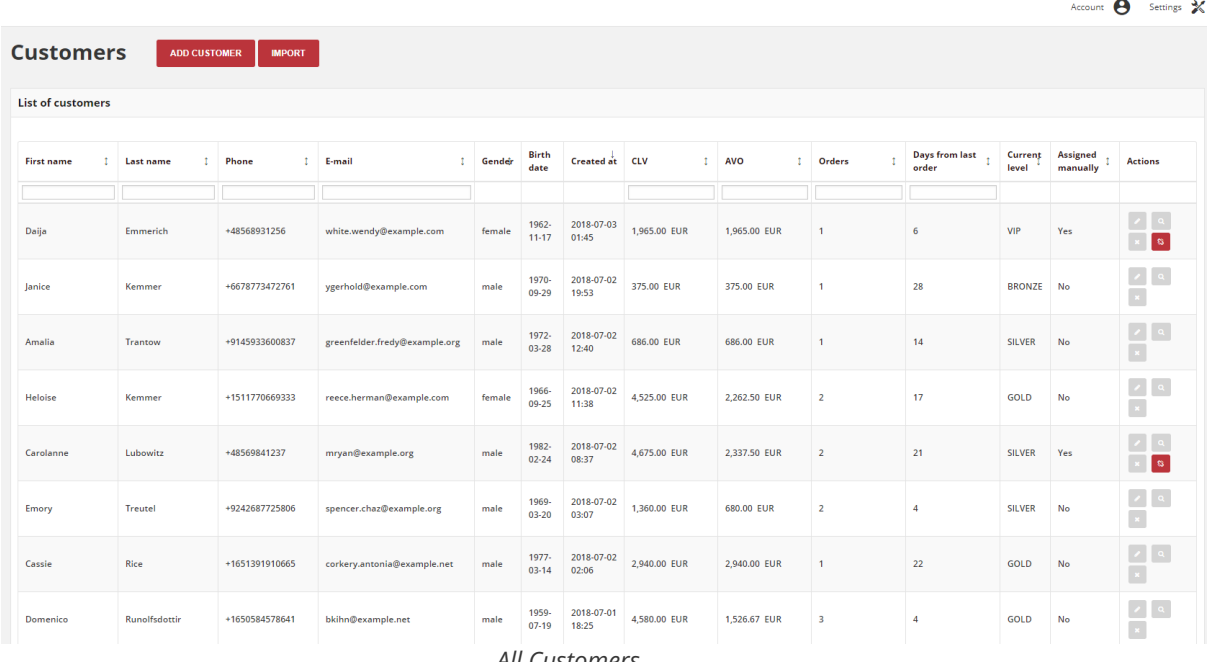

#### *All Customers*

### **Field description**

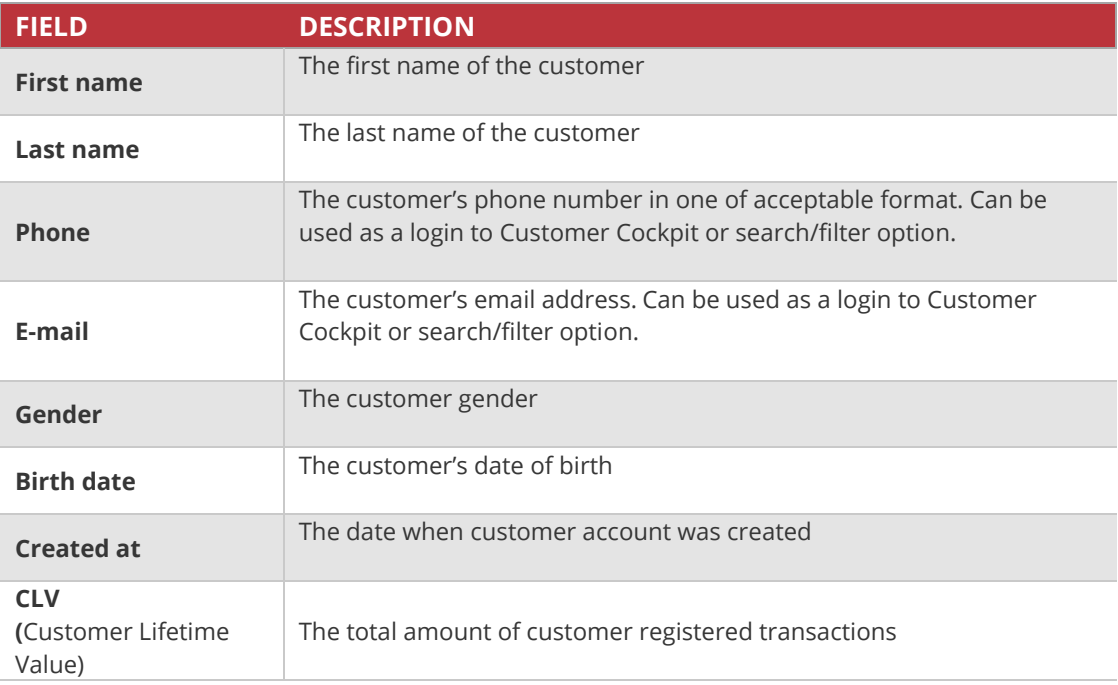

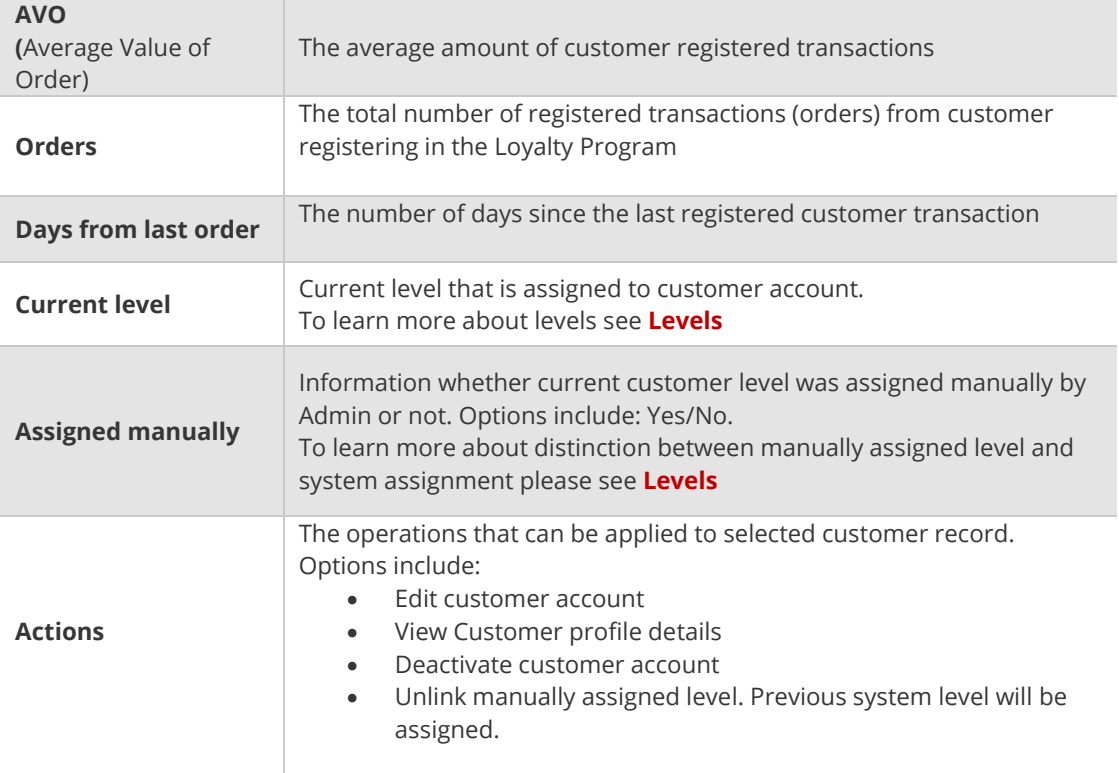

### **To view customer detail information:**

- **1.** On the Admin sidebar, tap **Customers**. Then choose **All Customers**
- **2.** In the Customers list, find the record to be previewed and click **View** (<sup>a</sup>) icon in the Action column to open the record in view mode.

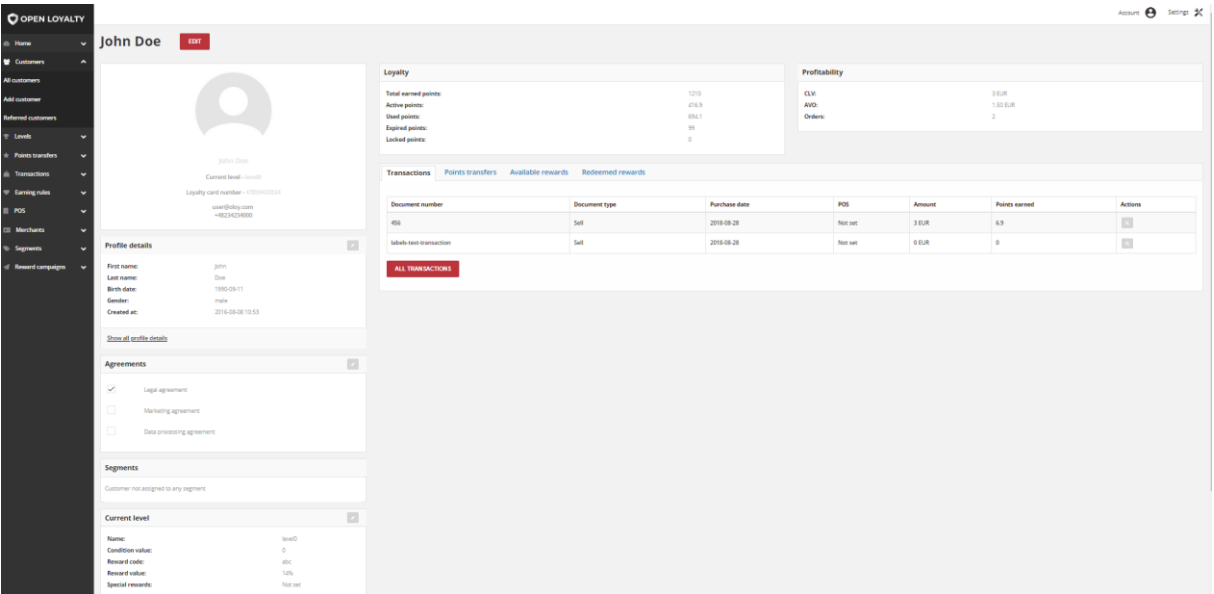

*Customer Record Preview*

To learn more about **Customer Profile Detail Page,** see **[Profile details](#page-66-0)**

# <span id="page-53-0"></span>**Referred customers**

Referral (refer a friend, member get member) functionality allow to reward Customers for invitation other Customers to Loyalty program. It allows to give prize either referrer (Customer who send invitation) and recipient (Customer who respond with action to invitation).

Administrator can view all invitations sent by customer with current status:

- **Invited** invitation was sent by referrer to the recipient on his email address
- **Registered** referred customer (recipient) register new account in Open Loyalty
- **Made purchase** referred customer (recipient) made first purchase in Open Loyalty

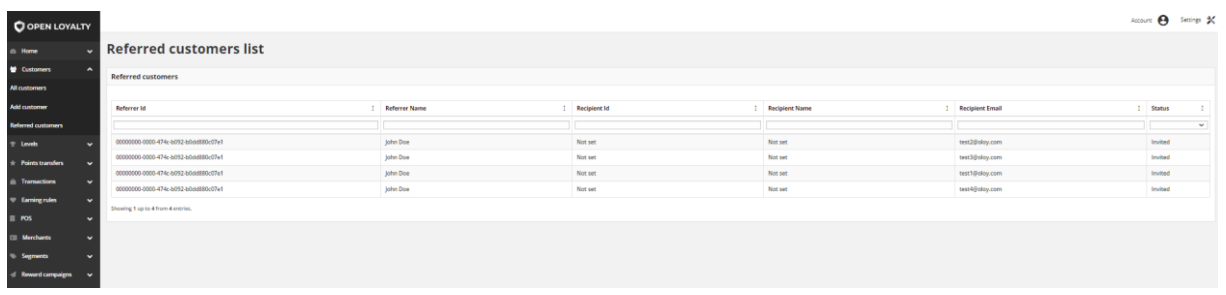

*Referred Customers*

## **To see all customers who send and received invitation:**

**1.** On the Admin sidebar, tap **Customers**. Then choose **Referred customers.** 

### **Column descriptions**

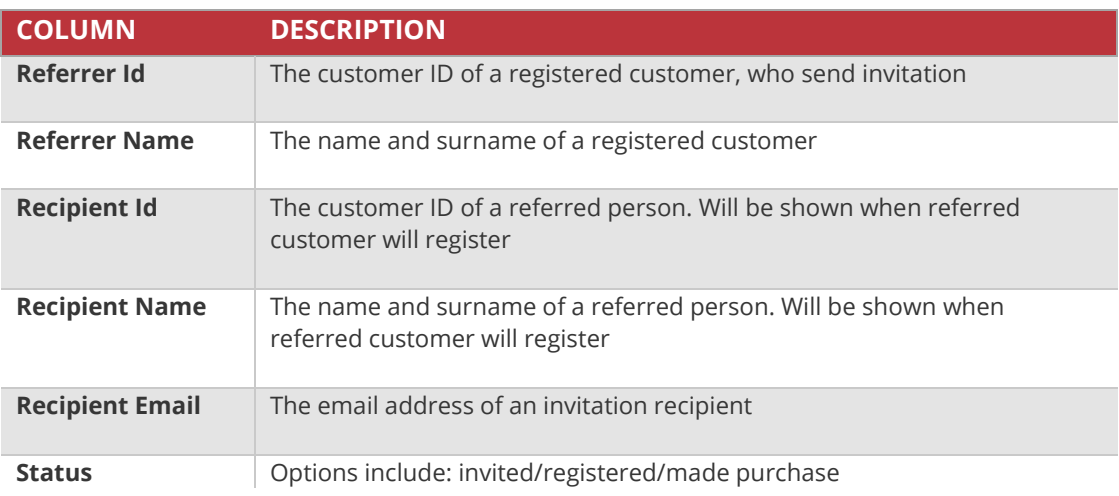

#### **CHAPTER 5:**

# <span id="page-54-0"></span>**CREATING CUSTOMER ACCOUNT**

Customer usually create their own accounts from your webshop or using Customer Cockpit. However, you can also create customer account directly from the Admin or POS Cockpit, which is useful when customers order by phone or at merchant location.

**The Customer account created from the Admin or POS Cockpit has an active status at once, so there is no need to activate its account by him**

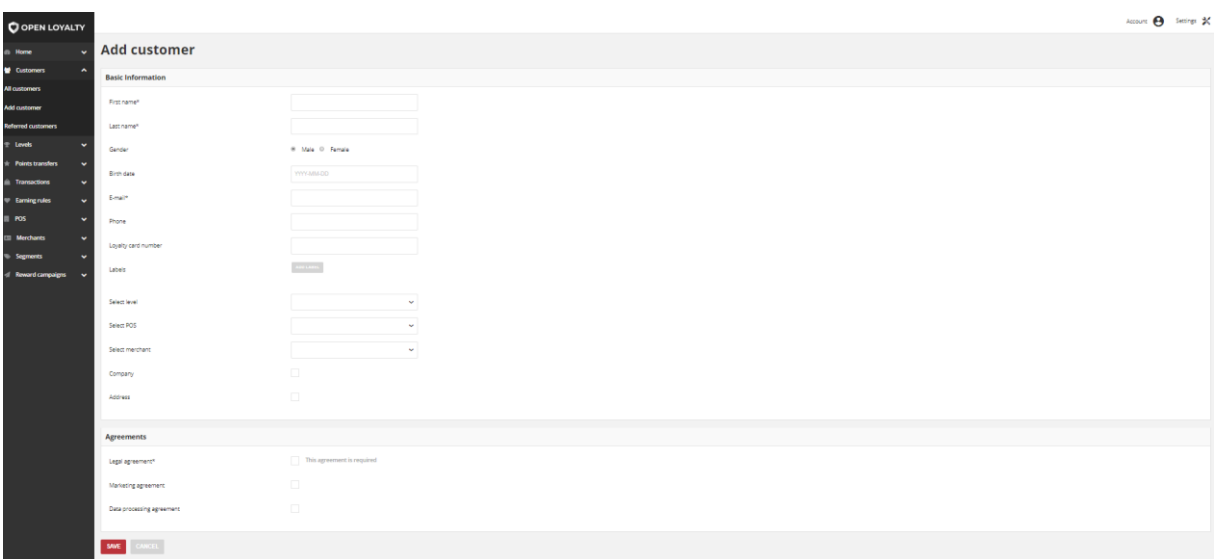

#### *New Customer Account Information*

### **To create a New Customer Account :**

**1.** On the Admin sidebar, tap **Customers**. Then, choose **Add Customer**. You can also add customer directly from **All customers** list by clicking add customer at the top of the page.

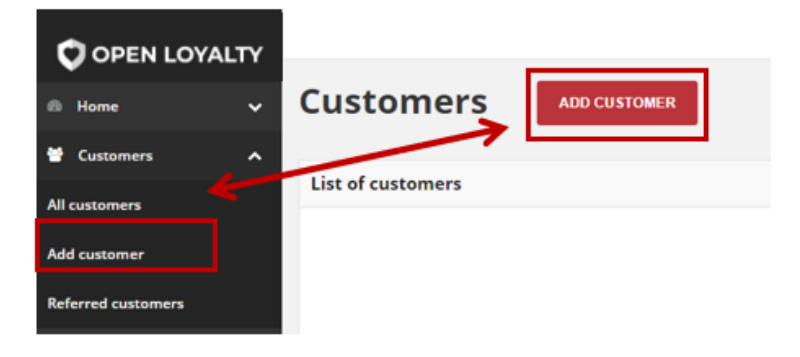

*Add Customer Options*

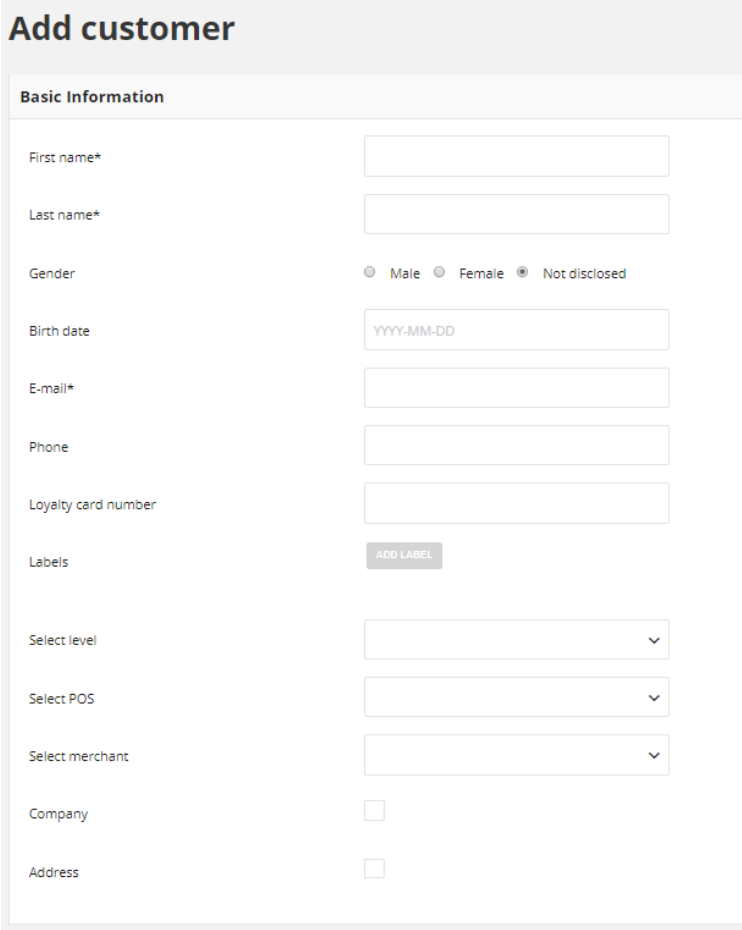

*Basic Information*

- **2.** In the **Basic Information** section, complete the following required fields:
	- First name
	- Last name
	- E-mail

**For one email address only one Customer Account could be created.**

**You can change the email address associated with an account by editing a customer**

- **3.** In the same section, complete the optional fields as needed:
	- Gender
	- Birth date
	- Phone (in one of acceptable format)
	- Loyalty card number
- Select level
- Select POS
- Select merchant
- **4.** If applicable, create **Label(s)** you want refer to customer. Labels are intended to be used to specify identifying attributes of customer. Labels can be used to organize and to select subsets of customers at customer segmentation process. To learn more about Customer segmentation, see **[Segments](#page-175-0)**

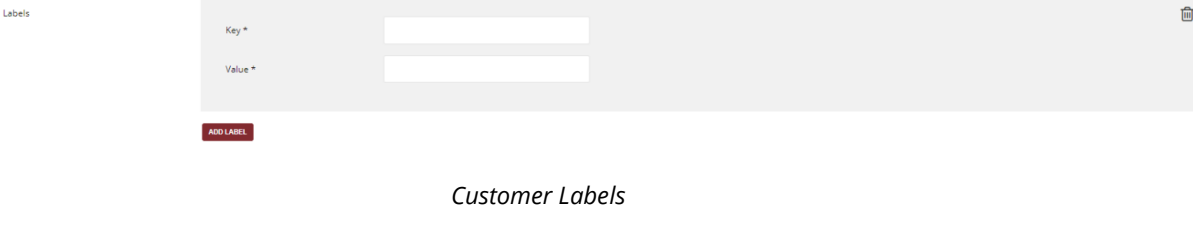

- **a.** To create Label, tap **Add Label** and do the following:
	- Type label **Key**, which is a label name
	- Type label **Value**

For example: Key – Customer type, Value – wholesale

**b.** Repeat the process for all labels you want to used in your Loyalty Program

### **Labels can be added to customer during account creation and subsequently added and modified at any time**

- **5.** Mark **Company** checkbox, to define customer type if needed.
- **6.** Mark **Address** checkbox, to complete customer address information if needed.

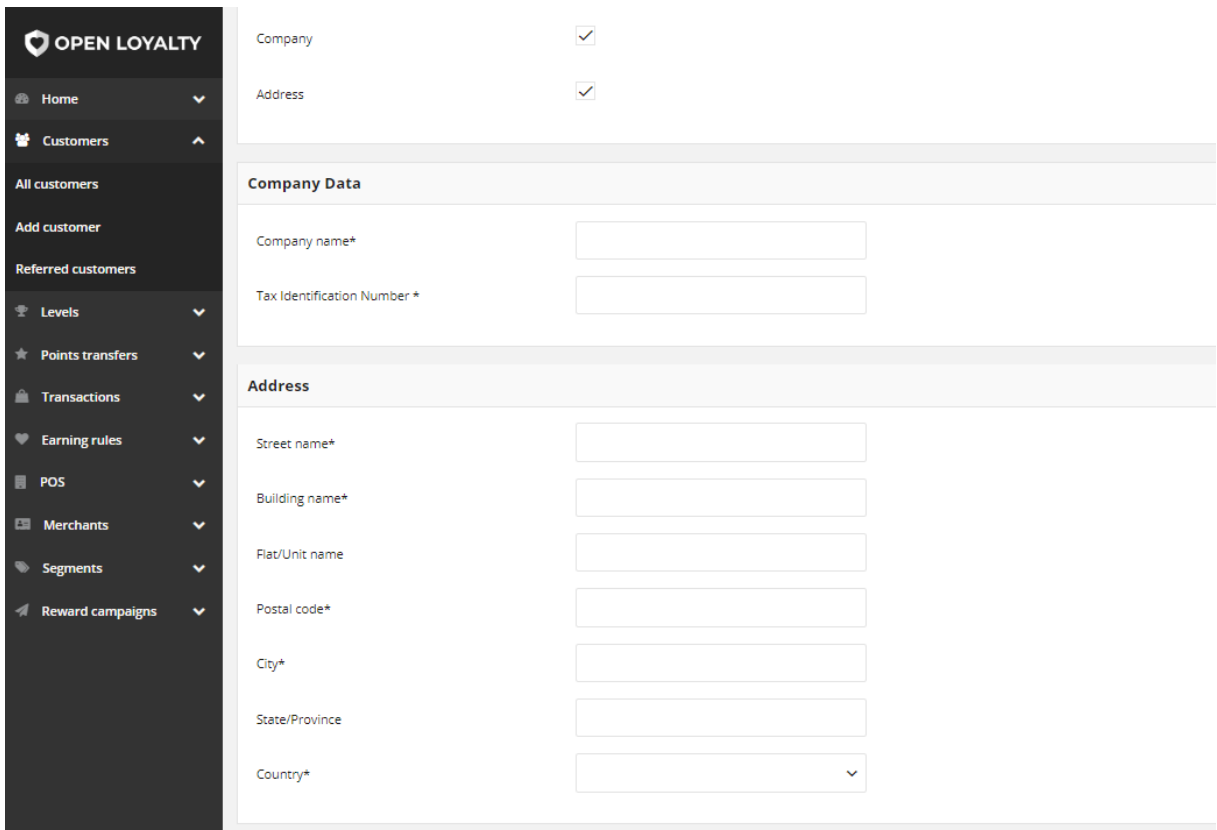

*Company Data and Address Sections*

- **7. Company Data** section is available only when **Company** checkbox is selected. All fields available in this section i.e. **Company name** and **Tax Identification Number** are required and need to be filled out.
- **8. Address** section is available only when **Address** checkbox is selected. Complete the following required fields:
	- Street name
	- Building name
	- Postal code
	- City
	- Country

In the same section, complete the optional fields as needed:

- Flat/Unit name
- State/Province
- **9.** Mark the **Agreements** that customer has agreed to. **Legal agreement** is required and need to be filled out to set up an account.

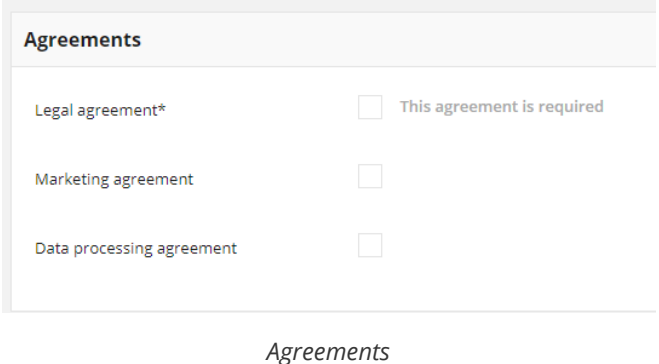

**10.** When complete, tap | **Save** 

When the customer account is saved, it's record appears at **All customers** list. The Customer Profile Details tab displays a summary of account activity and data provided during account creation. To learn more about Customer Profile, see **[Profile details](#page-66-0)**

## **Field description**

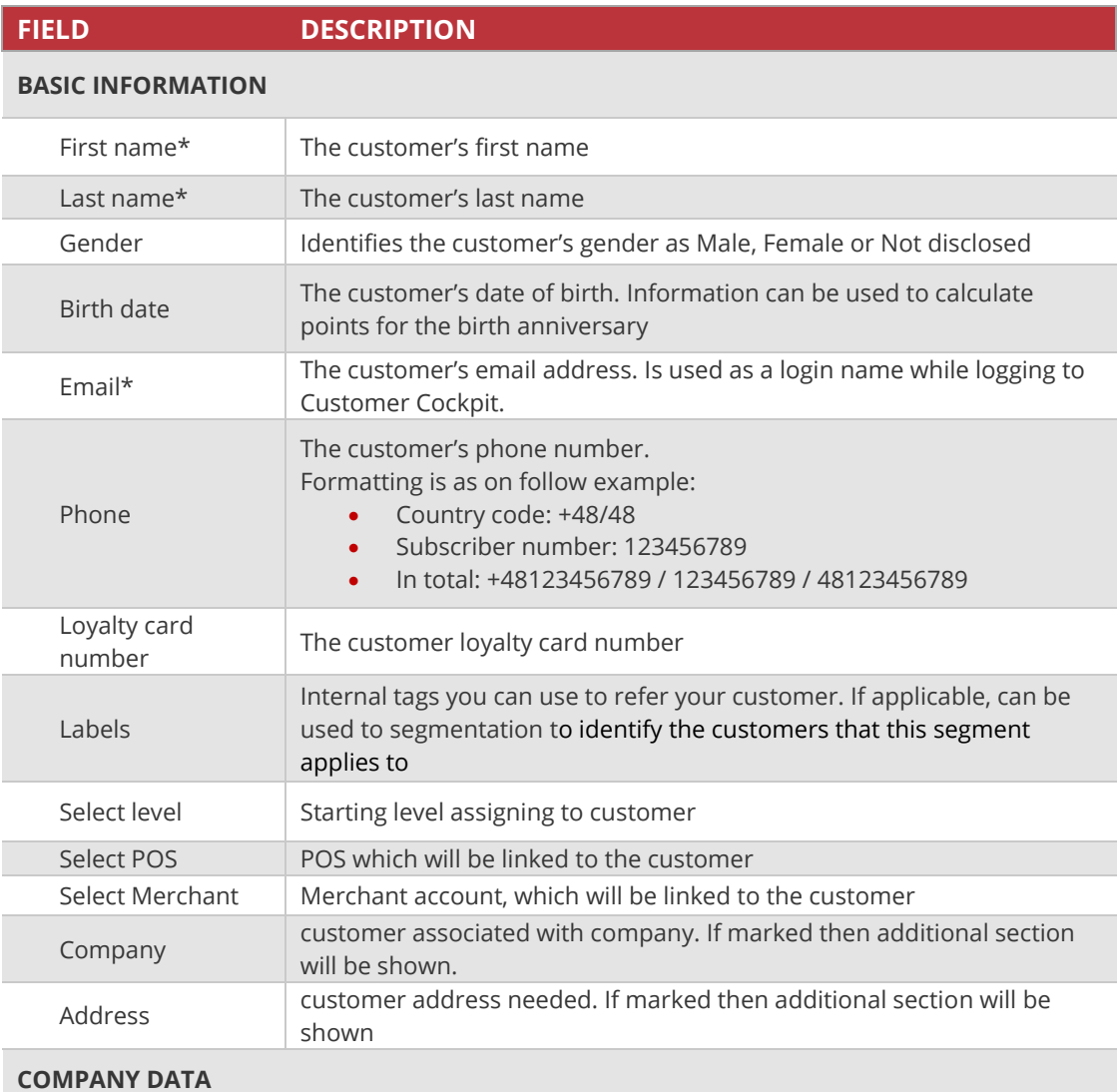

*Visible only when Company checkbox is marked*

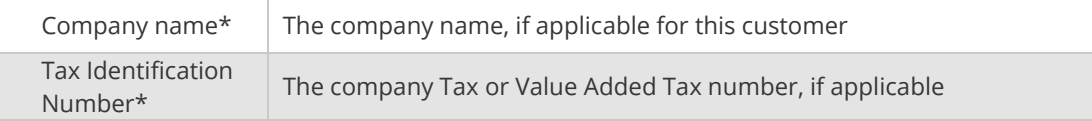

### **ADDRESS**

*Visible only when Address checkbox is marked*

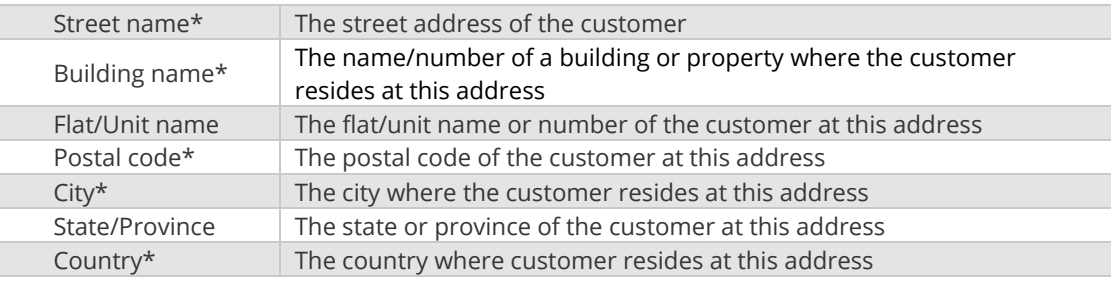

### **AGREEMENTS**

List of consents to which the customer can/has agreed. Options include:

- Legal agreement (required)
- Marketing agreement
- Data processing agreement

# <span id="page-60-0"></span>Import Customer list

If you have a customer list that you want to add to your Loyalty Program, you can enter it into a customer XML file and then import it in your Open Loyalty Admin.

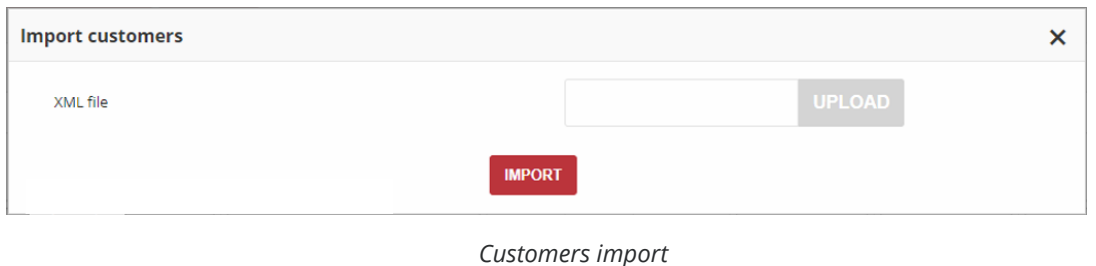

Importing a XML file will create a customer in your Loyalty platform for each email address, phone number and loyalty card number in the file. **Any customers with duplicate email addresses, phone numbers or loyalty card number will be skipped** during an import

### **To import a Customer list from a file:**

- **1.** On the Admin sidebar, tap **Customers**. Then, choose **All Customers**
- **2.** Click | Import | at the top of the page, next to | Add customer

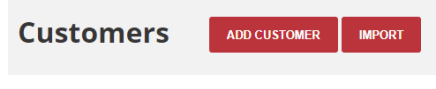

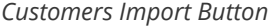

**3.** In the **Import Customers** dialog, click **upload** and then choose your customer XML file.

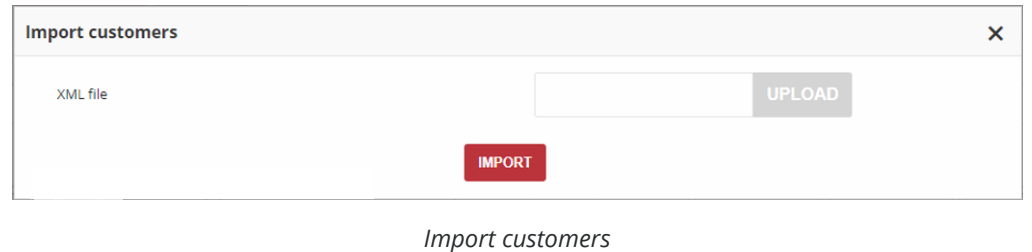

**4.** When file selected, click **Import**

The customers whose records you've added to the XML file will appear in the All customers list in your Open Loyalty admin

# <span id="page-61-0"></span>XML file structure

Example of complete Customer XML file structure below.

#### **TIPS**

**1.** If you don't have or don't want to import all this data, **remove all code line/section instead leave it blank.**

For example, if you don't want to include province remove all line from the code. Don't leave it with no value as below:

<province>dolnoslaskie</province> OK

<province> </province> WRONG

**Remember that some of them are required, so if you remove it Import will not be possible.** 

<?xml version="1.0" encoding="UTF-8"?>

<customers>

<customer>

<active>**true**</active>

<sendActivationMail>**false**</sendActivationMail>

<address>

<address1>**Building name** </address1>

<address2>**Flat/Unit name**</address2>

<city>**Wroclaw</city>** 

<country>**PL**</country>

<postal>**45-123**</postal>

<province>**dolnoslaskie**</province>

<street>**Main road**</street>

</address>

<agreement1>**true**</agreement1>

<agreement2>**true**</agreement2>

<agreement3>**true**</agreement3>

<birthDate>**1985-02-03**</birthDate>

#### <company>

<name>**Company**</name>

<nip>**123-12-22-123**</nip>

</company>

<email>**jdoe@example.com**</email>

<firstName>**John**</firstName>

<lastName>**Doe**</lastName>

<gender>**male**</gender>

<labels>

<label>

<key>**group**</key>

<value>**wholesaler**</value>

</label>

</labels>

<loyaltyCardNumber>**936592735**</loyaltyCardNumber>

<phone>+**48231231233**</phone>

<levelID>**000096cf-32a3-43bd-9034-4df343e5fd93**</levelID>

<posId>**00000000-0000-474c-1111-b0dd880c07e2**</posId>

<sellerId>**00000000-0000-474c-b092-b0dd880c07e4**</sellerId>

</customer>

</customers>

# <span id="page-63-0"></span>Updating customer account

You can edit information about your customers, including all their data provided during account creation process. You can update customer data directly from their Profile Detail Page or by selecting it's record from All Customers list.

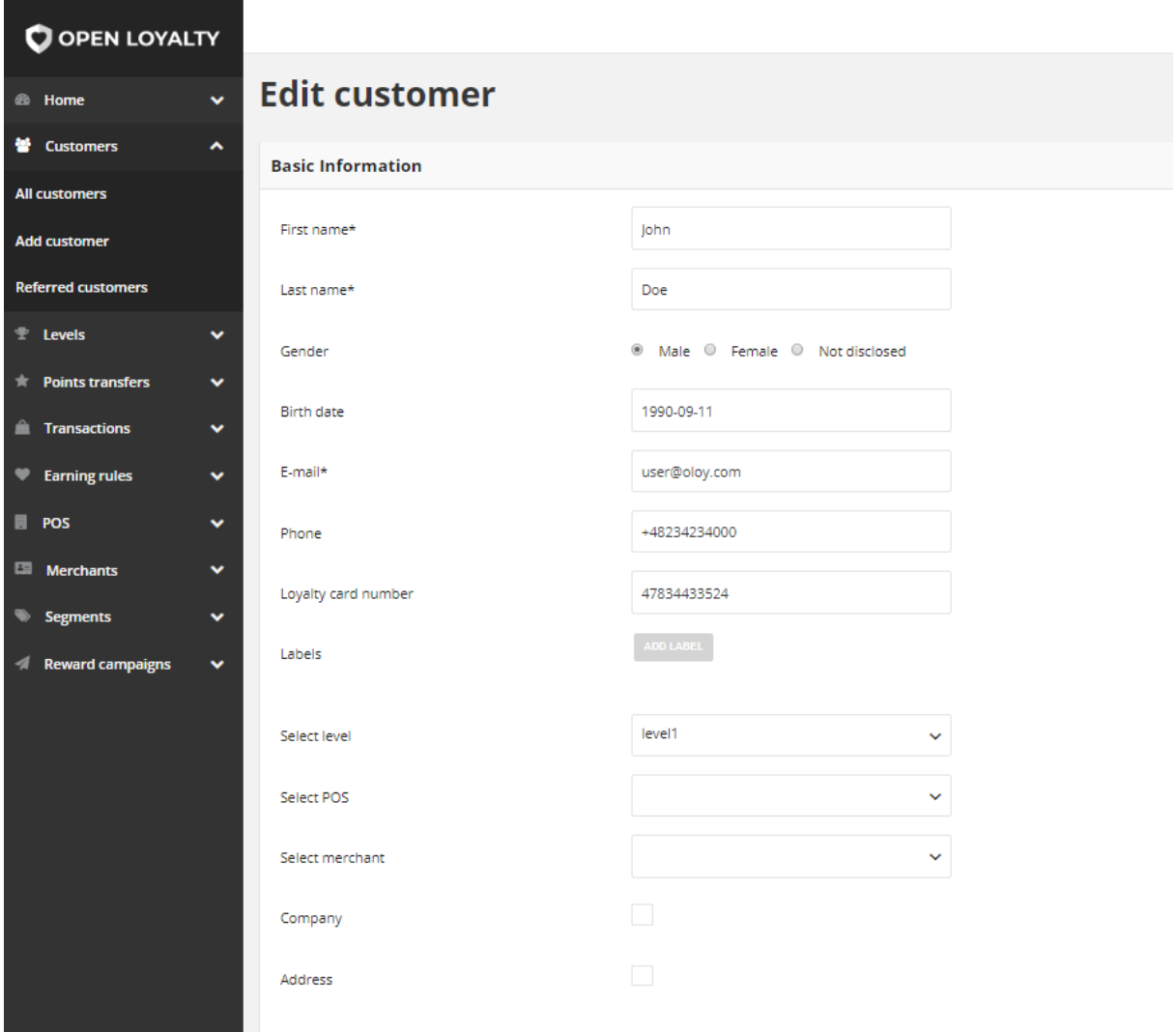

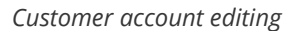

### **To edit a Customer Account from Customers list:**

- **1.** On the Admin sidebar, tap **Customers**. Then, choose **All Customers**.
- **2.** In the Customers list, find the record to be edited and click **Edit** (2) icon in the Action column to open the record in edit mode.
- **3.** Make any necessary changes to the customer account information.
- **4.** When complete, tap Save

## **To edit a Customer Account from Profile Detail Page:**

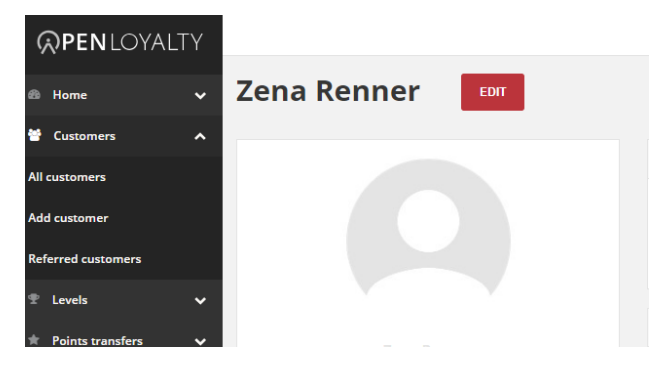

*Edit Option in Profile Details*

- **1.** On the Admin sidebar, tap **Customers**. Then, choose **All Customers**.
- **2.** In the Customers list, find the record to be previewed and click **View** (<sup>2</sup>) icon in the Action column to open the record in view mode.
- **3.** Click **Edit** at the top of the page. The same editor will be opened like in example above.
- **4.** Make any necessary changes to the customer account information.
- **5.** When complete, tap | **Save**

# <span id="page-64-0"></span>Deactivate a customer's account

Any customer account that is currently inactive appears in the Customers list as grayedout. An account can be locked and unlocked (set to active) by Admin user.

### **To lock/unlock an admin account:**

- **1.** On the Admin sidebar, tap **Customers**. Then, choose **All Customers**. You can also deactivate/activate customer account from **[Edit mode](#page-60-0)**.
- **2.** In the Customers list, find the record to be lock/unlock and click **Deactivate/Activate**   $\binom{18}{10}$  icon in the Action column.
- **3.** System will display a message asked you to confirm the action

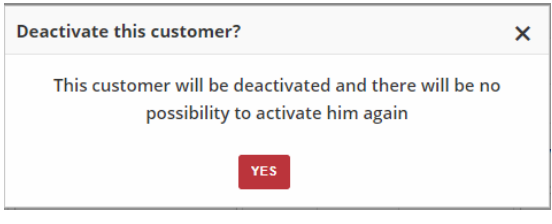

*System Message*

**4.** The deactivated customer account appears on the Customers list as a greyed-out.

**5.** To activate an account click the same icon  $(\cdot)$  and confirm the action

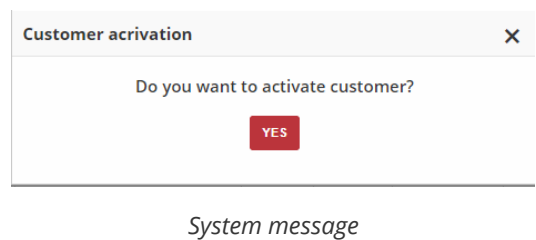

**6.** The activated customer account appears on the Customers list as a black

#### **CHAPTER 6:**

# <span id="page-66-0"></span>**CUSTOMER PROFILE DETAILS**

The Customer Profile Detail Page is used to hold all the details of your customers. You can view and manage the customer's loyalty & personal information, history of customer transactions, points transfer and redeemed rewards.

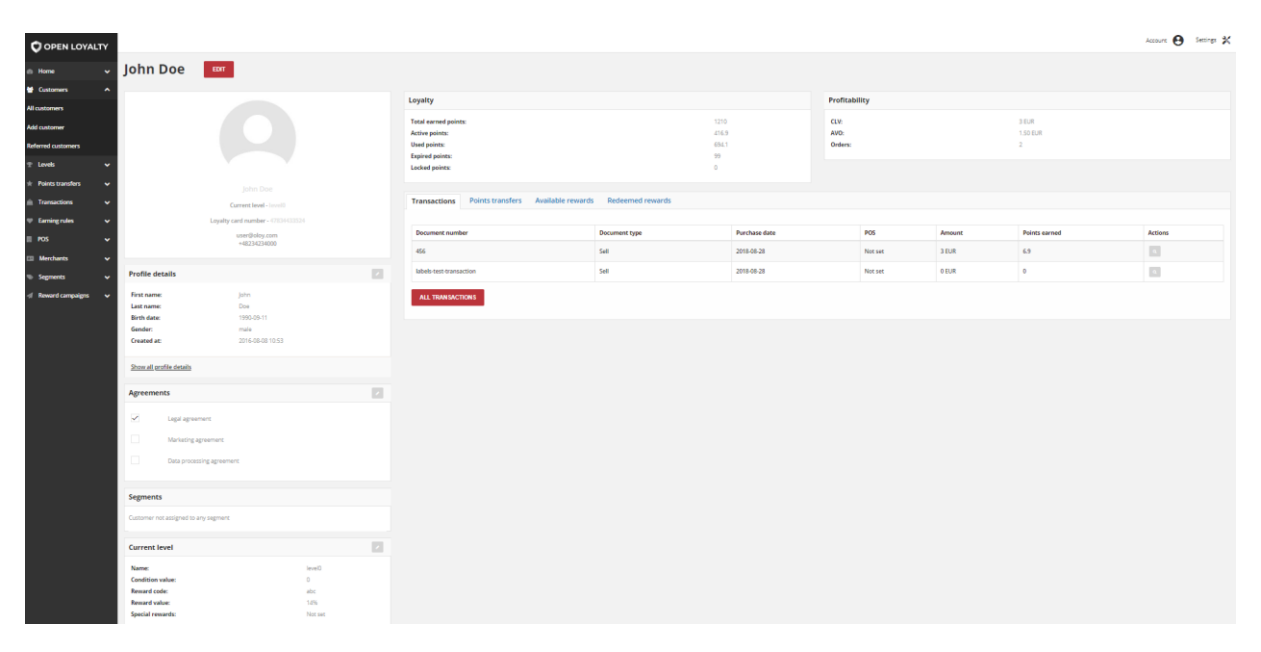

*Customer Profile*

# <span id="page-66-1"></span>**Customer Account details**

# <span id="page-66-2"></span>Profile details

The Customer Profile details section provides the short customer account summary and information of customer provided during registration.

Block in the upper left corner, shows some factors describing Customer and its account summary, such as:

- First name,
- Last name,
- Current loyalty level,
- Loyalty card number (if assigned)
- Email address
- Phone number (in one of acceptable format)

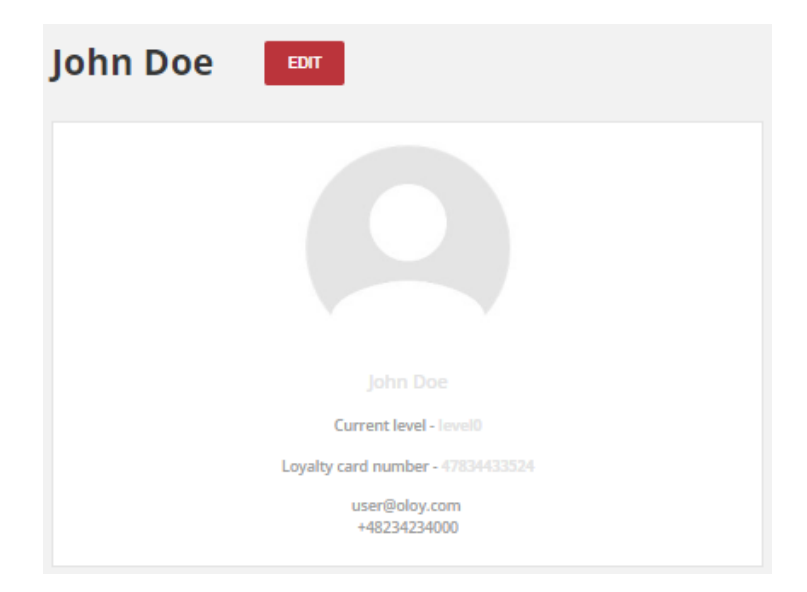

*Customer Account Summary*

Block below, provides a snapshot of customer personal information entered during registration process both required and optional. Address information will appear in small window after clicking *Show all profile details* link.

If the optional information (such as birth date, gender, address etc.) will not be completed during registration, the corresponding fields in this sections remain blank.

To update customer data go to edit mode by clicking **Edit** (<sup>2</sup>) icon in the block header or Click **Edit** above account summary block, at the top of the page.

|                            |                      | <b>Profile details</b> |                  | $\boldsymbol{\mathsf{x}}$ |
|----------------------------|----------------------|------------------------|------------------|---------------------------|
|                            | Loyalty              | <b>First name:</b>     | Jane             |                           |
|                            | <b>Total earned</b>  | Last name:             | Doe              |                           |
|                            | Total points 6       | <b>Birth date:</b>     | 1990-09-11       |                           |
|                            | Level will exp       | Gender:                | male             |                           |
|                            | <b>Active points</b> | <b>Created at:</b>     | 2016-08-08 10:53 |                           |
|                            | <b>Used points:</b>  | City:                  | London           |                           |
| Jane Doe                   | <b>Expired point</b> | <b>State/Province:</b> | province         |                           |
|                            | <b>Locked point:</b> | <b>Street name</b>     | Street           |                           |
| Current level - level1     |                      | <b>Building name:</b>  | 1                |                           |
| Loyalty card number - 0000 |                      | <b>Flat/Unit name:</b> | $-$              |                           |
| user-temp@oloy.com         | <b>Transactio</b>    | <b>Postal code:</b>    | 00-000           |                           |
| +48345345000               |                      | <b>Country:</b>        | <b>UK</b>        |                           |

*Customer Profile Details*

The following details are displayed in this section:

- **1. Profile details (displaying in block)**
	- First name
- Last name
- Birth date
- Gender
- Created at

#### **2. Profile details (after link clicking)**

- Basic information displaying in block, and in addition address information:
	- City
	- State/Province
	- Street name
	- Building name
	- Flat/Unit name
	- Postal code
	- Country

# <span id="page-68-0"></span>Agreements

**Agreements** section is a list of consents and include information about their acceptance by customer. If the customer has accepted the agreement, the checkbox in the name record is marked.

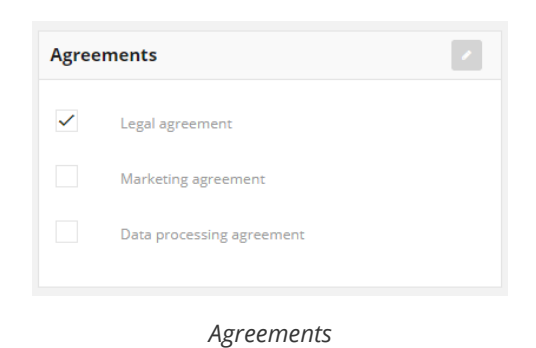

To mark the agreement as a accepted by the customer go to edit mode by clicking **Edit** ( $\Box$ ) icon in the block header or Click **Edit** above account summary block, at the top of the page. The same behavior is used to withdrawal of consent by the customer.

# <span id="page-69-0"></span>Segments

**Segments** box consists list of segments to which the customer is currently assigned. To learn more about segments, see **[Segments](#page-175-0)**

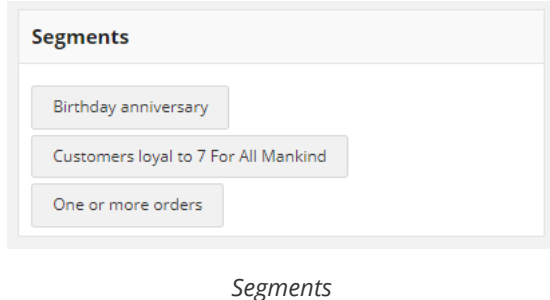

# <span id="page-69-1"></span>Current level

**Current level** section provides information about current (assigned to customer) level and rewards if available.

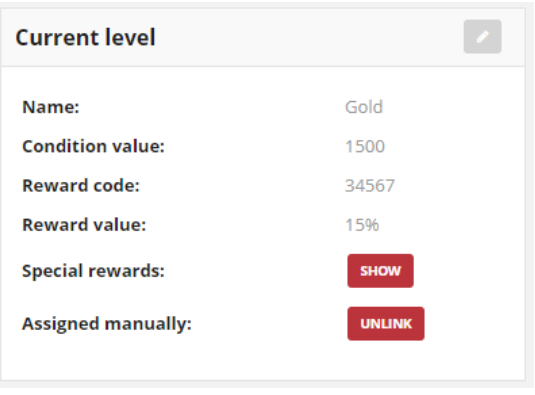

*Level Section*

**Special rewards** specify temporary additional discounts that customer assigned to this level can get.

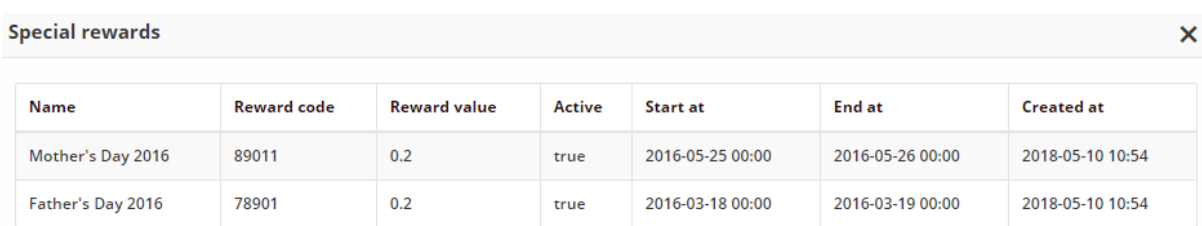

*Special Rewards Preview*

To **change manually the level** to which the customer is assigned go to edit mode by clicking **Edit** ( $\Box$ ) icon in the block header or click  $\vert$  **Edit**  $\vert$  above account summary block, at the top of the page. Then, additional field **Assigned manually** appears.

To remove manual assignment by Admin, and let customer earn points based on Earning rules click **Unlink**

You can also simply Unlink manually assignment also from All customers list by clicking

**Unlink** ( $\circled{S}$ ) icon in the **Action** column.

| <b>List of customers</b> |                  |              |                 |        |                      |                     |          |            |               |                                |                         |                             |                |  |
|--------------------------|------------------|--------------|-----------------|--------|----------------------|---------------------|----------|------------|---------------|--------------------------------|-------------------------|-----------------------------|----------------|--|
| <b>First name</b>        | <b>Last name</b> | Phone        | E-mail          | Gender | <b>Birth</b><br>date | Created at CLV      |          | <b>AVO</b> | <b>Orders</b> | <b>Days from last</b><br>order | <b>Current</b><br>level | <b>Assigned</b><br>manually | <b>Actions</b> |  |
| Carl                     | Morningstar      | +56896782364 | carl_m@open.com | male   |                      | 2018-07-02<br>11:57 | 0.00 EUR | 0.00 EUR   | $\circ$       | Not set                        | LEVEL2                  | Yes                         | $\sqrt{2}$     |  |

*Unlink manual assignment*

To learn more about levels and special rewards, see **[Levels](#page-95-0)**

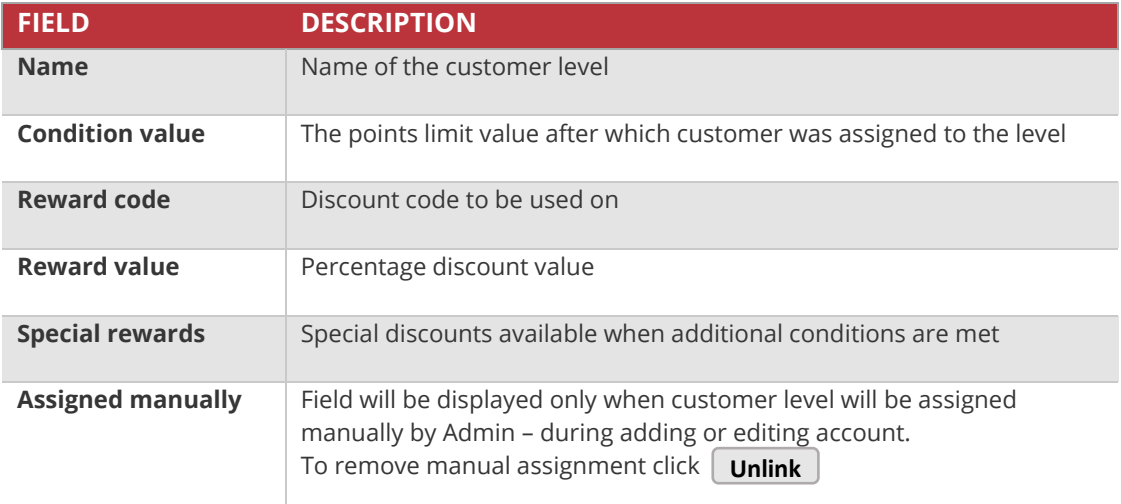

### **Field description**

# <span id="page-70-0"></span>Assigned POS

**Assigned POS** section include information about customer account assignment to the offline or online store. Customer can be assigned to only one POS.

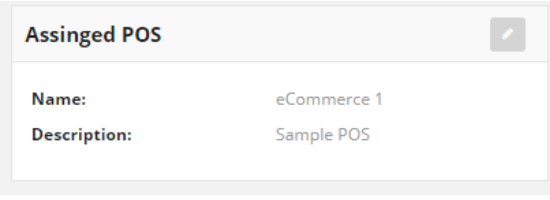

*Assigned POS*

To change the POS to which the customer is assigned click **Edit** (<sup>2</sup>) icon in the block header and select new POS from a list or Click **Edit** above account summary block, at the top of the page to go to edit mode.

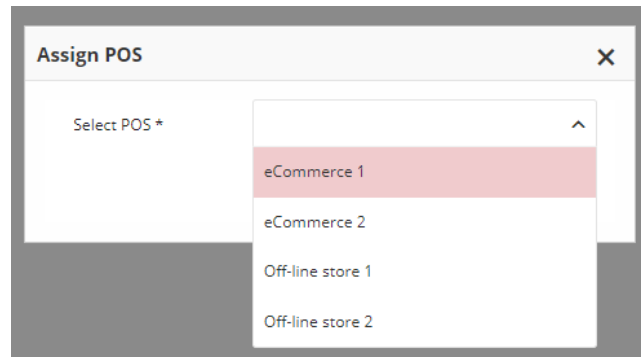

*Change of POS assignment from Profile Detail Page*

To learn more about offline stores, see **[POS](#page-156-0)**

# <span id="page-71-0"></span>Assigned Merchant

**Assigned Merchant** section provide information to which merchant customer is assigned. Not only merchant from POS assigned to customer account can be selected.

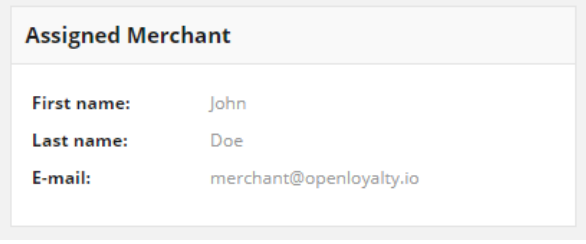

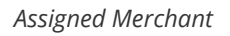

To change the Merchant to which the customer is assigned click  $\vert$  **Edit**  $\vert$  above account summary block, at the top of the page to go to edit mode.
# **Customer Loyalty Activity**

In the middle part you will find customer data related to his activity in Loyalty Program such as loyalty points balance, transactions, points transfer and rewards (available and redeemed) summary.

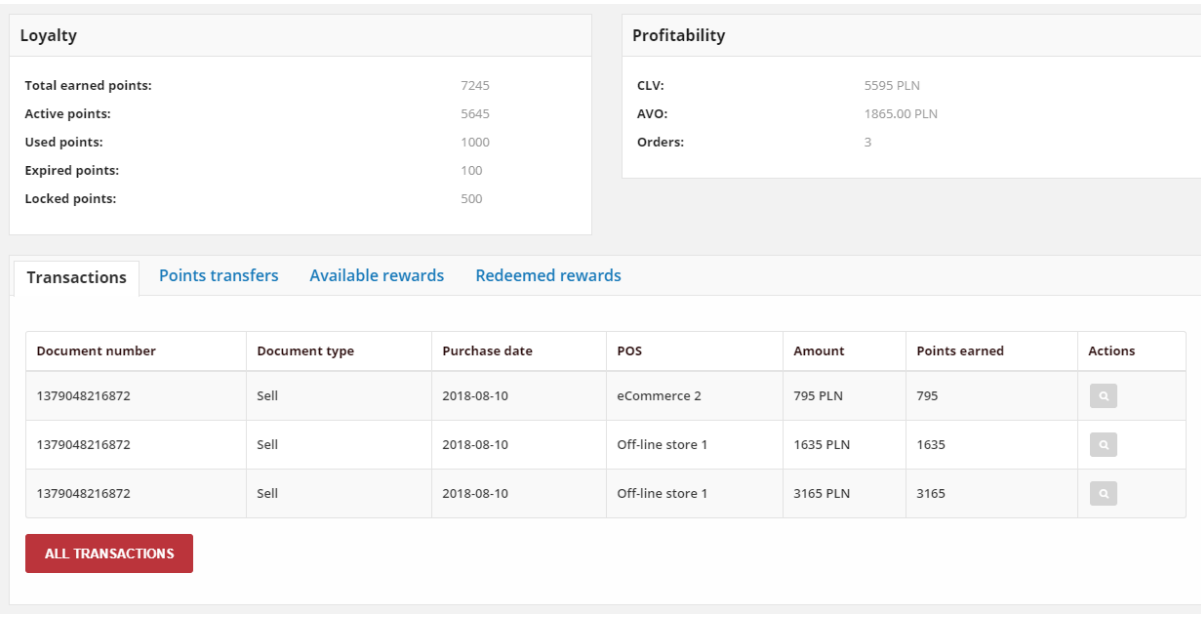

*Customer Loyalty Activity*

## Loyalty

In **Loyalty** section you can view Loyalty Points balance in the customer's account. Depending on the **[Configuration](#page-17-0)** (whether level is calculated with points or transactions) different values will be displayed.

Level is calculated with transactions

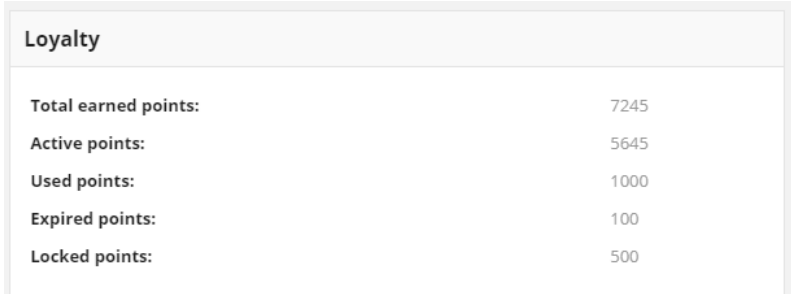

*Loyalty Points Balance*

- **a. Total earned points** Total accumulated points assigned to the customer account thought various activity within the loyalty program based on Earning Rules. Sum of active, locked, used and expired points.
- **b. Active Points** Points that may be used to redeem a reward campaigns. Depending on the **[Configuration](#page-17-0)**, this value can be used to level recalculation instead Total points earned since last level recalculation amount.
- **c. Used Points**  Points redeemed by the Customer thought various Reward Campaigns within the loyalty program
- **d. Expired Points**  Points expired due to non-redemption of assigned active points. Points will expire after number of days from date of adding Point transfer. Points lifetime is set in **[Open Loyalty Configuration](#page-17-0)**
- **e. Locked points –** Points earned through various activity within the loyalty program that cannot be used after passing selected locked time. Points will be locked for number of days set in **[Open Loyalty Configuration](#page-17-0)**, as a customer may return whole transaction or selected products. Locked points are not used to calculate customer level. After passing selected locked time, points automatically get active. When points get active, a customer level will be recalculated.

#### Level is calculated with points

When you set up in Open Loyalty configuration to use points for level recalculation additional information about level expiration date and earned points within specified period amount will be displayed.

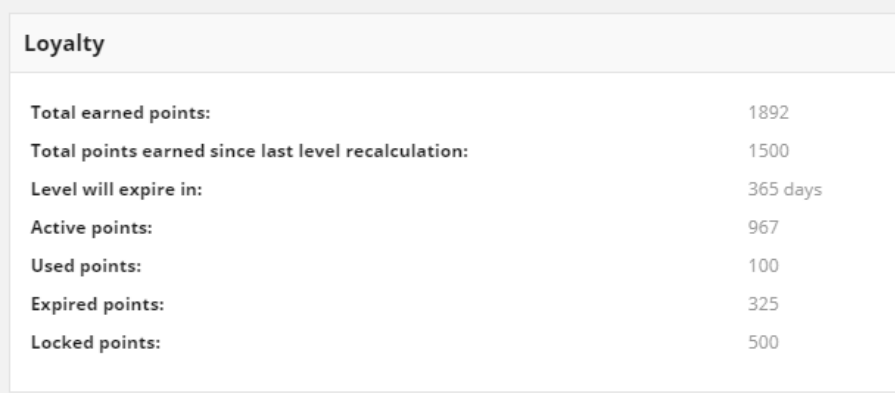

- **a. Total points earned since last level recalculation** currently earned points from last downgrade date/level changed. The displayed value is sum of all Active points earned within specified in **[Level downgrade settings](#page-17-0)** period. Depending on the [Configuration,](#page-17-0) this value can be used to level recalculation instead Active points amount.
- **b. Level will expire in** Number of days until customer level recalculation. It is calculated since registration date or last downgrade date plus configured in **[Level downgrade](#page-17-0)  [settings](#page-17-0)** number of days

# Profitability

**Profitability** include information about basic factors regarding customer transactions within the loyalty program.

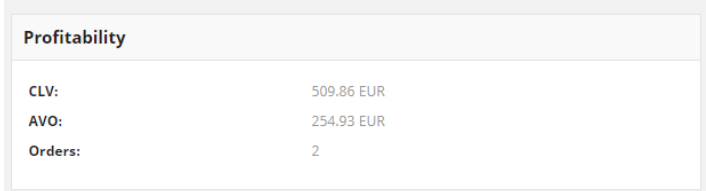

*Customer Profitability*

- **1. CLV** (*Customer Lifetime Value)* the total amount of customer registered transactions
- **2. AVO** (*Average Value of Order*) the average amount of customer registered transactions
- **3. Orders -** the total number of customer registered transactions (orders)within the Loyalty Program

## Transactions

Transactions is a tab which contain latest transaction data such as type, place and date of transaction, value of earned points etc. linked with Customer:

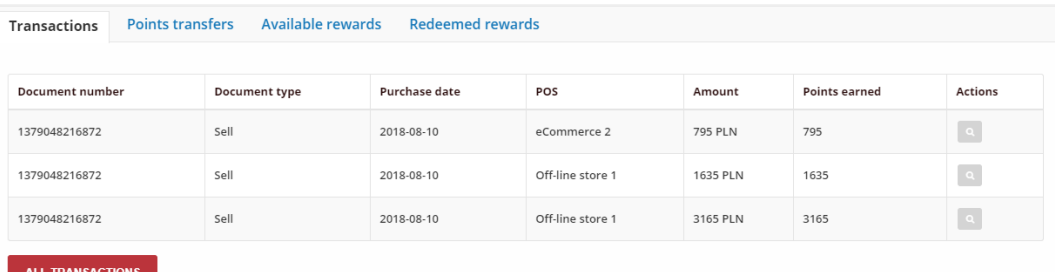

*Transactions view*

### **Field description**

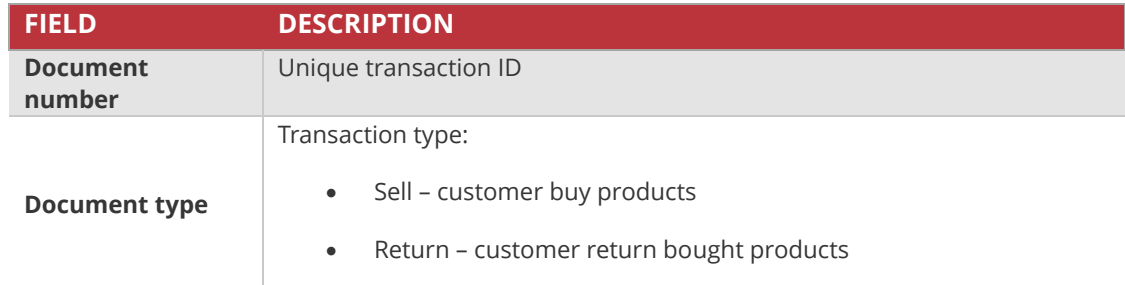

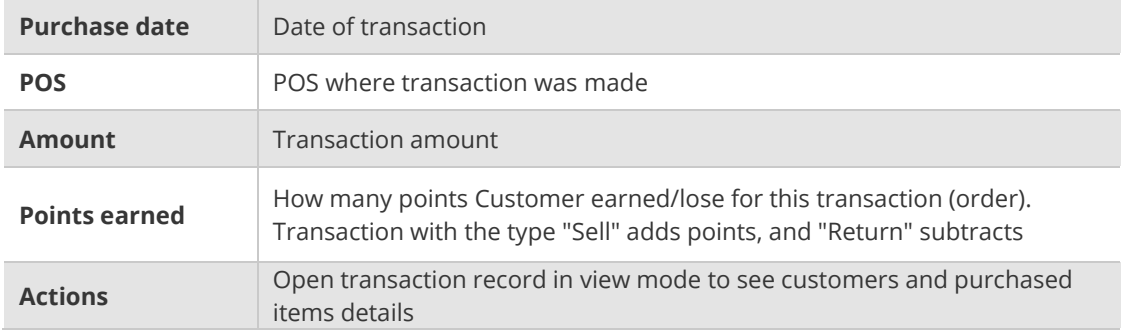

Click **View** ( ) icon in the Action column to open the transaction details – customer detail information and purchased items.

 $\sim$  100  $\mu$ 

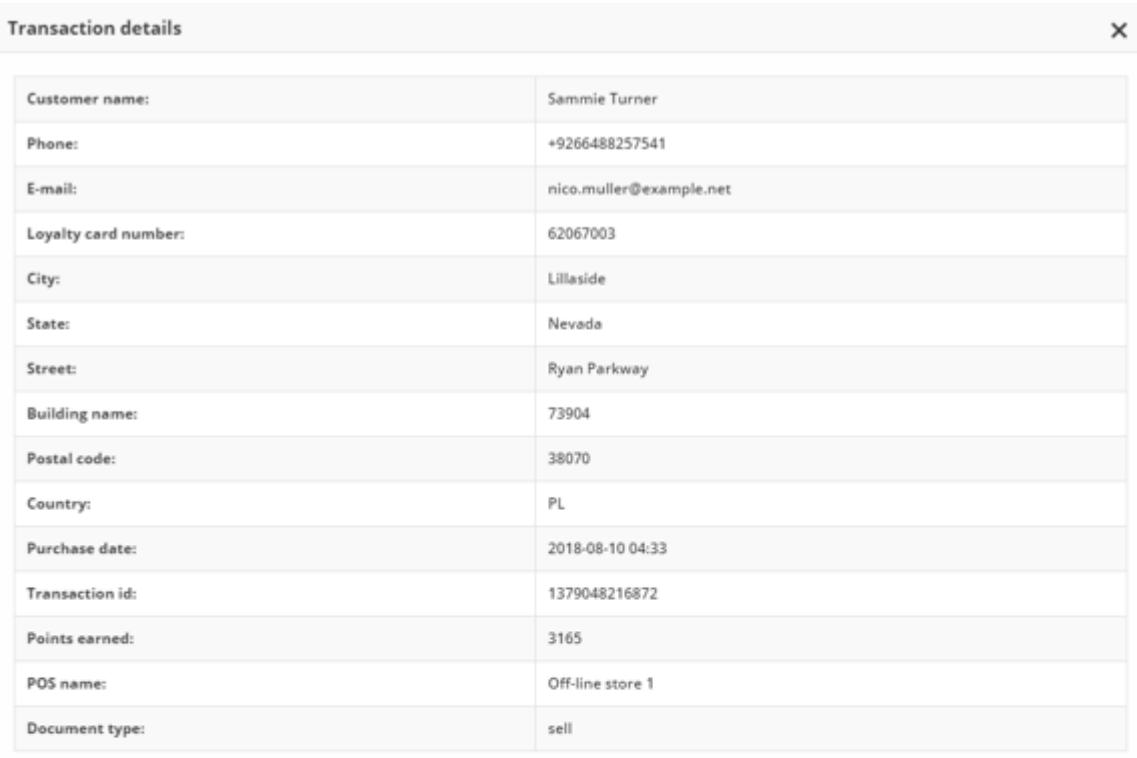

Item details

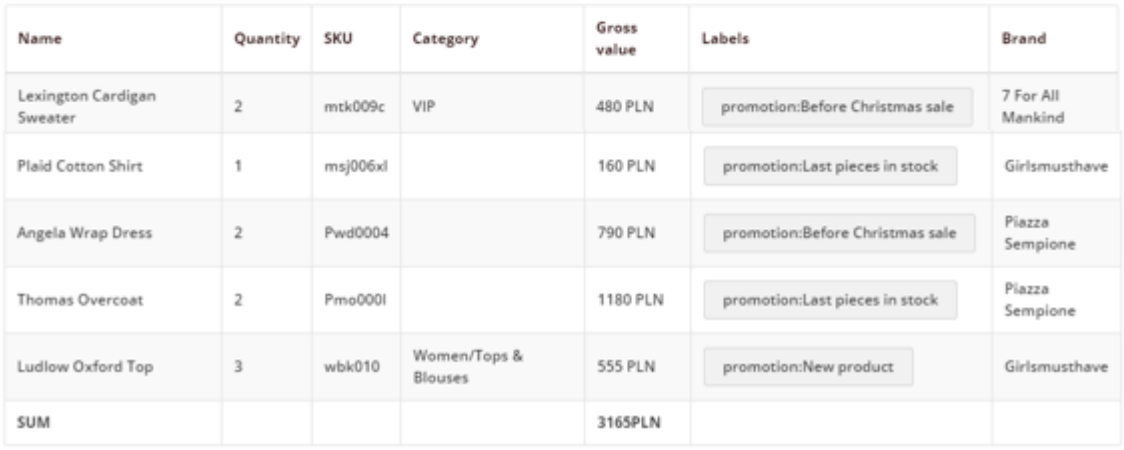

*Transaction Record Preview*

To see the list of all your customer transaction (not only the latest) click **All Transactions**below the tab.

To learn more about Transactions, see **[Transaction](#page-113-0)**

## Points transfers

**Points transfers** tab provide a view of latest points which customer gain or spend. Moreover, list contains information whether points are the result of Earning Rules (system) or they have been manually set by the Admin user (admin) and date until they will be locked.

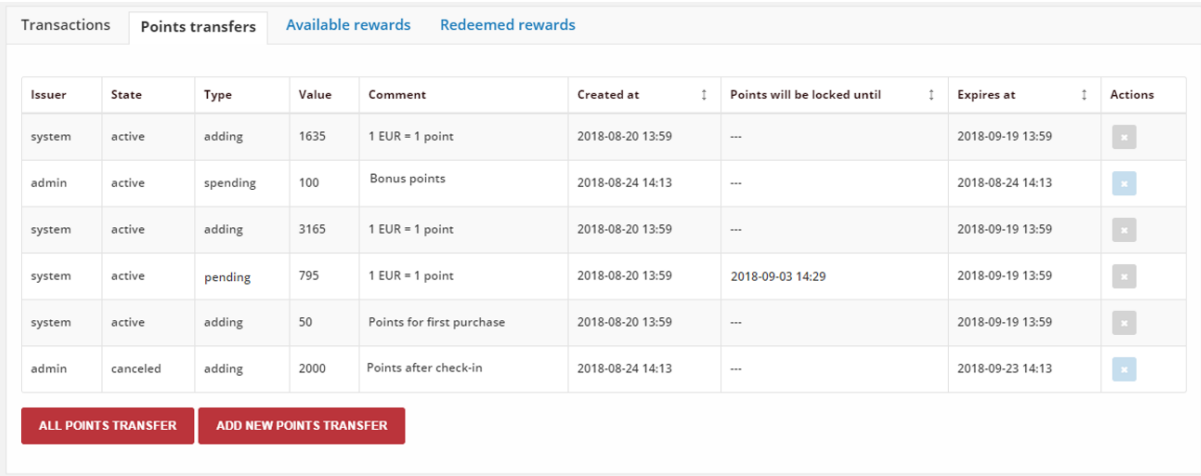

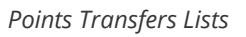

To cancel points transfer click **Remove** (**19)** icon in the Action column. System will display a message asked you to confirm the action.

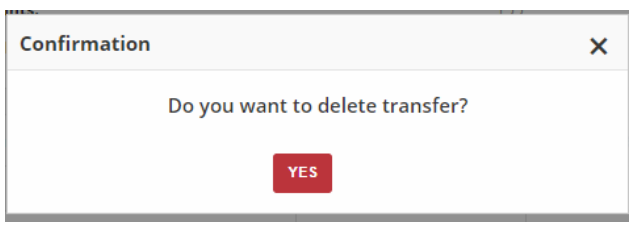

*Removing Transfer Action*

After canceling, no action to canceled transfer record will be longer available and the **Remove** icon background change color to blue. The same situation deal with Points transfers with "spending" type.

To see the list of all your customer points transfers (not only the latest) click **All Points Transfer** below the tab.

To add point transfer manually click **Add new Points Transfer**

To learn more about Points transfers, see **[Points transfer](#page-103-0)**

## **Field description**

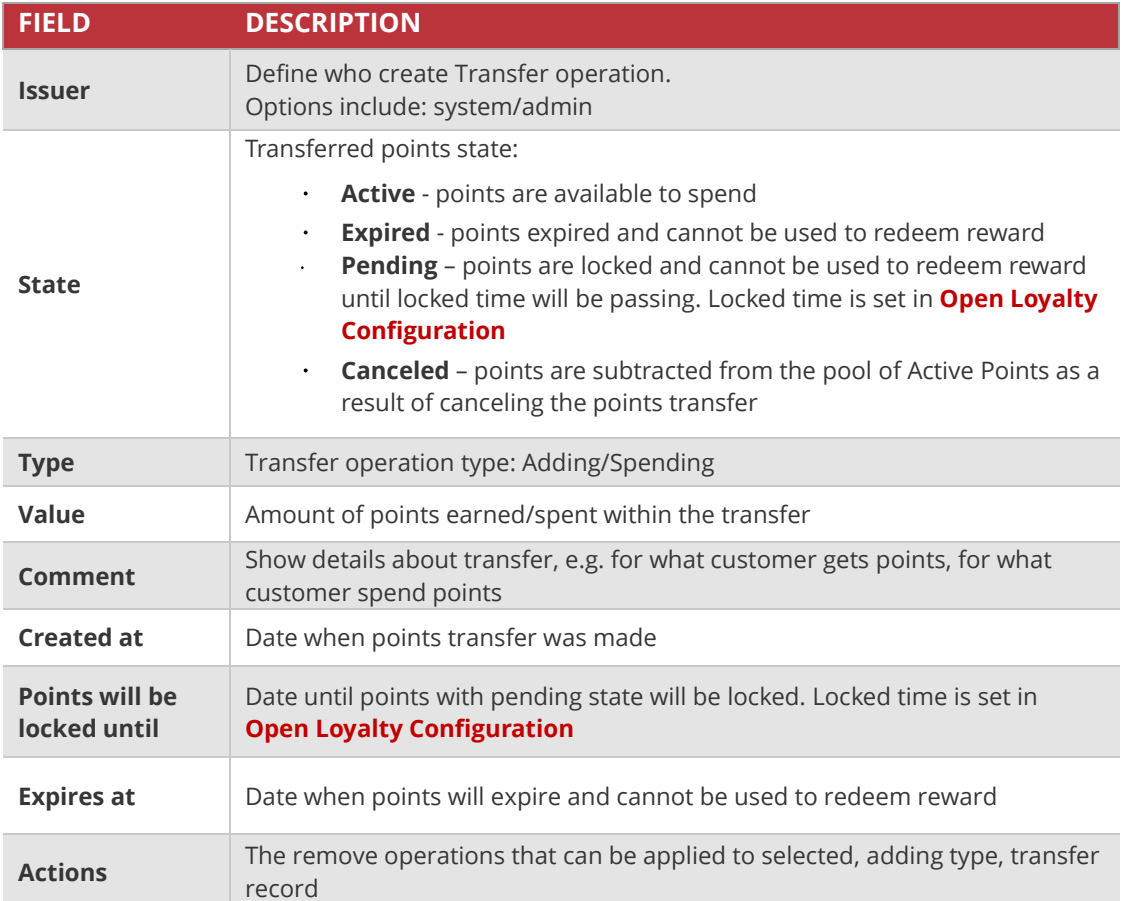

## Available rewards

**Available rewards** tab contain view of Reward Campaigns available for particular customer, including cost in points to redeem reward and dates when reward is available.

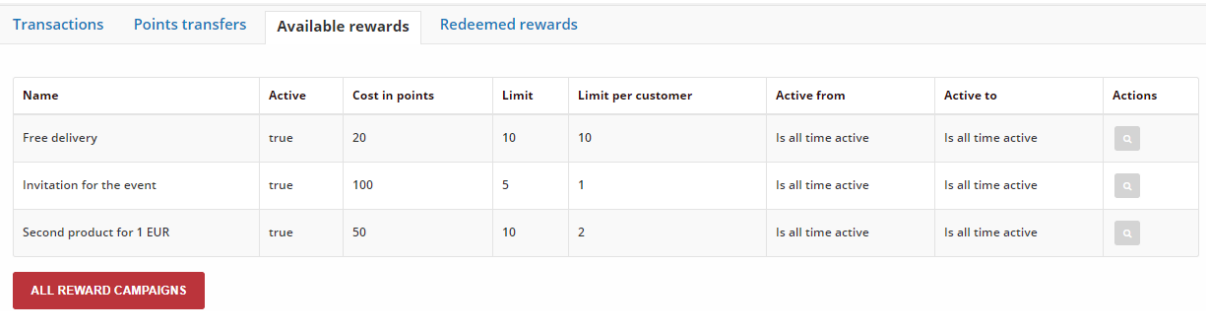

#### *Available Rewards*

Click **View** (<sup>a</sup>) icon in the Action column to open the Reward Campaign detail information

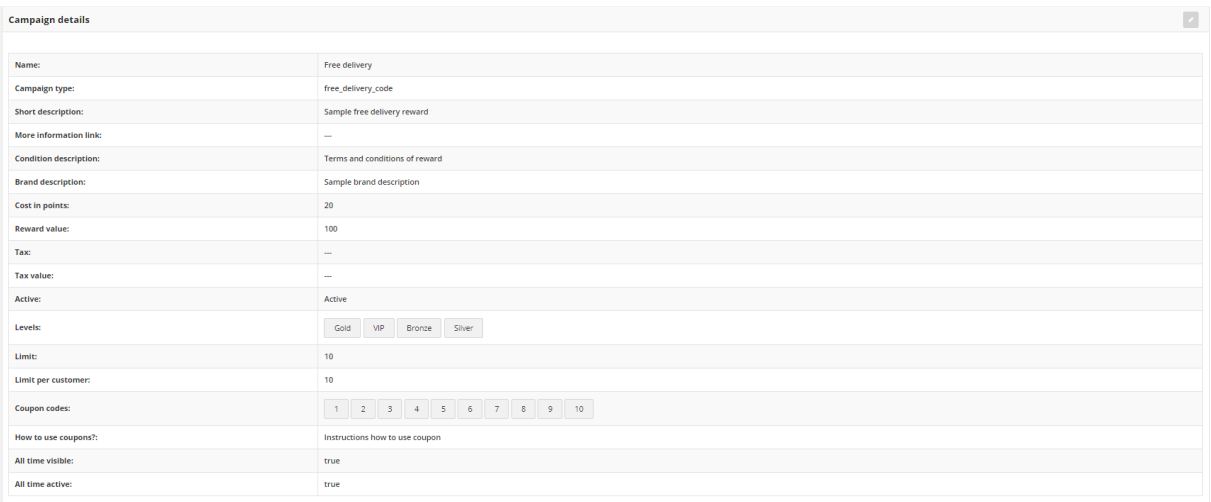

*Reward Campaign Details*

To see the list of all rewards available for customer within Loyalty Program click **All Reward Campaigns** below the tab.

To learn more about rewards, see **[Reward campaigns](#page-197-0)**

### **Field description**

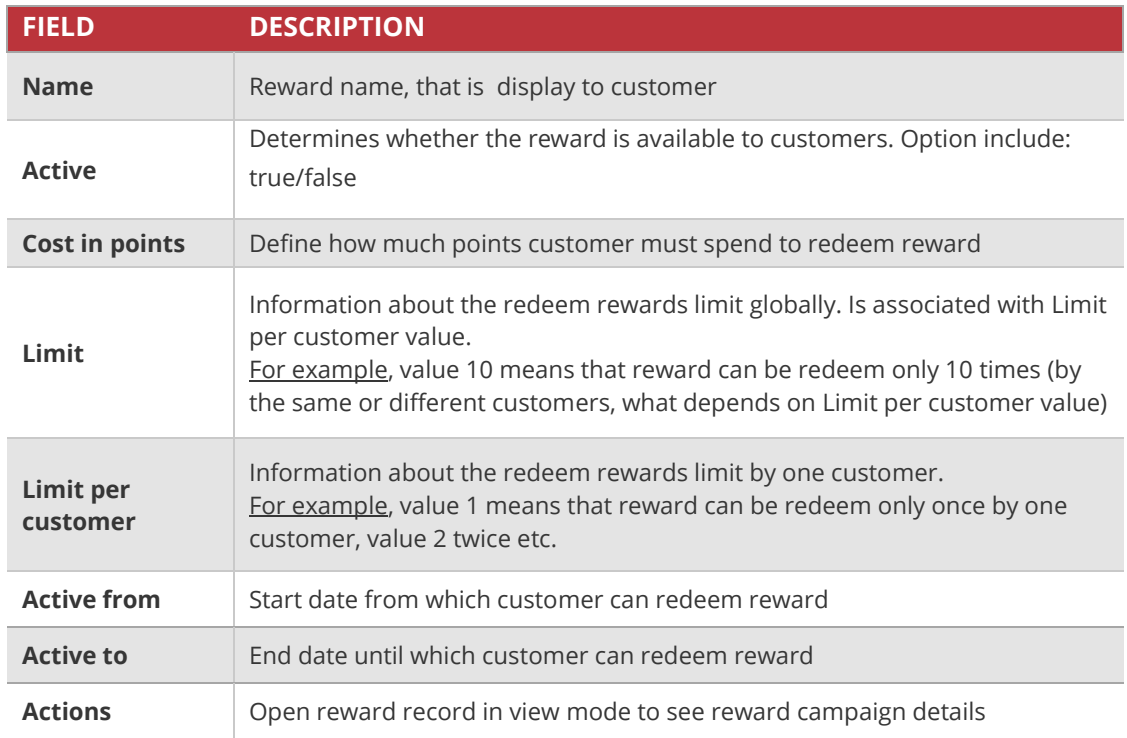

# Redeemed rewards

**Redeemed rewards** tab provide information about rewards (Reward Campaigns) that customer has redeemed, divided into used and delivered.

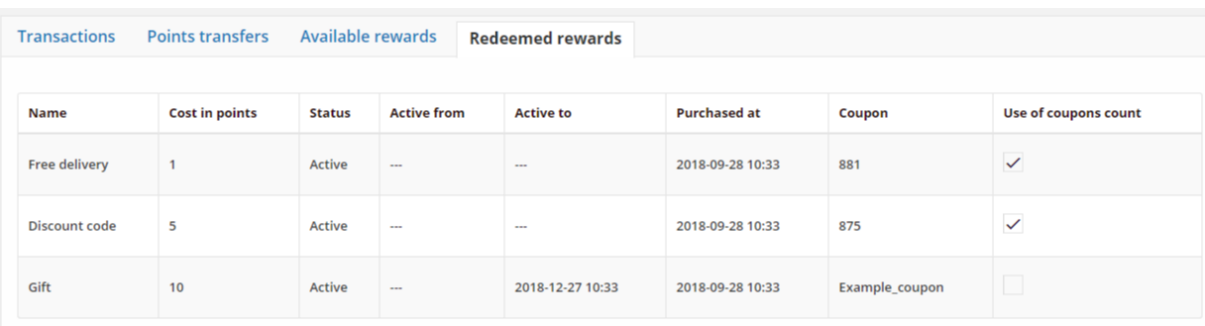

#### *Redeemed Rewards*

All rewards that customer redeemed appears in this tab as a "*delivered*". Only when customer uses the reward/discount code during the purchase, reward is treated as "*used*".

On the Redeemed rewards list, **Used** rewards will have a marked checkbox in the column Use of coupon count, unlike to those **Delivered**, which will have an empty checkbox.

From the Admin you can mark selected redeemed reward record as a Used, when customer used coupon code during purchase, you sent gift which customer selected from his cockpit etc.

### **To mark reward as a used:**

**1.** In the Redeemed reward list, find the reward you want to mark as Used and click checkbox in the **Use of coupons count** column

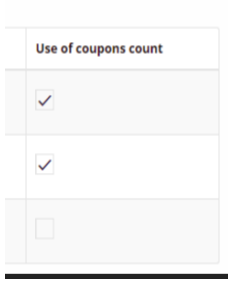

*Used/Delivered reward*

To see the list of all redeemed rewards by customer within Loyalty Program click **All Rewards** below the tab.

To learn more about rewards, see **[Redeemed rewards](#page-207-0)**

## **Field description**

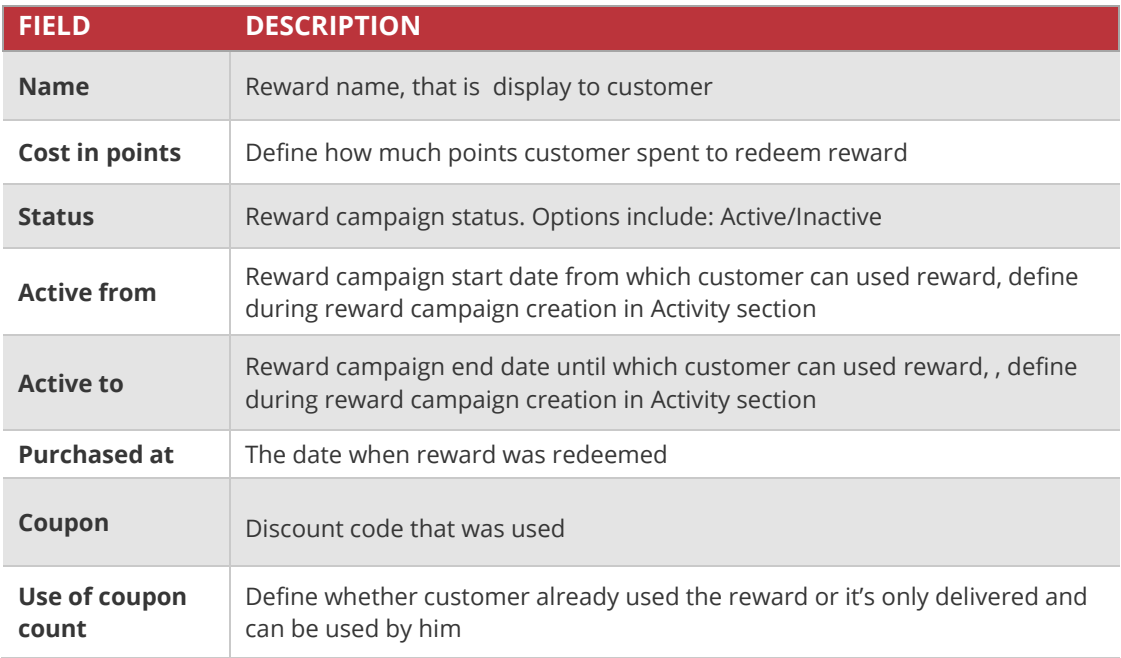

#### **CHAPTER 7:**

# **CUSTOMERS ACCOUNTS**

The main page of your website can display message for customers to log in or register for an account with your Loyalty Program. Customers who open an account with your Loyalty Program enjoy a range of benefits.

Customers can access their account dashboard by clicking the link on your website. They can use their account to view and modify their personal information provided during registration process, check and redeem rewards , learn how to earn points, view their transaction history (offline and online) and history of points earned and spent.

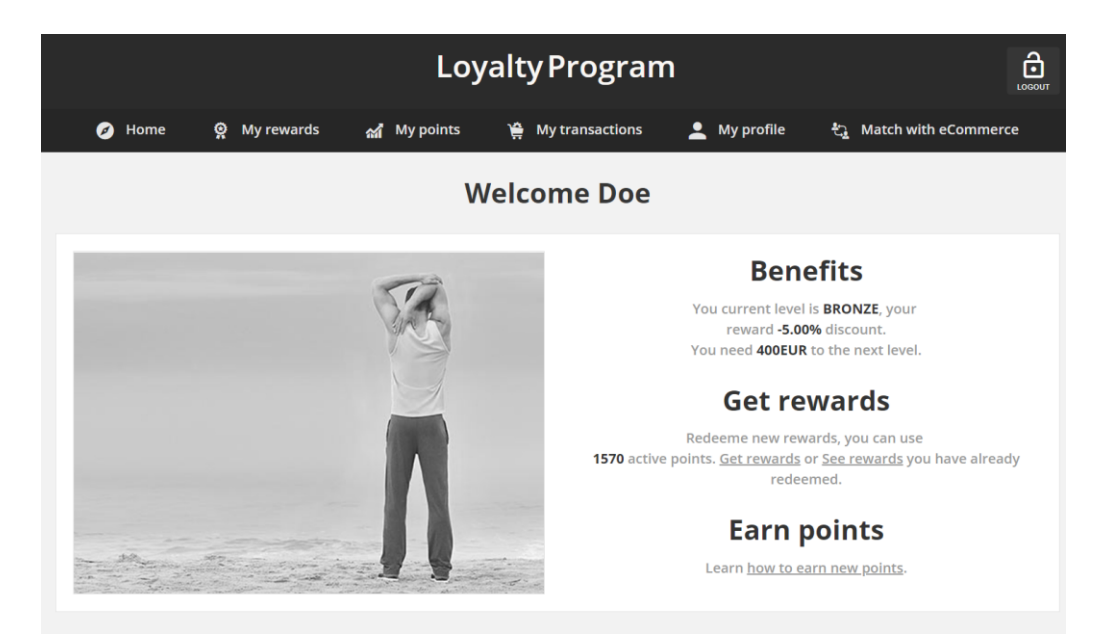

*Customer Account Home Page*

# **Customer account activation**

When customer complete registration form directly from the Client cockpit, depending on the settings, to activate the account he will receive:

- **b. activation code** when account activation method is selected to SMS. Activation code will be sent to his phone number provided in the form.
- **c. activation link** when account activation method is selected to E-mail. Link will be sent to his e-mail address provided in the form.

Remember, that in Open Loyalty settings you can choose only one Account activation method that will be used for all customer.

**Note, if you register customer from Admin or POS Cockpit activation code or link is not sent. Customer account is active instantly.** 

## Account activation via SMS

On the phone number provided by customer in the registration form activation code will be sent.

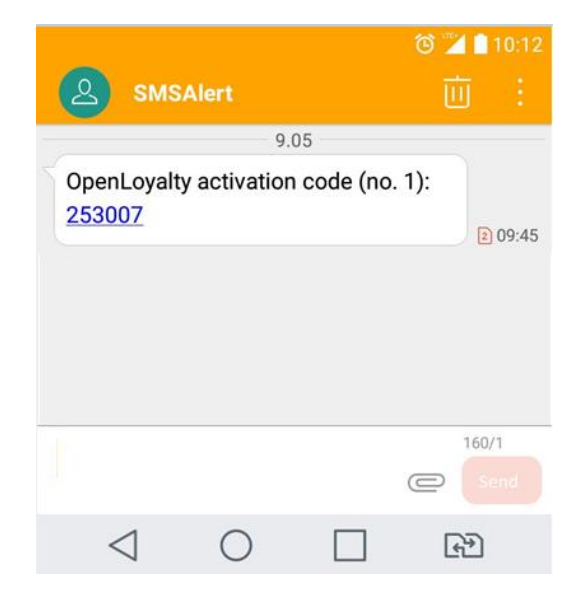

*Account activation code SMS message*

### **To activate customer account using SMS code:**

When customer receive that message, he needs to return on Login page and do as follow:

**1.** On the login page, tap **Activate an account or resend a code**

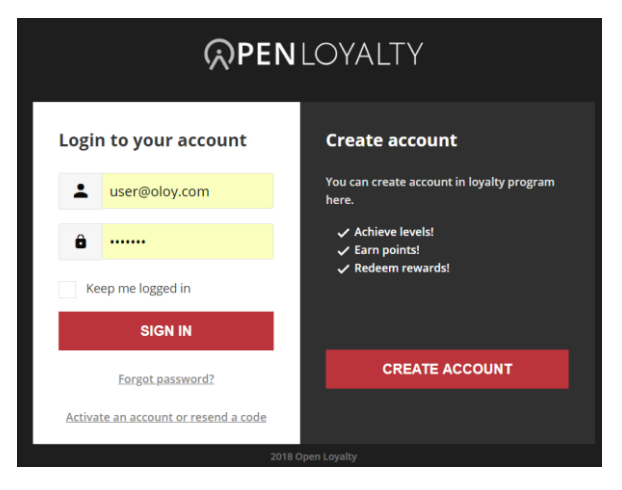

*Login page*

**2.** When prompted, in the Account activation window, enter the **Activation code** that received. Then tap **Save**

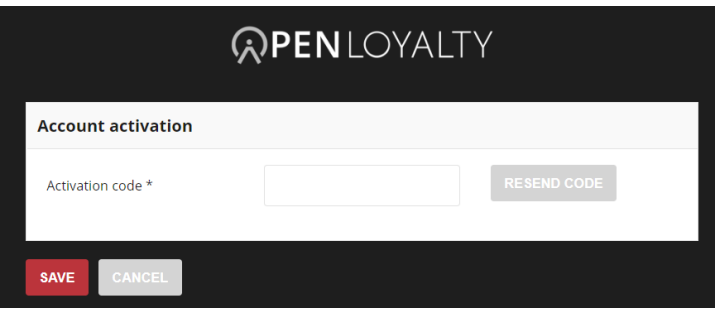

*Customer account activation* 

If for some reason customer will lost this code he can simply resend an activation code.

#### **To resend an activation code:**

- **1.** On the login page, tap **Activate an account or resend a code,** like in a previous step
- **2.** When prompted, in the Account activation window, tap Resend code
- **3.** Enter the **Phone number** on which another resend code will be sent. Phone number can be different than this one provided in registration form. Formatting is as on follow example:
	- Country code: +48/48
	- Subscriber number: 123456789
	- In total: +48123456789 / 123456789 / 48123456789

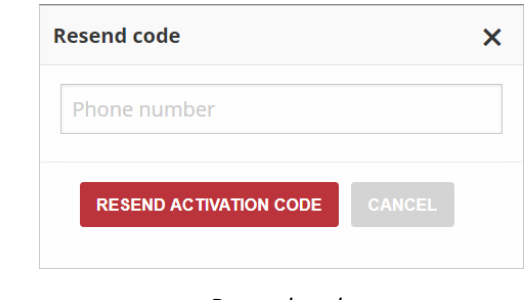

*Resend code*

**4.** When complete, tap **Resend activation code**

## Account activation via E-mail

On the email address provided by customer in the registration form activation link will be sent.

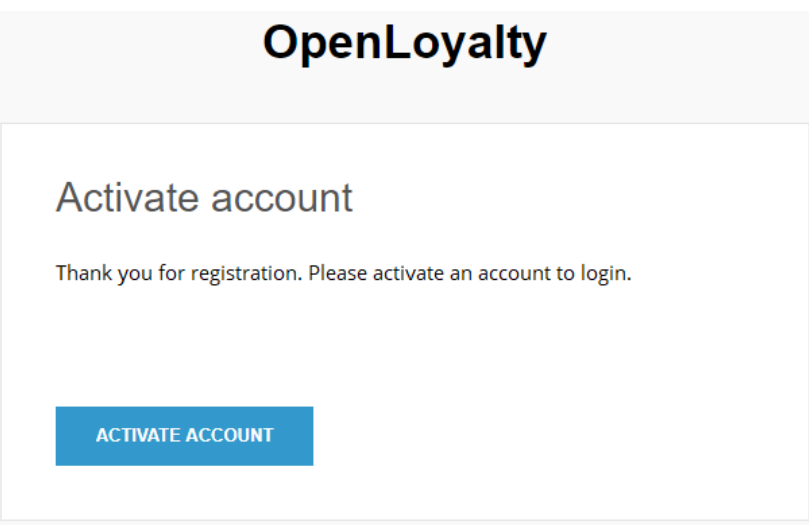

*Account activation link email message*

## **To activate customer account using link:**

- **1.** Click **Activate account** in the email message
- **2.** Customer account will be activate instantly. Customer will be redirect automatically to login page to enter login credentials.

If for some reason customer will lost this email/link his account can be activated manually by Admin. To learn more about manually customer account activation please see **[Deactivate a customer's account](#page-64-0)**

# **Customer Sign In**

Customer have easy access to their account from main page of your website. Depending on the configuration, customers can be redirected to customer cockpit as subdomain (like club.yourbrand.com) or as loyalty module within your website.

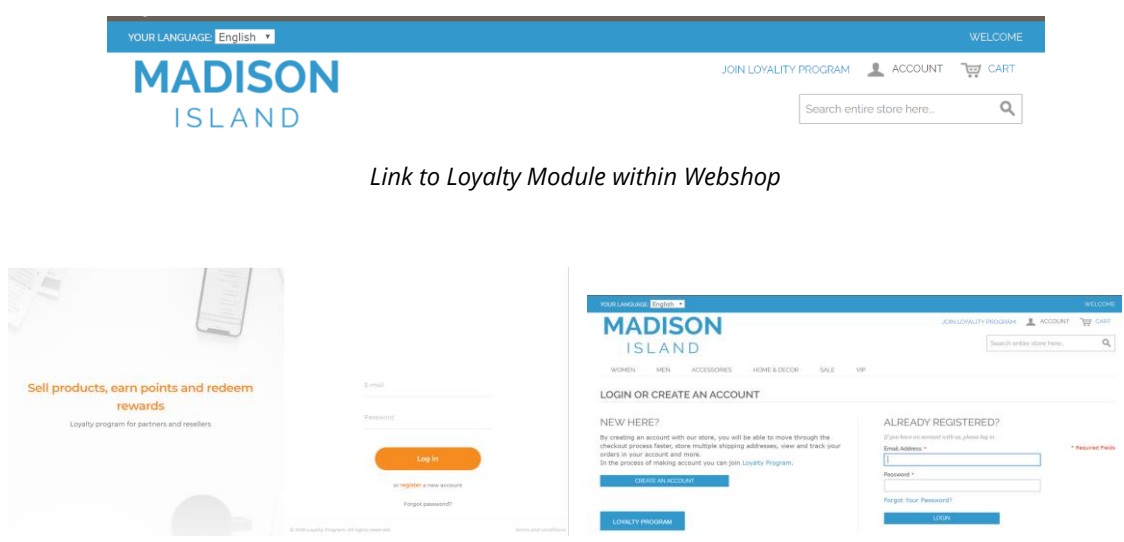

*Sign In to Customer Account within Subdomain Sign In to Customer Account within Webshop*

When customers forget their passwords, a reset link is sent to the email address that is associated with the account.

### **To sign in to your customer account:**

- **1.** Click a link on the website to open Login page
- **2.** When prompted, enter the **Email Address/Phone number** that is associated with customer account, and **Password**. Then, tap **Sign In**

**Depending on the configuration, customer can use to log in: E-mail address or Phone number and Password**

### **To reset your customer account password:**

- **1.** On the Login page, tap **Forgot password?**
- **2.** When prompted, enter the **Email Address** that is associated with your account, and tap **Recover Password**

If the email address you entered matches the one that is associated with the account, you will receive a "Password reset requested" email with a link to reset your password.

**3.** Click the **Reset Password link** in the email and enter your **New Password**. Enter it again to confirm.

**Your password must be eight or more characters long, and contains at least one upper case letters, one numeric character and one special character**

When you receive confirmation that the password is updated, you can use the new password to log in to your account.

### **To sign out of the customer account:**

In the upper-right corner, tap the **Logout** ( $\frac{1}{\cos \theta}$ ) icon. **Loyalty Program**  $\frac{1}{\sqrt{2}}$ <sup>O</sup> Home **O** My rewards My points 兽 My transactions  $\sum$  My profile ද<sub>ී</sub> Match with eCommerce

*Logout*

When customer logout, the Sign-In page returns.

# **Customer Account**

Customers through theirs account can view all their activity within Loyalty Program, and manage their own personal information.

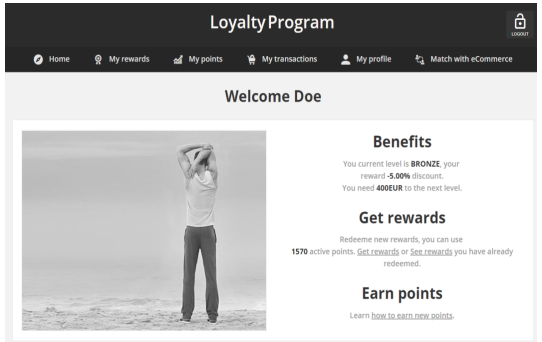

#### **Home**

The customer's Home page provides them the ability to view current level and assigned to this level reward, active points balance, points missing to next level and links to other areas of loyalty activities: redeem rewards, get more points, edit profile, check transaction, invite friend etc.

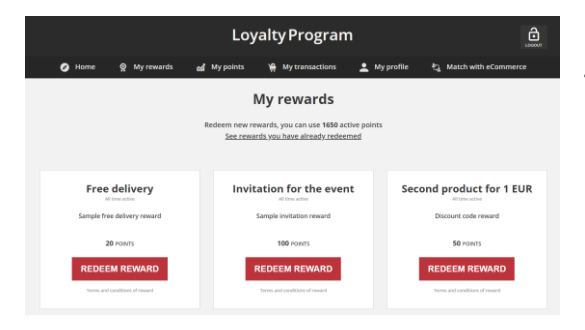

### **My rewards**

Lists all available for customer account rewards with information about Active points amount and a link to see rewards he has already redeemed.

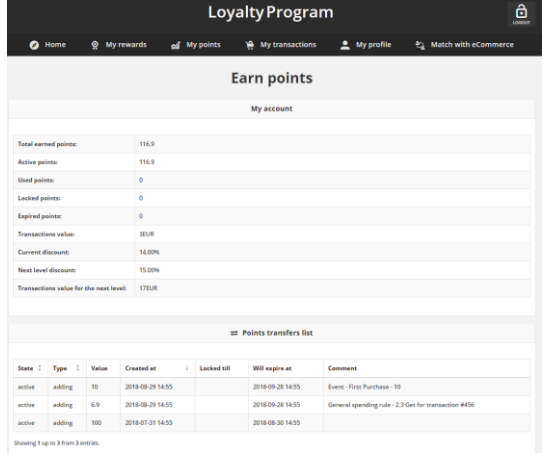

# Loyalty Program **Transactions**  $\overline{a}$  $\overline{\mathbb{R}}$

### **My points**

Displays a loyalty points balance and levels details. Menu gives him also ability to track all points transfers with detail information regarding the date, point's state and type and reward (in case of transfers with "spending" type)

### **My transactions**

Displays a list of all customer transaction, with a link to each to see more information – purchased items and transaction details.

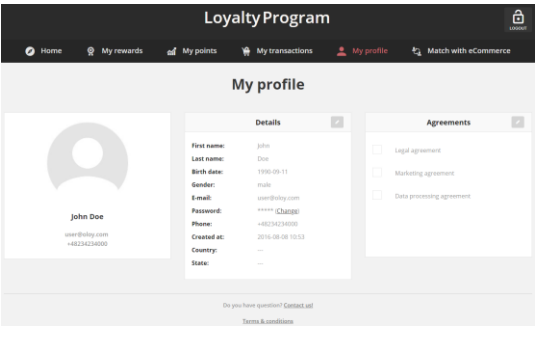

## **My profile**

Customers can update their account information and change their password as needed. The store Admin can also update **[customer accounts.](#page-60-0)**

# **LEVELS**

In this section of the guide, you will learn how to create and use customer levels to create opportunities for customer engagement and how to set up targeted discounts and rewards based on a variety of conditions. The more points customers receive, the higher level they'll reach. And, the higher level of loyalty, the more rewards customers will get.

You can use levels to offer customer incentives, such as:

- assigned a fixed reward to the particular level. The higher level the better reward.
- offer limited in time special rewards for customer assigned to particular level

#### **[LEVELS MENU](#page-90-0)**

#### **[All levels](#page-92-0)**

[Customers assigned to level list](#page-93-0) [Download the Customers list](#page-94-0)

#### **[CREATING CUSTOMER LEVEL](#page-95-0)**

[Updating levels data](#page-98-0) [Activate/deactivate a level](#page-99-0)

#### **[Special rewards](#page-100-0)**

#### **CHAPTER 8:**

# <span id="page-90-0"></span>**LEVELS MENU**

Levels are used to categorize customers based on the value of their transactions (orders) - The higher value/amount of transaction, the more points they will get and the higher level they'll reach.

Customer is assigned to only one level at a time. Customers are placed into a levels based either on their total amount of transaction or points they have earned. If customer has spent enough money or earned enough points to move up a level, his level will automatically move up and he will be informed about it via email.

The only scenario when customer can return to previous level is when order, which caused this promotion, will be returned.

Customer level can be also changed to higher or lower manually by the Admin user. If you move a customer to a level manually, they are excluded from any automatic levels upgrades or downgrades.

Each level can provide fixed discounts and also have exclusive rewards that can only be claimed when a customer is on that level.

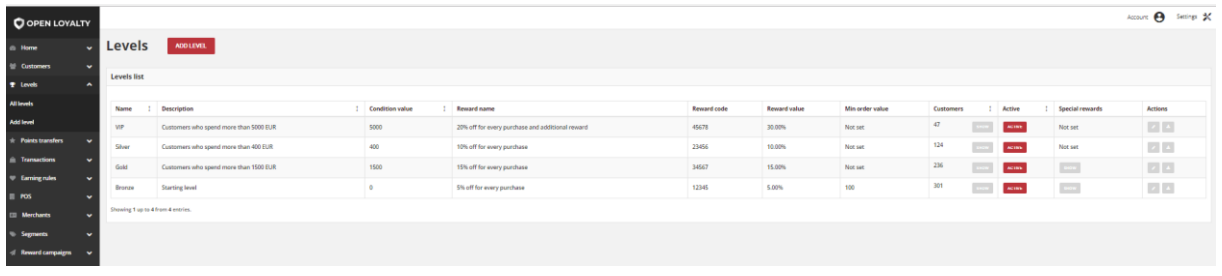

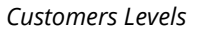

### **To display the Levels menu:**

On the Admin sidebar, tap **Levels** J, then choose **All levels**.

#### **Menu options**

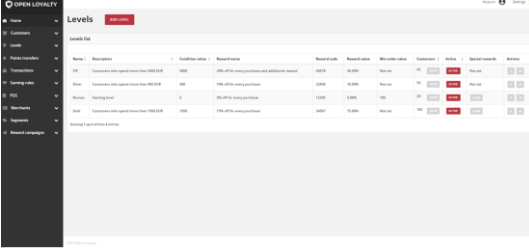

#### **All levels**

Lists all customers level within your loyalty program with additional information regarding conditions values, assigned rewards and possible, limited in time, special rewards

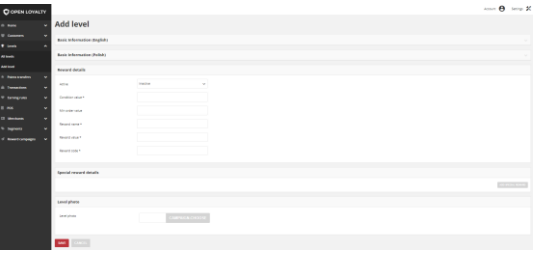

## **Add level**

Lists all data that need to be filled out to add new customer level

# <span id="page-92-0"></span>**All levels**

The Levels page lists all customers levels available to reach within Loyalty Program. The same list is also visible from the [Dashboard.](#page-11-0)

You can easily view and modify all levels credentials such as condition value, assigned rewards and special rewards. Tab allows also to preview number of customers assigned to particular levels and see theirs detail or download in .CSV file.

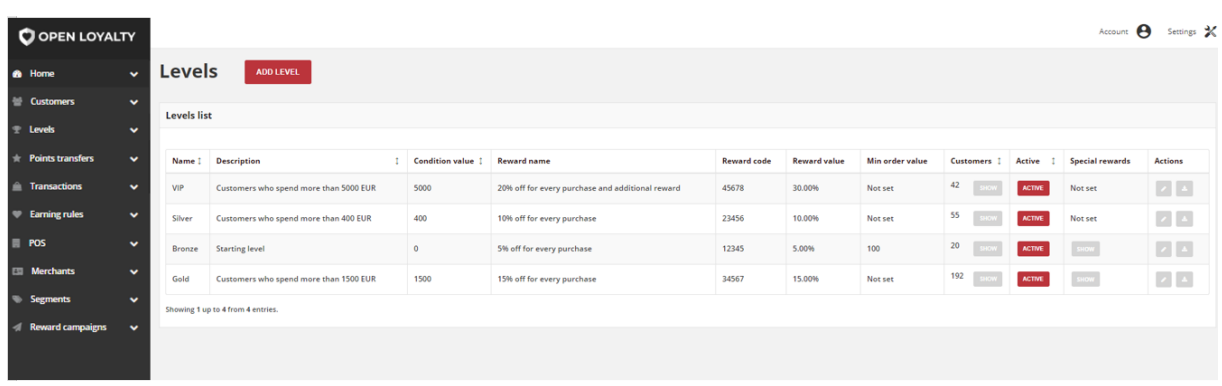

#### *Customers Levels*

Use the standard controls to sort the list and apply actions (modify and download targeted customer) to selected levels.

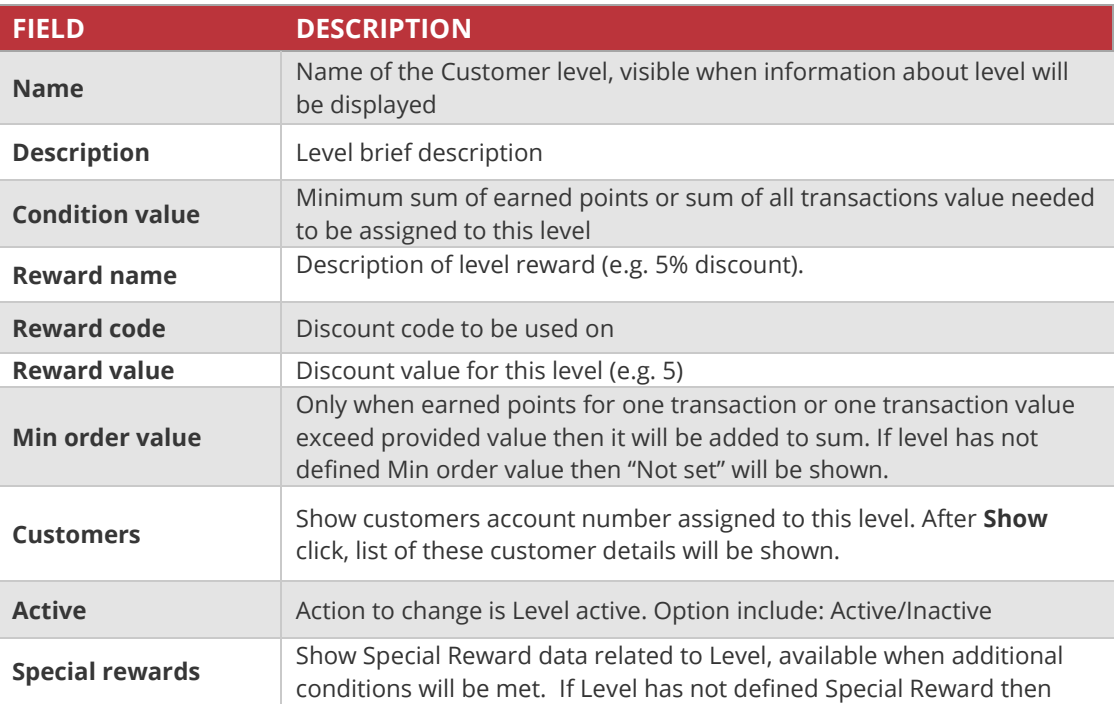

### **Field description**

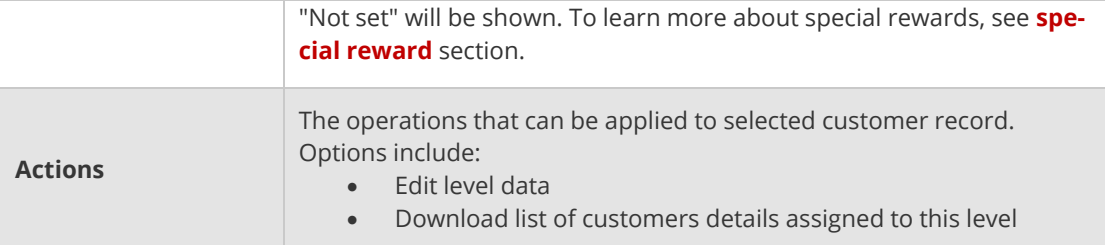

## <span id="page-93-0"></span>Customers assigned to level list

You can simply view not only the number but also the list of customers with details assigned to particular level.

## **To display the list of customers:**

- **1.** On the Admin sidebar, tap **Levels**. Then, choose **All levels**.
- **2.** In the levels list, find the level you want to see customers list and click **Show** in the **Customers** column. After clicking, the list of customers will be opened, filtered according to the assigned level.

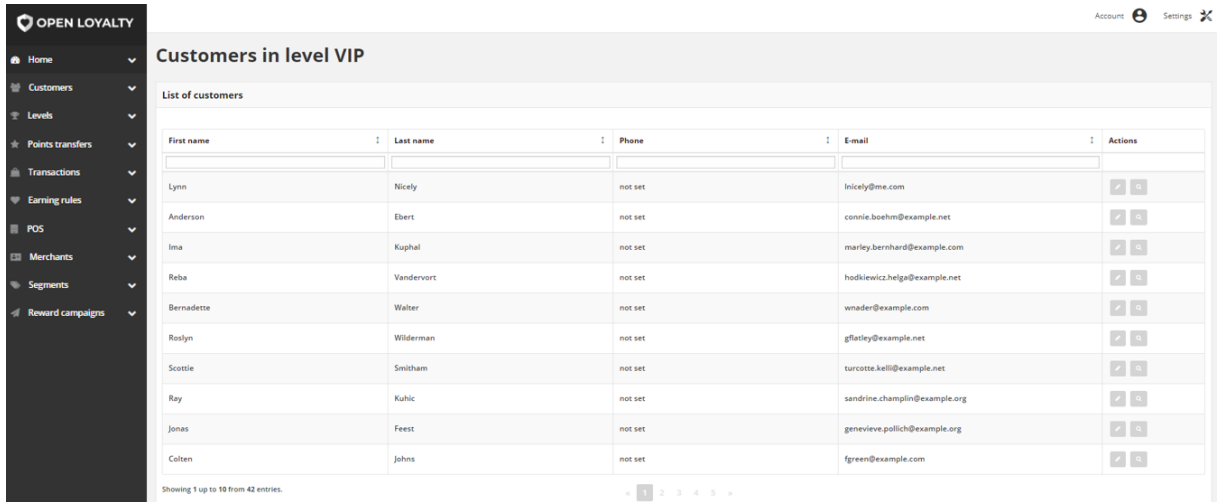

*List of Customers in Level VIP*

Use the standard controls to sort the list, filter and search customer by typing in the field under column header value you want to find, and apply actions to selected customers (edit and view). Pagination controls appear if there are more customer records than fit on the page, and are used to move from one page to the next.

# <span id="page-94-0"></span>Download the Customers list

There is also possibility to download a list of customers to a CSV file.

### **To download the list of customers assigned to a level:**

- **1.** On the Admin sidebar, tap **Levels**. Then, choose **All levels**
- **2.** In the levels list, find the level you want to download customers list and click **Download** ( $\equiv$ ) icon in the **Action** column.

After clicking, the list of customers will be download in .CSV format.

#### **CHAPTER 9:**

# <span id="page-95-0"></span>**CREATING CUSTOMER LEVEL**

You can create unlimited amount customizable customers levels for your loyalty program based on various conditions.

Depending on the Translations settings, **Basic information's** can be provided in different language versions (listed in **[Translations](#page-38-0)**). Information from that section can be display on a Client cockpit depending on a chosen from the admin cockpit default language version. For example, when default language is English, information are display in English, but when we change it on polish as a default language, all basic information will be displayed in polish (if provided).

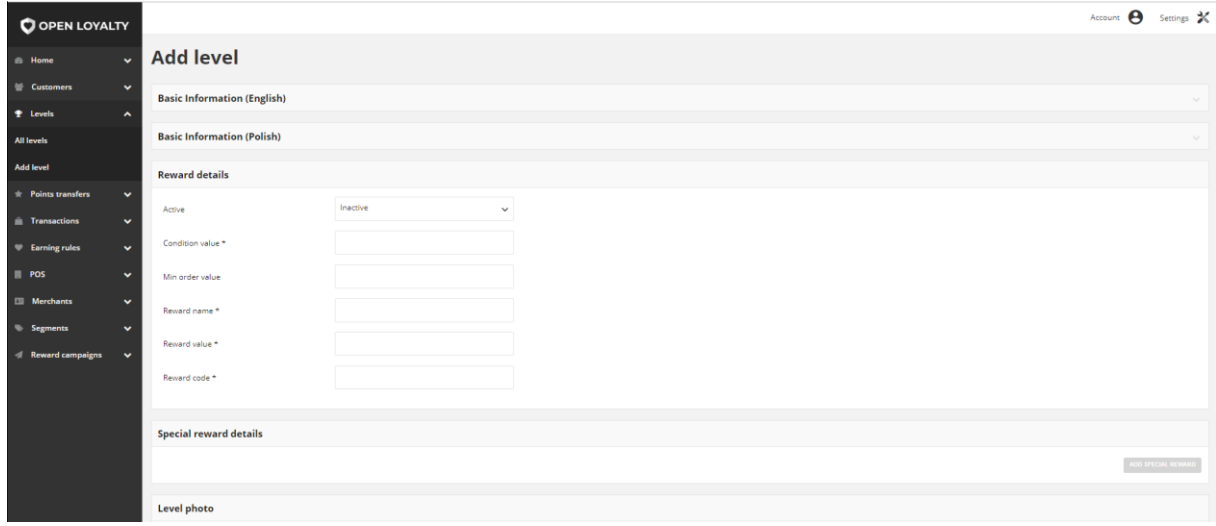

*Add New Level*

#### **To create a New Customer Level :**

**1.** On the Admin sidebar, tap **Levels**. Then, choose **Add level**. You can also add level directly from **All levels** list by clicking **Add level** at the top of the page.

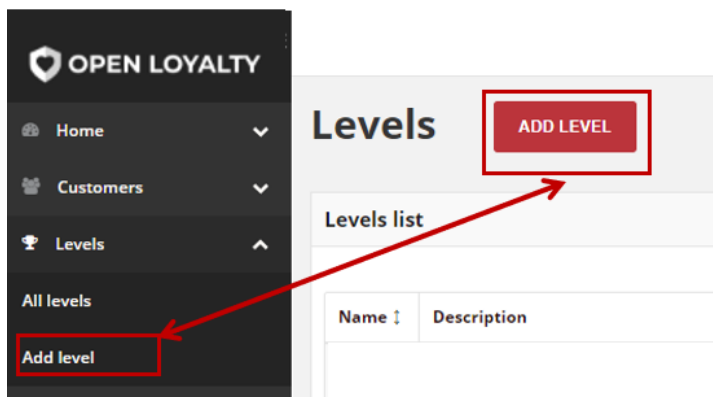

*Add Level Options*

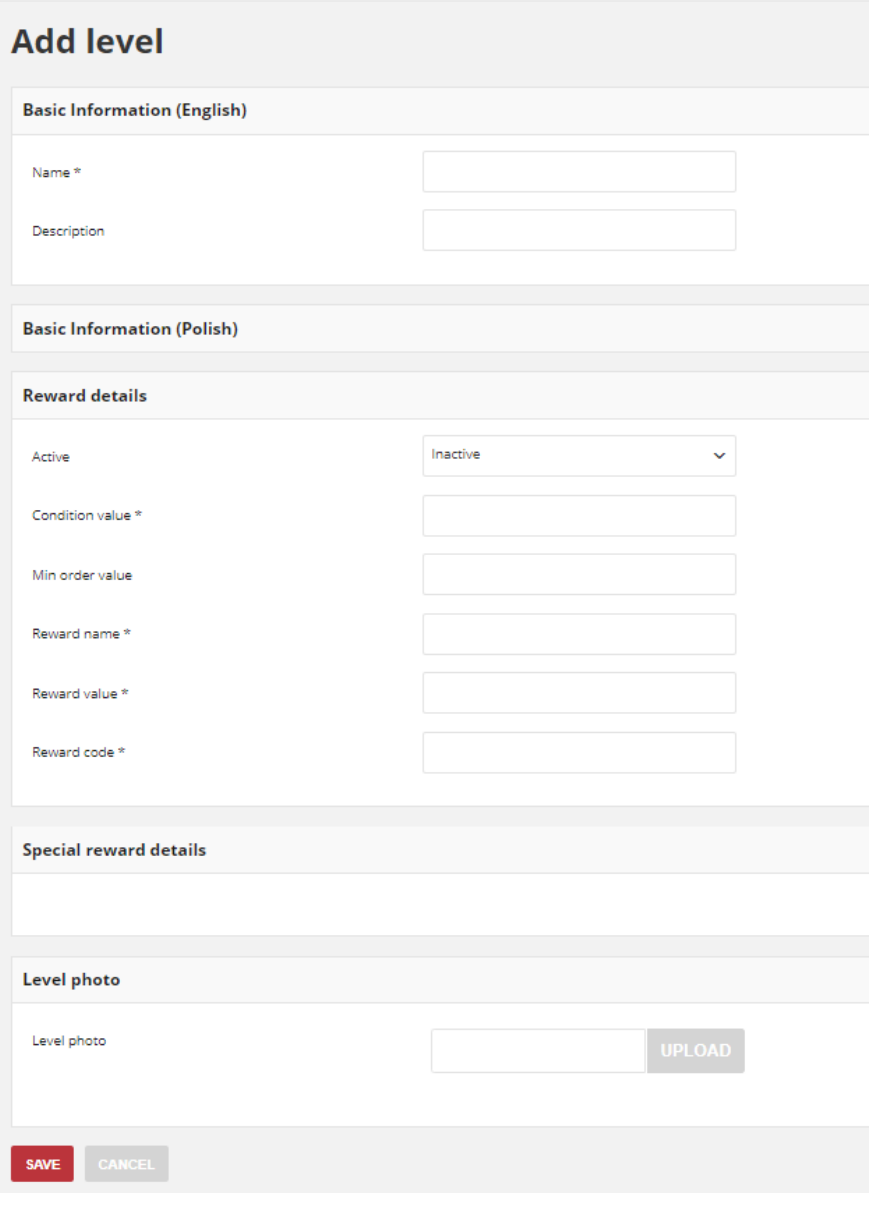

*Add Level Form*

- **2.** In **Basic Information** section related to the default language version do the following:
	- **a.** Enter a unique level **Name** to identify the customer level
	- **b.** Enter a brief **Description** that explain purpose of the level for internal reference
	- **c.** If applicable, fulfill the same fields in other language version e.g. polish as on a screen above.
- **3.** In **Reward detail** section do the following:
	- **a.** To activate the customer level, in **Active** field select "**Active**" from the dropdown list
	- **b.** Depending on the configuration, set **Condition value** as a minimum points value or minimum transaction amount needed to be achieved to be assigned to this level

**To check whether customer levels should be calculated based on points or transaction see [Configuration](#page-17-0) settings**

- **c.** Field **Min order value** is currently not used so you don't have to fill it in.
- **d.** In **Reward name** provide a brief description that explain purpose of the reward. For example, 15% off for every purchase
- **e.** In **Reward value** field enter a discount value for level reward. For example, value 15 means 15% discount
- **f.** Enter a **Reward code** to be used by customers assigned to this level authorizing to **Reward value**.
- **4.** If you want to give special discount for Customer but only in limited time, complete the **Special reward details** section. To learn how to assigned special reward to particular level, see **[Special Rewards](#page-100-0)**
- **5.** If applicable, upload a **Level photo** that will be displayed on a storefront
- **6.** When complete, tap **Save**

**Image size is limited to 2MB. Image dimensions could not be smaller than 600 x 600 px. Allowed file formats: png, gif, jpg.**

# <span id="page-98-0"></span>Updating levels data

You can edit all data provided during level creation process. You can update level data by selecting it's record from **All levels** list.

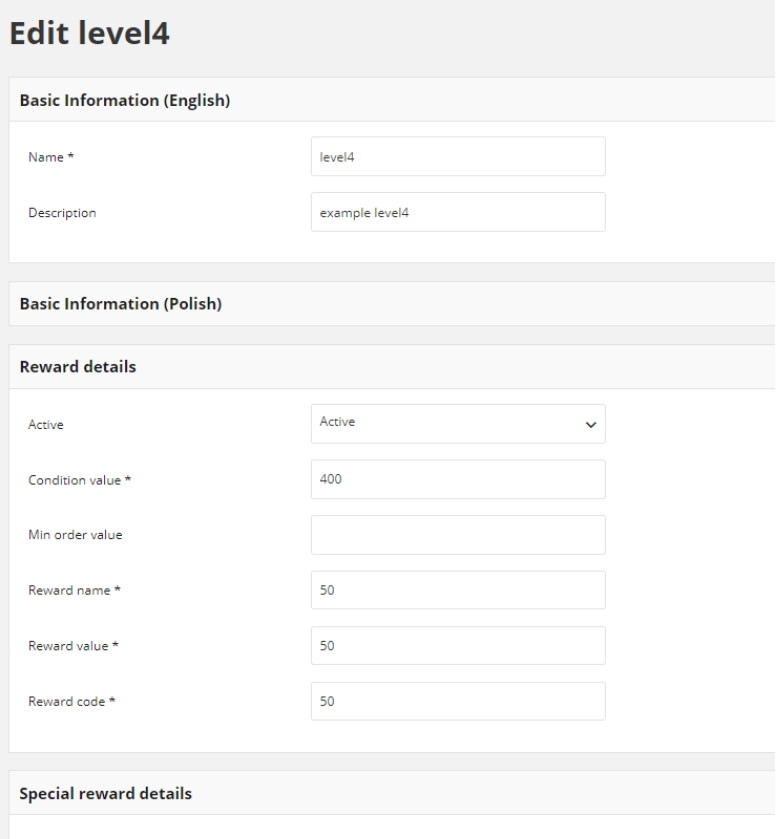

*Level Edition*

#### **To edit a level:**

- **1.** On the Admin sidebar, tap **Levels**. Then, choose **All levels**.
- **2.** In the Levels list, find the record to be edited and click **Edit** (<sup>234</sup>) icon in the Action column to open the record in edit mode.
- **3.** Make any necessary changes to the level data
- **4.** When complete, tap Save

## <span id="page-99-0"></span>Activate/deactivate a level

Any levels from the list can be activated and deactivated by Admin user.

## **To activate/deactivate level:**

- **1.** On the Admin sidebar, tap **Levels**. Then, choose **All levels**. You can also deactivate/activate level from **[Edit mode](#page-98-0)**
- **2.** In the levels list, find the level to be deactivated and click **Active** in the **Active** column. The button in the column change to *Inactive* and appear as a grey-out.

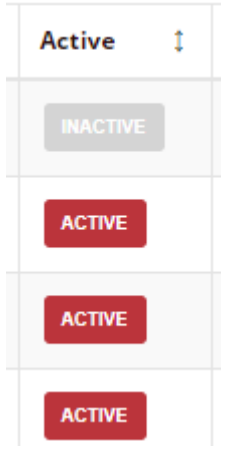

*Active Column*

When you deactivate levels, customers accounts assigned to this level will be still display level name but redeeming rewards and special rewards assigned to this level will not be possible.

**3.** To activate the level click Linactive in the **Active** column. The button in the column change to *Active* and appears as a red.

**Customer can be assigned only to Active levels**

# <span id="page-100-0"></span>**Special rewards**

Special reward should be set if you want to give special discount for customer but only limited in time.

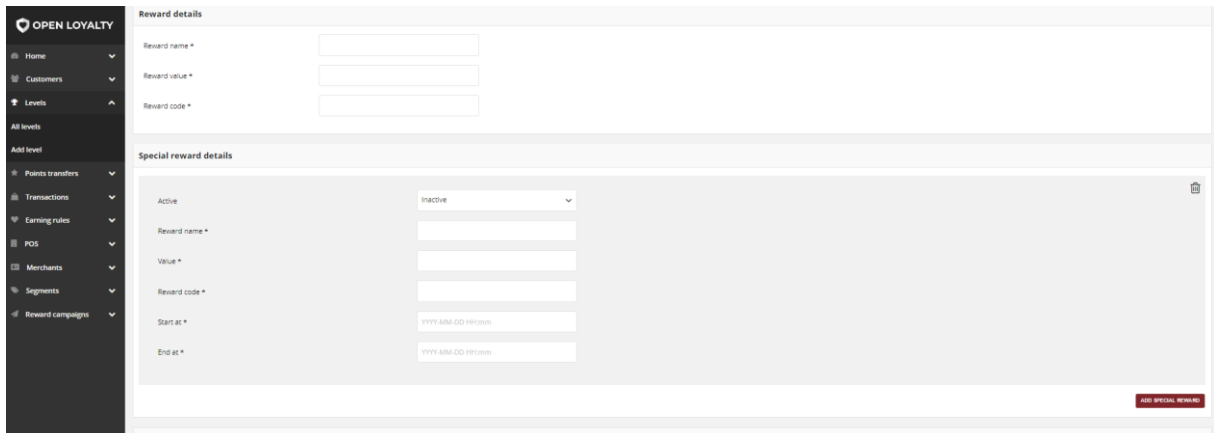

*Add Special Reward*

#### **To assigned special rewards to level:**

- **1.** Open Add Level Form as described in previous point
- **2.** Go to **Special reward details** section and click | **Add special reward** | Then do the following:

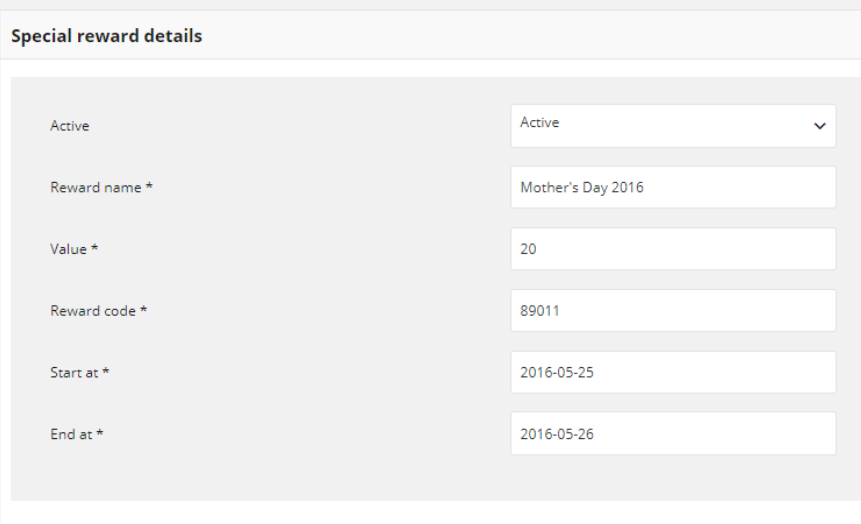

*Special Reward Details*

- **a.** To activate the level special reward, in **Active** field select "**Active**" from the dropdown list
- **b.** Enter a **Reward name** as a brief description that explain purpose of the reward creation. For example, Woman's day
- **c.** Enter discount **Value** for special reward. For example, value 20 means 20% discount
- **d.** Enter a **Reward code** to be used by customers assigned to this level authorizing to special reward **Value.**
- **e.** In **Start at** and **End at** fields specify time boundaries when special reward will be visible and active.
- **3.** Repeat the steps for all special rewards you want to assigned to this level
- **4.** When complete, tap **Save**
- **5.** You can simply remove special reward by clicking bin ( $\overline{10}$ ) icon in a particular box

# **POINTS TRANSFERS**

This section of the guide walks you through the basic points transfer information. You will learn how to add and manage transfer of loyalty points records and finally better understand all terms related to points transfer.

#### **[POINTS TRANSFERS MENU](#page-103-0)**

#### **[All points transfers](#page-104-0)**

[Canceling points transfer](#page-105-0) [Points transfer details preview](#page-106-0)

#### **[Creating points transfer](#page-107-0)**

[Import points transfers](#page-108-0) [XML file structure](#page-110-0)

#### **CHAPTER 10:**

# <span id="page-103-0"></span>**POINTS TRANSFERS MENU**

The Points Transfers section lists all – system and imported, increasing and decreasing sum of loyalty points assigned to customer account points transfers that has taken place between your customers account and Open Loyalty, and provides access to more detailed information.

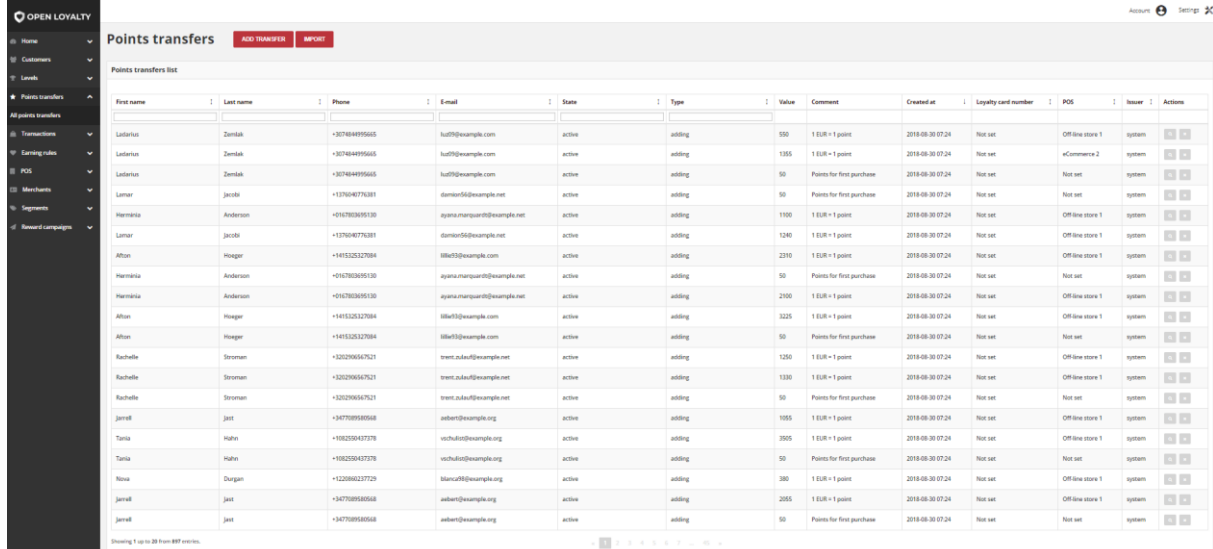

*Points Transfers* 

## **To display the Points Transfers menu:**

On the Admin sidebar, tap **Points transfers**, then choose **All points transfers**.

# <span id="page-104-0"></span>**All points transfers**

The Points transfers lists gives you information about value of earned and spent points by particular customer with details regarding customers and transfer process. Moreover, list contains information whether points are the result of Earning Rules (system) or they have been manually set by the Admin user (admin).

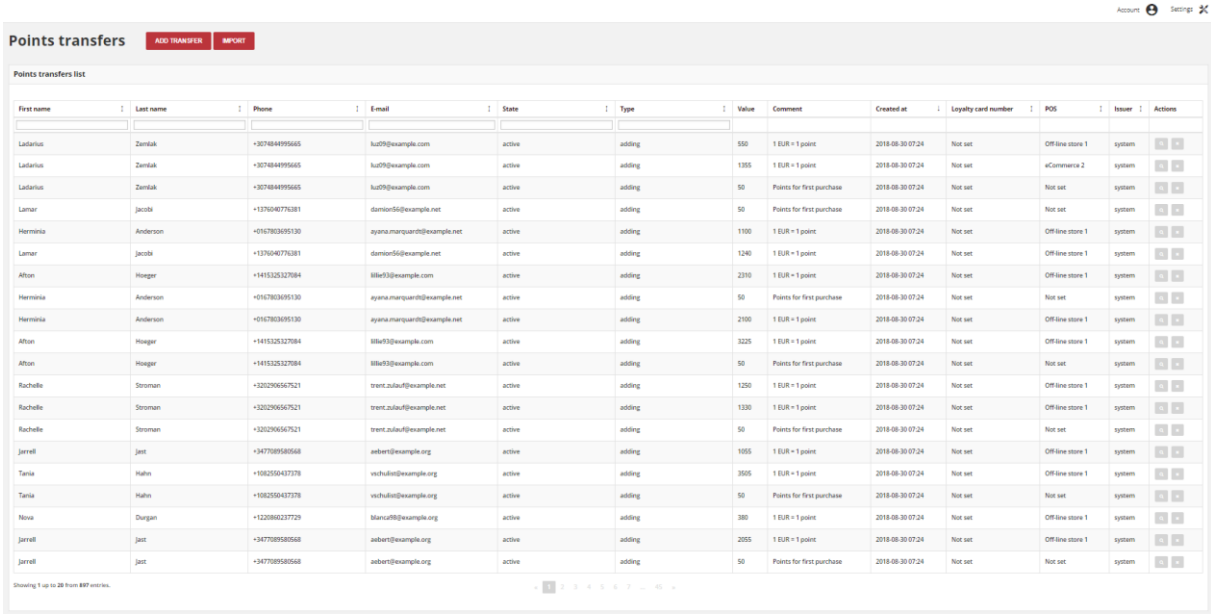

#### To learn more about Earning Rules, see **[Rules details](#page-128-0)**

*Points Transfers List*

Use the standard controls to sort the list, filter and search transfers by typing in the field under column header value you want to find, and apply actions to selected transfers records. Pagination controls appear if there are more transfer records than fit on the page, and are used to move from one page to the next.

#### **Field description**

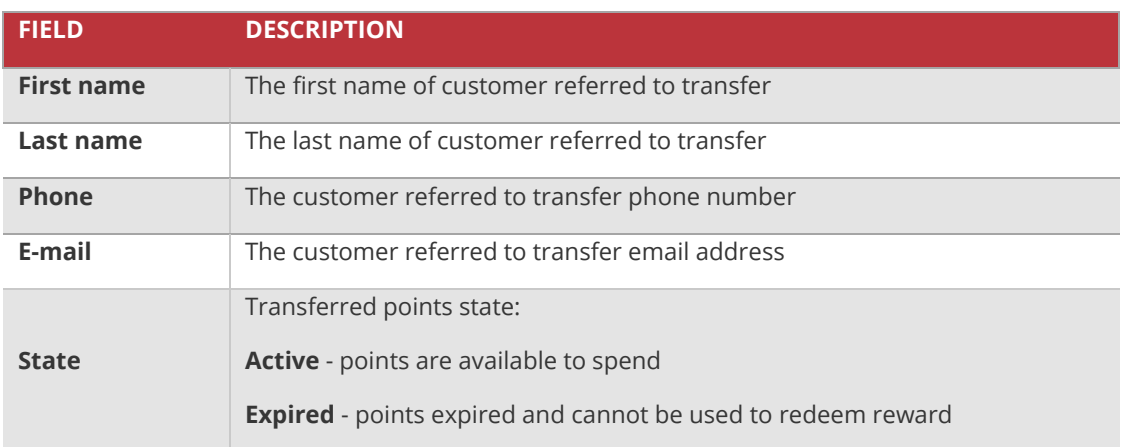

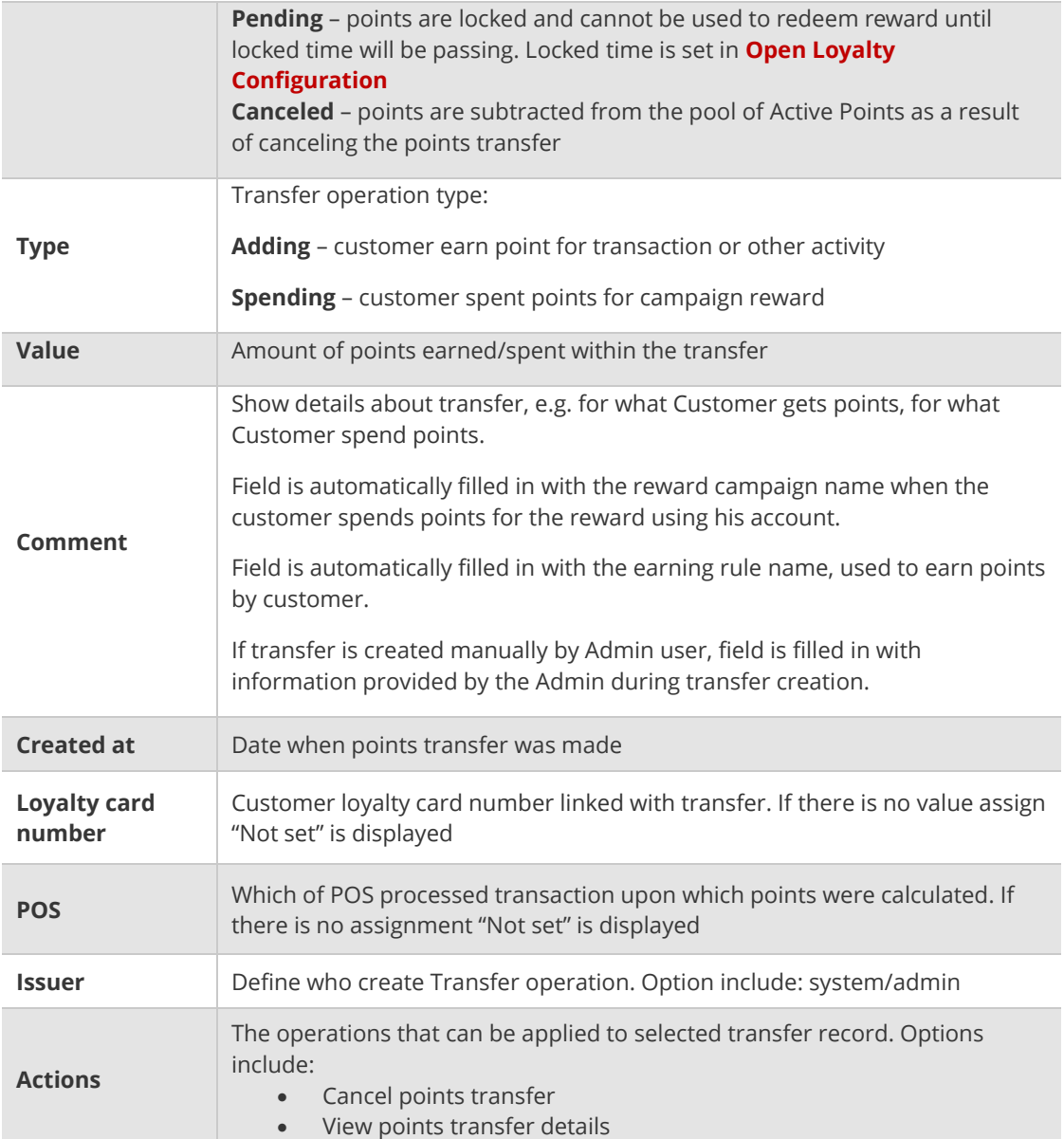

# <span id="page-105-0"></span>Canceling points transfer

To cancel points transfer click **Remove** (**1)** icon in the Action column. System will display a message asked you to confirm the action.

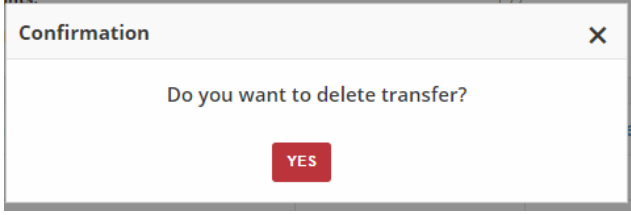

*Removing Transfer Action*

After canceling, no action to canceled transfer record will be longer available and the **Remove**  $(\cdot)$  icon background change color to blue. The same situation deal with Points transfers with "spending" type.

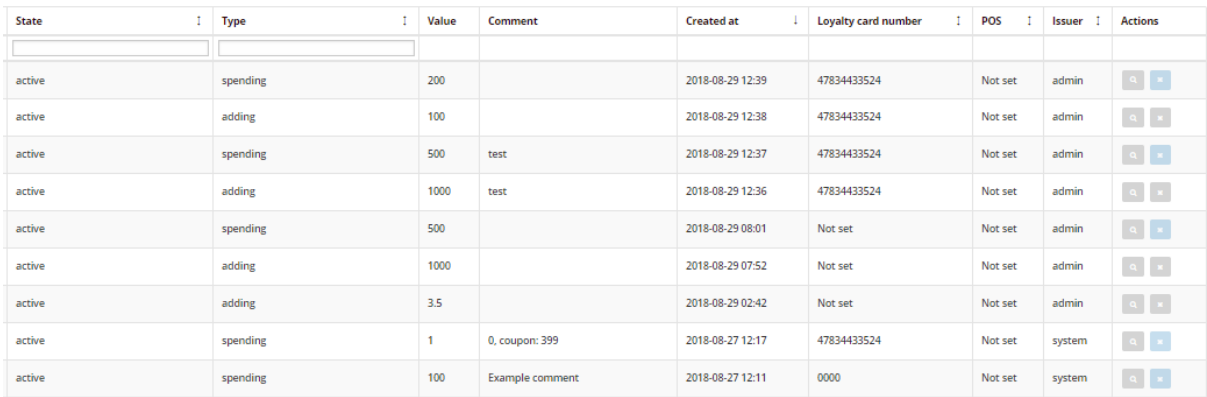

*Deleting Transfers Icons*

# <span id="page-106-0"></span>Points transfer details preview

To see more information related with particular point transfer click **View** (<sup>2</sup>) icon in the Action column. System will display a popup with additional information, with comment and points expires date.

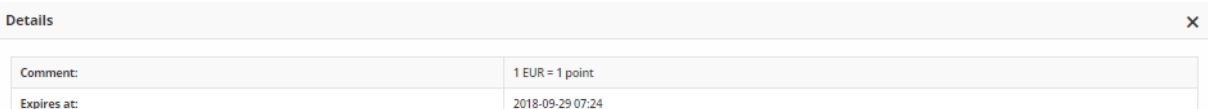

#### *Points transfer details*

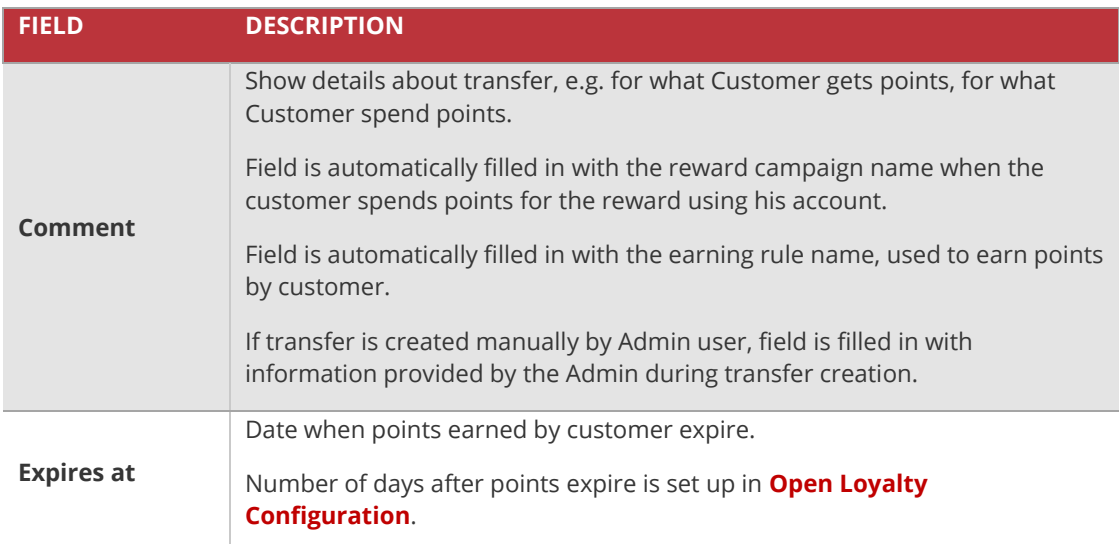

# <span id="page-107-0"></span>**Creating points transfer**

Customers usually earn and spend points within Open Loyalty system – points are added for transaction and activity based on Earning Rules and spent for Reward Campaigns selected by customer within customer cockpit . However, you can also create customer points transfer directly from the Admin, which is useful in case of ad-hoc special situation e.g. long delivery delay, the biggest purchase among customers in year etc.

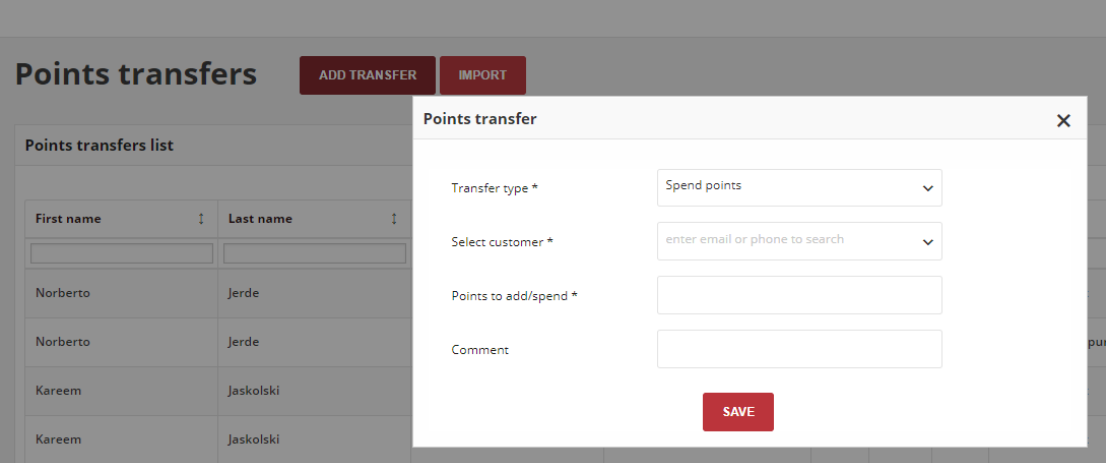

*Add Points Transfer*

### **To add points transfer manually:**

- **1.** On the Admin sidebar, tap **Points transfers**. Then, choose **All points transfers**
- **2.** Tap | **Add transfer** | at the top of the page. Then, do the following:
	- **a.** From the dropdown list choose **Transfer type:**
		- If you want to subtract points select *Spend points*
		- If you want to add points select *Add points*
	- **b. Select customer** account for which points transfer will be deal with. Enter few letters/signs of customer name/surname/phone. System display the list of all matching customer record.

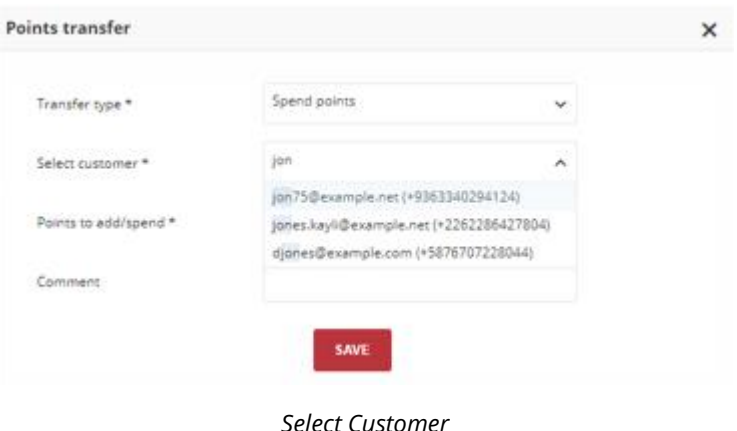
- **c. In Points to add/spend field enter** amount of points that will be added to/ subtracted from Customer Account active Points
- **d.** If needed, provide a **Comment** for operation as a brief description that explain purpose of the transfer e.g. information on what they were spent or why they were subtracted

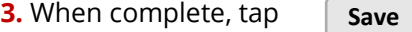

## Import points transfers

If you have a customer list that you want to add points within your Loyalty Program, you can enter it into a Points transfer XML file and then import it in your Open Loyalty Admin.

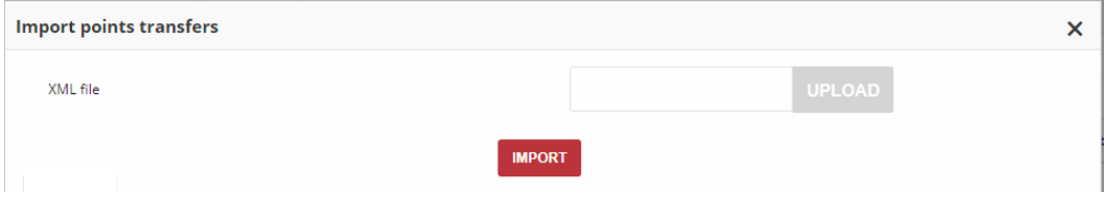

*Import Points Transfers*

Importing a XML file will create a points transfers for each customer:

- email address
- phone number
- ID
- Loyalty card number

At least one, of the listed above value, must be provided to identify the customer and create points transfer for him. For example, in XML file you can provide only customer loyalty card number – if this number is unique and allow to identify him. If not provide email or phone number for better authentication.

If all information is provided, platform uses them to assign your loyalty program participant with points transfer based on hard-coded priorities assigned to this value. Priorities can't be changed.

Priorities are as follows:

- **1.** Customer ID
- **2.** Customer e-mail address
- **3.** Customer Loyalty card number

**4.** Customer phone number

Mechanism of matching the customer with points transfer basing on priorities is the same like in **[Identification factors](#page-32-0)** description (number 1 has the highest priority)

For example, if XML file includes customer ID and email address, customer ID is used for matching before the email address. If there will be no clear result, email is verified.

If any of this four listed value will not give a result an error message occurred.

### **To import a points from a file:**

**1.** On the Admin sidebar, tap **Points transfers**. Then, choose **All points transfers**

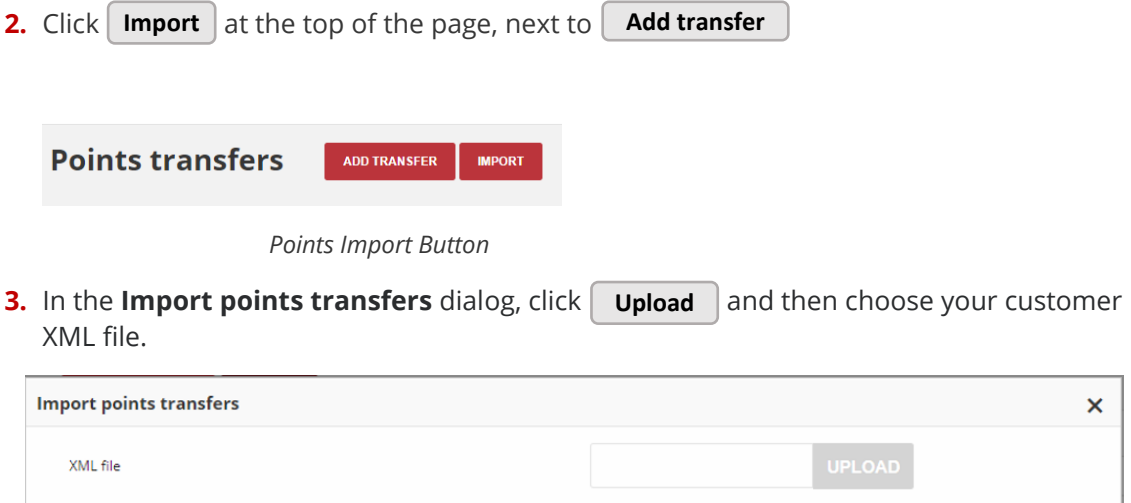

*Import Points Transfers*

**IMPORT** 

**4.** When file selected, click **Import**

The points transfers details of customers whose you've added to the XML file will appear in the All points transfers list in your Open Loyalty admin.

## XML file structure

Example of Points transfer XML file structure below:

#### **TIPS**

**1.** If you don't have or don't want to import all this data, **remove all code line/section instead leave it blank.**

For example, if you don't want to include phone number remove all line from the code. Don't leave it with no value as below:

<customerPhoneNumber>**+48888888888**</customerPhoneNumber> **OK**

<customerPhoneNumber></customerPhoneNumber> **WRONG**

**Remember that some of them are required, so if you remove it Import will not be possible.** 

<?xml version="1.0" encoding="UTF-8"?>

<pointsTransfers>

<pointsTransfer>

- <customerId>**00000000-0000-474c-b092-b0dd880c07e2**</customerId>
- <customerEmail>**john.doe@example.com**</customerEmail>
- <customerPhoneNumber>**+48888888888**</customerPhoneNumber>
- <customerLoyaltyCardNumber>**936592735**</customerLoyaltyCardNumber>

<points>**12**</points>

<type>**adding**</type>

<comment>**reason of points transfer**</comment>

<validityDuration>**30** </ validityDuration >

</pointsTransfer>

<pointsTransfer>

- <customerEmail>**jane.doe@example.com**</customerEmail>
- <customerLoyaltyCardNumber>**0123456789**</customerLoyaltyCardNumber>

<points>**50**</points>

<type>**spending**</type>

<comment>**reason of points transfer**</comment>

<validityDuration>**30** </ validityDuration >

</pointsTransfer>

</pointsTransfers>

# **TRANSACTIONS**

In this section of the guide, you'll learn how to manage all aspects of the transaction, including matching transaction with customer and better understanding of terms and transaction process.

#### **[TRANSACTIONS MENU](#page-113-0)**

### **[All transactions](#page-114-0)**

[Transaction details](#page-115-0) [Transaction labels](#page-117-0) [Returns](#page-118-0)

### **[Match transaction with customer](#page-121-0)**

### **[Import transactions](#page-123-0)**

[XML file structure](#page-124-0)

#### **CHAPTER 11:**

# <span id="page-113-0"></span>**TRANSACTIONS MENU**

The Transactions grid lists all (system and imported) payment activity that has taken place between your store system and customers, and provides access to more detailed information about purchased items and transaction itself.

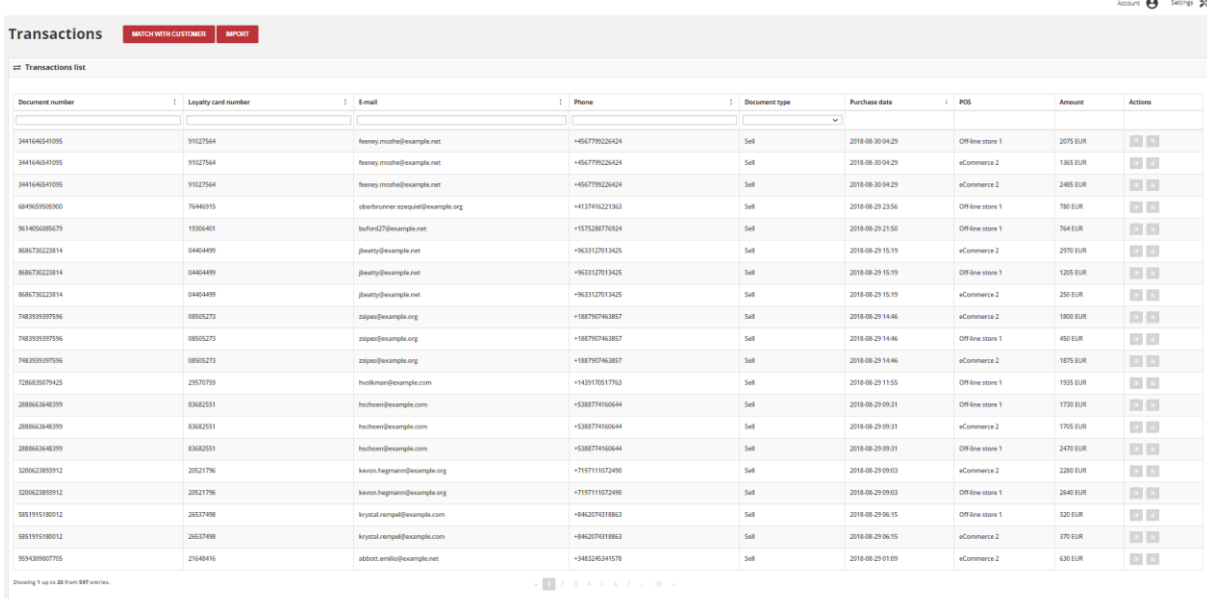

*Transactions*

## **To display the Transactions menu:**

On the Admin sidebar, tap **Transactions** , then choose **All transactions**.

# <span id="page-114-0"></span>**All transactions**

The All transactions lists gives you information about type and value of all payment activity referred to customer. Moreover, list contains detail information about store and date when transaction was made, transaction internal number and allows to preview transaction and purchased items detail.

|                                      |                            |                            |   |                |                      |                      |                  | Account <b>8</b> | Settings X               |
|--------------------------------------|----------------------------|----------------------------|---|----------------|----------------------|----------------------|------------------|------------------|--------------------------|
| <b>Transactions</b>                  | <b>MATCH WITH CUSTOMER</b> | <b>IMPORT</b>              |   |                |                      |                      |                  |                  |                          |
| $\rightleftarrows$ Transactions list |                            |                            |   |                |                      |                      |                  |                  |                          |
| <b>Document number</b>               | 1 Loyalty card number      | т.<br>E-mail               | ٠ | Phone<br>т.    | <b>Document type</b> | <b>Purchase date</b> | POS              | Amount           | <b>Actions</b>           |
|                                      |                            |                            |   |                | $\checkmark$         |                      |                  |                  |                          |
| 4904105939110                        | 51021999                   | marks.magdalen@example.com |   | +0760387126550 | Sell                 | 2018-06-28 22:54     | eCommerce 2      | <b>1510 EUR</b>  | $\boxed{a}$              |
| 4904105939110                        | 51021999                   | marks.magdalen@example.com |   | +0760387126550 | Sell                 | 2018-06-28 22:54     | eCommerce 2      | <b>820 EUR</b>   | $\vert \mathbf{a} \vert$ |
| 1894591744066                        | 63237858                   | kokeefe@example.org        |   | +6656186802195 | Sell                 | 2018-06-28 20:27     | Off-line store 1 | <b>1370 EUR</b>  | $\boxed{a}$              |
| 4168399617035                        | 42860402                   | hfeest@example.net         |   | +9048629924407 | Sell                 | 2018-06-28 12:50     | eCommerce 2      | <b>1940 EUR</b>  | $\alpha$                 |
| 4168399617035                        | 42860402                   | hfeest@example.net         |   | +9048629924407 | Sell                 | 2018-06-28 12:50     | eCommerce 2      | <b>495 EUR</b>   | $\alpha$                 |
| 4168399617035                        | 42860402                   | hfeest@example.net         |   | +9048629924407 | Sell                 | 2018-06-28 12:50     | eCommerce 2      | <b>350 EUR</b>   | $\alpha$                 |
| 7578994864494                        | 76979635                   | nblick@example.com         |   | +3859990339162 | Sell                 | 2018-06-28 04:48     | Off-line store 1 | <b>2300 EUR</b>  | $\vert$ a                |
| 7578994864494                        | 76979635                   | nblick@example.com         |   | +3859990339162 | Sell                 | 2018-06-28 04:48     | Off-line store 1 | <b>955 EUR</b>   | $\vert \mathbf{q} \vert$ |
| 7578994864494                        | 76979635                   | nblick@example.com         |   | +3859990339162 | Sell                 | 2018-06-28 04:48     | Off-line store 1 | <b>1535 EUR</b>  | $\vert$ a                |
| 5458959525429                        | 48345534                   | alec.carter@example.com    |   | +8899967934808 | Sell                 | 2018-06-28 02:31     | Off-line store 1 | <b>1060 EUR</b>  | $\alpha$                 |

*Transactions List*

Use the standard controls to sort the list by Purchase date, filter and search transfers by typing in the field under column header value you want to find, and apply action (preview) to selected transaction records. Pagination controls appear if there are more transaction records than fit on the page, and are used to move from one page to the next.

## **Field description**

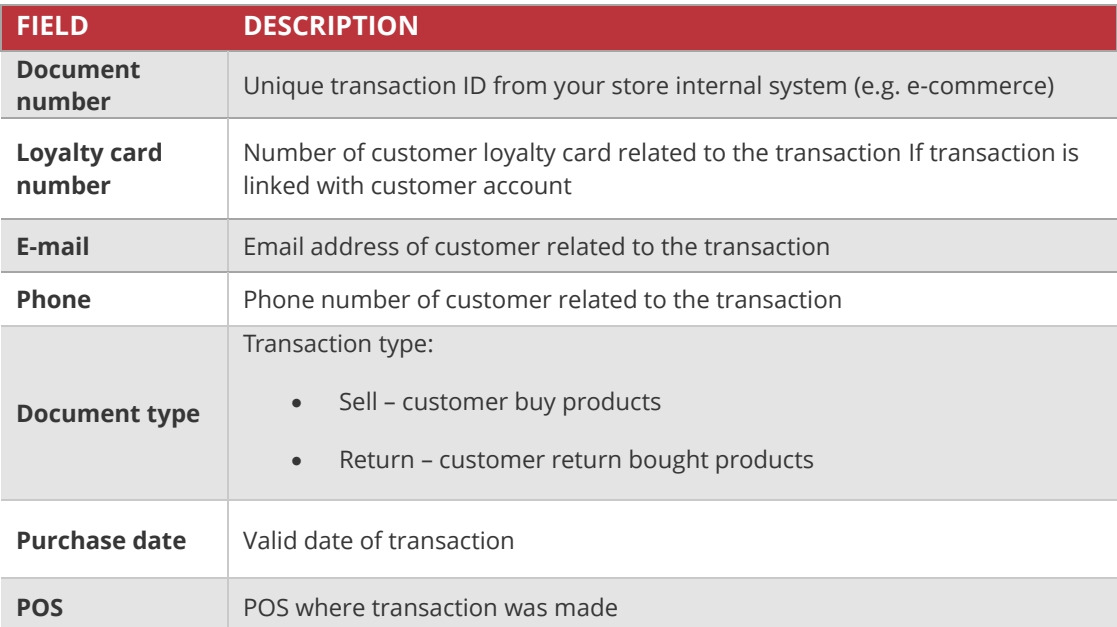

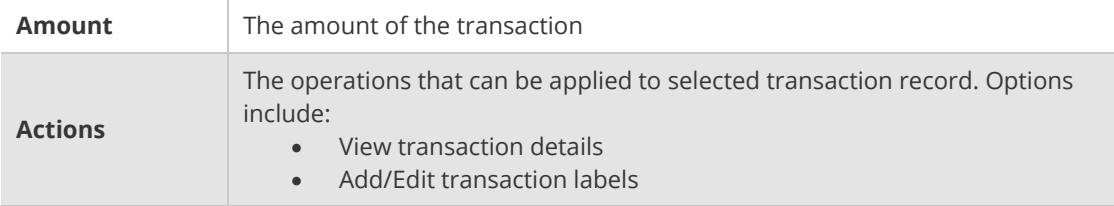

# <span id="page-115-0"></span>Transaction details

Click **View** (**i**) icon in the Action column to open the transaction details – customer detail information and purchased items.

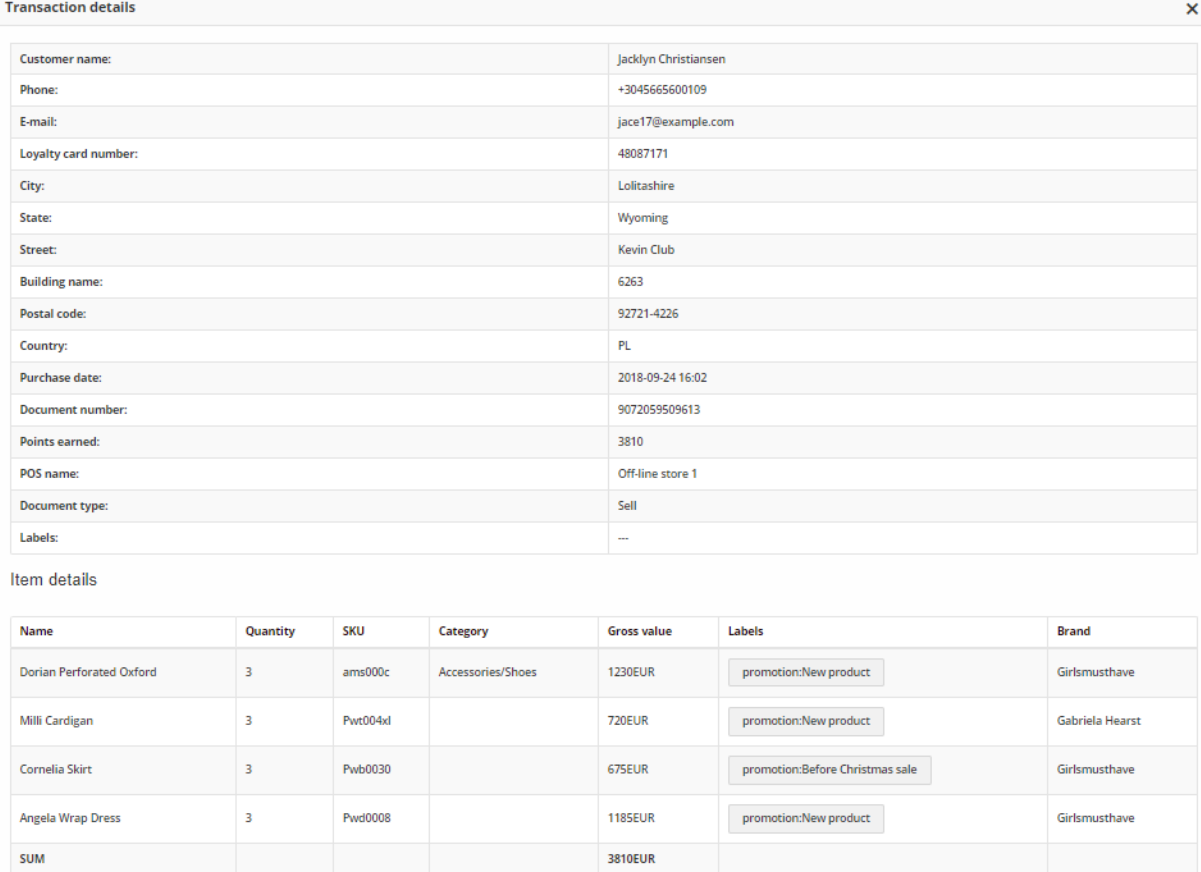

*Transaction Record Preview*

## **Field description**

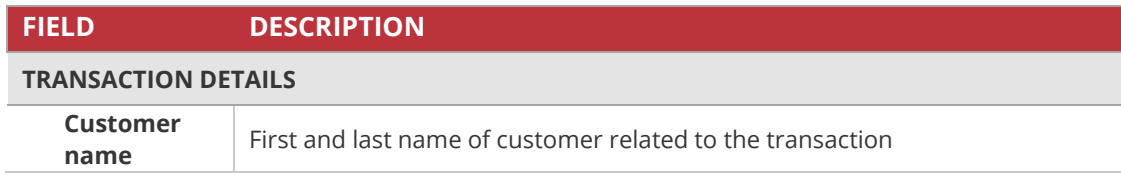

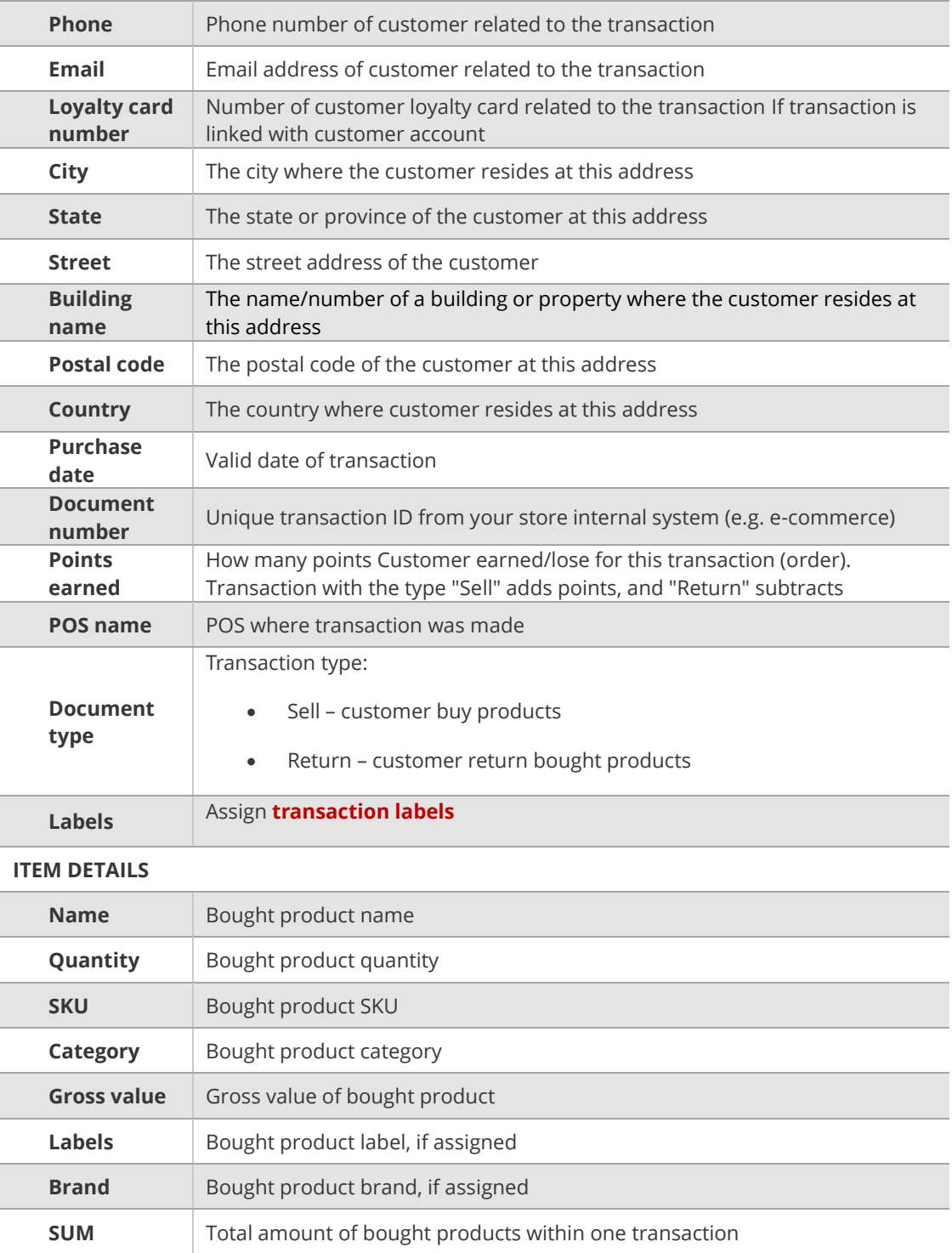

# <span id="page-117-0"></span>Transaction labels

As an administrator you can add a label refer to transaction during creation or after creating a transaction in the system. Transaction labels are intended to be used only for the informational purpose. Transaction doesn't have to be matched with customer to add a label.

Customer from Client cockpit can also add or edit transaction labels but only this related with transaction matched with him. In that case administrator need to match transaction with a customer from Admin panel.

Click **Edit labels** (<sup> $\alpha$ </sup>) icon in the Action column to open the transaction labels editor.

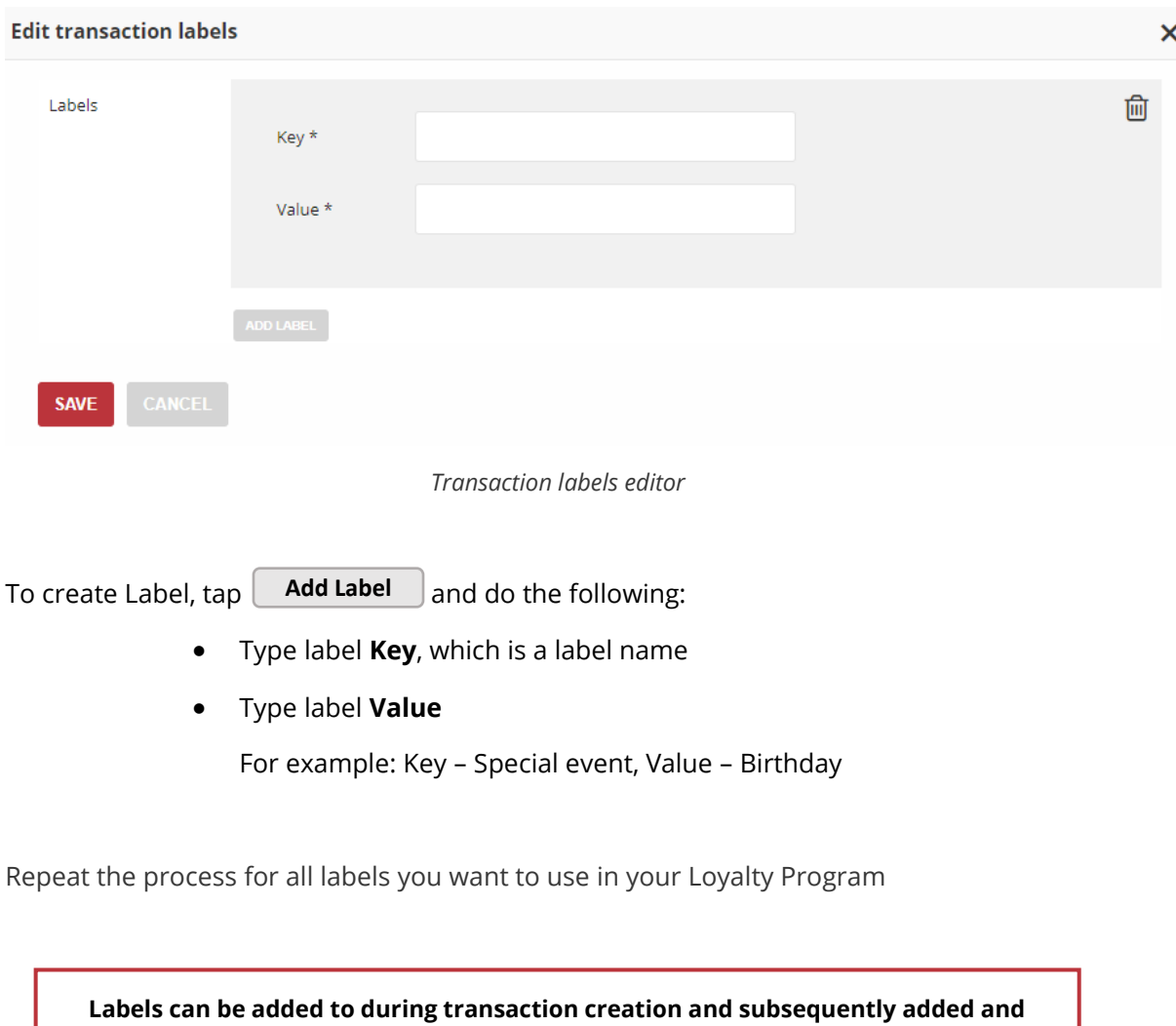

**modified at any time**

## <span id="page-118-0"></span>Returns

If for any reason the customer returns the purchased products and claims a refund a Return transaction is created. Customer can request a return from both, online and offline stores and both, partial or full refund. Typically, customer contacts the merchant to request a refund. If merchant authorize the return and agree for refund, a unique document number of related sell transaction is required to identify the returned products and sell transaction, that caused the points earned.

The **All transactions** menu lists all – return and sell transactions. To see only returns, you have to filter the list.

### **To display Return transactions:**

- **1.** On the Admin sidebar, tap **Transactions**. Then, choose **All transactions.**
- **2.** In the field under **Document type** column header, click on the arrow.
- **3.** To see only returns, choose **Return** from dropdown list

|                            |   |                                             |                             |                |                      |                  |                  | $\bullet$<br>Account | Settings X              |
|----------------------------|---|---------------------------------------------|-----------------------------|----------------|----------------------|------------------|------------------|----------------------|-------------------------|
| <b>Transactions</b>        |   | <b>MATCH WITH CUSTOMER</b><br><b>IMPORT</b> |                             |                |                      |                  |                  |                      |                         |
| $\equiv$ Transactions list |   |                                             |                             |                |                      |                  |                  |                      |                         |
| Document number            | ٠ | Loyalty card number<br><b>T.</b>            | ÷<br>E-mail                 | Phone          | <b>Document type</b> | Purchase date    | POS              | Amount               | Actions                 |
|                            |   |                                             |                             |                | $\wedge$<br>Both     |                  |                  |                      |                         |
| 4749572836582              |   | 22743107                                    | kuhlman.abby@example.net    | +3121661946013 | Return               | 2018-07-03 22:36 | eCommerce 2      | <b>1826 EUR</b>      | $\boxed{a}$             |
| 4749572836582              |   | 22743107                                    | kuhlman.abby@example.net    | +3121661946013 | Sell<br>Sell         | 2018-07-03 22:36 | eCommerce 2      | <b>1395 EUR</b>      | $\alpha$                |
| 4749572836582              |   | 22743107                                    | kuhlman.abby@example.net    | +3121661946013 | Sell                 | 2018-07-03 22:36 | Off-line store 1 | <b>550 EUR</b>       | $\mathbf{a}$            |
| 3867425935105              |   | 73074036                                    | king.cale@example.org       | +1772172606985 | Return               | 2018-07-03 16:08 | eCommerce 2      | 850 EUR              | $\vert \cdot \vert$     |
| 1912464228854              |   | 91201713                                    | dominique.boyer@example.com | +6189057581610 | Sell                 | 2018-07-03 04:26 | Off-line store 1 | 2880 EUR             | $\boxed{a}$             |
| 1912464228854              |   | 91201713                                    | dominique.boyer@example.com | +6189057581610 | Return               | 2018-07-03 04:26 | eCommerce 2      | <b>1040 EUR</b>      | $\vert$ a $\vert$       |
| 1912464228854              |   | 91201713                                    | dominique.boyer@example.com | +6189057581610 | Sell                 | 2018-07-03 04:26 | eCommerce 2      | <b>275 EUR</b>       | $\overline{\mathbf{a}}$ |
| 4786523376827              |   | 18882746                                    | esther77@example.org        | +1834060878958 | Sell                 | 2018-07-02 21:33 | eCommerce 2      | 1335 FUR             | <b>Fall</b>             |

*Return and Sell Transactions Filter*

When Returns are enable (see **[Configuration](#page-17-0)** section), if the customer made a Return, in addition to subtracting the transaction value from the total value of transactions assigned to Customer, the number of earned points assigned to a given sell transaction is also reversed.

The reversed points will be listed in **All points transfers** menu with *Type spending*.

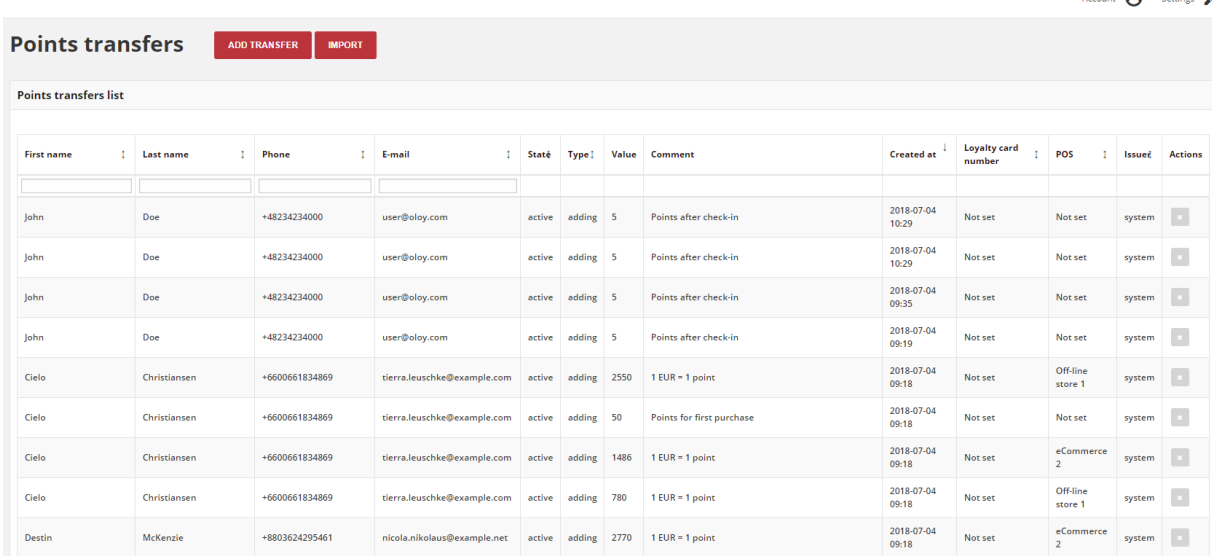

 $\sum_{n=1}^{\infty}$ 

*Points Transfer as a Result of Return Transaction*

After the return, points are subtracted from the pool of Active points, according to the number of points earned within sell transaction and in proportion to the amount of transaction.

**Points are not reversed according to points earned for bought specific products but in proportion to the all transaction amount (including all bought products)** 

For better understanding please see Example below

### **Example:**

*Your customer transaction value is 40 € and include following products:* 

- *Product A – 10 €*
- *Product B – 10 €*
- *Product C – 20 €*

*For following transactions and purchase of these products your customer has earned the value of points as below:* 

- *Product A – 10 points (for bought specific products)*
- *Product B – 20 points (for bought specific product)*
- *Product C – 0 points*
- *40 points for total transaction value (1€ spend = 1 point earned)*

*So in total customer spent 40 € and earned 70 points. Points were added to his Active points pool, and transaction value to total amount of his registered transaction value (CLV attribute).* 

*For some reason, he decided to return Product C, which cost 20 €, which is a half of the total transaction value.* 

*And exactly in the same proportion will be calculated the value of points that will be subtracted. For this transaction he earned 70 points, so half of them – 35 points will be subtracted from the Active points pool.* 

Note, that the transaction value also affects to the **Levels** and **Segments**, which criteria are based on this value. Customer can return to previous level or not be included in a given segment when transaction, which caused this promotion, will be returned.

For more information please see **[Levels](#page-90-0)** and **[Segments](#page-175-0)** chapters.

# <span id="page-121-0"></span>**Match transaction with customer**

Usually, transaction come from your store system with information about customer related with. However, you can link transaction with Customer Account directly from the Admin in Open Loyalty, which is useful when you send to Open Loyalty only transactions.

Depending on Matching transaction with customer identification factors priority (set up in Configuration) customer email, phone number or/and loyalty card number can be used. To remain about identification factors please see **[Configuration](#page-32-0)**

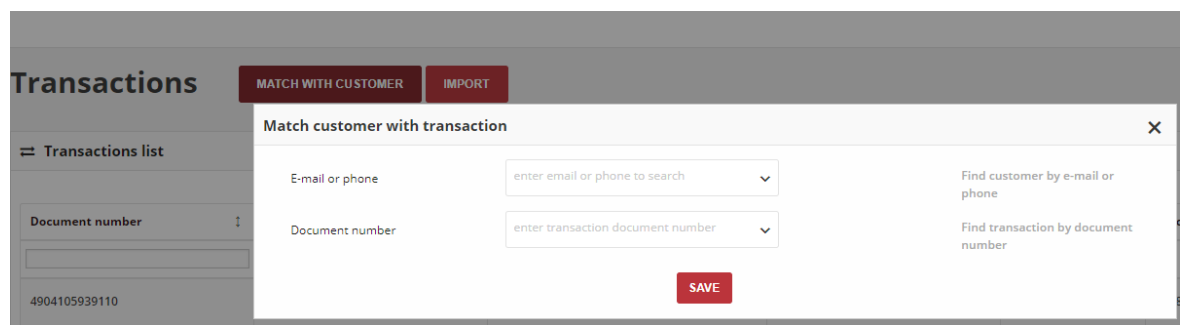

*Match Customer Account with Transaction*

### **To match transaction with customer:**

- **1.** On the Admin sidebar, tap **Transactions**. Then, choose **All transactions.**
- **2.** Tap | **Match with customer** | at the top of the page. Then, do the following:

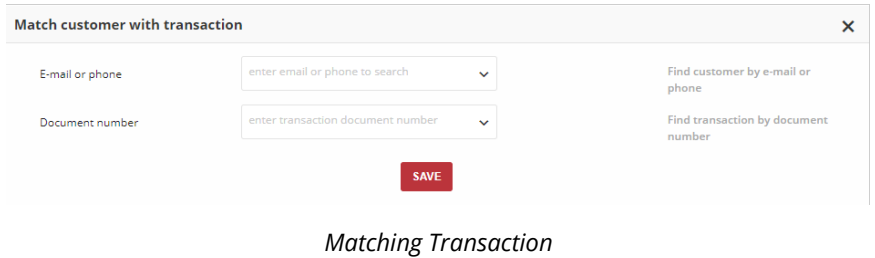

**a.** Enter **E-mail or phone** to find customer, which you want to associate with the transaction

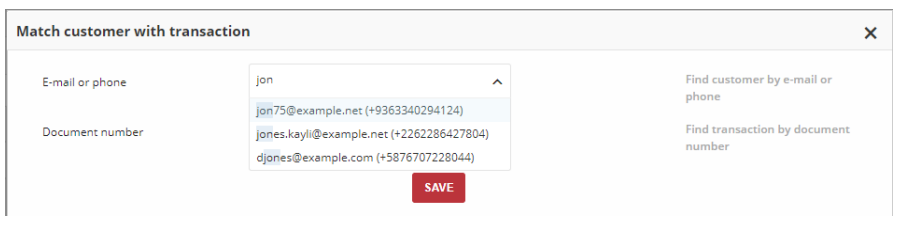

*Matching Customer List*

- **b.** Enter transaction **Document number** (transaction ID), which you want to associate with the customer
- **c.** In the both fields:
	- To find a close match, enter few letters/signs of what you want to find
	- To find an exact match, enter the exact word/number you want to find.
- **3.** When complete, tap Save

# <span id="page-123-0"></span>**Import transactions**

If you have a transaction that you want to add within your Loyalty Program, you can enter it into a transactions XML file and then import it in your Open Loyalty Admin.

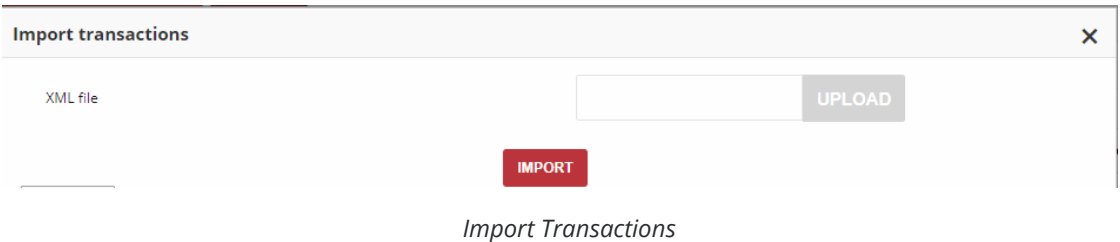

Importing a XML file will create a transactions for each record in the file.

## **To import a transaction from a file:**

**1.** On the Admin sidebar, tap **Transactions**. Then, choose **All transactions**

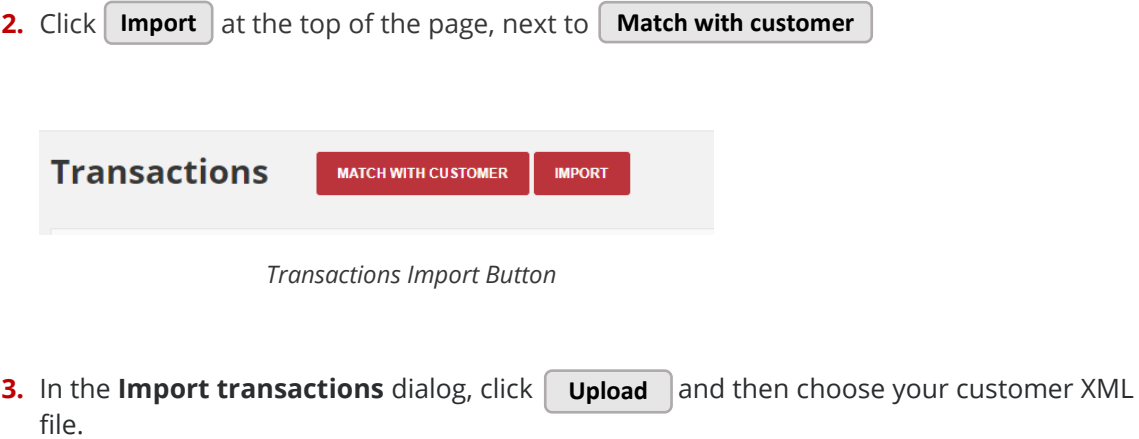

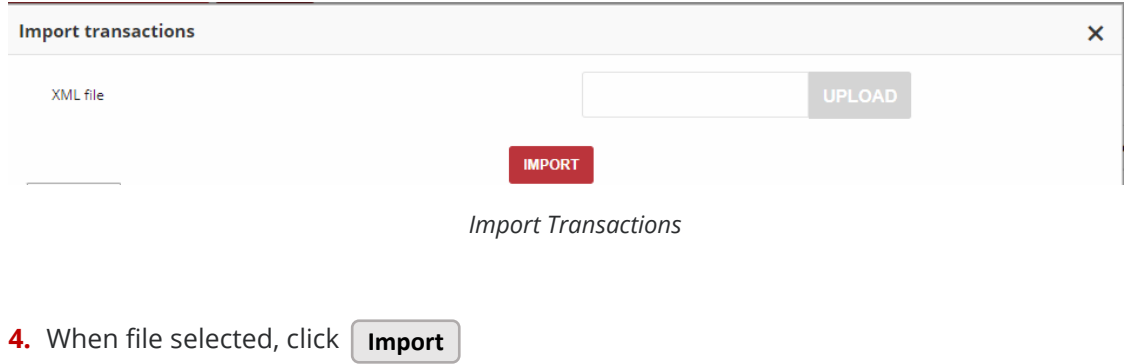

The transactions records which you've added to the XML file will appear in the All transactions list in your Open Loyalty admin

## <span id="page-124-0"></span>XML file structure

Example of Transaction XML file structure below:

**TIPS 1.** If you don't have or don't want to import all this data, **remove all code line/section instead leave it blank.** For example, if you don't want to include posID remove all line from the code. Don't leave it with no value as below: <posId>**00000000-0000-474c-1111-b0dd880c07e2**</posId> **OK** <posId> </posId> **WRONG Remember that some of them are required, so if you remove it Import will not be possible.** 

**2. If you don't know POS ID you can include only POS Identifier**. POS Identifier is provided during POS creation and accessible from POS list.

<?xml version="1.0" encoding="UTF-8"?>

<transactions>

<transaction>

<documentNumber>**R123/11**</documentNumber>

<purchasePlace>Wroclaw</purchasePlace>

<purchaseDate>**2018-08-15T15:52:01+00:00**</purchaseDate>

<documentType>**sell**</documentType>

<posId>**00000000-0000-474c-1111-b0dd880c07e2**</posId>

<posIdentifier>**pos1**</posIdentifier>

<customer>

<name>**John Doe**</name>

<email> **jdoe@example.com**</email>

<nip>**123-12-22-123**</nip>

<phone>**48231231232**</phone>

<loyaltyCardNumber>**12982332**</loyaltyCardNumber>

<address>

<street> **Main road**</street>

<address1>**123**</address1>

<city>**Wroclaw</city>** 

<country>**PL**</country>

<province>**Dolnoslaskie**</province>

<postal>**45-123**</postal>

</address>

</customer>

<items>

<item>

<sku>

<code>**SKU1**</code>

</sku>

<name>**Item 1**</name>

<quantity>**1**</quantity>

<grossValue>**100**</grossValue>

<category>**category1**</category>

<maker>**maker**</maker>

<labels>

<label>

<key>**key1**</key>

<value>**value1**</value>

</label>

</labels>

</item>

<item>

<sku>

<code>**SKU2**</code>

</sku>

<name>**Item 2**</name>

<quantity>**3**</quantity>

<grossValue>**300**</grossValue>

<category>**category2**</category>

### <maker>**maker**</maker>

<labels>

<label>

<key>**key3**</key>

<value>**value3**</value>

</label>

</labels>

</item>

</items>

</transaction>

# **EARNING RULES**

This section of the guide provides an overview of the ways for customers to earn points – the engine of your Loyalty Program. You'll learn how to create and manage Earning Rule to accomplish many things, from rewarding high-value customers, to stopping points earning all together.

#### **[EARNING RULES MENU](#page-128-0)**

**[All earning rules](#page-129-0)**

### **[CREATING EARNING RULE](#page-130-0)**

[Updating Earning rules](#page-133-0) [Activate/deactivate earning rule](#page-134-0)

#### **[EARNING RULES TYPES](#page-135-0)**

#### **[Transactional rules](#page-135-1)**

[Set Earning Rule as the last one](#page-136-0) [General spending rule](#page-138-0) [Multiply earned points](#page-140-0) [Multiply earned points by product labels](#page-142-0) [Instant reward](#page-144-0) [Product purchase](#page-146-0)

#### **[Non-transactional rules](#page-148-0)**

[Custom event rule](#page-148-1) [Customer Referral](#page-150-0) [Event rule](#page-151-0) [Geolocation](#page-152-0) [QRcode](#page-153-0)

#### **CHAPTER 11:**

# <span id="page-128-0"></span>**EARNING RULES MENU**

Earning define ways and conditions for customers to earn points.

Points can be awarded for a wide range of transaction and customer activities, and the configuration can be set to control the point allotment, balance, and expiration.

You can add point multipliers, eligibility criteria and even exclude certain products or customers.

Customers can redeem points toward rewards, based on the condition (points cost) that you establish.

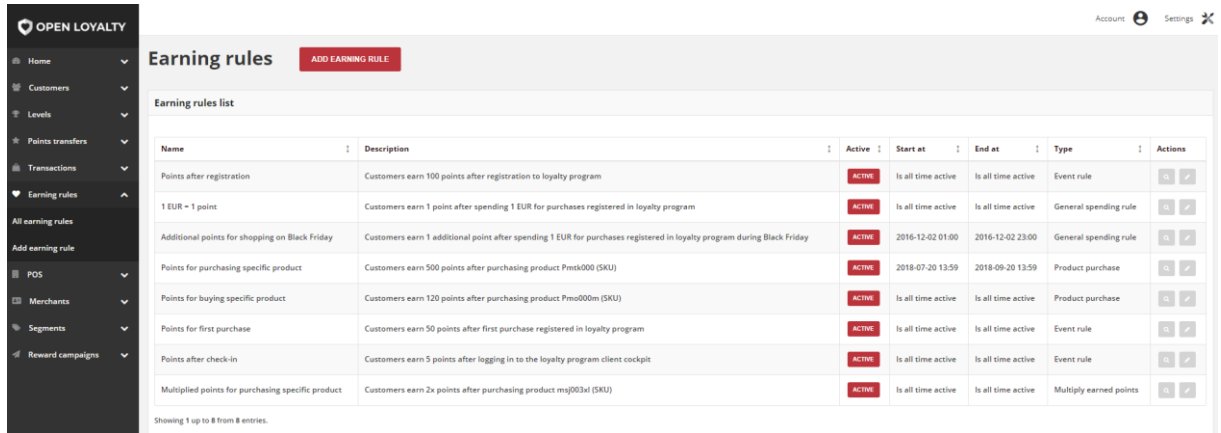

*Earning Rules* 

### **To display the Earning rules menu:**

On the Admin sidebar, tap **| Earning rules |** , then choose **All earning rules**.

**Menu options**

| O OPEN LOYALTY                                         |                                                                |                                                                                                    |                      |                         |                                               |                               | tone <b>A</b> temp X    |
|--------------------------------------------------------|----------------------------------------------------------------|----------------------------------------------------------------------------------------------------|----------------------|-------------------------|-----------------------------------------------|-------------------------------|-------------------------|
| <b>I</b> Hand                                          | <b>Earning rules</b><br>ADD EARNING RULE                       |                                                                                                    |                      |                         |                                               |                               |                         |
| E Camman<br>٠                                          | <b><i><u>taming</u></i></b> rules list                         |                                                                                                    |                      |                         |                                               |                               |                         |
| Levels<br>×<br><b>Non-yester</b><br>×                  | Nema                                                           | Despiedan                                                                                                    | Active 1             | <b>Start at</b><br>٠    | <b>Sod et</b><br>n                            | <b>True</b>                   | Atlant                  |
| 1 Transactions<br>×                                    | Pelets after registration.                                     | Customers earn 100 points after registration to leyalty-program.                                                                              | <b>ACTM</b>          | <b>Kall Greater</b>     | high time action                              | Funni sule                    | <b>N</b>                |
| <b><i>U. Saming naise</i></b><br>×.<br>All namins námi | 1108 - Texter                                                  | Consensuor 1 point after speeding 1 EUR for purchases registered in loading program                                                           | ACTME                | ball time active        | hall descapius                                | General spending rule         | <b>B</b> P              |
| Add earning rule                                       | Additional points for shopping on Black Friday                 | Conservation 1 additional politicity spending 1 EBT/or purchases neglected in lovely originate during Black Friday                            | ACTME                | 2014-12-0204-00         | 2016-12-02 23:00                              | General spending rule         | $\Box$                  |
| <b>POS</b><br>٠                                        | Points for parthering specific product                         | Customers earn SIII points after purchasing product Perck000 (SKII)                                                                           | <b>ACTM</b>          | 2010/07/20 12:00        | 2010/06/20 13:59                              | Product purchase              | $\Box$                  |
| <b>G Medaro</b><br>٧<br>Segments<br>v                  | Painta for busine specific product<br>Pelosa for first numbers | Customers earn 320 autors after purchasing product PendODev/SKII:<br>Customers says SI substrative first auxiliary residential inside engage. | ACTM.<br><b>ACTM</b> | <b>Sull time active</b> | lod time ative had time ative Product pumbers |                               | $\overline{5}$          |
| <b>Freed cension</b><br>٠                              | Polyte after check in                                          | Contemporary 5 points after legging in to the loyalty program client cockpit.                                                                 | ACTME                |                         | hall time active<br>kalinearie kalinearie     | Funni sula<br><b>Business</b> | $\sim$ $\sim$<br>$\Box$ |
|                                                        | Multiplied points for purchasing specific product              | Customers earn 2x points when purchasing product multiple (SKI)                                                                               | ADM                  |                         | ballons active ball dimension                 | Multiply surred points        | $\overline{1}$          |
|                                                        | Showing Tup to 8 hom & entries.                                |                                                                                                    |                      |                         |                                               |                               |                         |

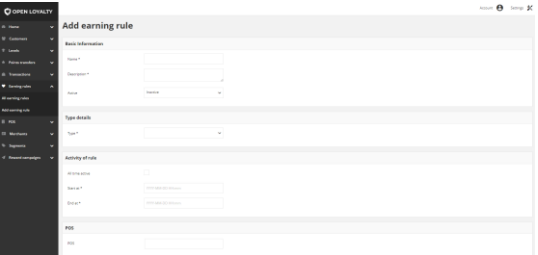

### **All earning rules**

Lists all Earning Rules within your loyalty program with additional information regarding it's activity, conditions and general information.

### **Add earning rule**

Lists all data that need to be filled out to add new earning rule

# <span id="page-129-0"></span>**All earning rules**

The All earning rules grid provide information about type and activity of all Earning Rules within Loyalty Program. Moreover, list contains brief description about each one and allows to preview and modify rule detail.

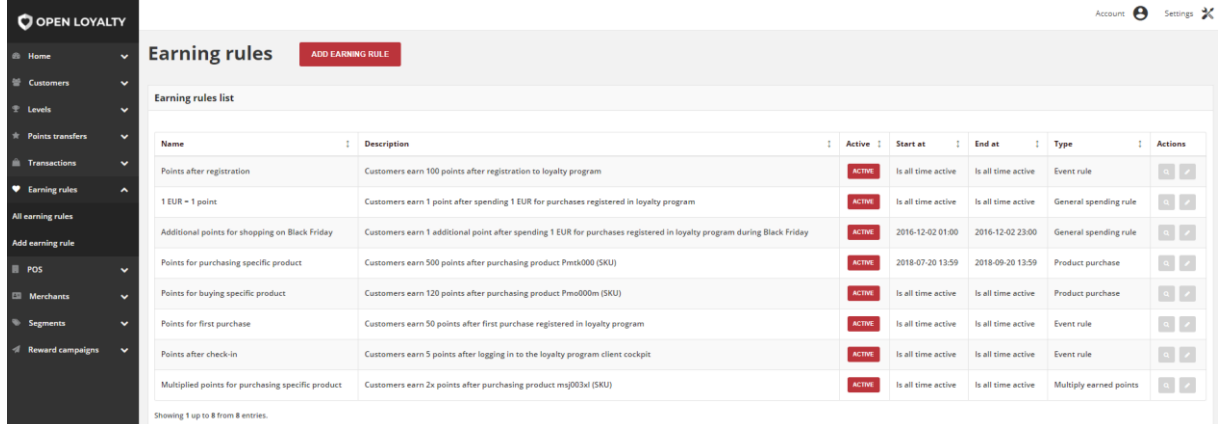

### *Earning Rules List*

Use the standard controls to sort the list and apply action (preview and modify) to selected rule records. Pagination controls appear if there are more rule records than fit on the page, and are used to move from one page to the next.

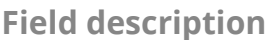

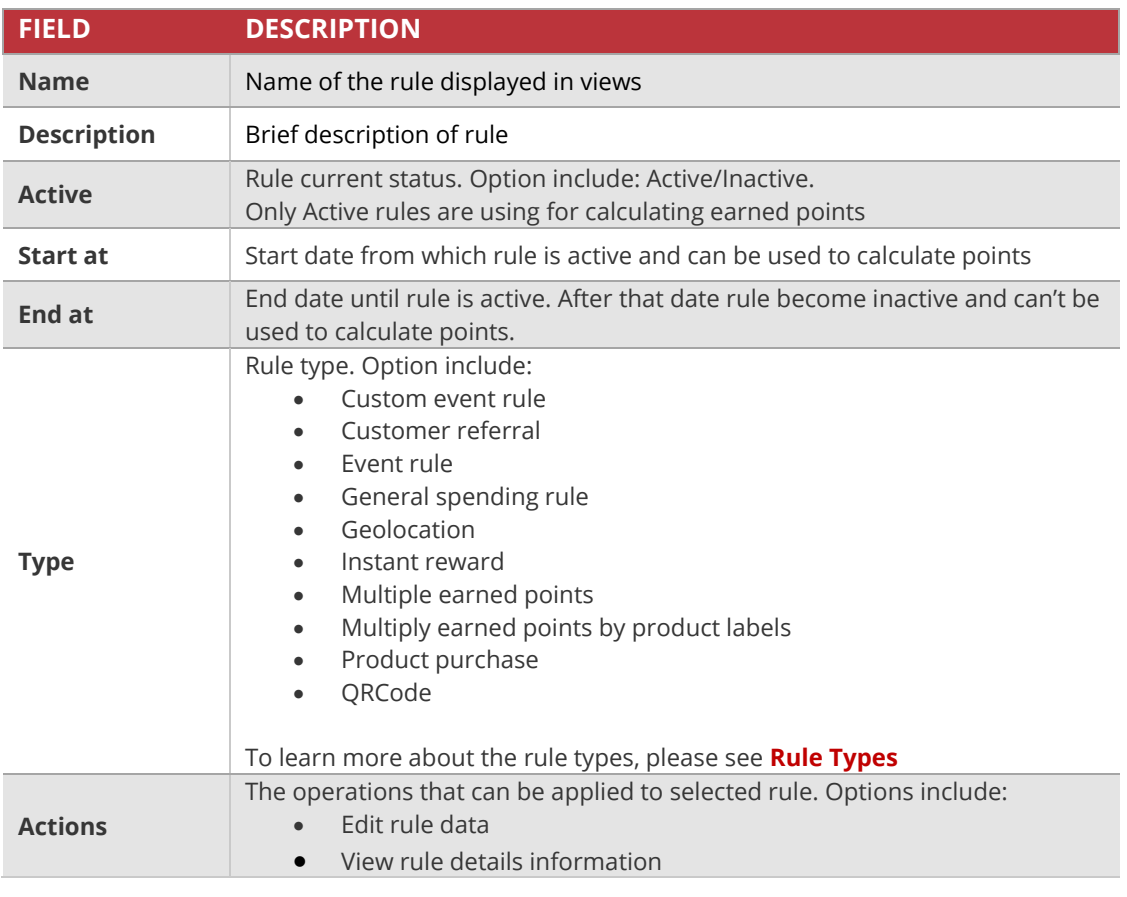

#### **CHAPTER 12:**

# <span id="page-130-0"></span>**CREATING EARNING RULE**

You can create unlimited amount customizable ways for customers to earn points within Loyalty Program based on various conditions.

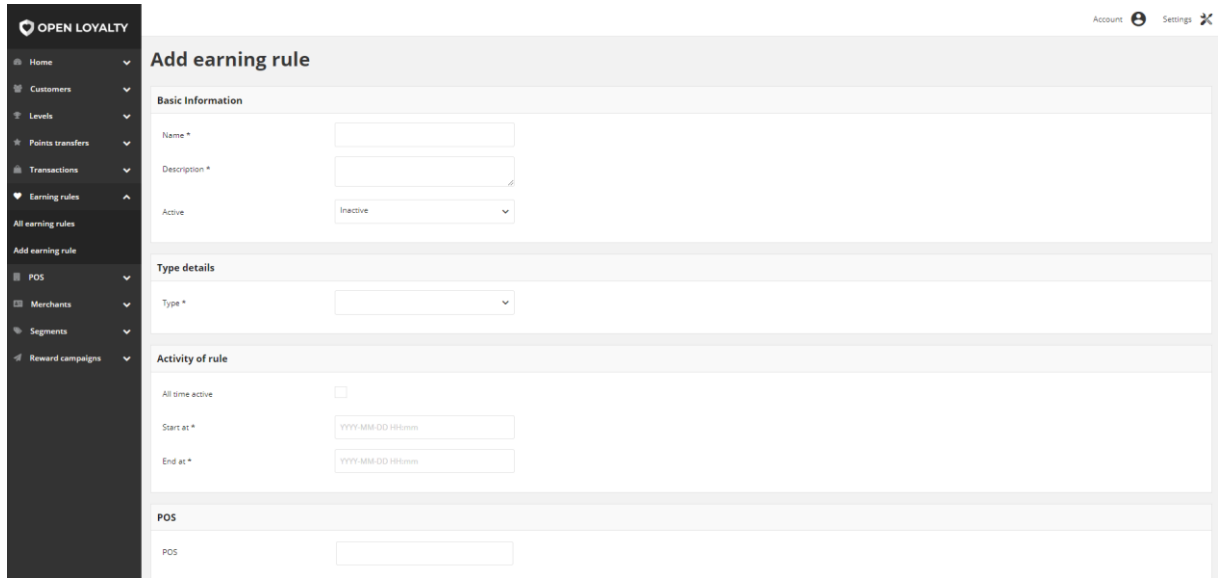

*Add Earning Rule*

## **To add new Earning Rule:**

**1.** On the Admin sidebar, tap **Earning rules**. Then, choose **Add earning rule**. You can also add rule directly from **All earning rules** list by clicking **Add earning rule** at the top of the page

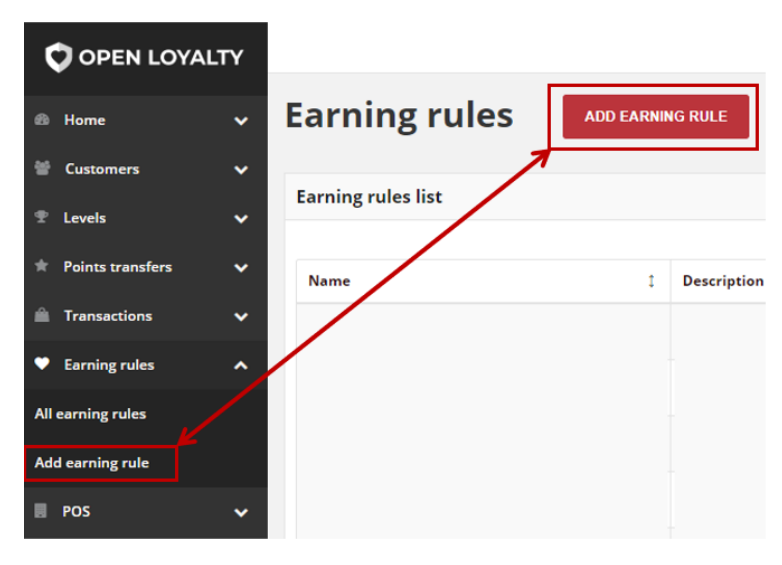

*Add Rule Options*

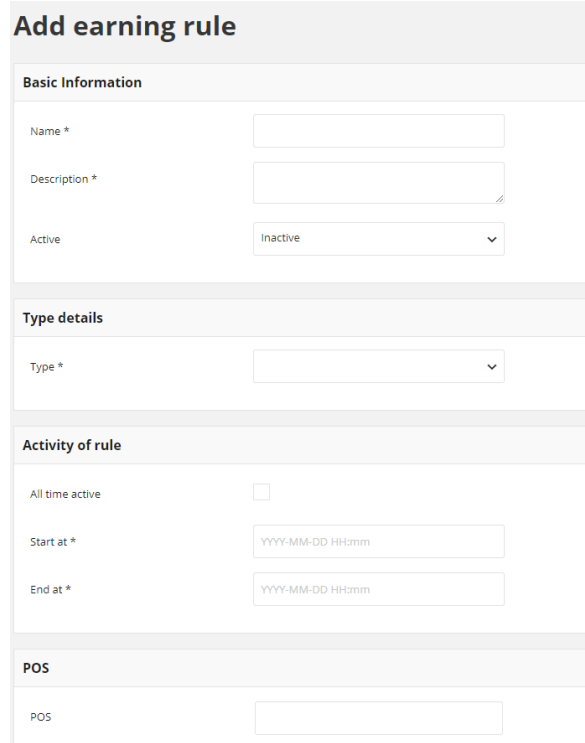

#### *Add Earning Rule Form*

- **2.** In **Basic informations** section, do the following:
	- **a.** Enter **Name** of the rule that will be displayed in views
	- **b.** Provide a brief **Description** of the rule that explains how to award points and information when the rule is active (thereby using to points calculation)
	- **c.** To activate the rule, in **Active** field select "**Active**" from the dropdown list
- **3.** In **Type details** section set rule type. Note, that once selected type can not be changed. See **[Rule types](#page-135-0)** to learn more about Earning rules types.
- **4.** In *Activity of rule* section specify time boundaries when rule will be active
	- If you want the rule to be active all the time mark **All time active** checkbox
	- If you want the rule to be limited in time in **Start at** and **End at** fields specify dates between rule will be active
- **5.** In *POS* section, as an option you can assign an Earning rule to the existing POS. When a transaction comes from a specific POS, only earning rules assigned to this POS will be used to calculate points.

To do this, click **POS** field and choose store to which rule will be applied.

| POS |                  |
|-----|------------------|
| POS |                  |
|     | eCommerce 1      |
|     | eCommerce 2      |
|     | Off-line store 1 |
|     | Off-line store 2 |
|     |                  |
|     |                  |

*Earning rule assignment to POS*

**6.** In *Target* section specify group of customers for which rule will be used. For example, Gold members will get 2 times more points than Bronze

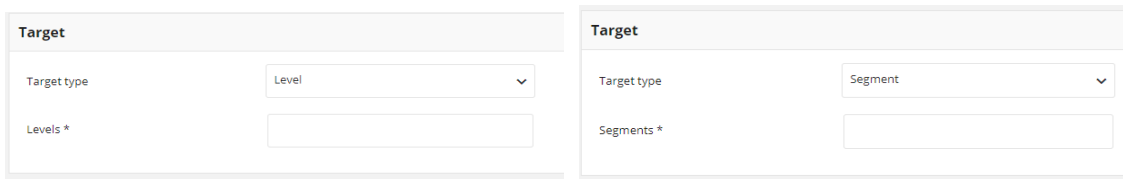

*Earning rule target option*

- **a.** In **Target type** choose from dropdown list Level or Segment to specify whether the rule will be active for customers assigned to particular level or segment.
- **b.** Depending on the **Target type** field **Segments** to specify segments or **Levels** to specify levels appear. You can choose one or more levels/segments to used.
- **7.** If applicable, in **Earning rule photo** section upload image for Earning rule

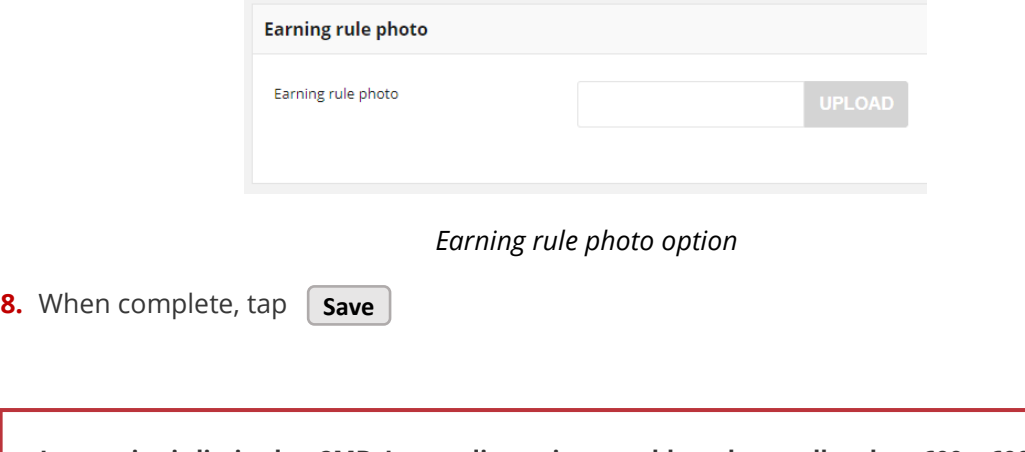

**Image size is limited to 2MB. Image dimensions could not be smaller than 600 x 600 px. Allowed file formats: png, gif, jpg.**

# <span id="page-133-0"></span>Updating Earning rules

You can edit information regarding earning rule used within your Loyalty Program, including all their data provided during rule creation process, **except the rule type.**

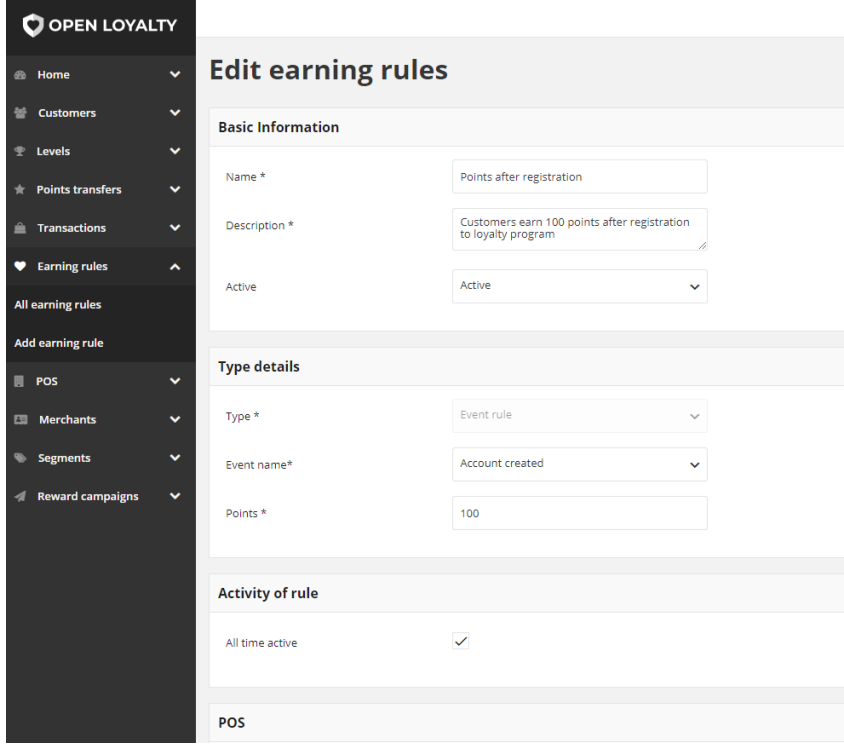

*Earning Rule editing*

## **To edit an Earning Rule:**

- **1.** On the Admin sidebar, tap **Earning rules**. Then, choose **All earning rules.**
- **2.** In the Earning Rules list,, find the rule to be edited and click **Edit** (2) icon in the Action column to open the rule in edit mode.
- **3.** Make any necessary changes to the rule.
- **4.** When complete, tap **Save**

# <span id="page-134-0"></span>Activate/deactivate earning rule

Any rule from the list can be activated and deactivated by Admin user.

## **To activate/deactivate rule:**

- **1.** On the Admin sidebar, tap **Earning Rules**. Then, choose **All earning rules**. You can also deactivate/activate the rule from **[Edit mode](#page-133-0)**
- **2.** In the Earning rules list, find the rule to be deactivated and click | Active |in the Active column. The button in the column change to *Inactive* and appear as a grey-out.

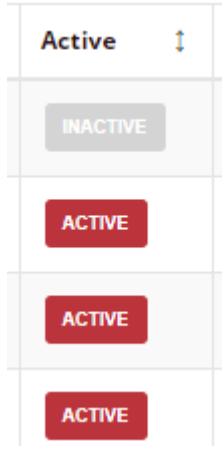

*Active Column*

When you deactivate rule, customers' will not earned points based on this rule terms.

**3.** To activate the rule click Inactive in the **Active** column. The button in the column change to *Active* and appears as a red.

# <span id="page-135-0"></span>**EARNING RULES TYPES**

In general, Earning rules can be divided into two types:

- **Transactional rules** related to transactions made by customer e.g. transaction total amount, purchased products etc.
- **Non-transactional rules** related to other customer data and his activity within loyalty program e.g. refer a friend, his friend registration/purchases, newsletter subscription, first purchase, account created etc.

During creation of rule you must specify its type, describing conditions for awarding points. Every rule type has its own required fields (conditions) that must be filled.

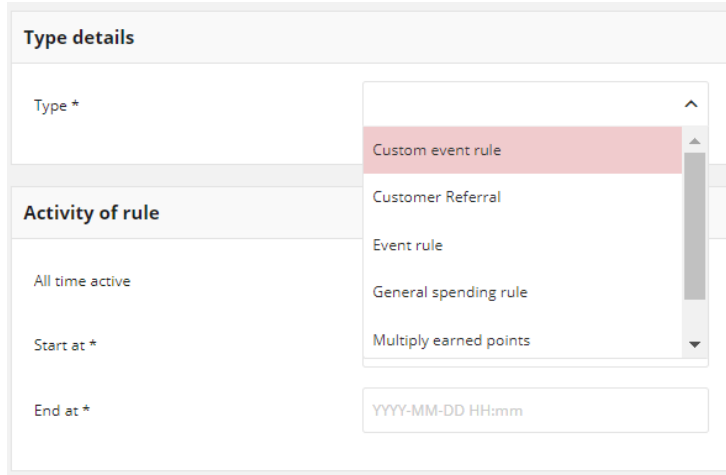

*Rule Types*

# <span id="page-135-1"></span>**Transactional rules**

Open Loyalty offer following standard types:

- **a. General spending rule** Customer could receive points for order value
- **b. Multiple earned points** Customer could receive multiple points for product with specified SKU
- **c. Multiply earned points by product labels –** Customer could receive multiple points for product with specified labels
- **d. Instant reward –** Customer could receive any reward campaign for his transaction registered within Loyalty Program
- **e. Product purchase** Customer could receive given amount of points for specified product

The sequence of points calculation is as following:

- Firstly, if applicable, customer receives points from **General spending rule**
- Secondly, if applicable, points are multiply based on M**ultiply earned points rule**, and based on labels multipliers from **Multiply earned points by product labels.**  Also reward is assigned from **Instant reward rule**.
- Finally, if applicable, customer receives points from **Product purchase** rule

#### **Note**

Rule from the 2<sup>nd</sup> step of sequence:

- Multiply earned points,
- Multiply earned points by product labels and
- Instant reward

have the same priority. It means, that to points calculation by default only one of them, the most "current" rule is used. In that case, "current" means edited as the last one.

# <span id="page-136-0"></span>Set Earning Rule as the last one

If there are more than one Earning Rule to be applied and one of them has a flag "stoppable", then this rule will be applied and stops any further rules according to sequence listed above.

When customer registers a transaction, Open Loyalty checks for Earning Rules that can be applied. Then Open Loyalty starts executing each Earning Rule. When executed Earning Rule has a flag "stoppable" it should be the last Earning Rule executed for that transaction which means any next Earning Rules should be skipped.

### **Exceptional case**

By default only one of rule from second step, the most "current" rule (edited as the last one) is used.

**But, if you add a "stoppable" flag to one of them and before points calculation you will also edited any of Multiply points rules or Instant reward (name, description, activity etc.), Open Loyalty recognize the edited one as the most "current" and use it before the rule with stoppable flag. The behavior is also related with more than one this rule type.** 

**In this exceptional case, the sequence of points calculation can be as follow:**

- **1. If applicable, General spending rule**
- 2. **Multiply earned points –** *rule edited today, the most "current"*
- 3. **Multiply earned points by product labels –** *rule edited today, but before Multiply earned points rule edition*
- 4. **2 nd Instant reward –** *rule edited yesterday*
- 5. **1 st Instant reward -** *rule with stoppable flag added day before yesterday*

# <span id="page-138-0"></span>General spending rule

Reward customer with defined amount of points for his order value. Allows to specify how many points customer can earn from 1 amount of currency. If needed, you can exclude certain products (with define SKUs or labels) and delivery costs from the points calculation.

If you marked *Is last executed rule* checkbox, then you add a "stoppable" flag to this rule. It means, that if more than this transactional rule can be applied, any next transactional Earning Rules will be skipped (other general spending rules, multiply points rules, product purchase rule).

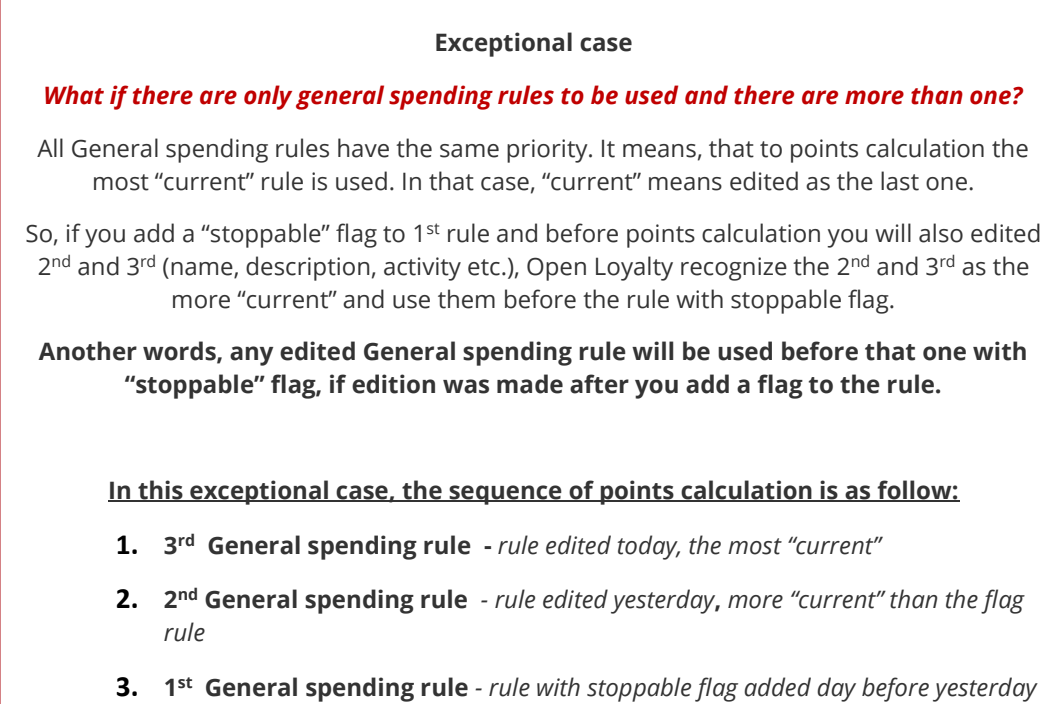

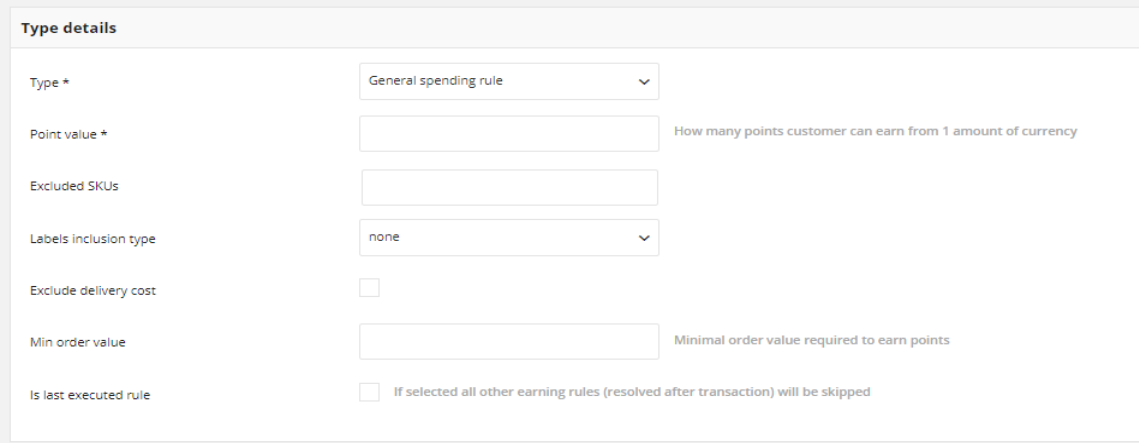

*General Spending Rule* 

# **Field description**

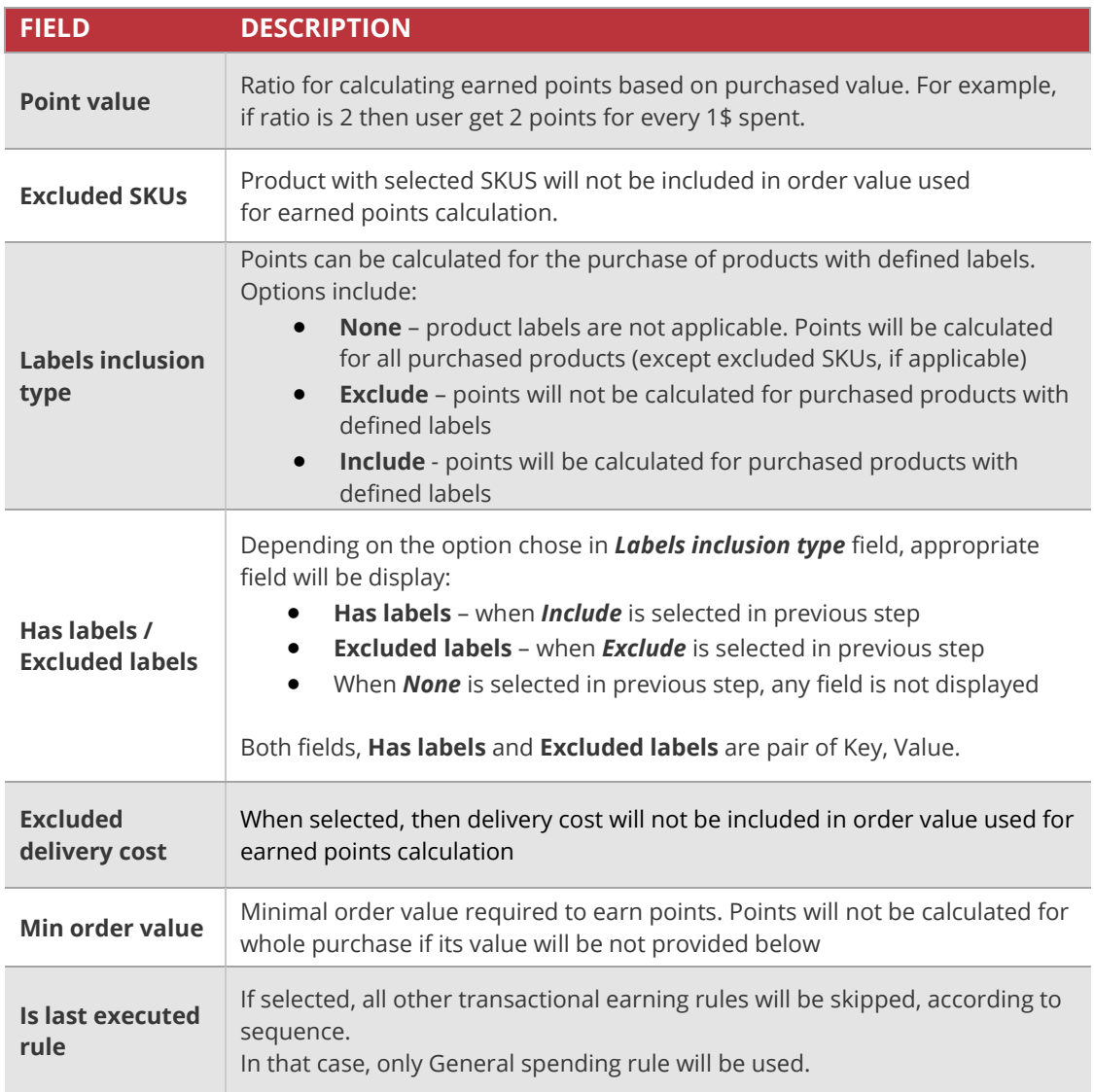

# <span id="page-140-0"></span>Multiply earned points

Multiple points that customer receive for purchase products with specified SKU. The rule is related to General spending rule. The rule defines for which purchase products, points (defined in General spending rule) are to be multiplied.

If you marked *Is last executed rule* checkbox, then you add a "stoppable" flag to this rule. It means, that if more than this transactional rule can be applied, next transactional Earning Rule will be skipped (product purchase, multiply earned points by product labels) and Multiply earned points rule will be used as the last one (according to the sequence).

Another words, only these rules that occur in the sequence before the Multiply earned points rule with a flag and the rule itself will be used – in that case, if applicable, General spending rule, Multiply earned points rules edited after added a flag and rule with a flag itself.

**Exceptional case** *When also Multiply earned points by product labels will be used?*  **Multiply earned points, Multiply earned points by product labels and Instant reward rules have the same priority. It means, that to points calculation the most "current" rule is used. In that case, "current" means edited as the last one. So, if you add a "stoppable" flag to this rule and before points calculation you will also edited Multiply earned points by product labels (name, description, activity etc.), Open Loyalty recognize the second one as the most "current" and use it before the rule with stoppable flag. In this exceptional case, the sequence of points calculation is as follow: 1. If applicable, General spending rule**  2. **Multiply earned points by product labels** *- edited rule, the most "current"* 3. **Multiply earned points** *- rule with stoppable flag*

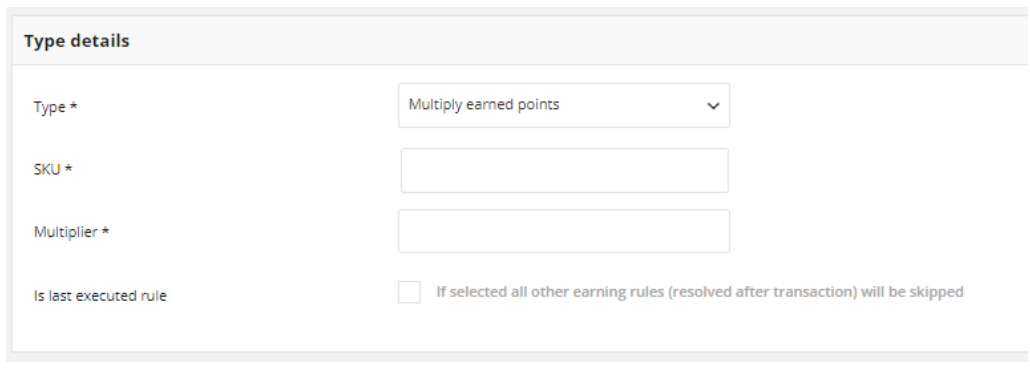

## *Multiple earned points*

# **Field description**

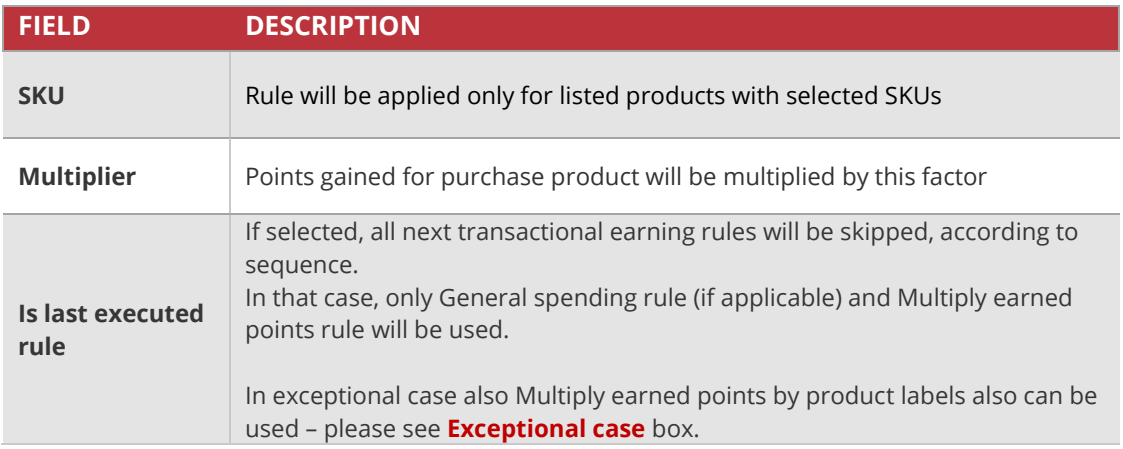

# <span id="page-142-0"></span>Multiply earned points by product labels

Multiple points that customer receive for purchase products with specified labels. The rule is related to Product purchase, Multiply earned points and General spending rule. The rule defines for which purchased products, points (defined in rules above) are to be multiplied.

Rule can contains more than one product label. Different **Labels** are linked with OR condition - at least one of labels linked with this rule must be true to let customer earn points. If more than one is true, points are multiply in order by all multipliers.

For example, if you have 2 labels assigned to this rule which are true, points gathered from purchases are multiply firstly by multiplier assigned to  $1<sup>st</sup>$  label, and then again multiply by multiplier assigned to 2nd label.

If you marked *Is last executed rule* checkbox, then you add a "stoppable" flag to this rule. The behavior of the flag is the same like in **[Multiply earned points rule](#page-140-0)** - only these rules that occur in the sequence before the Multiply earned points by product labels rule with a flag and the rule itself will be used – in that case, if applicable, General spending rule, Multiply earned points by product labels rule edited after added a flag and rule with a flag itself.

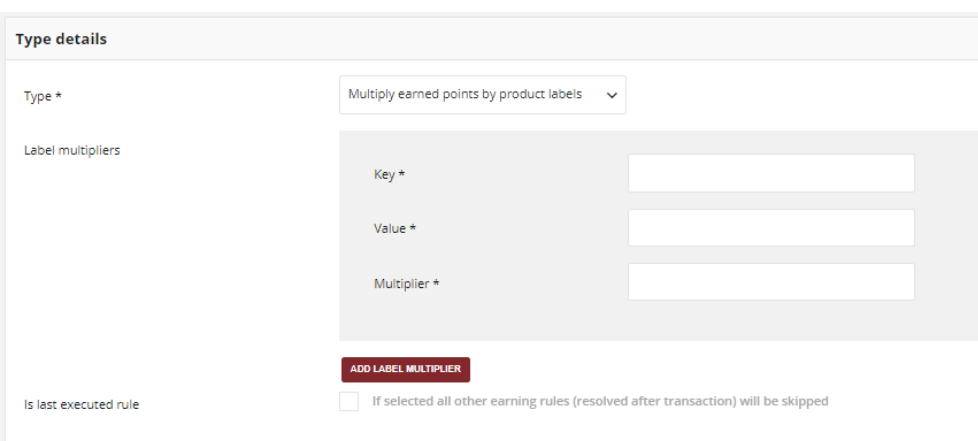

*Multiply earned points by product labels*

#### **Exceptional case**

#### *When also Multiply earned points will be used?*

**The same case as was described in Multiply earned points rule exception. If you add a "stoppable" flag to this rule and before points calculation you will also edited Multiply earned points (name, description, activity etc.), Open Loyalty recognize the second one as the most "current" and use it before the rule with stoppable flag.** 

**In this exceptional case, the sequence of points calculation is as follow:**

- **1. If applicable, General spending rule**
- **2. Multiply earned points** *- edited rule, the most "current"*
- **3. Multiply earned points by product labels** *- rule with stoppable flag*

### **Field description**

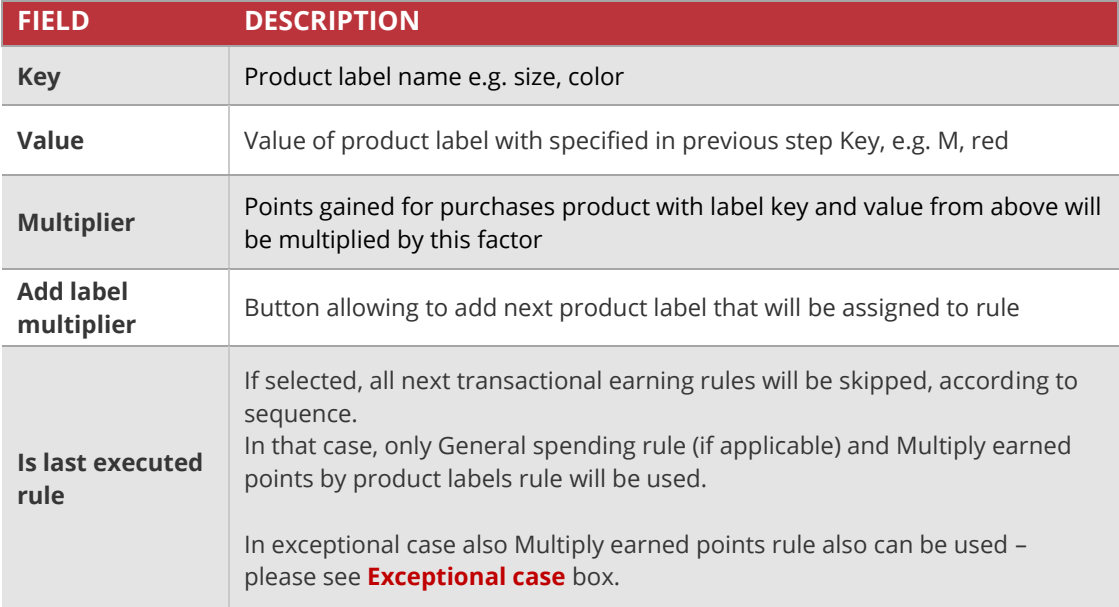
# Instant reward

Reward customer with defined reward campaign for his order. Rule can be related with any active Reward campaign, but only one at once.

If you marked *Is last executed rule* checkbox, then you add a "stoppable" flag to this rule. The behavior of the flag is the same like in **[Multiply earned points rule](#page-140-0)** - only these rules that occur in the sequence before the Instant reward with a flag and the rule itself will be used – in that case, if applicable, General spending rule, Instant reward rules edited after added a flag and rule with a flag itself.

Within rule creation, additional section **Reward campaign** at the bottom of the page appear. Here you need to select from a dropdown active reward to associate with Instant reward rule. Selected reward will appear in Customer Redeemed reward instantly after his transaction will be registered.

Note, that Instant reward rule conditions and associated with it Reward campaign conditions must be met to let customer receive this reward. Another words, after customer transaction registered, Open Loyalty verify e.g. if customer has appropriate level/segment, if transaction date is in defined rule/reward Activity time boundaries etc. If any of conditions is not met, rule is not used and customer doesn't receive reward.

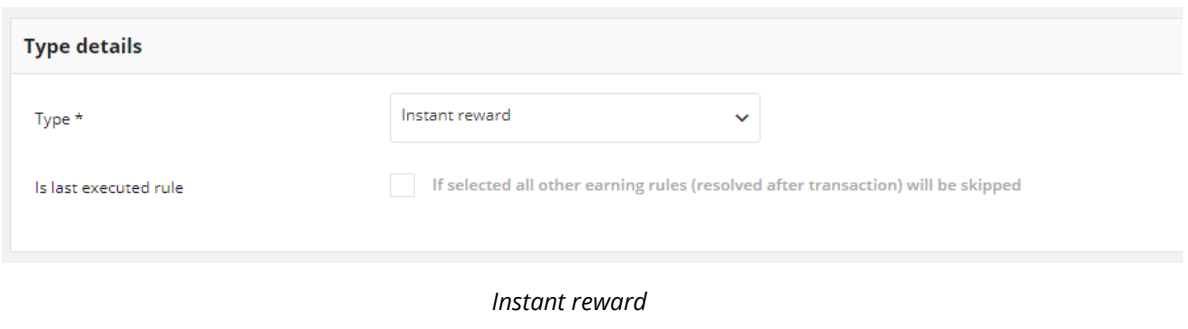

Please see **[Reward campaigns](#page-197-0)** for more information.

| <b>Reward campaign</b>       |                |                          |
|------------------------------|----------------|--------------------------|
| Reward campaign*             |                | ㅅ                        |
|                              | $\mathbf{0}$   | 스                        |
| <b>CANCEL</b><br><b>SAVE</b> | 10             |                          |
|                              | $\overline{2}$ |                          |
| 2018 Open Loyalty            | 4              |                          |
|                              | 6              | $\overline{\phantom{a}}$ |

*Reward campaign section to be associated with Instant reward*

#### **Exceptional case**

#### *When also Multiply earned points rules will be used?*

**The same case as was described in Multiply earned points rule exception. If you add a "stoppable" flag to this rule and before points calculation you will also edited Multiply earned points and Multiply earned points by product labels (name, description, activity etc.), Open Loyalty recognize the edited once as the most "current" and use it before the rule with stoppable flag.** 

**In this exceptional case, the sequence of points calculation is as follow:**

- **1. If applicable, General spending rule**
- 2. **Multiply earned points** *– rule edited today, the most "current"*
- 3. **Multiply earned points by product labels** *– rule edited today, before Multiply earned points rule edition*
- 4. **Instant reward -** *rule with stoppable flag*

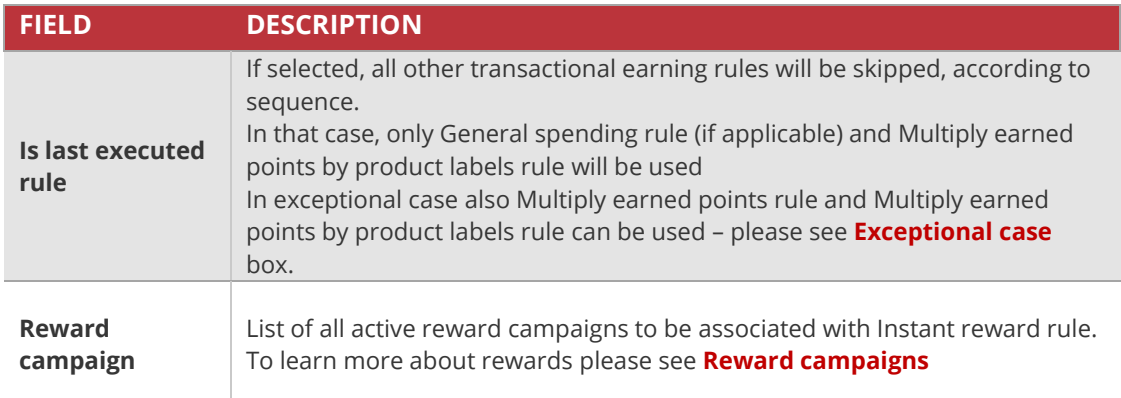

# Product purchase

Reward customer with defined amount of points for purchase specified products. Rule can be related to Multiply earned points rule.

If you marked *Is last executed rule* checkbox, then you add a "stoppable" flag to this rule. It means, that if more than this transactional rule can be applied, next transactional Earning Rule will be skipped and Product purchase will be used as the last one (according to the sequence).

Another words, only these rules that occur in the sequence before the Product purchase rule with a flag and rule itself will be used – in that case, if applicable, General spending rule, both Multiply earned points rules, Product purchase rules edited after added a flag and rule with a flag itself.

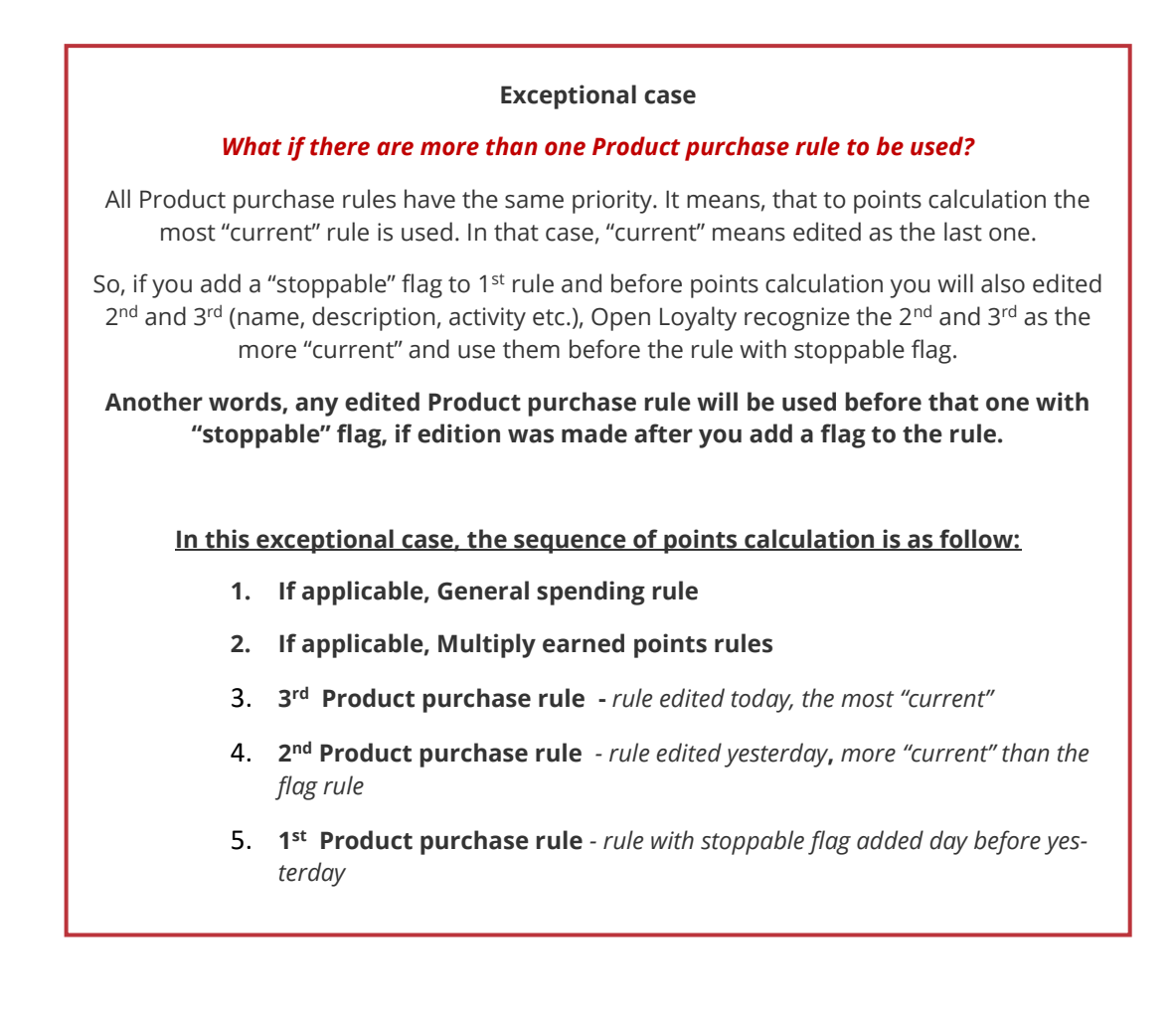

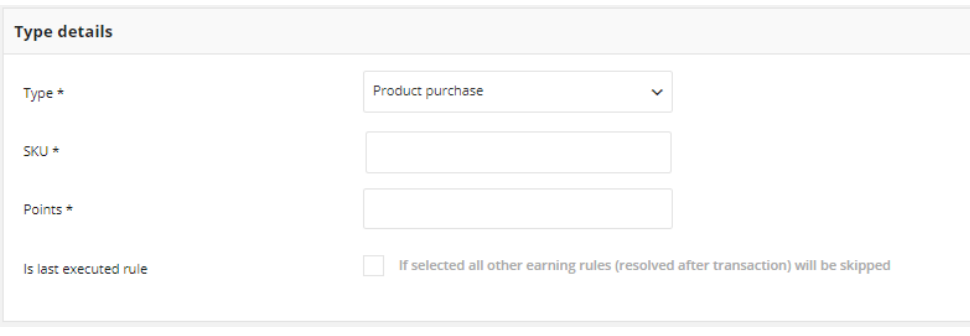

*Product Purchase*

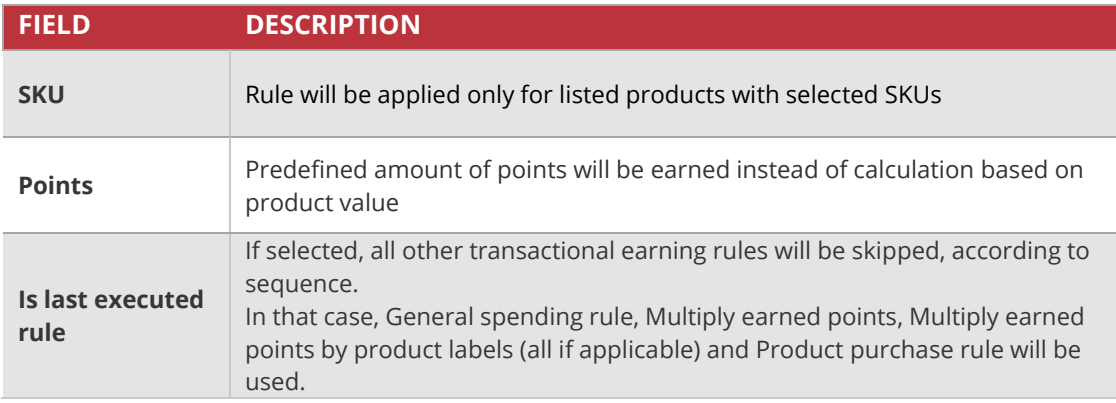

# **Non-transactional rules**

Open Loyalty offer following standard types:

- **a. Custom event rule** Customer could receive points for external actions
- **b. Customer referral** Referred and/or Referrer customer receive points for his action
- **c. Event rule** Customer could receive points for specified actions
- **d. Geolocation –** Customer could receive points for his location
- **e. QRcode –** Customer could receive points for scanning define QR codes

## Custom event rule

Reward customer with defined amount of points for his action in external system. For example, share account with Facebook, add review for a product etc. If needed, you can also add repeatability limit to this rule type.

This Earning rule could be call only with API. Every run of API function will reward Customer with defined points.

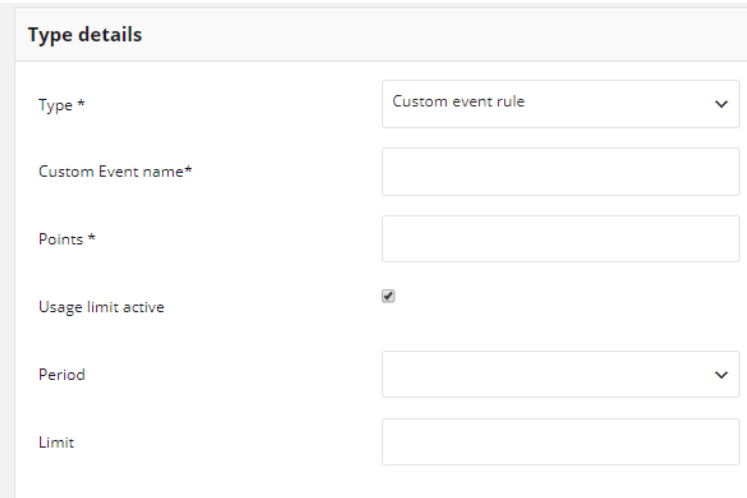

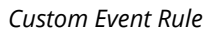

**If customer used the limit then rule will not be shown on available rules list in Customer cockpit**

*\*

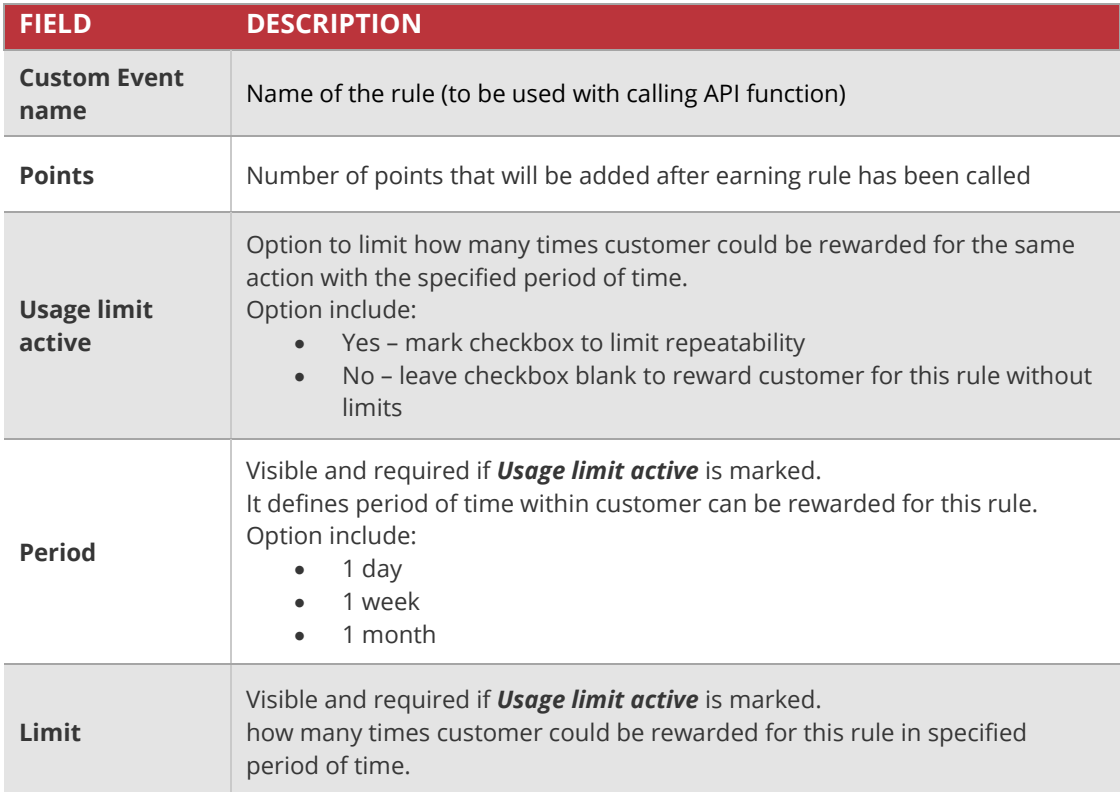

# Customer Referral

Referral (refer a friend, member get member) functionality allow to reward Customers for invitation other Customers to Loyalty program. It allow to give prize either referrer (Customer who send invitation) and referred person (Customer who respond with action to invitation).

Functionality allow to reward for actions:

- Referred Customer register new account in OL
- Referred Customer make first purchase in OL (first transaction)
- Referred Customer make purchase in OL (every transaction)

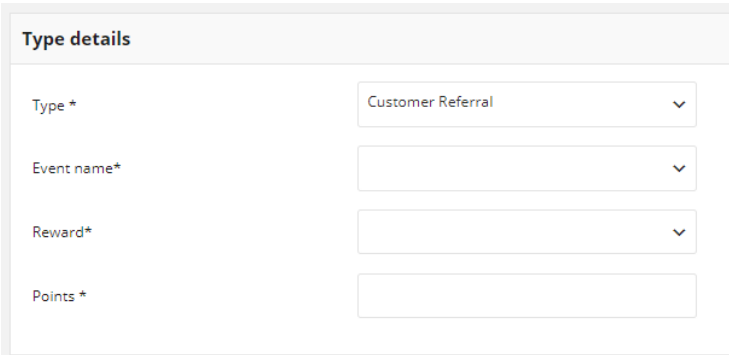

*Customer Referral Rule*

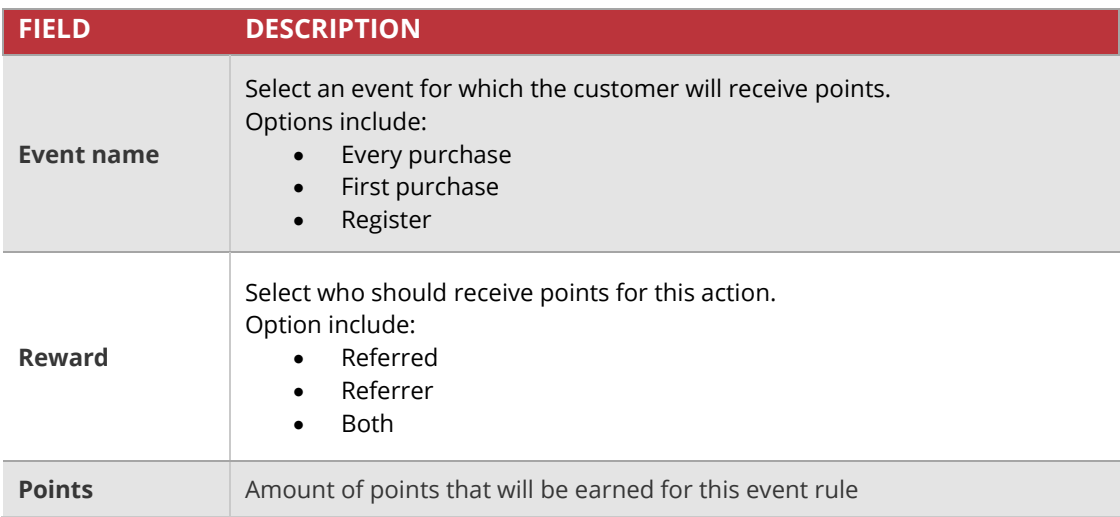

# Event rule

Reward customer with defined amount of points for his action. Actions for which customer can get points are predefined in the Open Loyalty and related to events of your loyalty program. For example, create an account, first purchase etc.

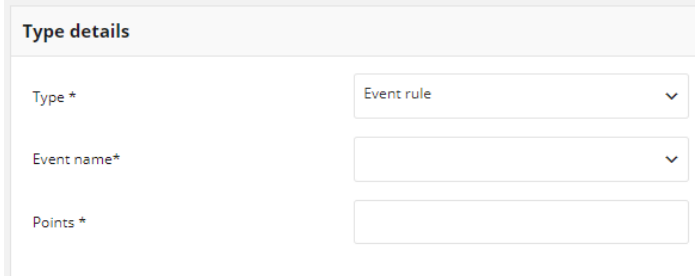

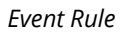

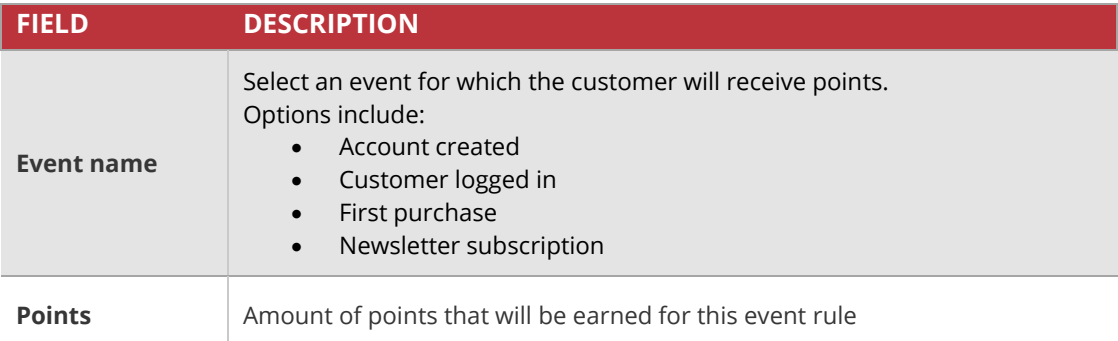

# Geolocation

Reward customer with defined amount of points for his location. Locations for which customer can get points are defined in the Open Loyalty and related to radius.

This Earning rule could be call only with API. Every run of API function will reward Customer with defined points.

**Rule can be used only when mechanism of getting customer location is implemented**.

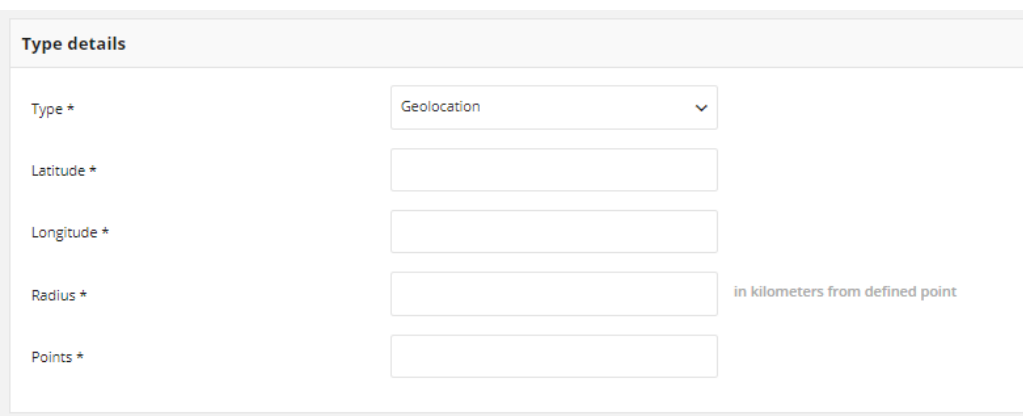

*Geolocation*

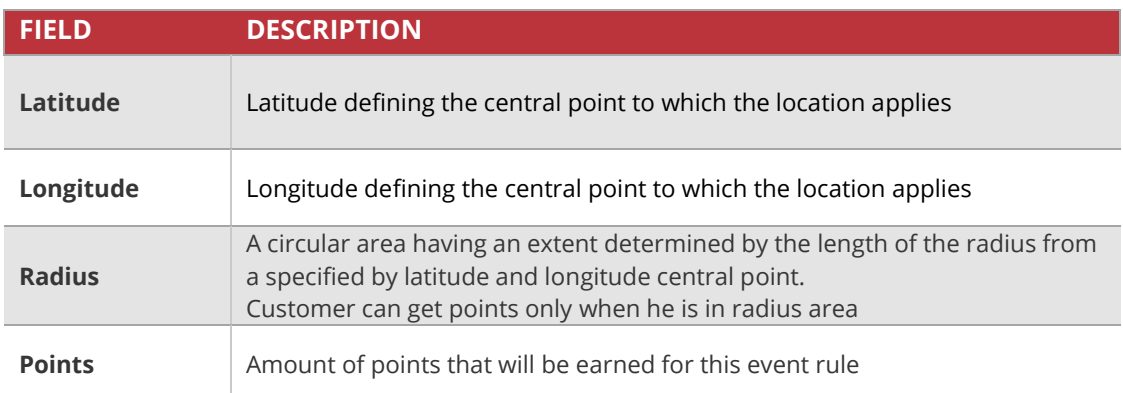

# QRcode

Reward customer with defined amount of points for scanning QR code e.g. of product. Code for which customer can get points is defined in the Open Loyalty.

If needed, you can also add repeatability limit to this rule type.

This Earning rule could be call only with API. Every run of API function will reward Customer with defined points.

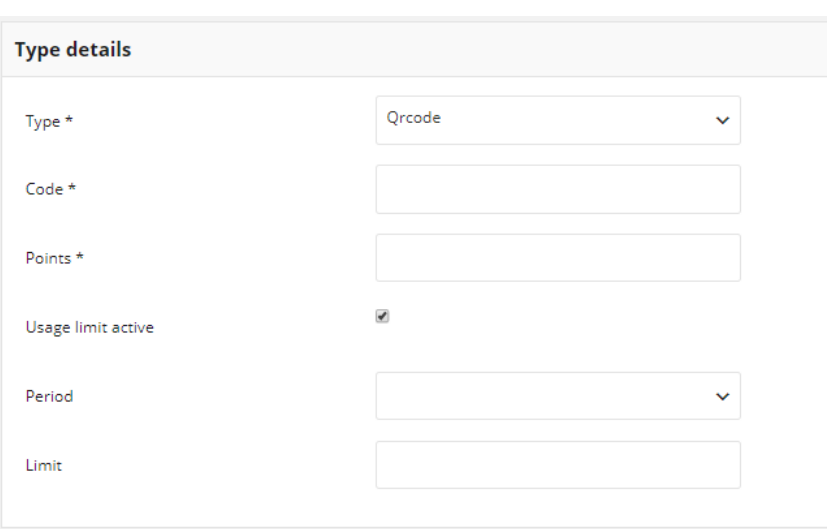

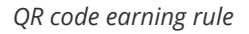

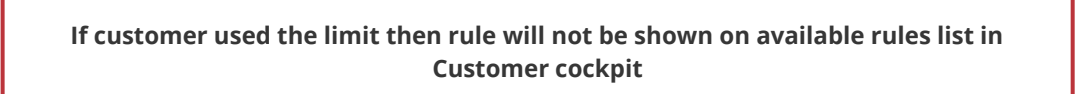

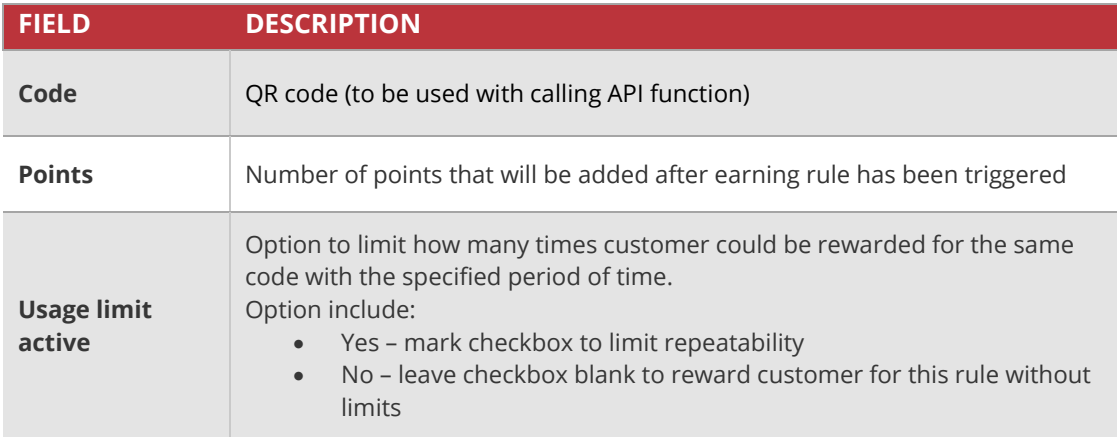

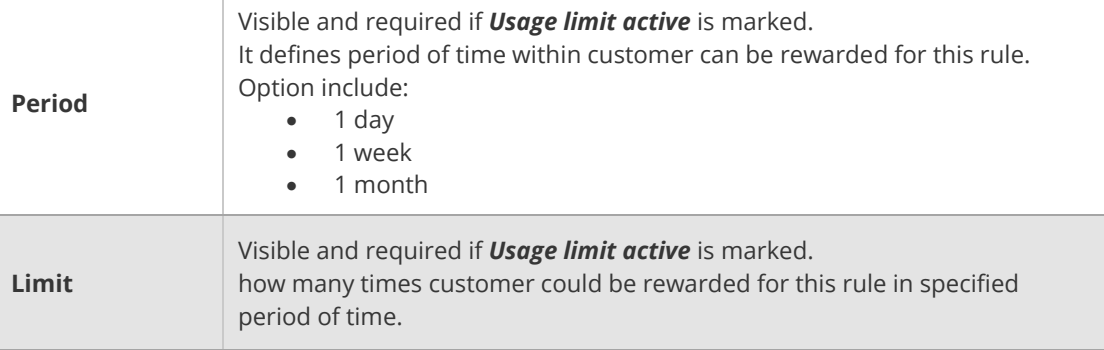

# **POS**

In this section of the guide, you'll learn how to set up a stores – online and offline, and manage their data

### **[POS MENU](#page-156-0)**

#### **[All POS](#page-157-0)**

[POS localization details](#page-158-0)

### **[ADDING NEW POS](#page-159-0)**

[Updating POS information](#page-161-0)

**CHAPTER 14:**

# <span id="page-156-0"></span>**POS MENU**

Customers can make transactions not only in the online store but also in offline stores. Both transactions should be count within your Loyalty Program. POS menu allows you to define all stores, that transaction should be included within your Loyalty Program.

You can simply track all stores and theirs transactions details – value and number.

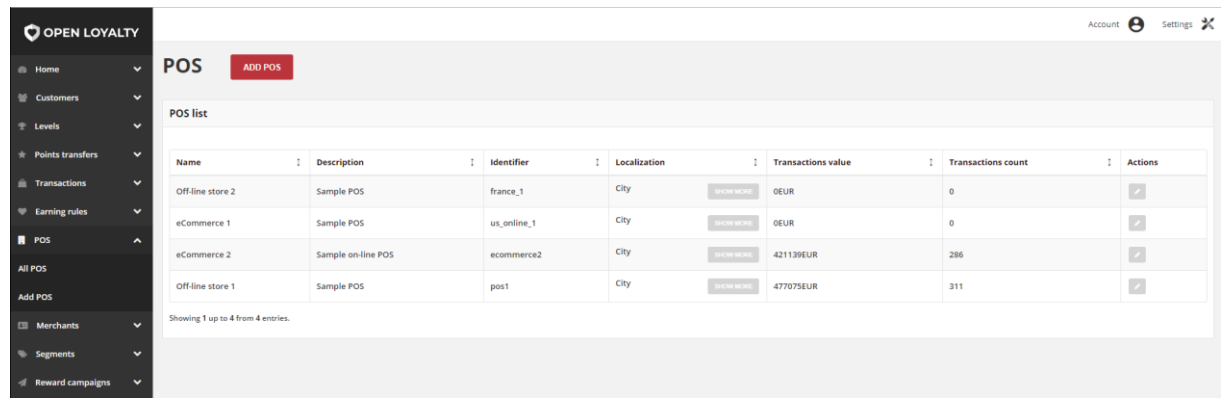

*POS* 

### **To display the POS menu:**

On the Admin sidebar, tap , then choose **All POS**. **POS**

### **Menu options**

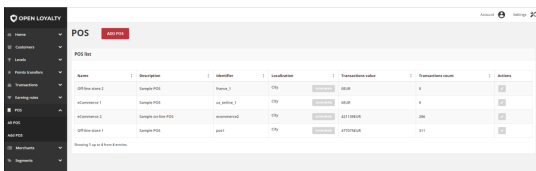

## **All POS**

Lists all POS within your loyalty program with additional information regarding it's localization and transactions.

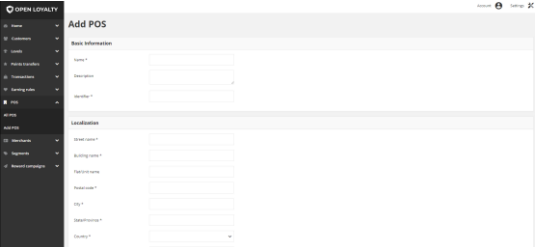

### **Add POS**

Lists all data that need to be filled out to add new POS

# <span id="page-157-0"></span>**All POS**

The All POS grid provide information about all stores, which transactions made by customers will be registered and count within Loyalty Program. Moreover, list contains address details and brief description about each one and allows modify POS detail.

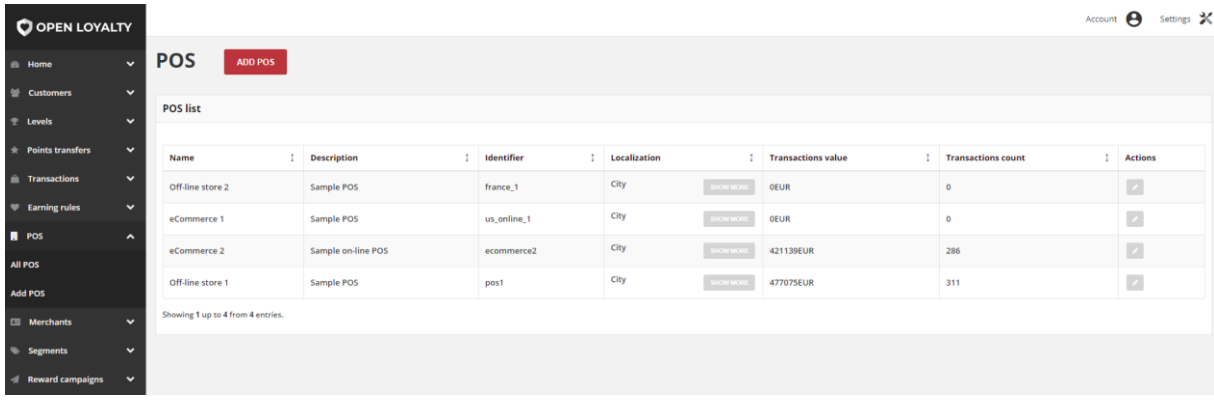

*POS* 

Use the standard controls to sort the list and apply action (modify) to selected POS records. Pagination controls appear if there are more rule records than fit on the page, and are used to move from one page to the next.

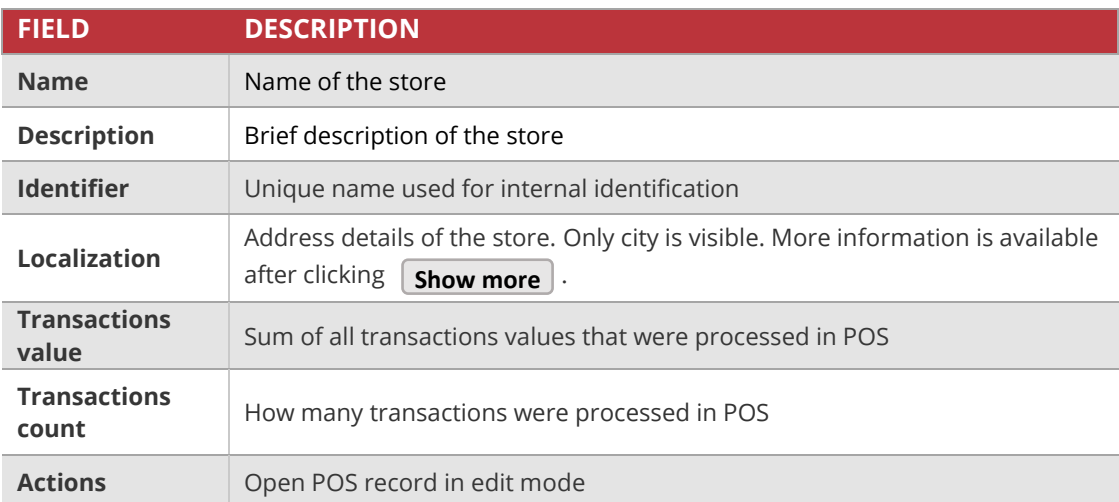

# <span id="page-158-0"></span>POS localization details

You can simply view not only the transaction summary and city were store is located but also the address details.

## **To display the address details:**

- **1.** On the Admin sidebar, tap **POS**. Then, choose **All POS**.
- **2.** In the POS list, find the store you want to see address details and click **Show more**in the **Localization** column. After clicking, the popup with detailed address will be shown.

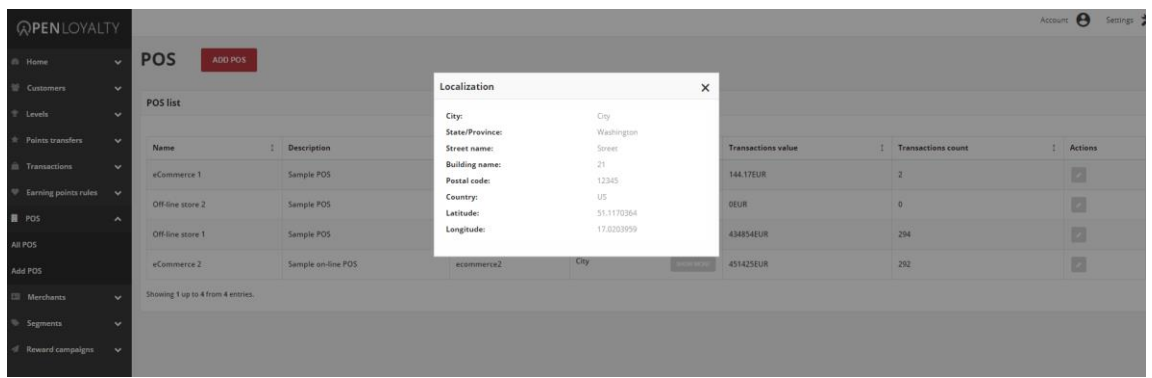

*Localization Details Popup*

**CHAPTER 15:**

# <span id="page-159-0"></span>**ADDING NEW POS**

You can add unlimited amount of stores where processed transaction within Loyalty Program will be recorded and count.

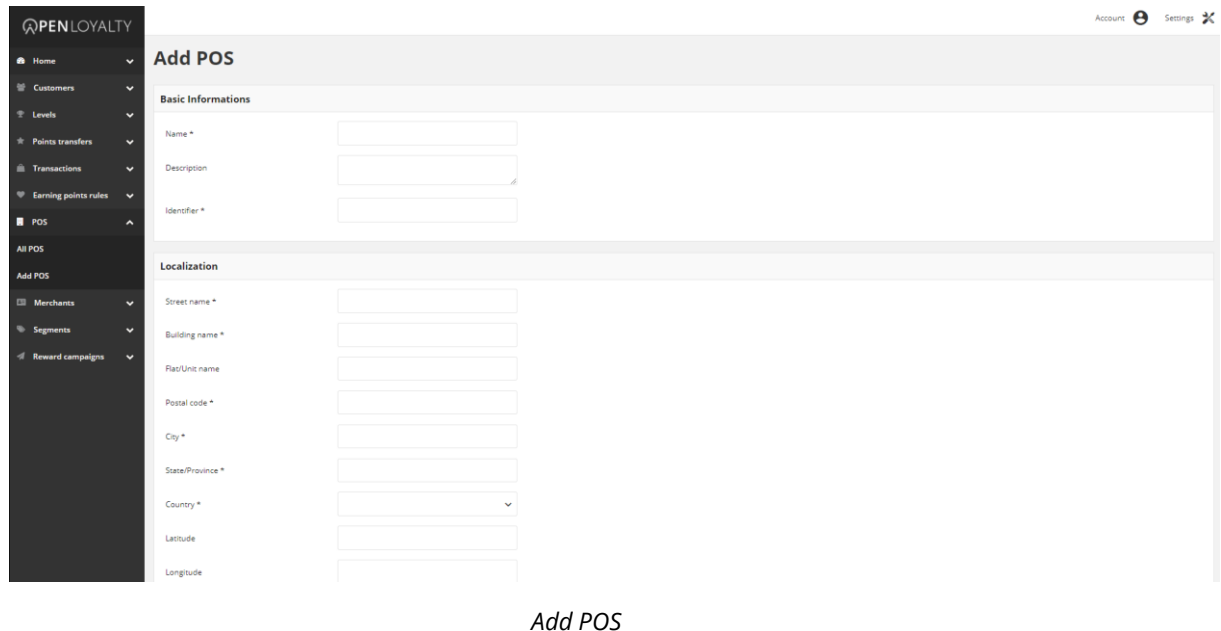

### **To add new POS:**

**1.** On the Admin sidebar, tap **POS**. Then, choose **Add POS**. You can also add store directly from **All POS** list by clicking **Add POS** at the top of the page.

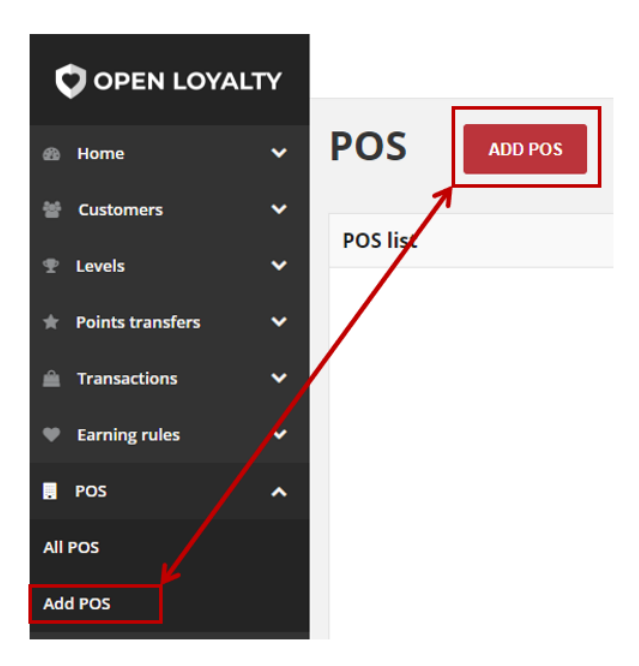

*Add POS Options*

**2.** In the **Basic informations** section, do the following:

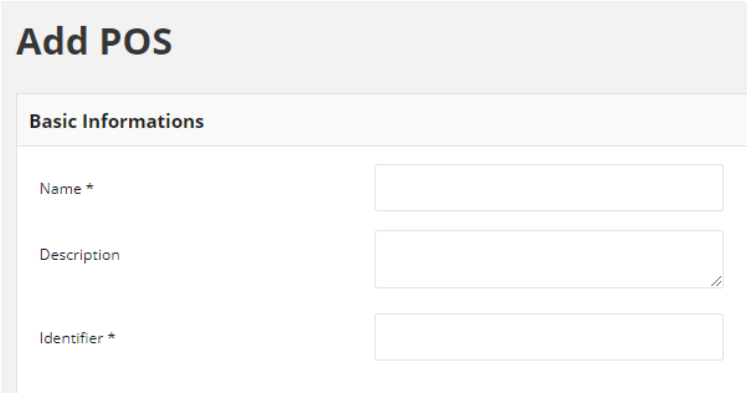

*Add POS Basic Information Section*

- **a.** Enter **Name** of the store that will be displayed in views
- **b.** If needed, provide a brief **Description** of store that help identifications
- **c.** To better identification, in **Identifier** field select enter unique store name
- **3.** In **Localization** section, provide the following required store address detail information:
	- Street name
	- Building name
	- Postal code
	- City
	- State/Province
	- Country
- **4.** In the same **Localization** section, complete the optional fields as needed:
	- Flat/Unit name
	- Latitude
	- Longitude
- **5.** When complete, tap **Save**

# <span id="page-161-0"></span>Updating POS information

You can edit information regarding POS used within your Loyalty Program, including all their data provided during POS creation process.

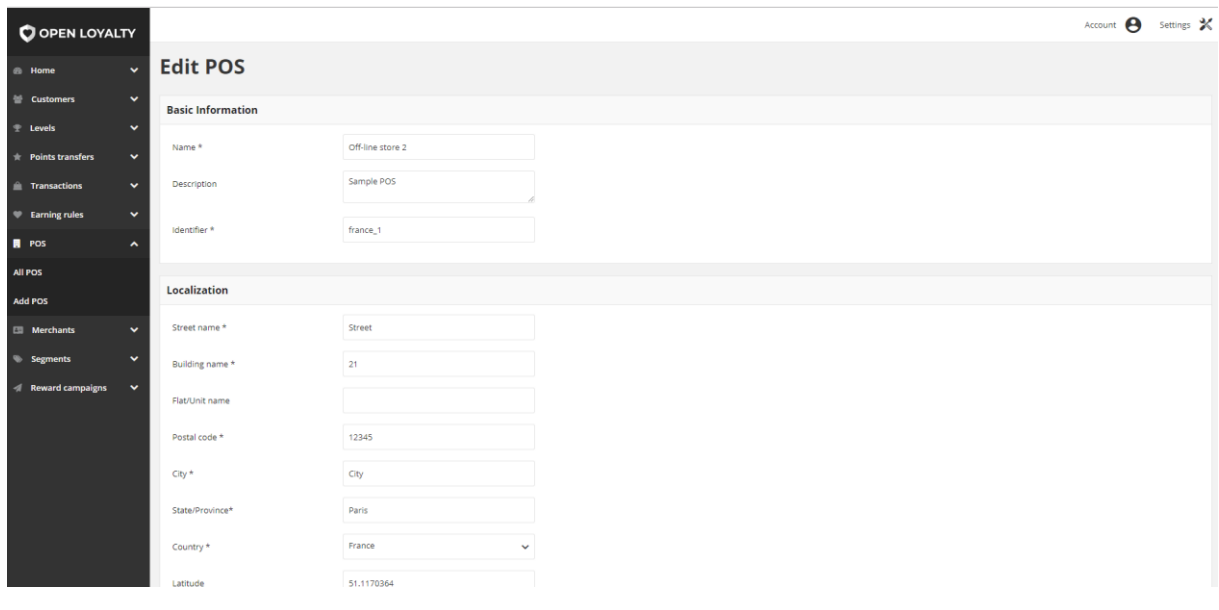

*POS Editing*

## **To edit a POS:**

- **1.** On the Admin sidebar, tap **POS**. Then, choose **All POS.**
- **2.** In the POS list,, find the store to be edited and click **Edit** (**1)** icon in the Action column to open the store in edit mode.
- **3.** Make any necessary changes to the store.
- **4.** When complete, tap Save

# **MERCHANTS**

This section of the guide provides an overview of the all merchants working in yours stores and involve with Loyalty Program. You'll learn how to add and manage merchant data, including assigning to particular store.

### **[MERCHANTS MENU](#page-163-0)**

**[All Merchants](#page-164-0)**

#### **[CREATING MERCHANT ACCOUNT](#page-165-0)**

[Updating Merchant account](#page-167-0) [Activate/deactivate merchant account](#page-168-0) [Remove merchant account](#page-169-0)

#### **[POS COCKPIT](#page-170-0)**

**[POS Cockpit Sign In](#page-170-1) [Merchant Account](#page-172-0)**

#### **CHAPTER 16:**

# <span id="page-163-0"></span>**MERCHANTS MENU**

The Merchant is linked to a store. In Open Loyalty store is called point-of-sale (POS). Merchants menu provide an overview of all merchants and it's assigned to particular POS. You can simply see number of merchants works in particular store. Moreover, you can assigned merchant to customer, who is operated by a given merchant.

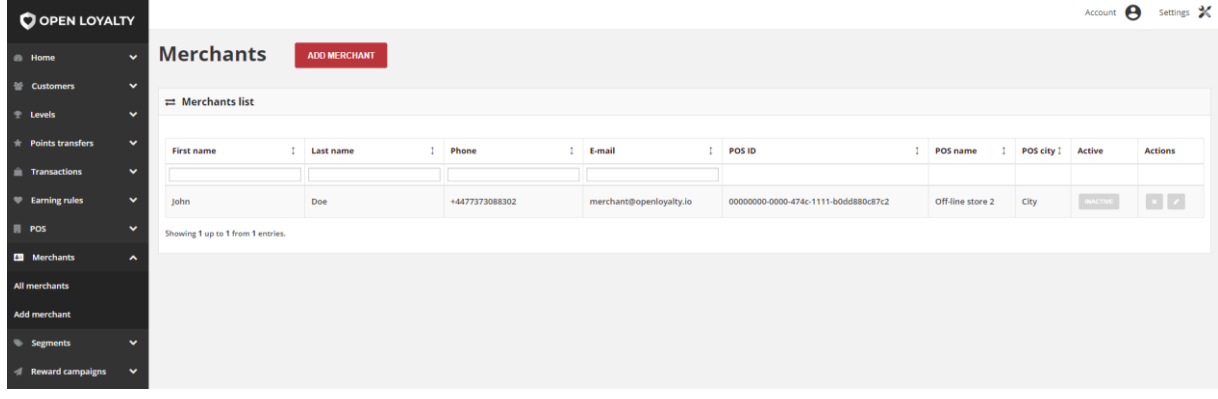

*Merchants*

### **To display the Merchant menu:**

On the Admin sidebar, tap **|Merchant**|, then choose **All merchants**.

### **Menu options**

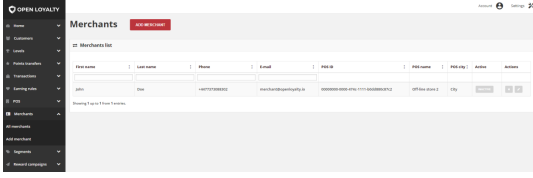

### **All merchants**

Lists all Merchant within your loyalty program with additional information regarding his data and assigned POS localization.

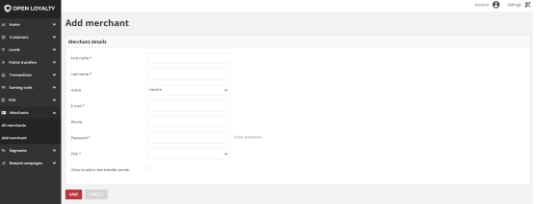

### **Add merchants**

Lists all data that need to be filled out to add new Merchant

# <span id="page-164-0"></span>**All Merchants**

The All merchants grid provide information about all merchants and its assigned to a POS, which transactions made by customers will be registered and count within Loyalty Program. Moreover, list contains POS address details and additional information about each one and allows modify merchant data.

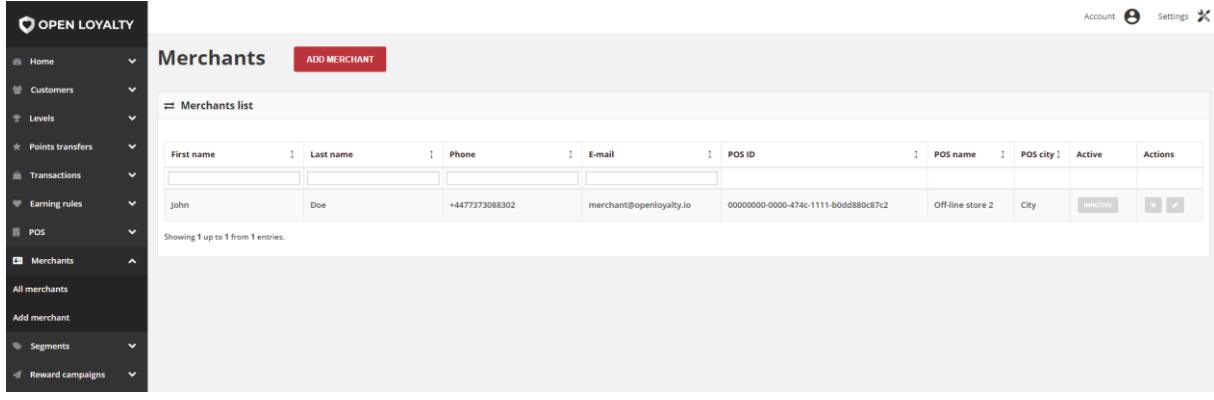

#### *All Merchants*

Use the standard controls to sort the list, filter and search merchant by typing in the field under column header value you want to find, and apply actions to selected merchants (modify or remove). Pagination controls appear if there are more merchants records than fit on the page, and are used to move from one page to the next.

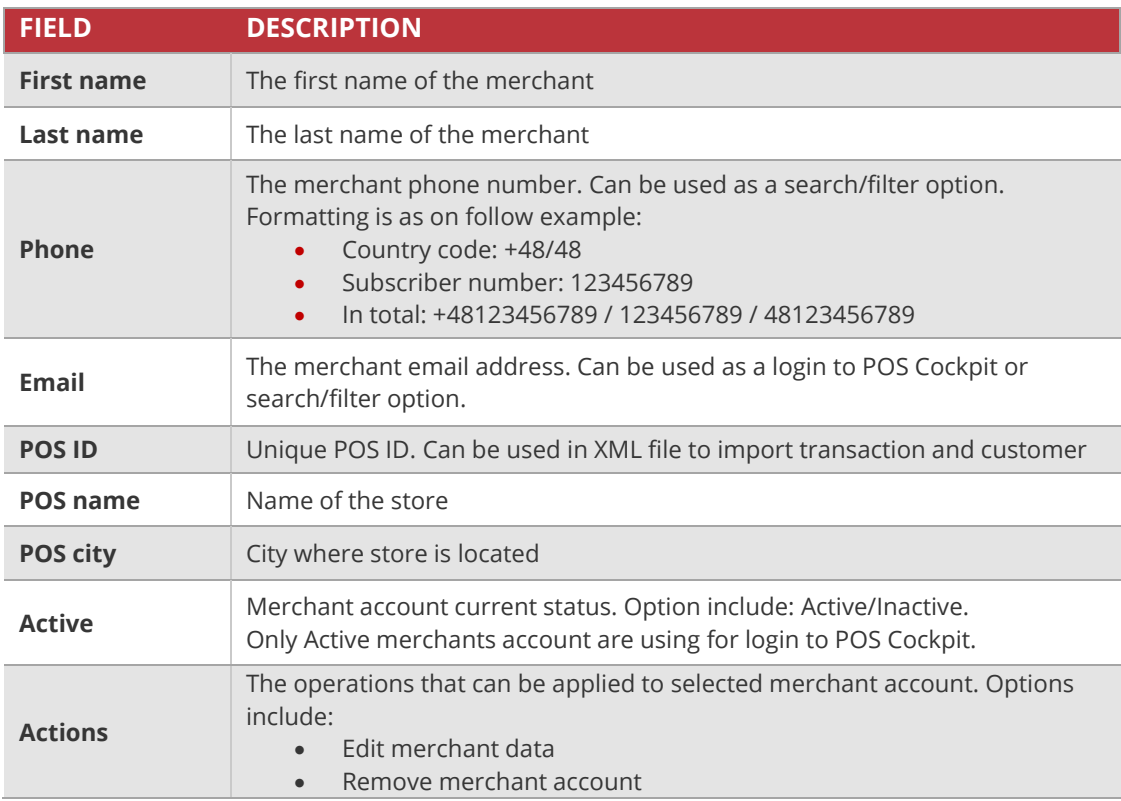

**CHAPTER 17:**

# <span id="page-165-0"></span>**CREATING MERCHANT ACCOUNT**

You can create from Admin unlimited amount of merchants account and assigned them with particular store (POS). Merchant account is needed to log in to POS Cockpit.

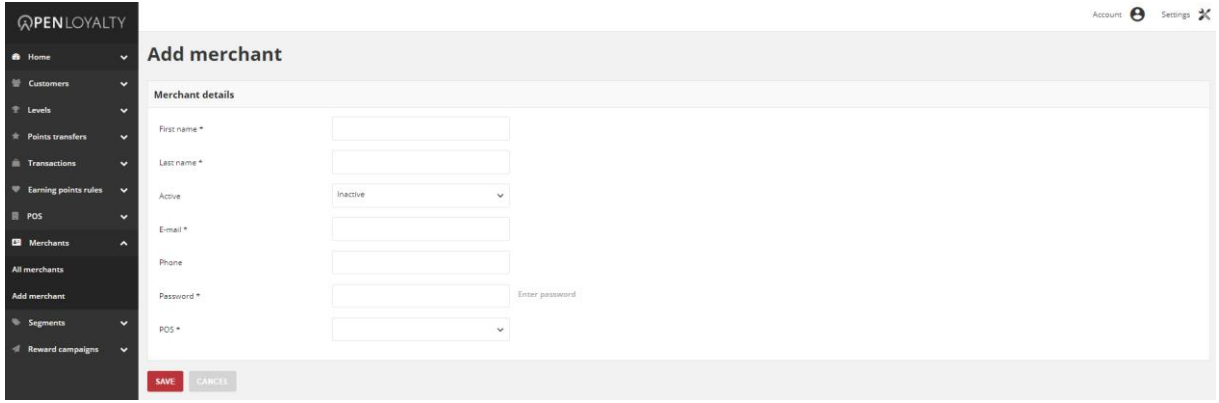

*Add Merchant Account*

### **To add new merchant account:**

**1.** On the Admin sidebar, tap **Merchants**. Then, choose **Add merchant**. You can also add merchant directly from **All merchants** list by clicking **Add Merchant** at the top of the page.

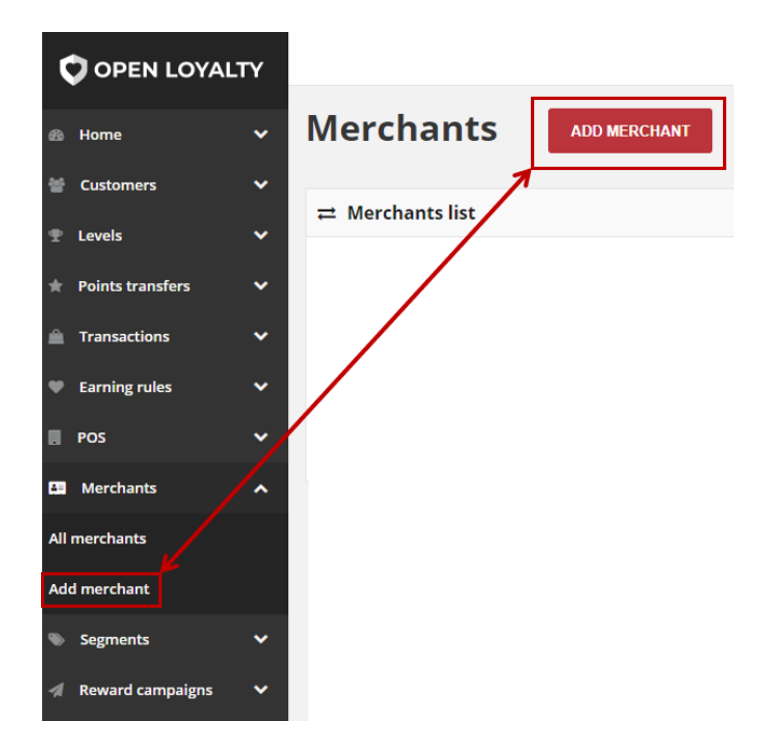

*Add Merchant Options*

**2.** In the **Merchant details** section, do the following:

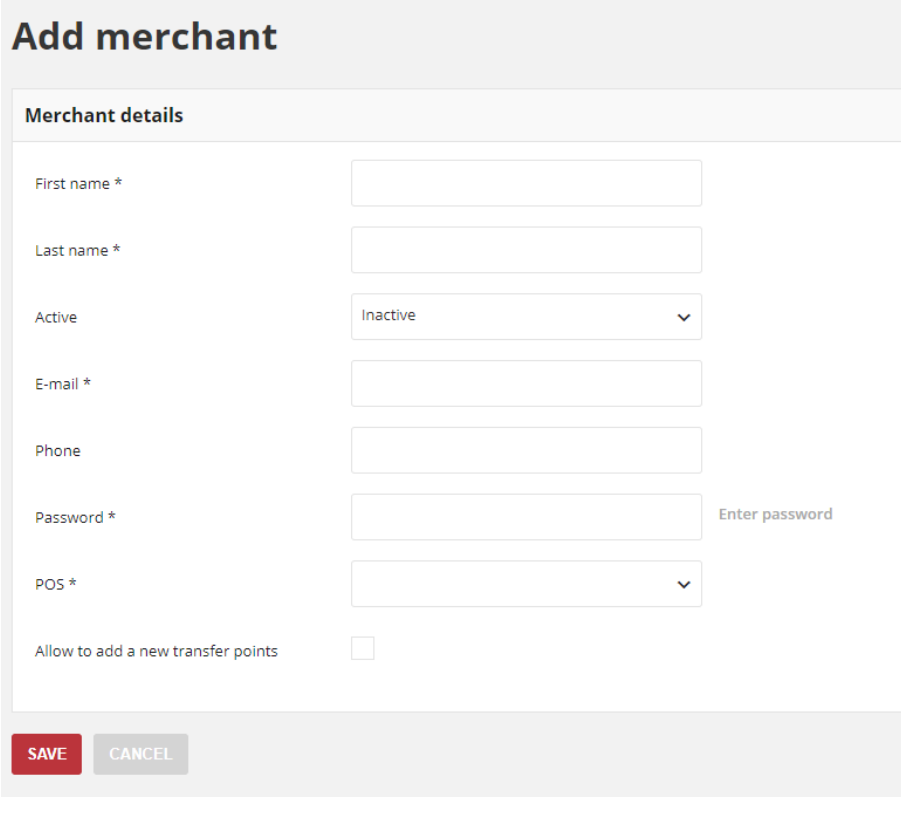

*Add Merchant Form*

- **a.** Enter merchant **First name** and **Last name**
- **b.** To activate the merchant account, in **Active** field select "**Active**" from the dropdown list
- **c.** Enter merchant **E-mail** address, which will be used as a login credential to merchant account in POS Cockpit.
- **d.** Provide merchant **Phone** number (in one of the acceptable format)
- **e.** Enter **Password** to merchant account, which will be used as a login credential to account in POS Cockpit. Merchant will not receive password to his account automatically via email/sms message. You have to give it to him "in person".
- **f.** Assign **POS** to merchant by selecting from the dropdown list POS name
- **g.** Mark **Allow to add a new transfer points** checkbox to allow merchant to manage customers points transfers (add, spend, cancel, deduct points amount etc.) from the POS Cockpit
- **3.** When complete, tap **Save**

**Your password must be eight or more characters long, and contains at least one upper case letters, one numeric character and one special character**

# <span id="page-167-0"></span>Updating Merchant account

You can edit information about your merchants, including all their data provided during account creation process and password. Obviously Merchant can also edited all listed data (including password) from his account in POS Cockpit.

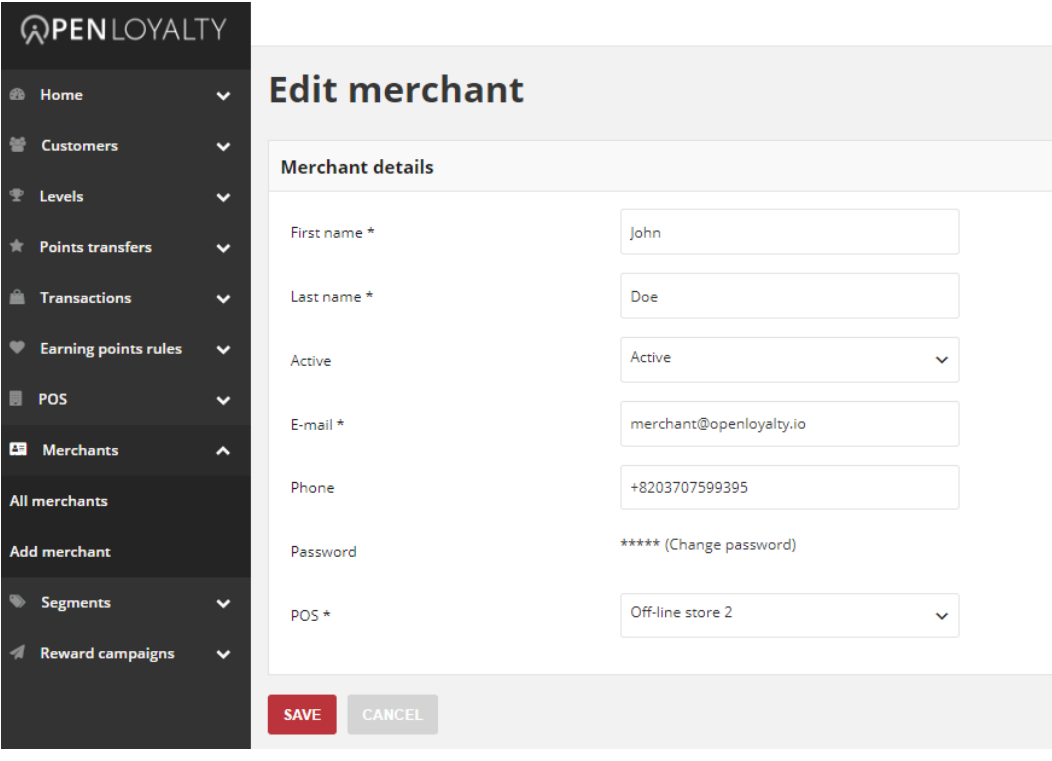

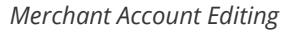

### **To edit a merchant account:**

- **1.** On the Admin sidebar, tap **Merchants** Then, choose **All merchants.**
- **2.** In the Merchants list, find the record to be edited and click **Edit** (<sup>2</sup>) icon in the Action column to open the merchant in edit mode.
- **3.** Make any necessary changes to the merchant account.
- **4.** When complete, tap  $\int$  **Save**

### **To change a password to merchant account:**

- **1.** On the Admin sidebar, tap **Merchants** Then, choose **All merchants.**
- **2.** In the Merchants list, find the record to be edited and click **Edit** (**b)** icon in the Action column to open the merchant in edit mode.
- **3.** In **Password** field click **Change password** link. After clicking the field will be blank.
- **4.** Provide a new password in blank **Password** field
- **5.** When complete, tap **Save**

**The same like during merchant account creation, merchant will not receive password to his account automatically via email/sms message. You have to give it to him "in person".**

# <span id="page-168-0"></span>Activate/deactivate merchant account

Any merchant account from the list can be activated and deactivated by Admin user.

## **To activate/deactivate level:**

- **1.** On the Admin sidebar, tap **Merchants**. Then, choose **All merchants**. You can also deactivate/activate merchant account from **[Edit mode](#page-167-0)**.
- **2.** In the Merchants list, find the merchants to be deactivated and click **Active** in the **Active** column. The button in the column change to *Inactive* and appear as a grey-out.

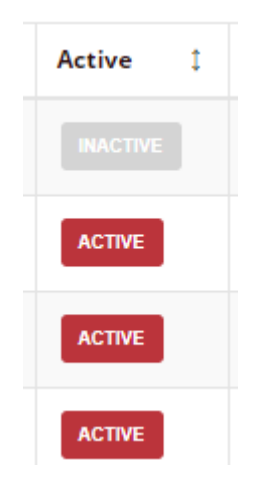

*Active Column*

When you deactivate account, merchant will not be able to login to his account in POS Cockpit.

**3.** To activate the merchant account click Inactive in the **Active** column. The button in the column change to *Active* and appears as a red.

# <span id="page-169-0"></span>Remove merchant account

You can also delete merchant account from the Admin.

## **To delete a merchant account:**

- **1.** On the Admin sidebar, tap **Merchants** Then, choose **All merchants.**
- **2.** In the Merchants list, find the record to be edited and click **Remove** (<sup>8</sup>) icon in the Action column to delete the merchant account.
- **3.** System display a message asked you to confirm the action. To confirm tap  $\vert$  **Yes**

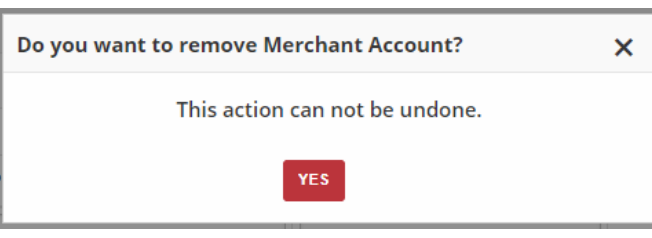

*Removing Merchant Action*

#### **CHAPTER 18:**

# <span id="page-170-0"></span>**POS COCKPIT**

Merchants are linked with a store and Point of Sale (POS) device. PoS device play an important role in implementation of the Loyalty Program. The sale can be done by webshop or stationary by retailers to customers – but in that case only through PoS devices. This chapter gives an overview of the use of PoS Cockpit.

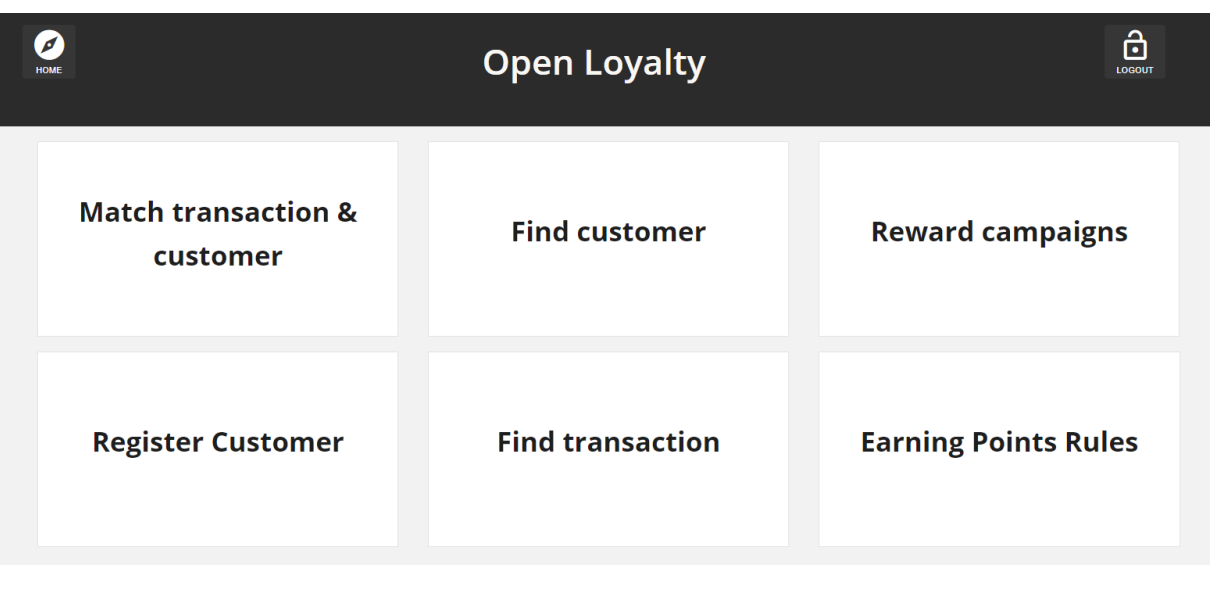

*POS Cockpit Home Page*

# <span id="page-170-1"></span>**POS Cockpit Sign In**

Merchants have easy access to their account from their POS. Merchants can be redirected to POS cockpit as loyalty module within your POS.

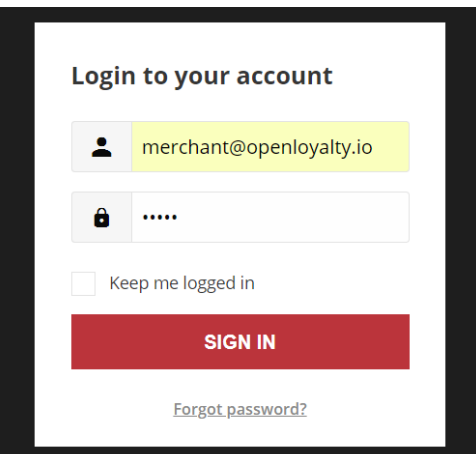

*Sign In to POS Merchant Account*

When merchants forgot their passwords, a reset link is sent to the email address that is associated with the account.

## **To sign in to your merchant account:**

- **1.** Click a link on the POS to open Login page
- **2.** When prompted, enter the **Email Address** that is associated with customer account, and **Password**. Then, tap **Sign In**

## **To reset your merchant account password:**

- **1.** On the Login page, tap **Forgot password?**
- **2.** When prompted, enter the **Email Address** that is associated with your account, and tap **Recover Password**

If the email address you entered matches the one that is associated with the account, you will receive a "Password reset requested" email with a link to reset your password

**3.** Click the **Reset Password link** in the email and enter your **New Password**. Enter it again to confirm.

**Your password must be eight or more characters long, and contains at least one upper case letters, one numeric character and one special character**

When you receive confirmation that the password is updated, you can use the new password to log in to your account.

### **To sign out of the merchant account:**

In the upper-right corner, tap the **Logout** ( **issue** ) icon.

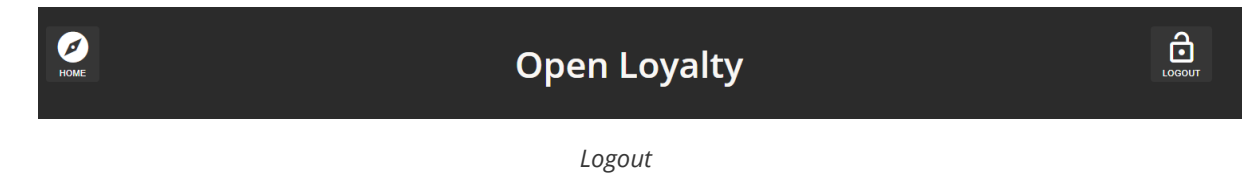

When merchant logout, the Sign-In page returns.

# <span id="page-172-0"></span>**Merchant Account**

Merchant through theirs account can view basic customer data and activity within Loyalty Program, and manage their own personal information.

Your till is equipped with a touchscreen displaying the Open Loyalty POS Cockpit. Touch a control element (e.g. buttons, entry fields, etc.) displayed on the screen using your finger or a blunt object. The control element is activated and the function requested is executed.

The general elements described below provide you with transaction details, loyalty program operations and allow you to enter information or select functions displayed.

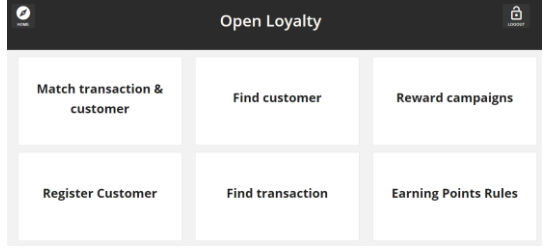

### **Home Page**

The POS Cockpit Home page provides button links to main details of loyalty activities: transactions, customers, Earning Rules and Reward Campaigns.

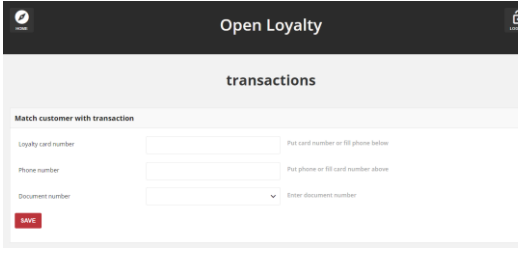

## **Match transaction & customer**

Allows to link transaction with Customer Account directly from the POS. Based on matching transaction with customer identification factors priority (set up in Configuration. To remain about identification factors please see **[Configuration.](#page-32-0)** Useful when only transactions are sent to Open Loyalty

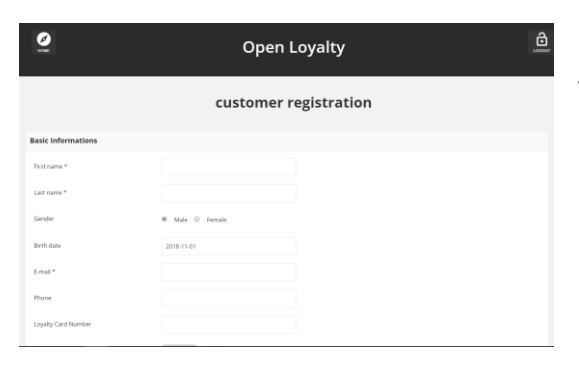

### **Register customer**

Allows to register new customer directly from the POS. Useful when new customer want to register to Loyalty Program during his shopping in a store.

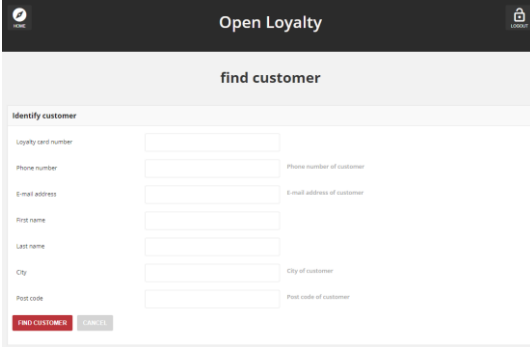

### **Find customer**

Allows to find specify customer with a link to each to preview his profile details directly from the POS.

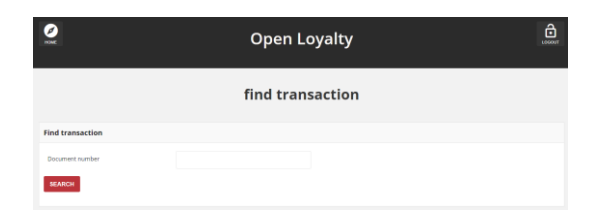

## **Find transaction**

Allows to find specify transactions and preview its details directly from the POS with a link to each to see more information.

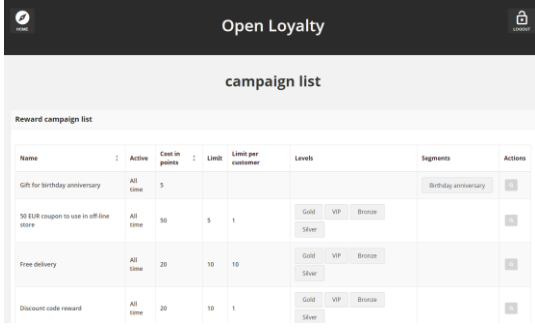

## **Reward campaigns**

Lists all available rewards with details about target, limits, cost in points and status with a link to each to see more information.

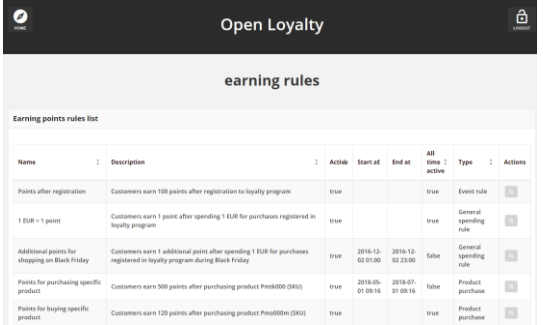

## **Earning Rules**

Lists all available rewards with description and details about type, time boundaries when rule is active and status with a link to each to see more information.

# **SEGMENTS**

In this section of the guide you will become familiar with the customer segmentation feature, and learn to configure customer segments according to your preference. You will also learn how to create and assigned customers to segments, that can be referenced in rewards, earning rules, levels etc.

#### **[SEGMENTS MENU](#page-175-0)**

#### **[All Segments](#page-177-0)**

[Customers assigned to segment list](#page-178-0) [Download the Customers list](#page-179-0)

#### **[CREATING CUSTOMER SEGMENT](#page-180-0)**

[Updating segments data](#page-182-0) [Activate/deactivate Segment](#page-182-1) [Remove Segment](#page-183-0)

#### **[SEGMENT PARTS TYPES](#page-184-0)**

[Anniversary](#page-185-0) [Average transaction value](#page-186-0) [Bought in specific POS](#page-187-0) [Bought products with labels](#page-188-0) [Bought specific brands](#page-189-0) [Bought specific SKU](#page-189-1) [Custom customer list](#page-190-0) [Customers who has such labels](#page-190-1) [Customers who has such labels value](#page-191-0) [Last purchase was n days ago](#page-192-0) [Purchase period](#page-192-1) [Transaction count](#page-193-0) [Transaction percent in POS](#page-194-0) [Transaction value](#page-195-0)

# <span id="page-175-0"></span>**SEGMENTS MENU**

Customer segments allow you to e.g. dynamically count points, levels and display rewards to specific customers, based on properties such as system events, transactions history, purchasing activity, and so on. Customer can be assigned to several segments.

You can optimize marketing initiatives based on targeted segments. You can also preview and export the list of targeted customers. Because customer segment information is constantly refreshed, customers can become associated and disassociated from a segment as they shop in your store.

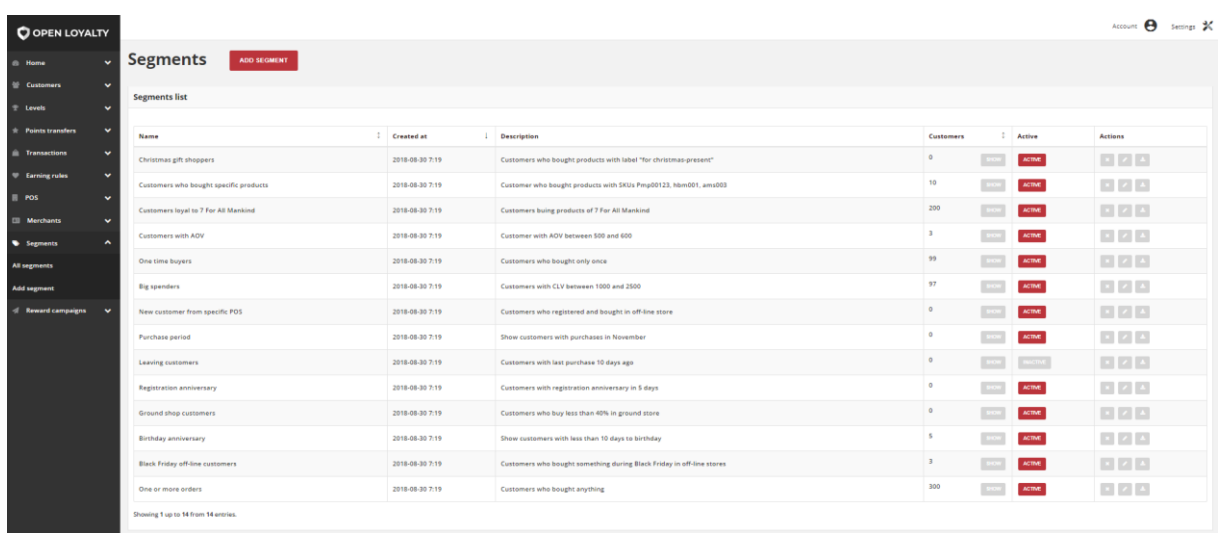

*Segments*

### **To display the Segments menu:**

On the Admin sidebar, tap | **Segments** |, then choose **All segments**.

### **Menu options**

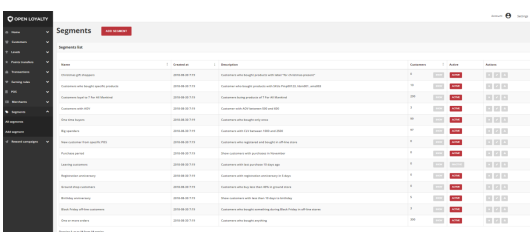

### **All segments**

Lists all customer segments within your loyalty program with brief description of each and additional information regarding assigned customers. There is also possibility to preview and export the list of targeted customers

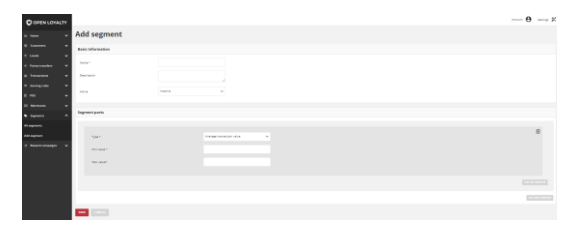

# **Add segment**

Lists all data that need to be filled out to create new segment

# <span id="page-177-0"></span>**All Segments**

The All segments grid provide information about all segments within your Loyalty Program with information about assigned customers. Moreover, you can also export the list of targeted customers.

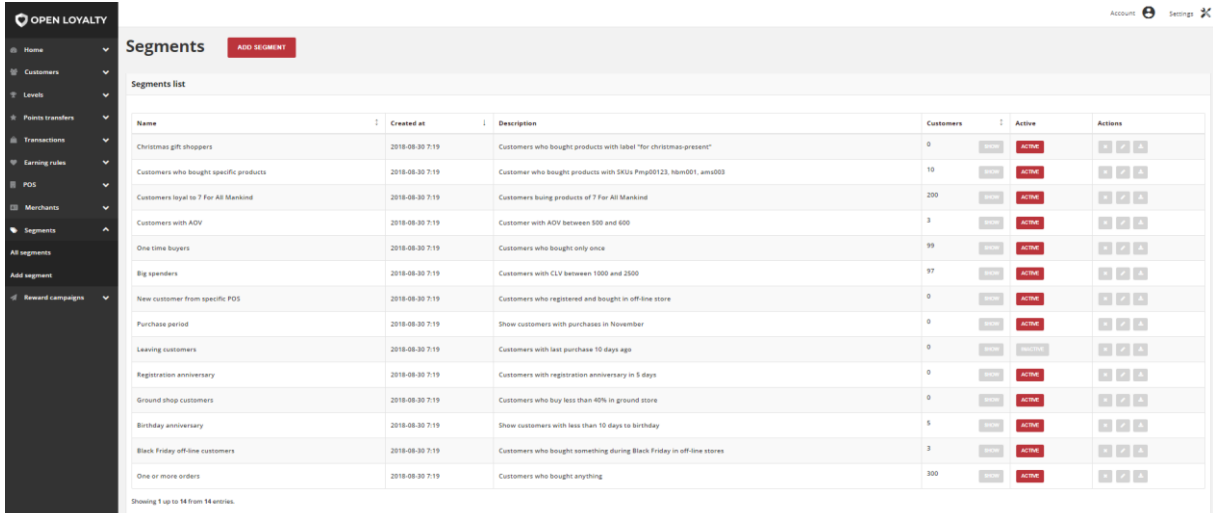

#### *All Segments*

Use the standard controls to sort the list and apply actions to selected segments (modify, remove, active/inactive, export customer list). Pagination controls appear if there are more segments records than fit on the page, and are used to move from one page to the next.

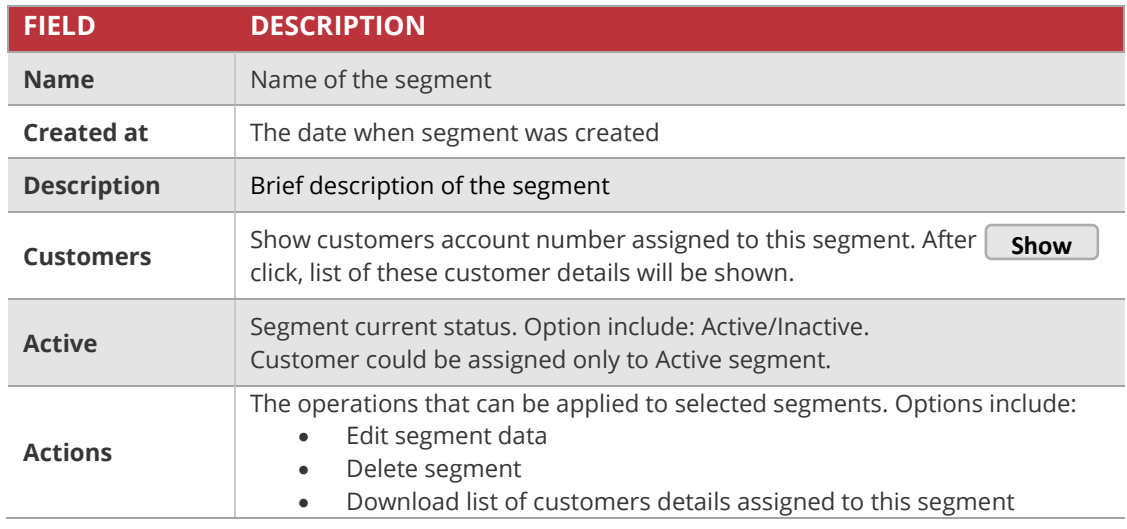

# <span id="page-178-0"></span>Customers assigned to segment list

You can simply view not only the number but also the list of customers with details assigned to particular segment.

## **To display the list of customers:**

- **1.** On the Admin sidebar, tap **Segments**. Then, choose **All segments**.
- **2.** In the Segments list, find the segment that you want to see customers list and click **Show**in the **Customers** column. After clicking, the list of customers will be opened, filtered according to the assigned segment.

| <b>O OPEN LOYALTY</b>                        |                                          |                |                  |                                |          |                   |                   | Account <b>@</b> Settings %                                                                                                    |  |  |  |
|----------------------------------------------|------------------------------------------|----------------|------------------|--------------------------------|----------|-------------------|-------------------|----------------------------------------------------------------------------------------------------|--|--|--|
| <b>Home</b>                                  | <b>Customers in segment Big spenders</b> |                |                  |                                |          |                   |                   |                                                                                                    |  |  |  |
| <b>Customers</b><br>$\overline{\phantom{a}}$ | List of customers                        |                |                  |                                |          |                   |                   |                                                                                                    |  |  |  |
| Levels                                       |                                          |                |                  |                                |          |                   |                   |                                                                                                    |  |  |  |
| <b>Points transfers</b>                      | <b>First name</b>                        | : Last name    | : Phone          | : E-mail                       | : Gender | <b>Birth date</b> | <b>Created at</b> | <b>Actions</b>                                                                                                    |  |  |  |
| <b>Transactions</b><br>$\ddot{}$             |                                          |                |                  |                                |          |                   |                   |                                                                                                    |  |  |  |
| <b>Earning rules</b>                         | leramie                                  | McLaughlin     | $+4307474042389$ | javier.emmerich@example.net    | female   | 1968-05-06        | 2016-12-09 14:37  | $\mathcal{A}$ .                                                                                                    |  |  |  |
| <b>POS</b>                                   | Jemnifer                                 | Watsica        | +2427668307274   | vandervort.dasia@example.org   | female   | 2000-01-08        | 2016-12-07 18:28  | $\begin{array}{c c c c c} \hline \rule{0pt}{2.5ex} & \multicolumn{2}{c }{\textbf{A}} & \multicolumn{2}{c }{\textbf{A}} \\ \hline \rule{0pt}{2.5ex} & \multicolumn{2}{c }{\textbf{A}} & \multicolumn{2}{c }{\textbf{A}} & \multicolumn{2}{c }{\textbf{A}} \\ \hline \rule{0pt}{2.5ex} & \multicolumn{2}{c }{\textbf{A}} & \multicolumn{2}{c }{\textbf{A}} & \multicolumn{2}{c }{\textbf{A}} & \multicolumn{2}{c }{\textbf{A}} \\ \hline \rule{0$ |  |  |  |
| <b>Morchants</b>                             | Jordan                                   | King           | +2286974642134   | mccullough.frankie@example.net | female   | 1972-04-17        | 2018-08-26 21:50  | 2113                                                                                                    |  |  |  |
| ٠<br><b>Segments</b>                         | Bryana                                   | Schulist       | +0176461922548   | felix.gibson@example.net       | female   | 1988-10-23        | 2016-10-05 09:15  | $\mathcal{F}$ . $\mathcal{F}$                                                                                                    |  |  |  |
| All segments                                 | Vincenzo                                 | Schneider      | +5467592859904   | ustracke@example.org           | male     | 1960-02-18        | 2016-11-0100:09   | $\begin{array}{c c c c c} \hline \rule{0pt}{2.5ex} & \rule{0pt}{2.5ex} & \rule{0pt}{2.5ex$                                                              |  |  |  |
| <b>Add sugment</b>                           | Efren                                    | <b>Willims</b> | -8003213299574   | miller.emilla@example.com      | female   | 1959-11-02        | 2016-10-24 07:43  | $\mathcal{F}$ . $\mathcal{Q}$                                                                                                    |  |  |  |
| <b>Reward campaigns</b>                      | Camylle                                  | Mohr           | +0034622889539   | eparisian@example.com          | formale  | 1973-02-13        | 2016-10-27 04:18  | $\begin{array}{c c c c} \hline \rule{0pt}{2.5ex} & \rule{0pt}{2.5ex} &$                                                             |  |  |  |
|                                              | Bernie                                   | Kling          | +5962050251789   | ari26@example.org              | male     | 1984-10-18        | 2016-10-26 04:22  | $\mathcal{A}$ . $\mathcal{A}$                                                                                                    |  |  |  |
|                                              | Dolly                                    | Koss           | +5781129898091   | ohammes@example.net            | female   | 1984-08-30        | 2018-08-02 07:02  | $\begin{array}{c c c c c} \hline \rule{0pt}{2.5ex} & \rule{0pt}{2.5ex} & \rule{0pt}{2.5ex$                                                              |  |  |  |
|                                              | Gerardo                                  | Bartoletti     | -2523788225068   | rubye.obarbrunner@example.com  | female   | 1963-06-03        | 2018-08-03 01:03  | $\mathcal{F}$ .                                                                                                    |  |  |  |
|                                              | Ettie                                    | Haley          | +1669123727727   | abernathy.blanca@example.com   | male     | 1962-07-01        | 2018-08-21 01:34  | $\begin{array}{c c c c c} \hline \rule{0pt}{2.5ex} & \rule{0pt}{2.5ex} & \rule{0pt}{2.5ex$                                                              |  |  |  |
|                                              | Mszel                                    | Turcotte       | +1063815706821   | ortiz.otis@example.com         | male     | 2001-08-26        | 2018-08-08 08:52  | 2.13                                                                                                    |  |  |  |
|                                              | Eurell                                   | Stracke        | +6979580936451   | liza.graham@example.net        | female   | 1965-11-21        | 2016-11-09 04:17  | 211                                                                                                    |  |  |  |
|                                              | Rebekah                                  | Collier        | +0635653621655   | dangelo32@example.com          | female   | 1960-05-31        | 2018-08-29 19:06  | $\mathcal{F}$ . $\mathcal{C}$                                                                                                    |  |  |  |
|                                              | Relly                                    | Eichmann       | +5805785700478   | alford56@example.net           | female   | 1985-05-25        | 2016-11-30 01:25  | $\mathcal{A}$ .                                                                                                    |  |  |  |
|                                              | Elenora                                  | Kiehn          | +9872956667775   | charles70@example.net          | male     | 1959-02-25        | 2018-08-08 03:14  | $\mathcal{F}$ . $\mathcal{G}$                                                                                                    |  |  |  |
|                                              | Lina                                     | Aufderhar      | +2897022916424   | nina51@example.org             | fomale   | 1964-04-19        | 2016-10-17 08:39  | 20                                                                                                    |  |  |  |
|                                              | Olioe                                    | Mohr           | +7394997030959   | wcletrich@example.org          | male     | 1993-03-03        | 2016-10-13 22:00  | $\mathcal{F}$ . $\mathcal{F}$                                                                                                    |  |  |  |
|                                              | Aditya                                   | Bode           | +2429083855858   | milan30@example.net            | male     | 1963-05-09        | 2018-08-19 01:03  | $\begin{array}{c c c c c} \hline \rule{0pt}{2.5ex} & \rule{0pt}{2.5ex} & \rule{0pt}{2.5ex$                                                              |  |  |  |
|                                              | Jerrod                                   | Lueilwitz      | +4477825994228   | iboehmiRexample.com            | male     | 1991-03-10        | 2018-08-01 22:06  | $\mathcal{A}$ .                                                                                                    |  |  |  |
|                                              | Showing 1 up to 20 from 97 entries.      |                |                  | $-12233333$                    |          |                   |                   |                                                                                                    |  |  |  |

*List of Customers in Big Spenders Segment*

Use the standard controls to sort the list, filter and search customer by typing in the field under column header value you want to find, and apply actions to selected customers (edit and view detail). Pagination controls appear if there are more customer records than fit on the page, and are used to move from one page to the next.

# <span id="page-179-0"></span>Download the Customers list

There is also possibility to download a list of customers to a CSV file.

## **To download the list of customers assigned to a segment:**

- **1.** On the Admin sidebar, tap **Segments**. Then, choose **All segments**
- **2.** In the Segment list, find the segment that you want download customers list and click **Download** ( ) icon in the **Action** column.

After clicking, the list of customers will be download in .CSV format.
**CHAPTER 20:**

# **CREATING CUSTOMER SEGMENT**

You can create unlimited amount customizable customers segments for your loyalty program based on various criteria's.

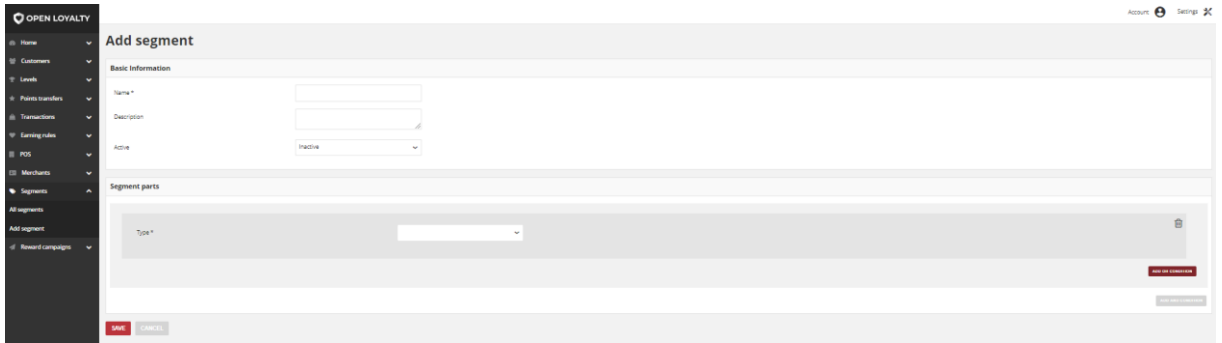

*Add New Segment*

### **To create a New Customer Segment:**

**1.** On the Admin sidebar, tap **Segments**. Then, choose **Add segment**. You can also add segment directly from **All segments** list by clicking  $\vert$  **Add segment**  $\vert$  at the top of the page.

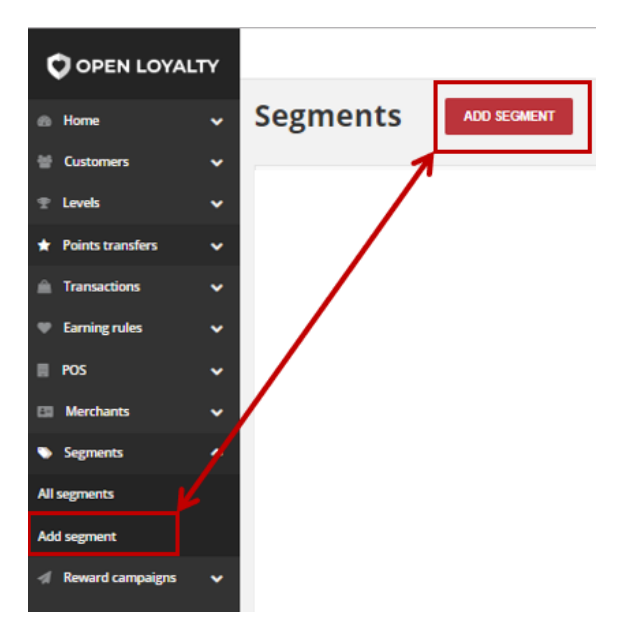

*Add Segment Options*

**2.** In the **Basic informations** section, do the following:

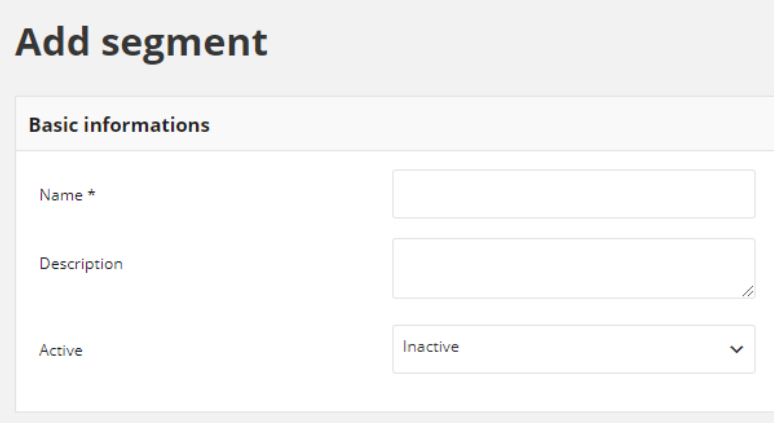

*Basic Informations Section*

- **a.** Enter a unique segment **Name** to identify the customer segment when working in the Admin
- **b.** Enter a brief **Description** that explain purpose of the segment for internal reference
- **c.** To activate the customer segment, in **Active** field select "**Active**" from the dropdown list
- **3.** In **Segment Parts** set the conditions that must be met to assign the customer to this segment. One Segment consists of one or more conditions. Conditions can be combined through AND and OR logical operators.
	- **a. AND Condition** is used to perform a logical conjuction on two conditions. Both conditions linked with this operator must be true. For example, you can create segment with a list of customers who made purchase in specific POS and bought specific SKU. The list will contain customer who met both, 1<sup>st</sup> and 2<sup>nd</sup> condition.
	- **b.** OR Condition is used to perform a logical disjunction on two conditions. At least one of conditions linked with this operator must be true. For example you can create segment with a list of customers who made purchase in specific POS or bought specific SKU. List will contain customer who met only the 1<sup>st</sup> condition, who met only the 2<sup>nd</sup> condition and met both conditions.

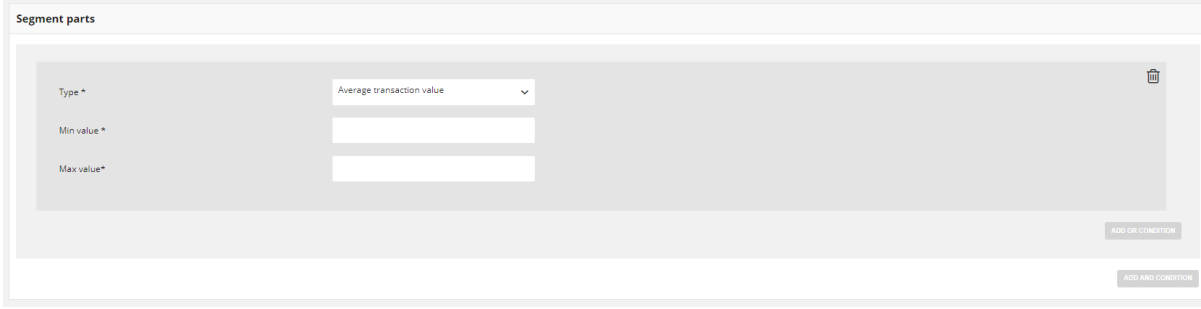

*Segment Parts Section*

To learn more about conditions type, see **[Segment parts types](#page-184-0)**

- **4.** You can simply remove condition by clicking bin ( $\widehat{m}$ ) icon in a particular row.
- **5.** When complete, tap **Save**

## <span id="page-182-0"></span>Updating segments data

You can edit all data provided during segment creation process. You can update segment data by selecting it's record from **All segments** list.

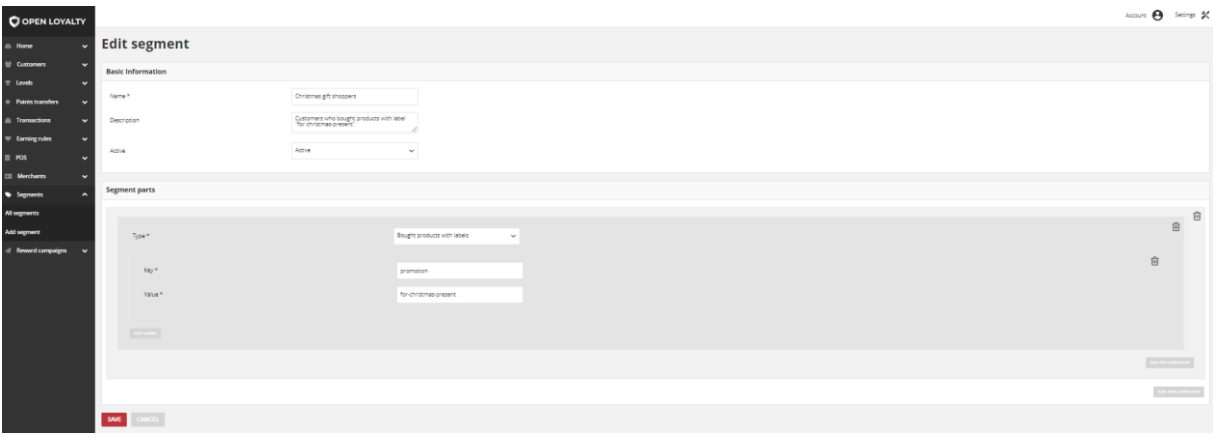

*Segment Edition*

### **To edit a Segment:**

- **1.** On the Admin sidebar, tap **Segments**. Then, choose **All segments**.
- **2.** In the Segments list, find the record to be edited and click **Edit** (**i**) icon in the Action column to open the segment in edit mode.
- **3.** Make any necessary changes to the segment data
- **4.** When complete, tap  $\vert$  **Save**

## Activate/deactivate Segment

Any Segments from the list can be activated and deactivated by Admin user.

### **To activate/deactivate Segment:**

- **1.** On the Admin sidebar, tap **Segments**. Then, choose **All segments**. You can also deactivate/activate segment from **[Edit mode](#page-182-0)**
- **2.** In the Segments list, find the segment to be deactivated and click  $|$  **Active**  $|$ in the **Active** column. The button in the column change to *Inactive* and appear as a grey-out.

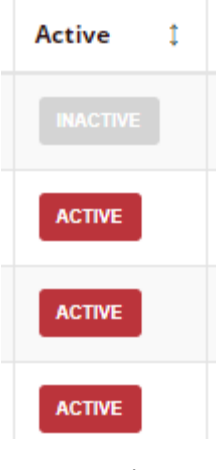

*Active Column*

When you deactivate segments, customers accounts assigned to this level will not be refreshed and new customers will not be associated to it.

**3.** To activate the segment click **Inactive** in the **Active** column. The button in the column change to *Active* and appears as a red.

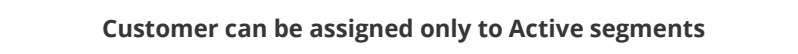

## Remove Segment

You can also delete Segment from the Admin.

### **To delete a Segment:**

- **1.** On the Admin sidebar, tap **Segments** Then, choose **All segments.**
- **2.** In the Segments list, find the record to be deleted and click **Remove** (<sup>88</sup>) icon in the Action column to delete the segment.
- **3.** System display a message asked you to confirm the action. To confirm tap  $\vert$ **Yes**

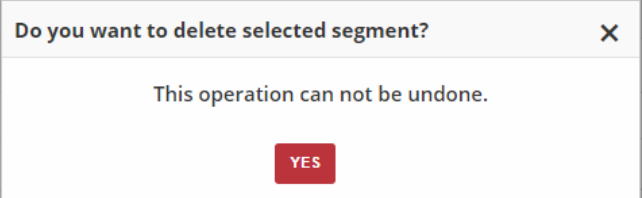

*Removing Segment Action*

# <span id="page-184-0"></span>**SEGMENT PARTS TYPES**

The assignment process is carried out by the application based on defined rules. Customers who meet all criteria will be assigned to the segment. The criteria consist of conditions that can be combined through AND (conjuction of sets) and OR (disjunction of sets) logical operators.

During creation of Segment you must specify Segment parts type, describing conditions for assigning customer. Every type has its own required fields that must be filled, to specified condition.

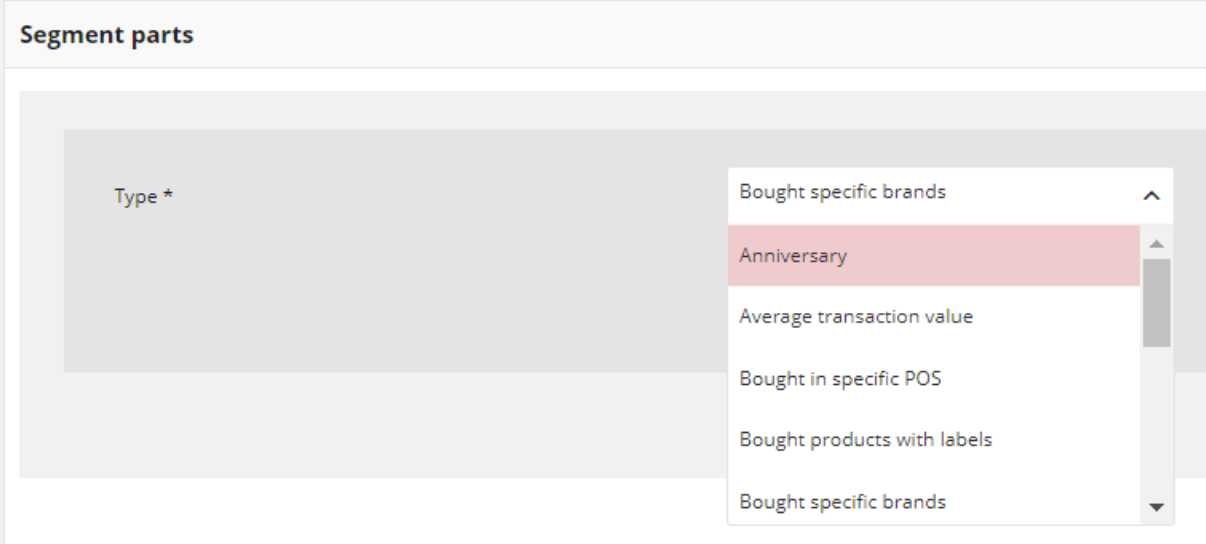

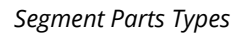

Open Loyalty offer following standard types:

- **a. Anniversary** Customers who have registration/birthday anniversary in specify number of days
- **b. Average transaction amount** Customers whose average transaction value is between the limits
- **c. Bought in specific POS** Customers who made purchase in selected POS
- **d. Bought products with labels**  Customers who bought products where label on product is one of the list
- **e. Bought specific brands** Customers who bought products of a given brand
- **f. Bought specific SKU** Customers who bought specific products (on the basis of selected SKU)
- **g. Custom customer list**  Any Customers selected by admin
- **h. Customer who has such labels** Customers whose label on is one of the list
- **i. Customers who has such labels value** Customers whose labels value on is one of the list
- **j. Last purchase was n days ago** Customers who have made their last purchase n-days ago
- **k. Purchase period** Customers who made purchase (at least one) between the specified days
- **l. Transaction count** Customers whose number of purchases is within the defined range
- **m. Transaction percent in POS** Customers whose number of purchases in a specified POS is within defined percent amount.
- **n. Transaction value** Customers whose overall amount of purchases is between the limits

## Anniversary

Segment of customers who have registration or birthday anniversary in specify number of days . During creation, you need to specify whether to include dates of birth or registration dates and number of **days** before anniversary occurs.

For example, you can create segment of customers who have birthday within 14 days from today.

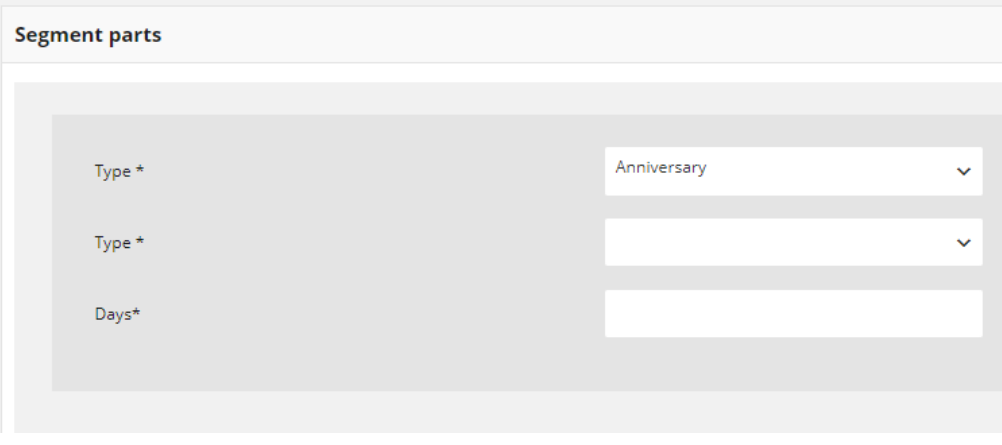

*Anniversary Type*

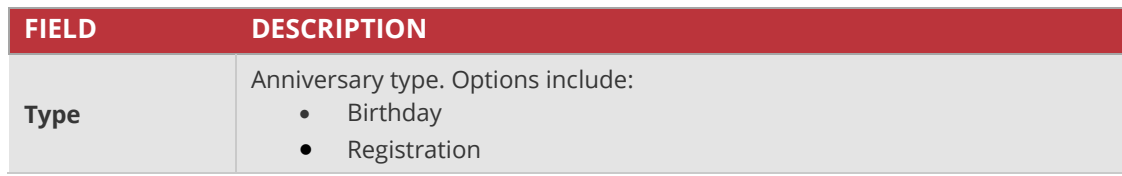

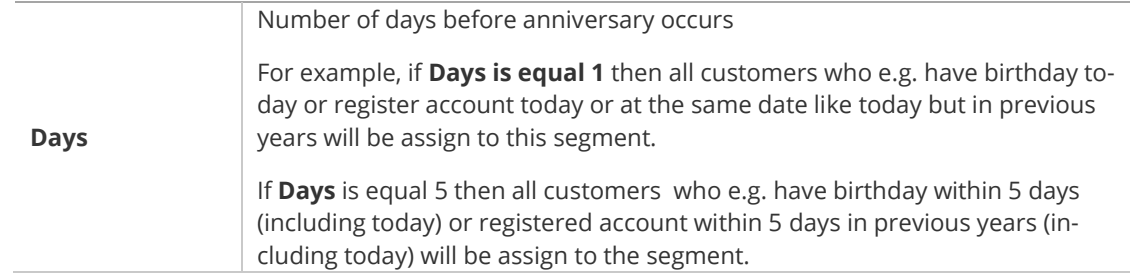

# Average transaction value

Segment of customers whose average transaction value is within the defined range. During creation, you need to specify **Minimum** and **Maximum** value to define the range in which the average transaction amount must be found.

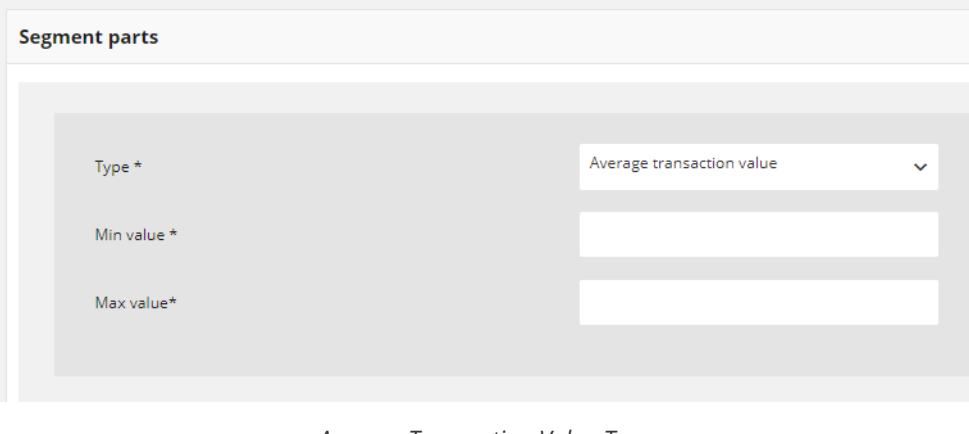

*Average Transaction Value Type*

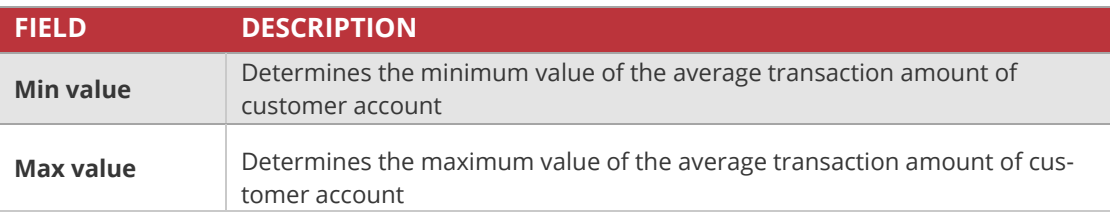

# Bought in specific POS

Segment of customers who have made purchase (at least one) in selected POS. During creation, you need to specify list of one or more stores (POS) that will be included. You create the list by drag the selected POS name from left column to the right one.

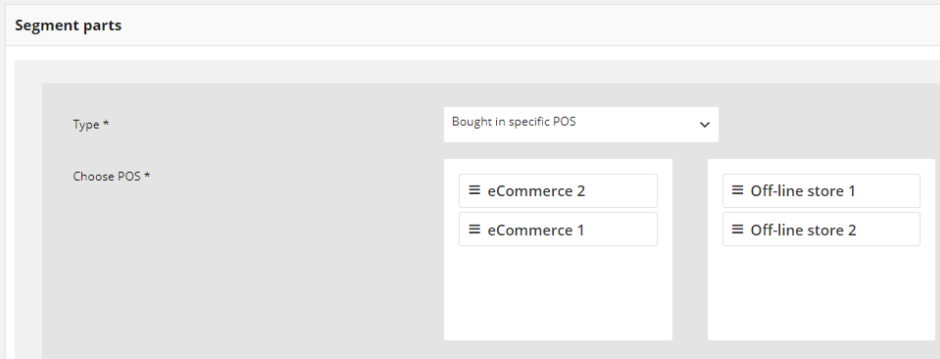

*Bought in POS Type*

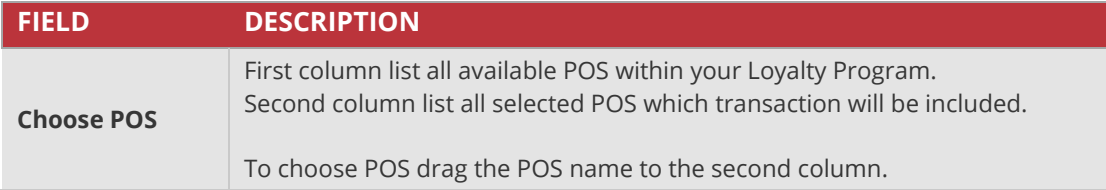

# Bought products with labels

Segment of customers who bought products where label on product is one of the list. Labels are key-value pairs that you can attach to a products. Each of list element has two values – **Key**, which is a label name, and **Value,** which is a label value. Both field need to be filled out.

Enter your key and value to add a product label. To apply additional labels, click  $\lfloor$  **Add label** 

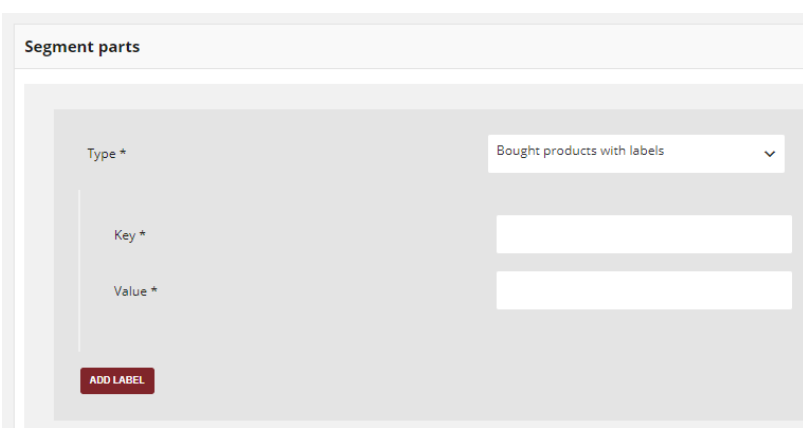

*Bought Labels Type*

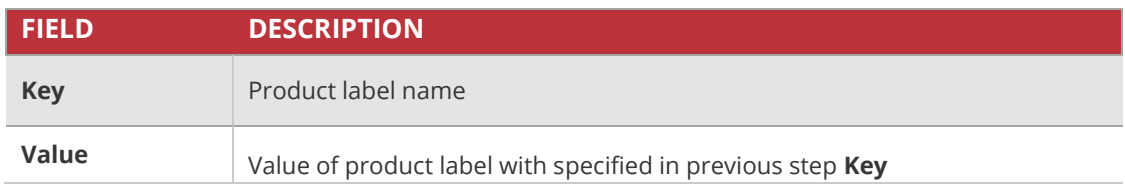

# Bought specific brands

Segment of customers who bought product or products of a given brand. During creation, you need to specify one or more **Brands** that will be included.

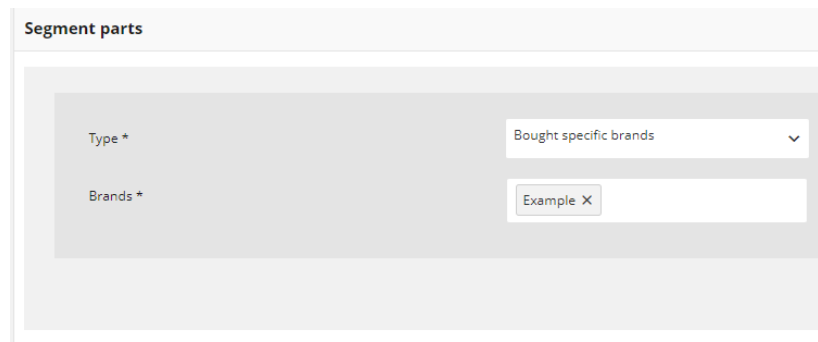

*Bought Brands Type*

### **Field description**

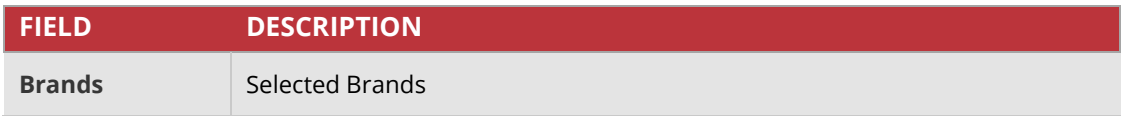

# Bought specific SKU

Segment of customers who bought specific products (on the basis of selected SKU). During creation, you need to specify one or more **SKUs** that will be included.

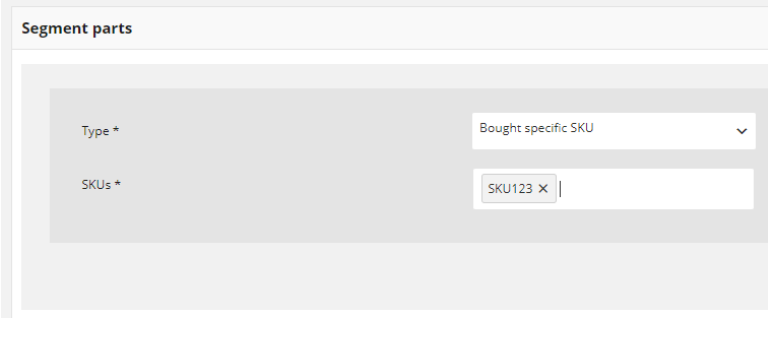

*Bought SKUs Type*

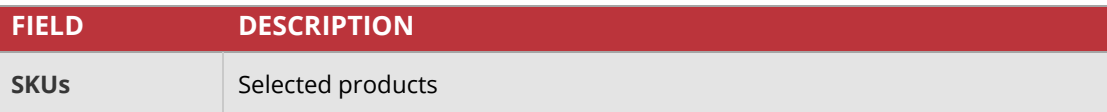

# Custom customer list

Segment of customers chose by admin user on demand. During creation, you need to specify email address or phone number of every customer that you want to add.

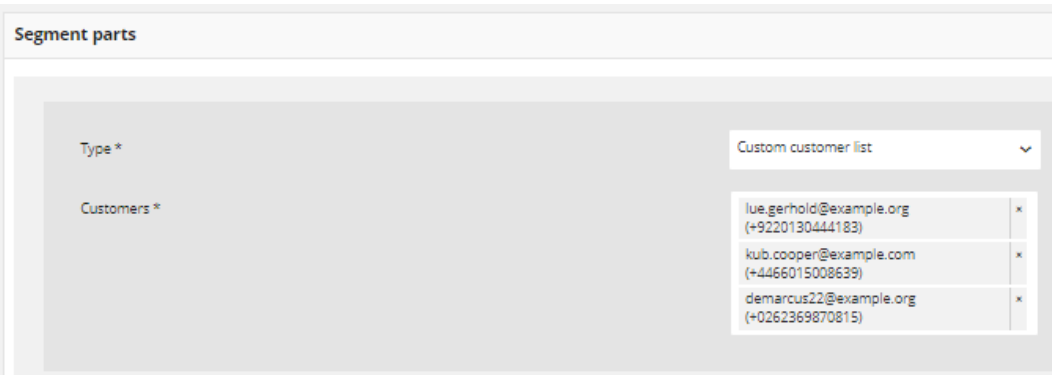

*Custom customer list*

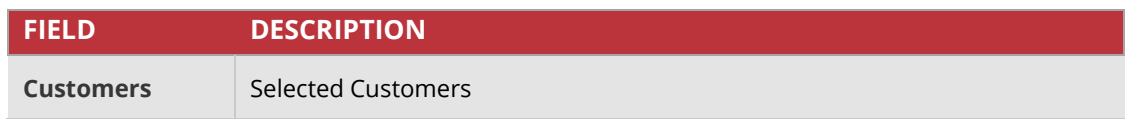

## Customers who has such labels

Segment of customers whose label value on is one of the list. Labels are key-value pairs that you can attach to a customer during **[customer account creation](#page-54-0)**.

Enter your label **Key** to add a customer label that will be included. To apply additional **Add label**labels, click

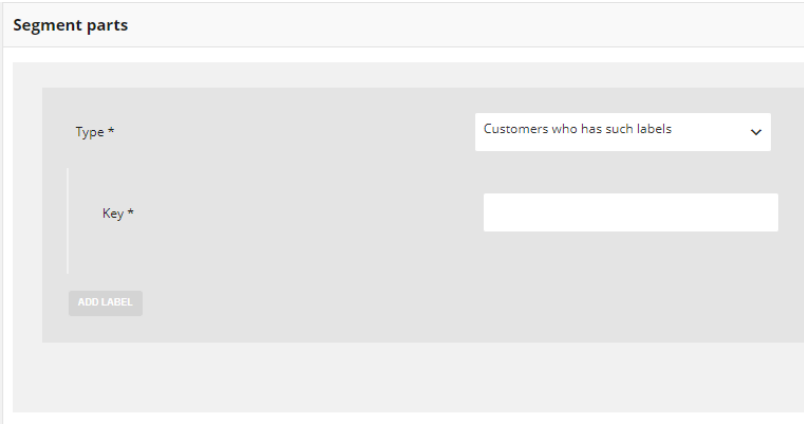

*Customers Labels Type*

### **Field description**

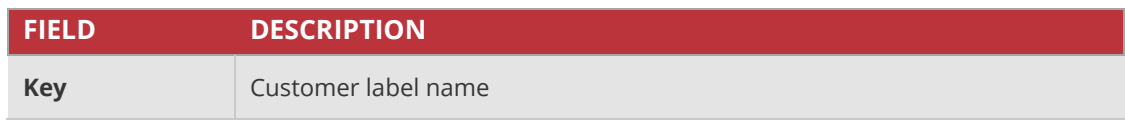

## Customers who has such labels value

Segment of customers whose label value on is one of the list. Labels are key-value pairs that you can attach to a customer during **[customer account creation](#page-54-0)**. Each of list element has two values – **Key**, which is a label name, and **Value,** which is a label value. Both field need to be filled out.

Enter your key and value to add a customer label that will be included. To apply additional labels, click [**Add label** 

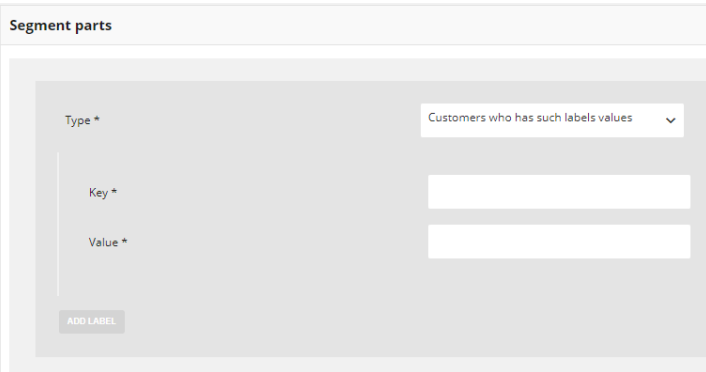

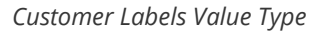

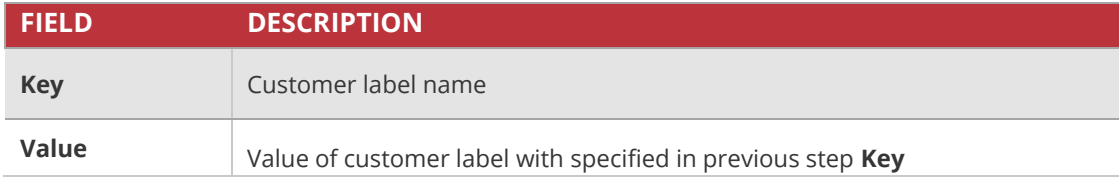

# Last purchase was n days ago

Segment of customers who have made their last purchase n-days ago. During creation, you need to specify number of **Days** back, that will be included.

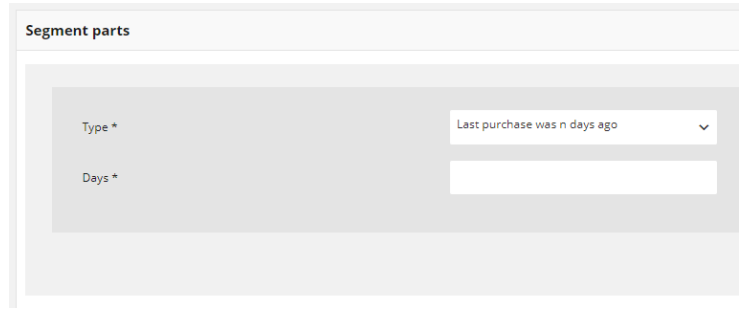

### *Last Purchase Type*

### **Field description**

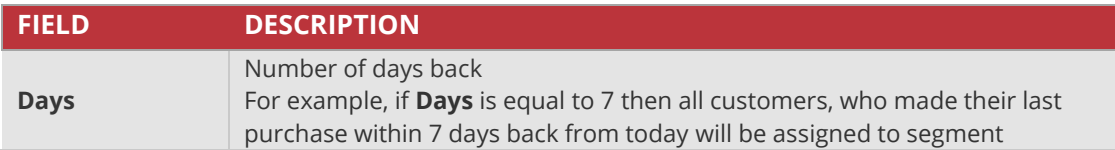

## Purchase period

Segment of customers who made purchase (at least one) between the specified date range. During creation, you need to specify the start and end date that will create a time boundaries from which purchases will be included.

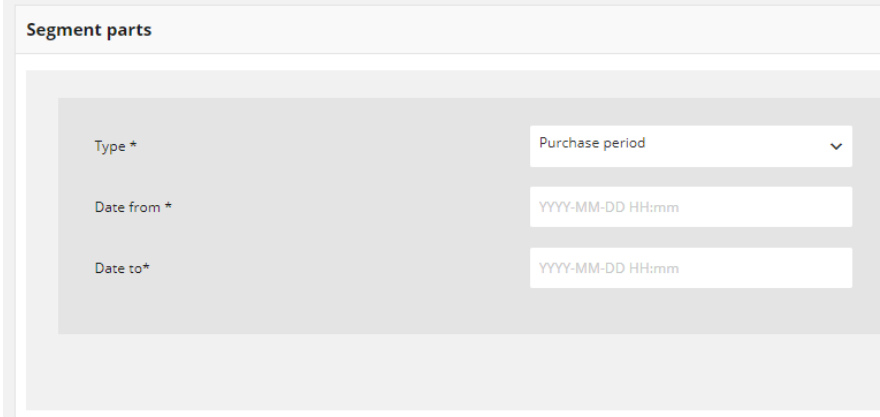

### *Purchase Period Type*

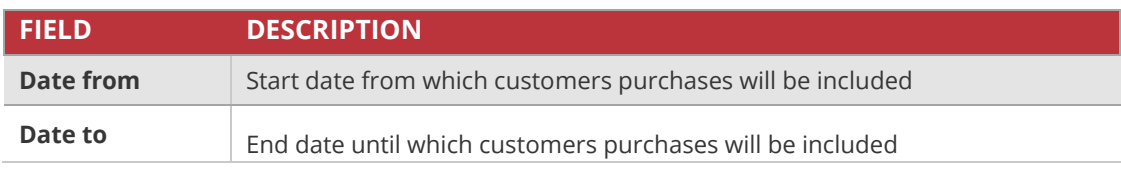

# Transaction count

Segment of customers whose number of purchases is within the defined range. During creation, you need to specify **Minimum** and **Maximum** number to define the range in which the number of transactions must be found.

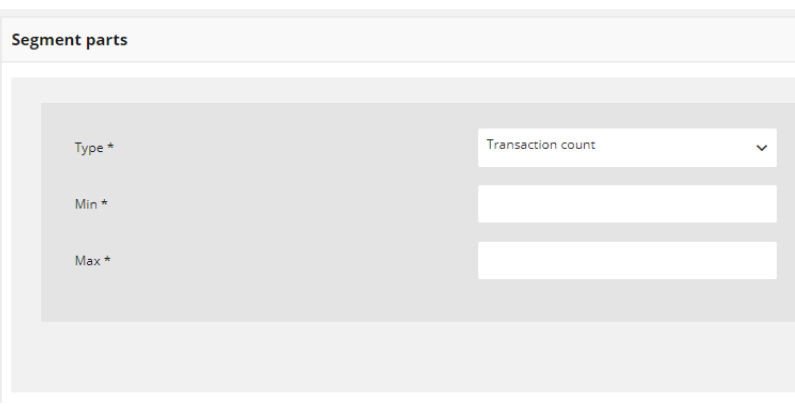

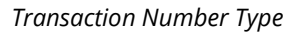

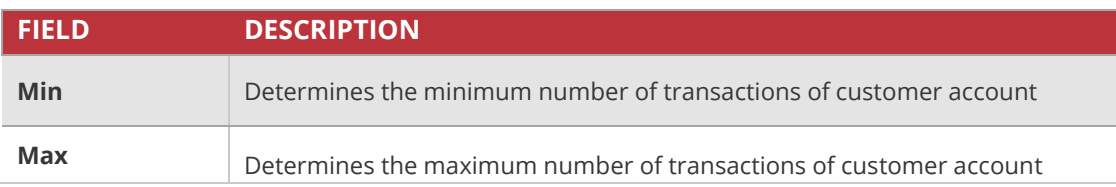

# Transaction percent in POS

Segment of customers whose number of purchases in a specified POS is within defined percent amount. During creation, you must specify one **POS** (store) that will be included and transaction percentage to be analyzed within that POS.

For example, you can create a segment of customers whose 20% of all transactions are transactions in a given POS.

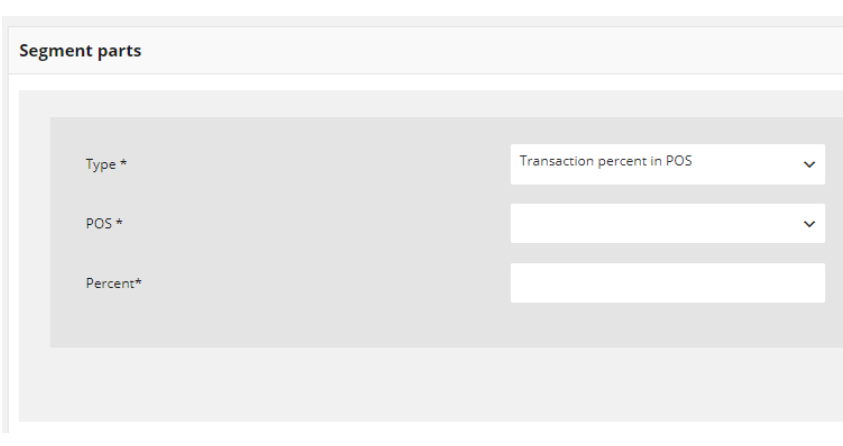

### *Transaction Percent Type*

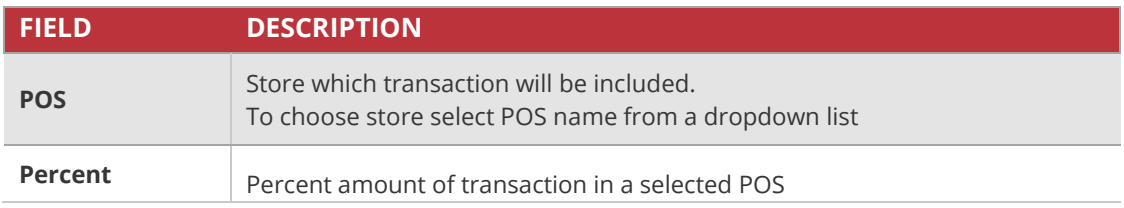

# Transaction value

Segment of customers whose overall amount of purchases is between the limits. During creation, you need to specify **Minimum** and **Maximum** value to define the range in which the value of all transactions must be found.

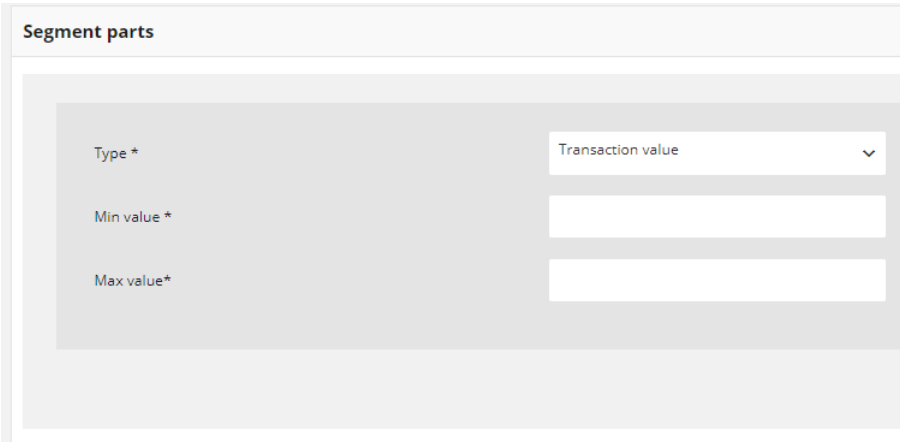

*Transaction Value Type*

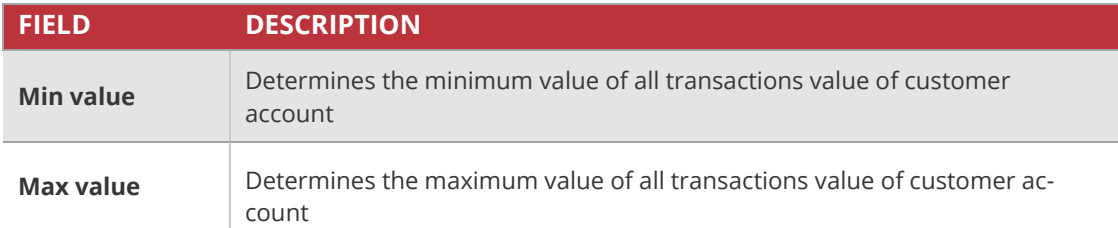

# **REWARD CAMPAIGNS**

In this section of the guide you will be familiar with creating and managing rewards available within your Loyalty Program. You will learn what type of rewards can be choose, how to assigned reward to specify customers, define activity time and manage reward details. You will also learn how to verify which rewards have been already redeemed and by which customers.

### **[REWARD CAMPAIGNS MENU](#page-197-0)**

### **[All reward campaigns](#page-199-0)**

[List of customers able to redeem reward](#page-201-0) [Reward campaign details preview](#page-202-0) [Buy Reward campaign for Customer](#page-205-0)

### **[Redeemed rewards](#page-207-0)**

[Download redeemed rewards report](#page-209-0)

### **[All campaign categories](#page-210-0)**

[Creating new campaign category](#page-211-0)

## **[CREATING REWARD CAMPAIGN](#page-213-0) [CASHBACK](#page-215-0) [PERCENTAGE DISCOUNT CODE](#page-220-0) [CUSTOM CAMPAIGN](#page-223-0)**

### **[OTHER TYPES](#page-228-0)**

[Updating reward data](#page-232-0) [Activate/deactivate Reward campaign](#page-233-0) [Conditions of reward availability to Customer:](#page-234-0)

# <span id="page-197-0"></span>**REWARD CAMPAIGNS MENU**

Customers can redeem points toward various rewards, based on the cost in points of each that you establish during reward creation. When customer reaches the defined amount of points, points can be spent for a reward. Redeemed reward appears automatically in Redeemed rewards menu. During creation you can specify for each reward e.g.:

- How many points customer need to spent to get reward
- How many times rewards can be used by one customer
- How many times reward can be used during all campaign
- To which customer reward will be visible and ready to use
- Time boundaries when reward will be active
- Reward value & taxes information
- Category to which reward belongs
- Reward brand information

For example, a coupon code can be created for a specific customer group, or for anyone who makes a purchase over a certain amount (segment). To apply the coupon to a purchase, the customer can enter the coupon code in your online store, or possibly at the cash register of your offline store.

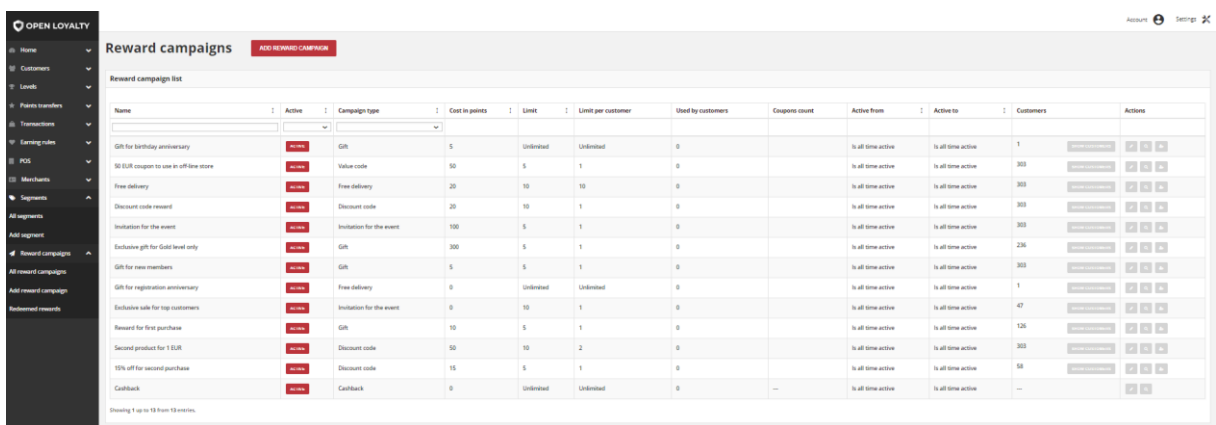

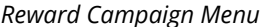

## **To display the Reward campaigns menu:**

On the Admin sidebar, tap **Reward campaigns**, then choose **All reward campaigns**.

### **Menu options**

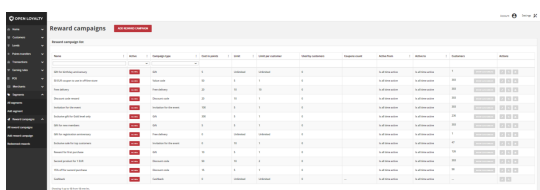

### **All reward campaigns**

Lists all rewards within your loyalty program, with additional information about its type, activity, limits, points costs and customers who can redeem each reward.

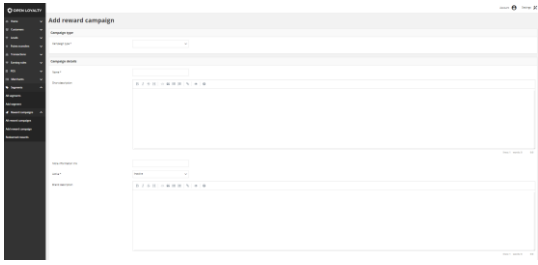

### **Add reward campaign**

Lists all data that need to be filled out to add new reward to your Loyalty Program

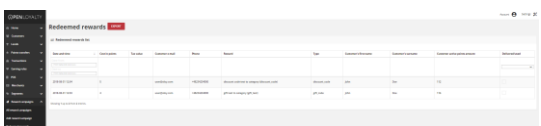

### **Redeemed rewards**

Lists all redeemed rewards with additional information who and when redeemed reward and it's status – delivered or used.

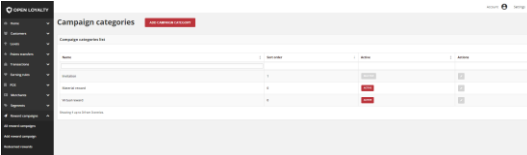

### **All campaign categories**

Lists all reward campaign categories within your loyalty program, with additional information about its status and sort order

# <span id="page-199-0"></span>**All reward campaigns**

The All reward campaigns grid provide information about all rewards within your Loyalty Program with information about type, status, cost in points, limits of use, if and how many times reward has been used by customers and time boundaries of activity. Moreover, you can also see how many customers could use reward and preview theirs details.

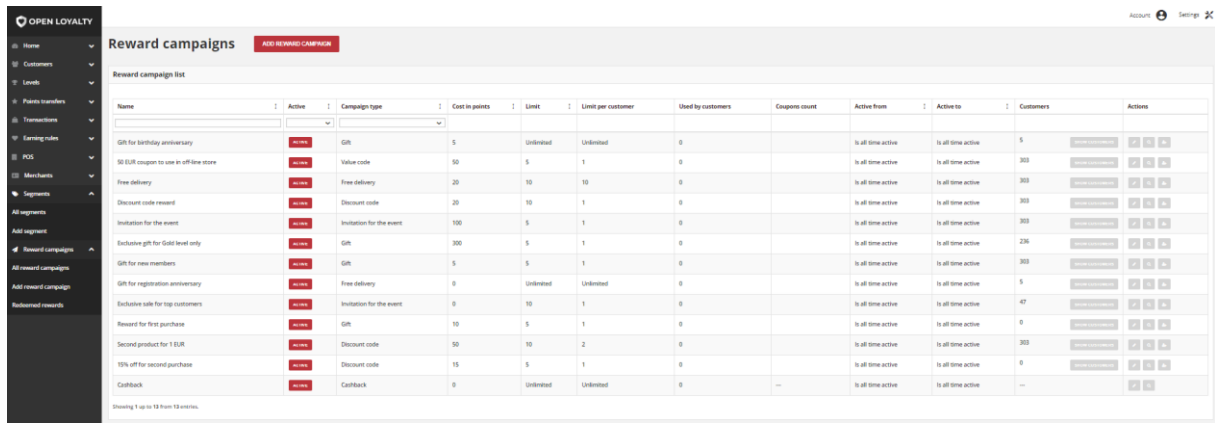

### *All Reward Campaigns*

Use the standard controls to sort the list, filter and search rewards by typing in the field under Name column header value you want to find, and apply actions to selected rewards record (modify, preview details). Pagination controls appear if there are more rewards records than fit on the page, and are used to move from one page to the next.

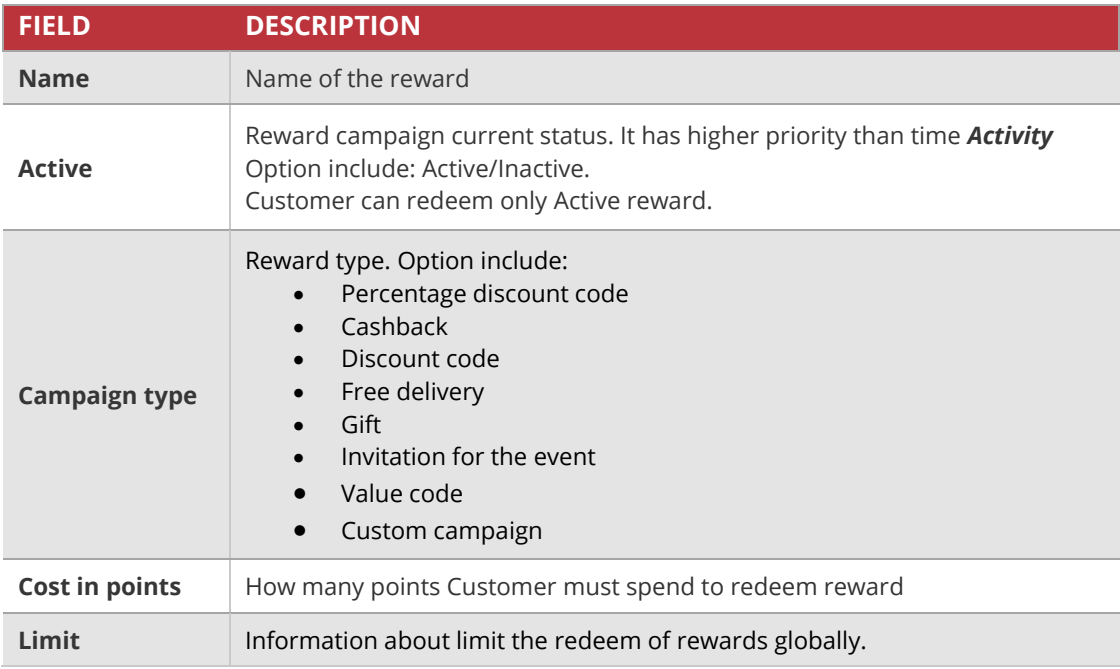

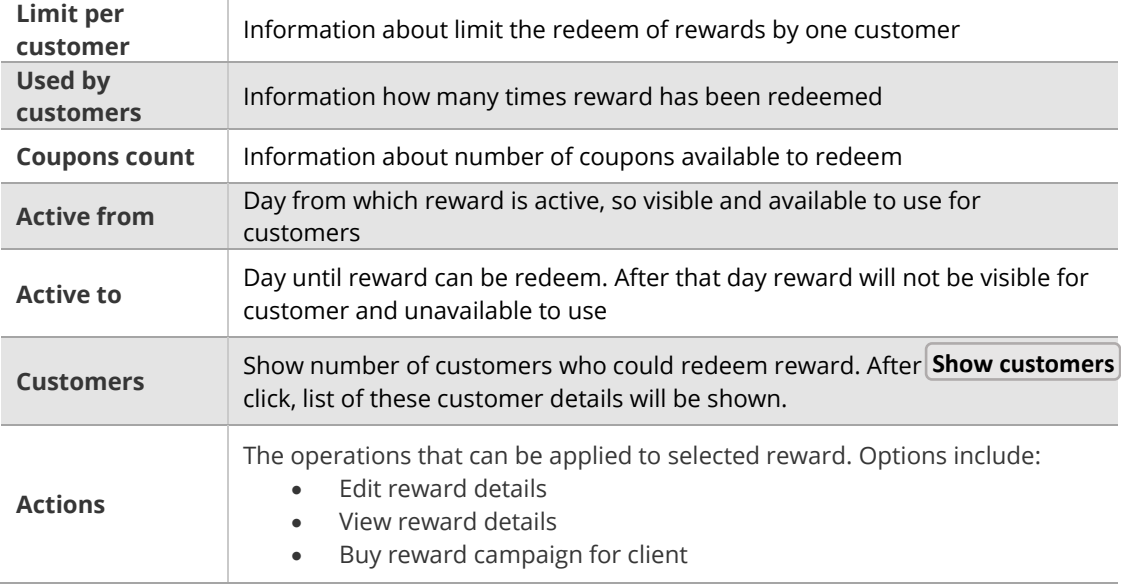

# <span id="page-201-0"></span>List of customers able to redeem reward

You can simply view not only the number but also the list of customers with details who could redeem reward.

### **To display the list of customers:**

- **1.** On the Admin sidebar, tap **Reward campaigns**. Then, choose **All reward campaigns**.
- **2.** In the Reward campaigns list, find the reward you want to see customers list and click

**Show customers** in the **Customers** column. After clicking, the list of customers will be opened, filtered according to the selected reward.

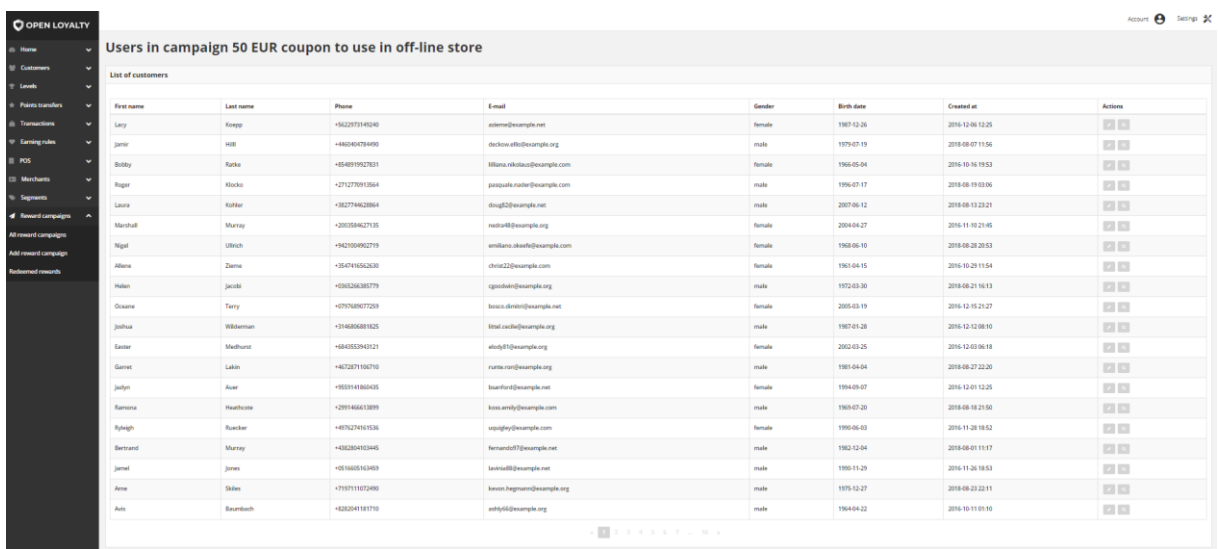

#### *List of Customers in Reward Campaign*

Use the standard controls to apply actions to selected customers (edit and view profile details). Pagination controls appear if there are more customer records than fit on the page, and are used to move from one page to the next.

# <span id="page-202-0"></span>Reward campaign details preview

You can see details of each reward campaign directly from All reward campaigns menu. Campaign details include all data provided during **[creation process.](#page-213-0)**

### **To view reward detail information:**

- **1.** On the Admin sidebar, tap **Reward campaigns**. Then choose **All reward campaigns.**
- **2.** In the Reward campaign list, find the reward to be preview and click **View** (<sup>2</sup>) icon in the Action column to open the reward in view mode.
- **3.** If applicable, you can simply go to *edit mode* to change previewed reward data by clicking **Edit** ( ) icon in the upper right corner

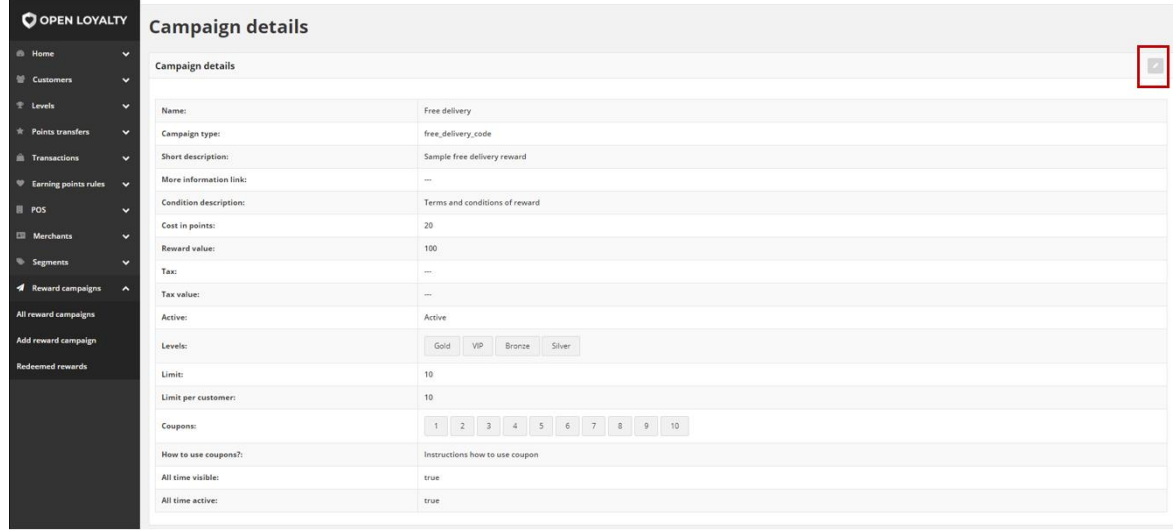

#### *Campaign Details Previe*w

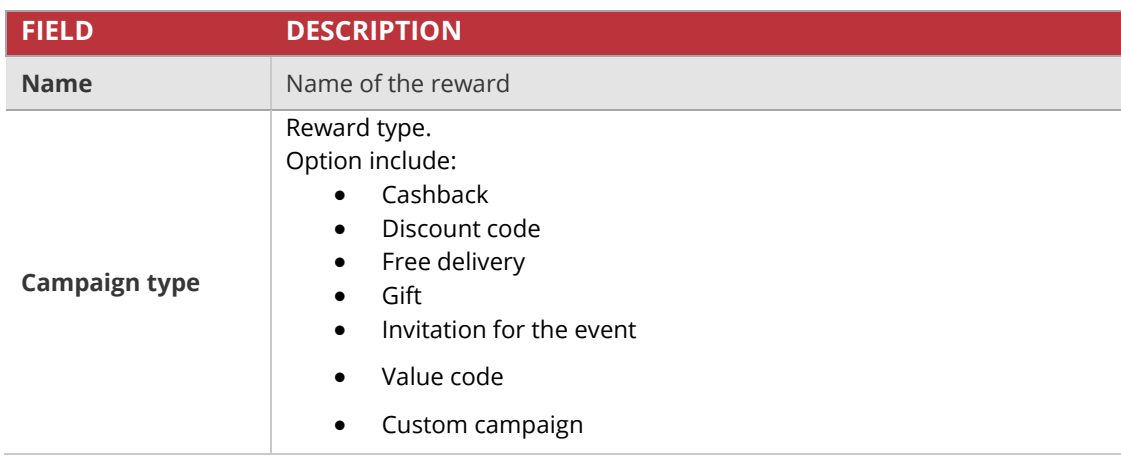

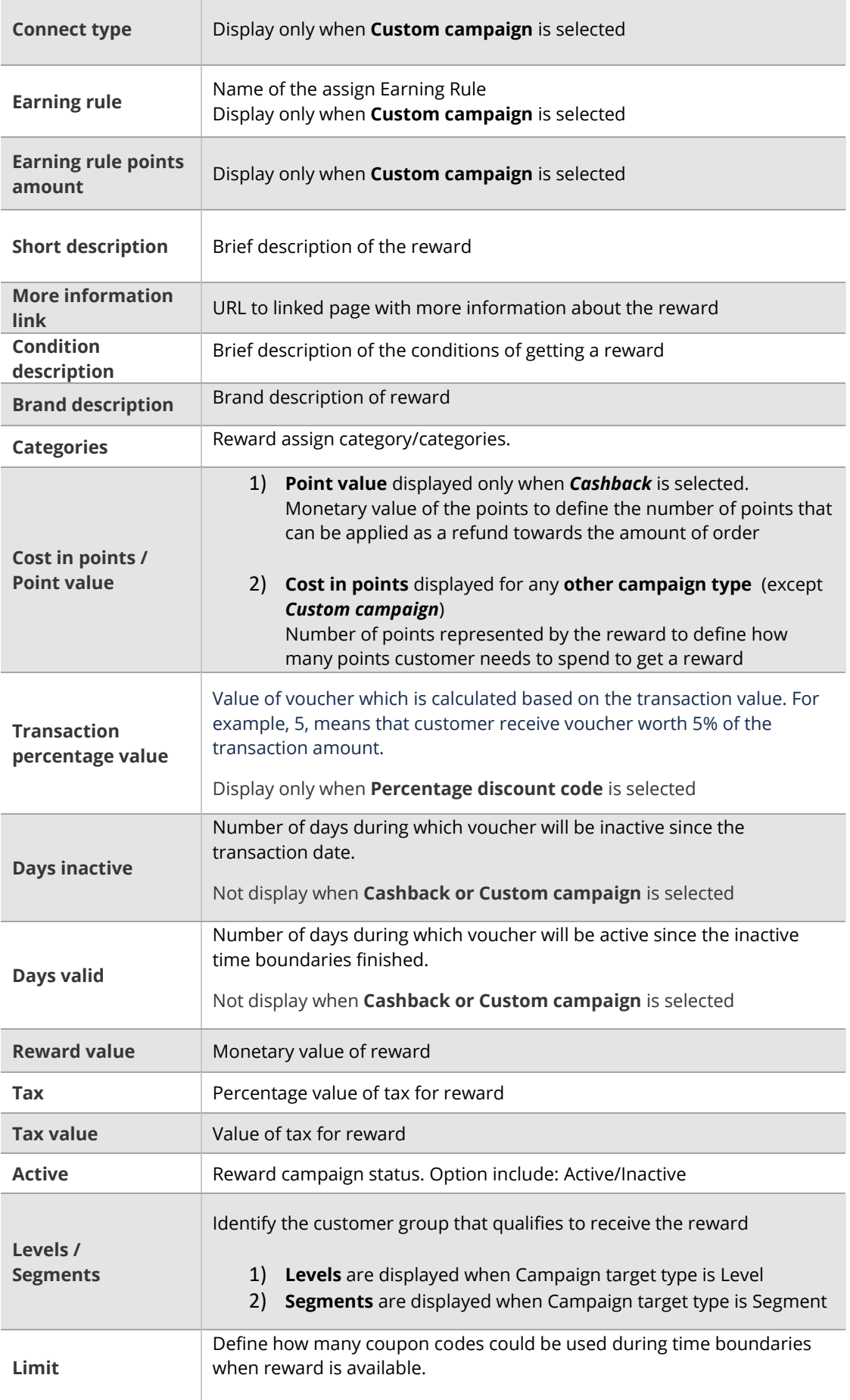

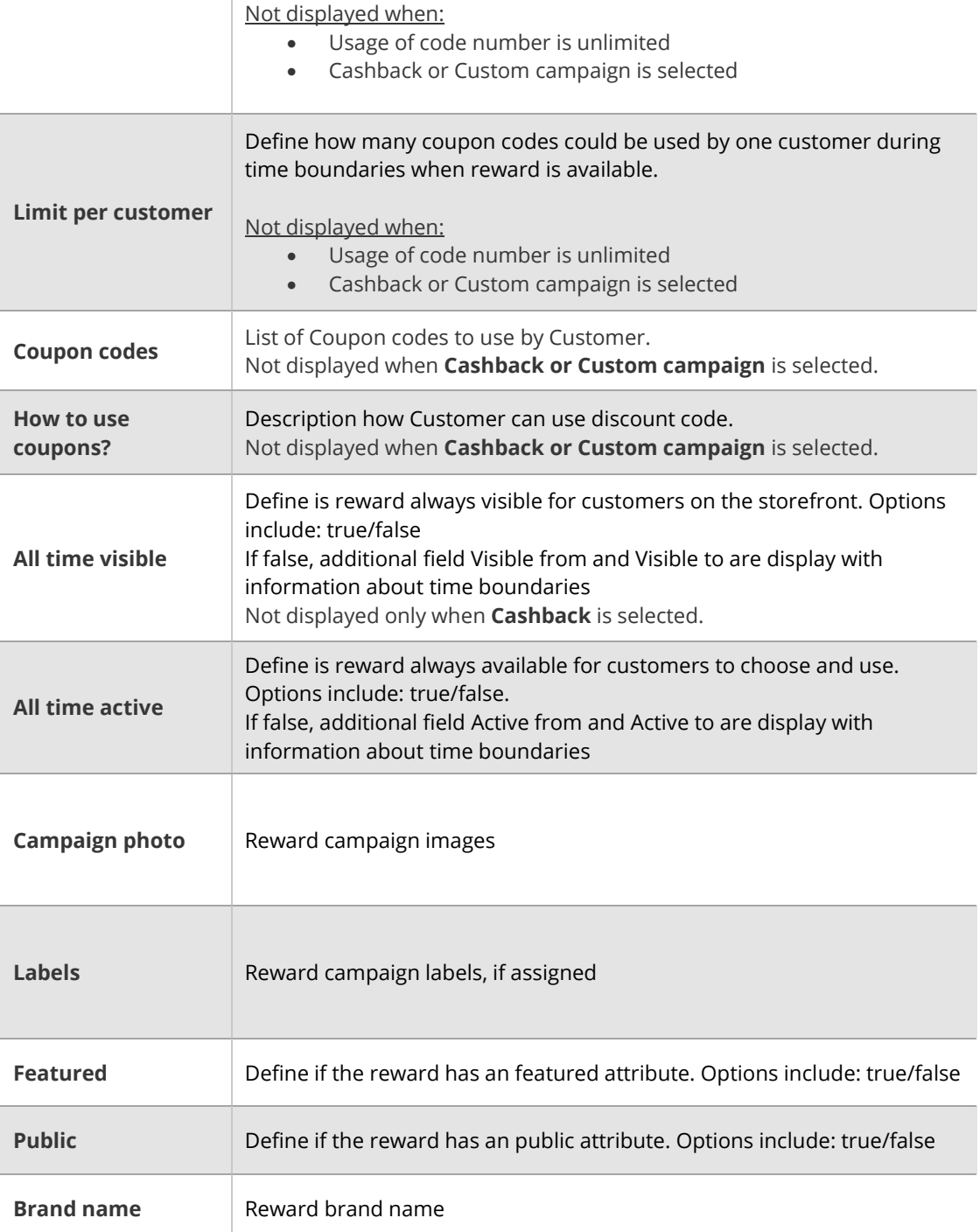

## <span id="page-205-0"></span>Buy Reward campaign for Customer

Any active **Reward campaign** (except Cashback) can be assign manually by Admin user to selected customer account.

Admin user can create new or use existing reward campaign from *All reward campaigns list* to "buy" a reward for a customer using his points or just add it for free.

As an admin you can "buy" more than one coupon within one campaign at once. Note, that quantity is limited by Reward campaign limits (define during creation – Limit & Limit per customer)

### **To assign a Reward campaign to Customer:**

- **1.** On the Admin sidebar, tap **Reward campaigns**. Then, choose **All reward campaigns**.
- **2.** In the *Reward campaign list*, find the active reward campaign to be bought and click **Assign** ( $\equiv$ ) icon in the Action column.

Depending on the selected **Campaign type**, a window will display different fields to filled in. Different fields are required for Percentage discount code, than for other types i.e. discount code, free delivery etc.

**3.** When you choose any other than *Percentage discount code*, in the opened window do the following:

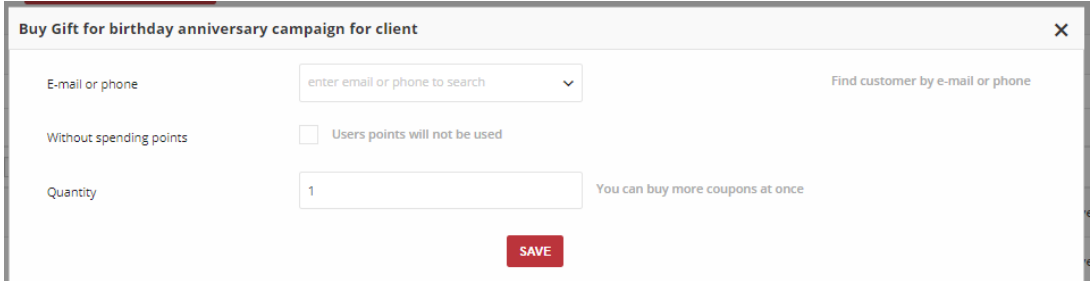

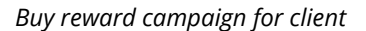

- **a.** Provide **E-mail or phone** number of the customer to whom you want to assign the reward
- **b.** Mark **Without spending points** checkbox to give reward to a customer for free (without using his points). When unmarked, defined in Reward campaign details points amount (Cost in points) will be deducted from customer Active points pool
- **c.** In **Quantity** filed provide number of coupons to be assign to customer (remember about the reward campaign limits)
- **d.** When complete, tap Save

**4.** When you choose *Percentage discount code*, additional field to assign it with transaction will be displayed instead *Quantity*. In the opened window do the following:

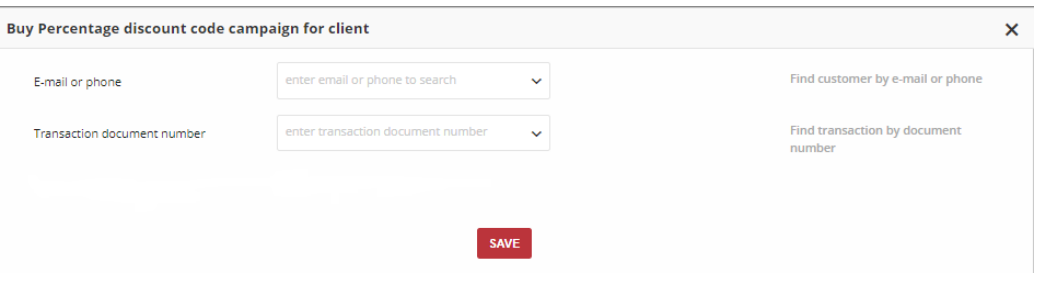

*Buy Percentage discount code for Client*

- **a.** Provide **E-mail or phone** number of the customer to whom you want to assign the reward
- **b.** Ener **Transaction document number** belonging to selected in previous step customer. Value of this transaction will be a base to calculate percentage discount that customer receive.
- **c.** When complete, tap **Save**
- **5.** Bought reward campaign appears on Redeemed rewards list.

# <span id="page-207-0"></span>**Redeemed rewards**

Redeemed reward is an instance of reward that Customer has bought with Points or earned for performing specified action.

There is possibility to get:

- virtual reward as a Discount or Value Code, free delivery
- physical reward which will be send to Customer, e.g. printed coupon, gift, etc.
- cashback

### **Not enough points**

If Customer does not have enough points to redeem reward then Redeem reward button will be disabled (greyed out).

When mouse hover over disabled button then tooltip will show "You must have <<reward cost - customer active points>> more points to get reward.".

### **Redeemed reward from Admin perspective**

Redeemed reward management could be performed only from Administrator Cockpit by user who has Admin privileges.

Redeemed rewards list grid provide an information about which customer and when redeemed given reward. Moreover, you can check whether reward is **Delivered** (customer choose reward and spent points but he has not used it yet) or **Used** (customer used coupon code during purchase, gift was sent to customer etc.)

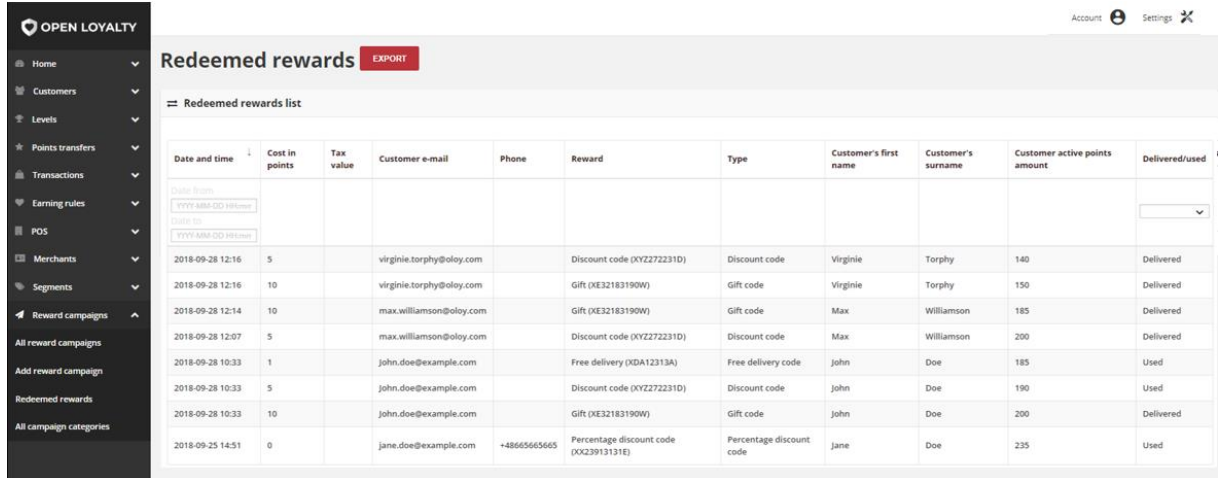

#### *Redeemed Rewards*

Use the standard controls to sort the list by *Date and time* and filter list to get a register of reward that are *Delivered* or *Used*. By default Redeemed rewards grid show both – delivered and used reward. Pagination controls appear if there are more redeemed rewards records than fit on the page, and are used to move from one page to the next

## **To see all Redeemed rewards:**

**1.** On the Admin sidebar, tap **Reward campaigns**. Then choose **Redeemed rewards.** 

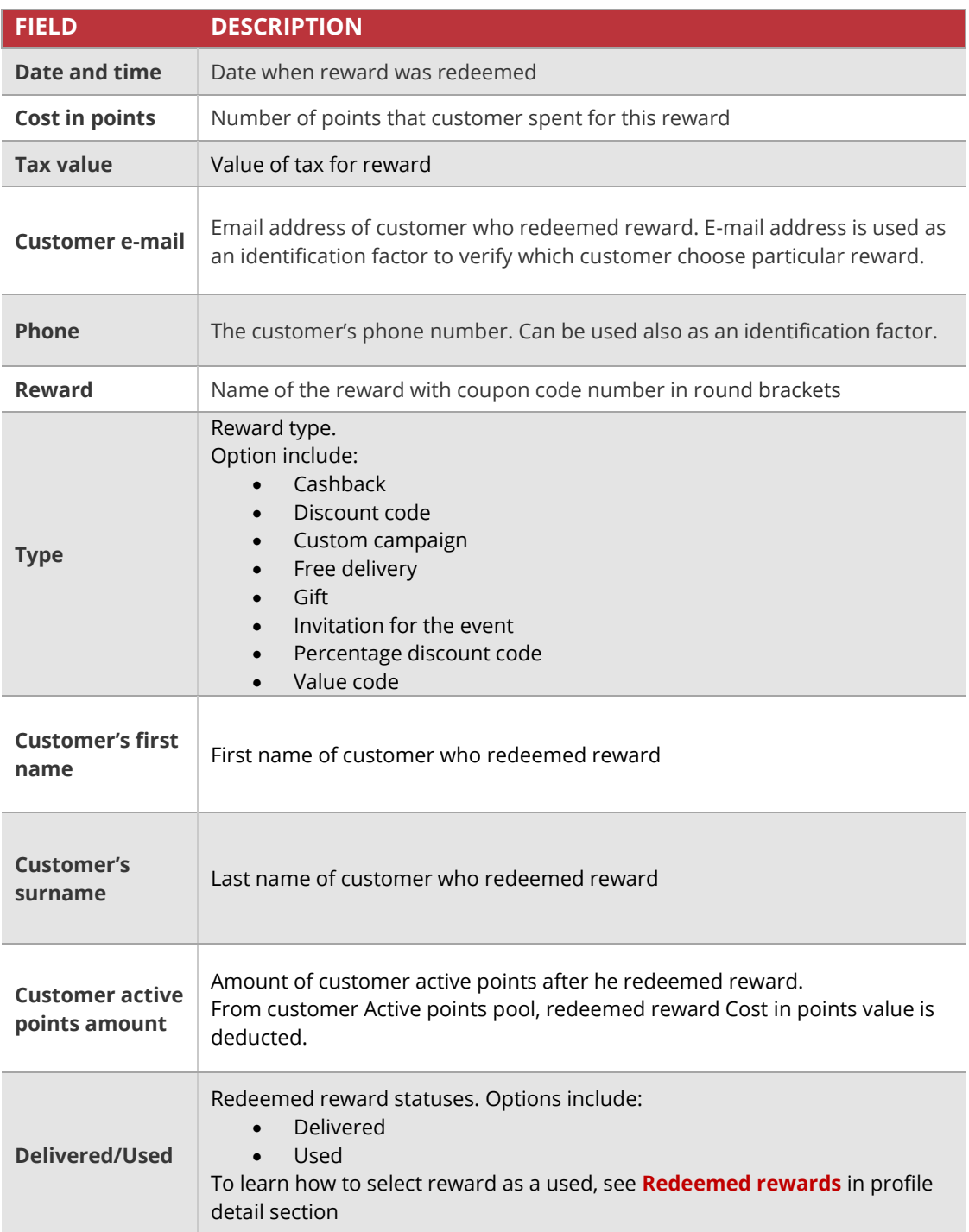

## <span id="page-209-0"></span>Download redeemed rewards report

There is also possibility to download a report of redeemed rewards into a CSV file.

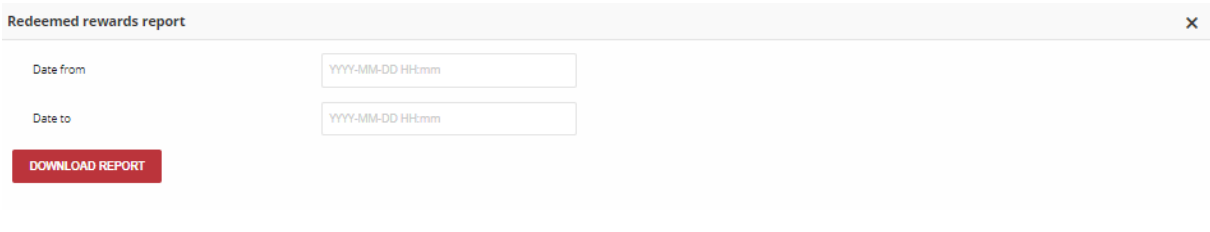

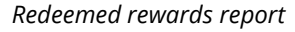

### **To download the redeemed reward report:**

- **1.** On the Admin sidebar, tap **Reward campaigns**. Then, choose **All reward campaign**
- **2.** Click  $\vert$  **Export**  $\vert$  at the top of the page

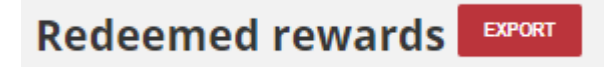

*Redeemed rewards export Button*

**2.** In the **Redeemed rewards report** dialog, do the following:

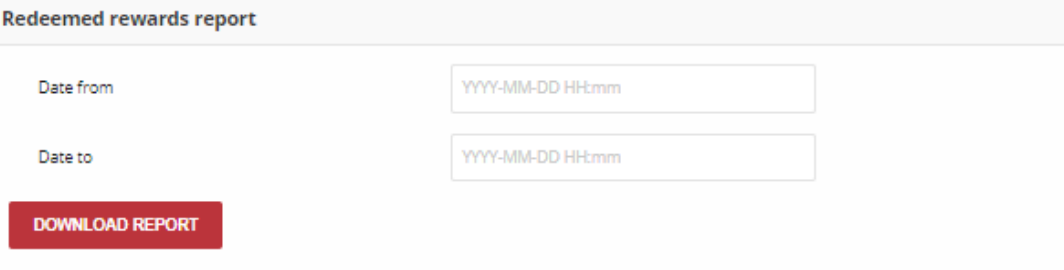

#### *Redeemed rewards export*

- **a.** In **Date from** field choose start date from which redeemed rewards data will be included in a report (base on Date and time)
- **b.** In **Date to** field choose end date until which redeemed rewards data will be included (base on Date and time)
- **3.** When complete, tap | **Download report** | . After clicking, the list of redeemed rewards will be download in .CSV format

# <span id="page-210-0"></span>**All campaign categories**

The All campaign categories grid allows you to manage reward campaign category to facilitate their identification.

Grid provide information about all categories that can be assign to particular reward (during it's creation/edition) with information about status.

Depending on the Translations settings, **Basic information's** can be provided in different language versions (listed in **[Translations](#page-38-0)**). Information from that section can be display on a Client cockpit depending on a chosen from the admin cockpit default language version. For example, when default language is English, information are display in English, but when we change it on polish as a default language, all basic information will be displayed in polish (if provided).

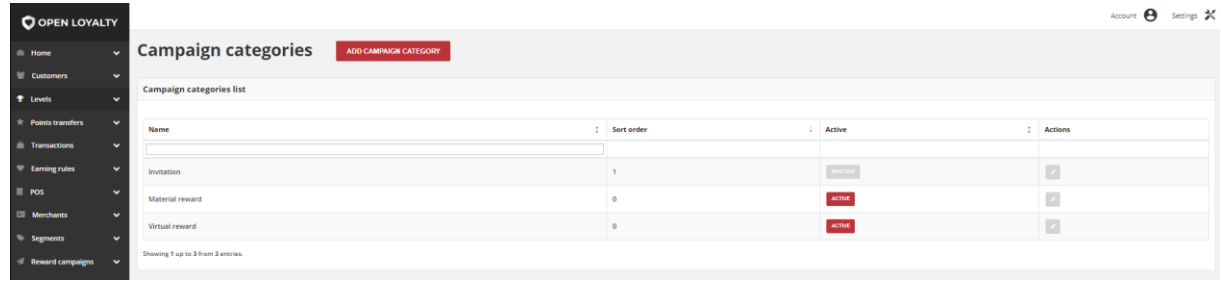

### *All Campaign categories*

Use the standard controls to sort the list in Sort order column, filter and search categories by typing in the field under Name column header value you want to find, and apply actions to selected rewards record (modify). Pagination controls appear if there are more campaign categories records than fit on the page, and are used to move from one page to the next.

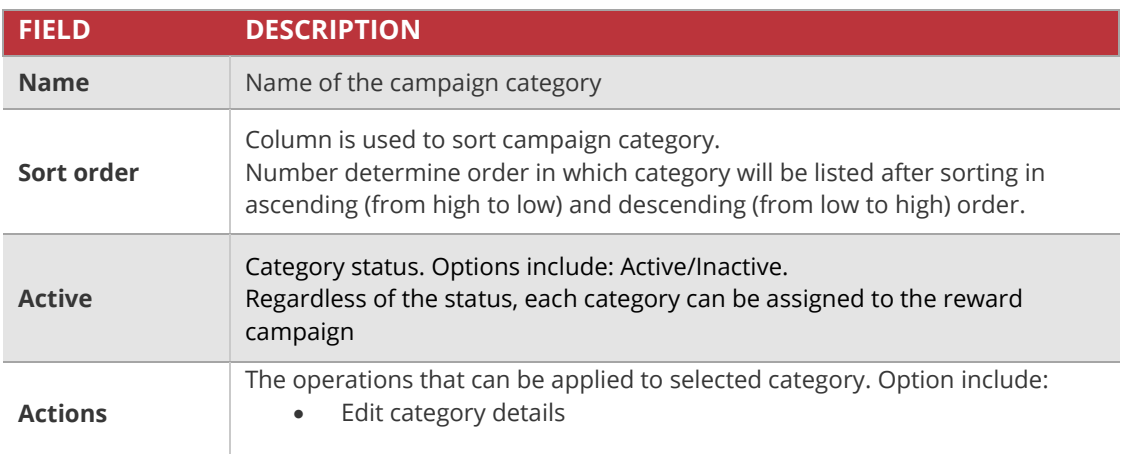

# <span id="page-211-0"></span>Creating new campaign category

You can create unlimited amount of category that can be assign to the reward campaign.

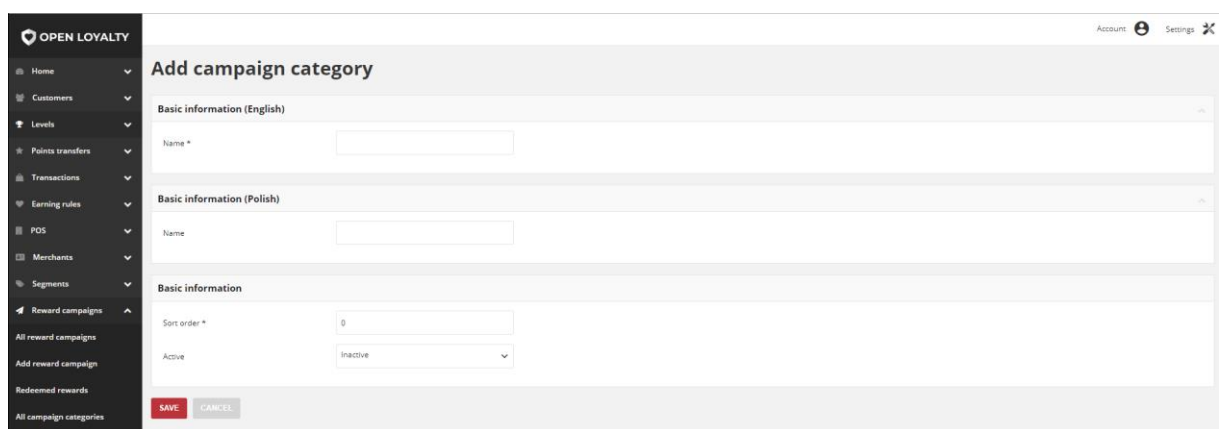

*Add Campaign Category*

### **To add new campaign category:**

**1.** On the Admin sidebar, tap **Reward campaigns**. Then, choose **All campaign categories**

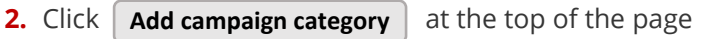

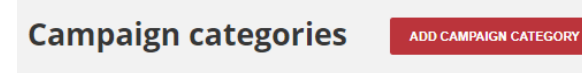

*Category add Button*

**3.** In the first **Basic information** section, related to the default language version do the following:

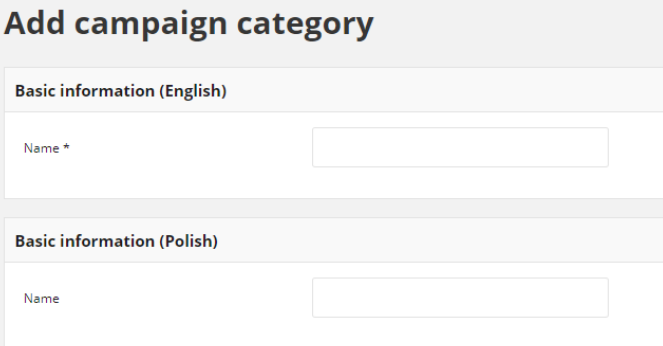

*General basic information*

- **a.** Enter the **Name** of the category
- **b.** If applicable, fulfill the same fields in other language version e.g. polish as on a screen above

**4.** In next Basic information section provide as follow:

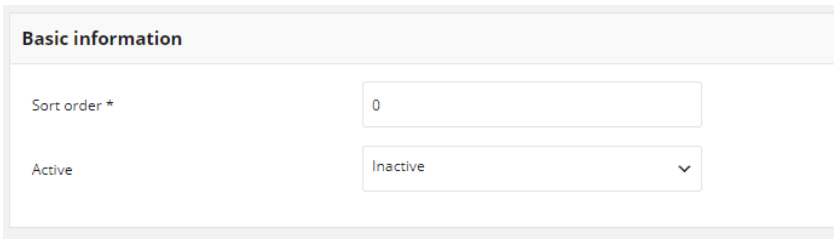

*Detail Basic information*

- **a.** In **Sort order** field enter the number, determine order in which category will be listed after sorting
- **b.** To activate the rule, in **Active** field select "**Active**" from the dropdown list
- **5.** When complete, tap Save

#### **CHAPTER 23:**

# <span id="page-213-0"></span>**CREATING REWARD CAMPAIGN**

Open Loyalty Reward campaigns gives you the ability to create unique rewards that customer can be awarded for a wide range of transaction and activities within your loyalty program. During creation you determine time boundaries, when reward is available for customer, customers groups for whom the reward is available and defines the basic operating parameters.

Depending on the Translations settings, **Basic information's** can be provided in different language versions (listed in **[Translations](#page-38-0)**). Information from that section can be display on a Client cockpit depending on a chosen from the admin cockpit default language version. For example, when default language is English, information are display in English, but when we change it on polish as a default language, all basic information will be displayed in polish (if provided).

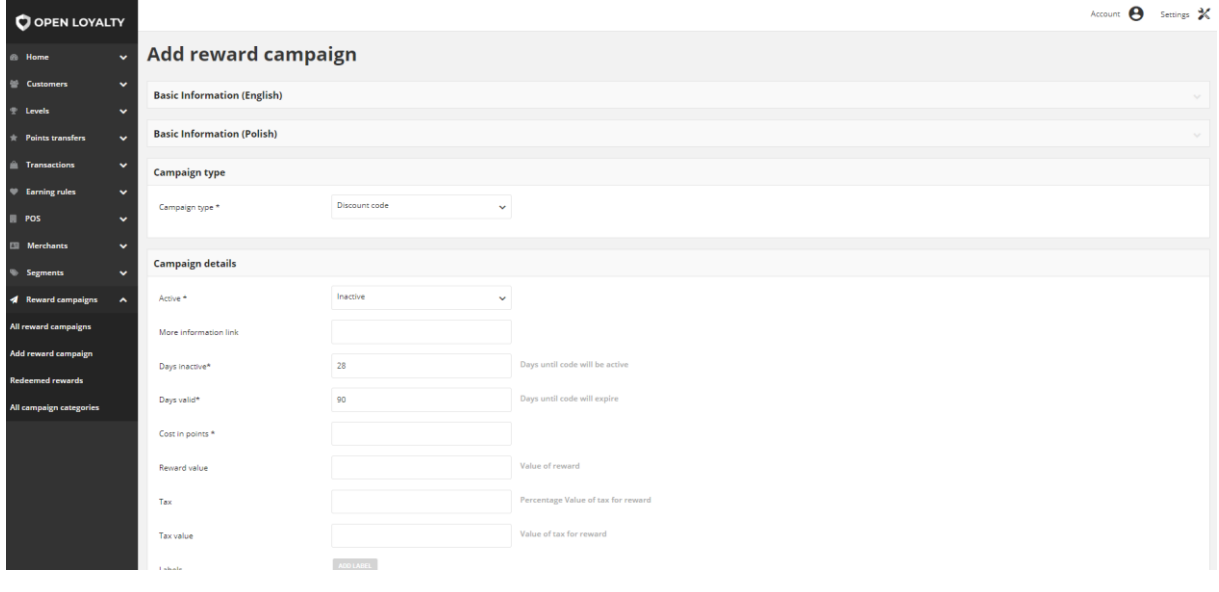

*Add New Reward*

### **To create a New Reward Campaign:**

**1.** On the Admin sidebar, tap **Reward campaigns**. Then, choose **Add reward campaign**. You can also add new reward directly from **All reward campaigns** list by clicking

Add reward campaign at the top of the page.

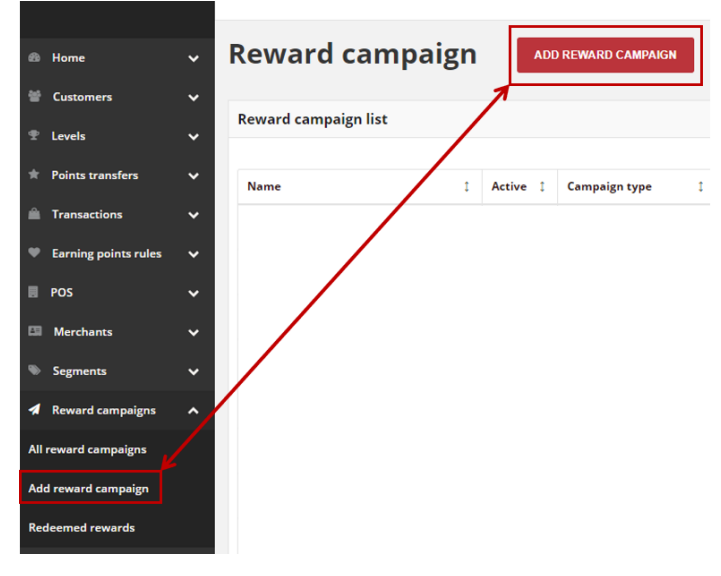

*Add Reward Options*

**2.** In the **Campaign type** section, select a reward type from a dropdown list, to one of the following (by default Discount code is displaying):

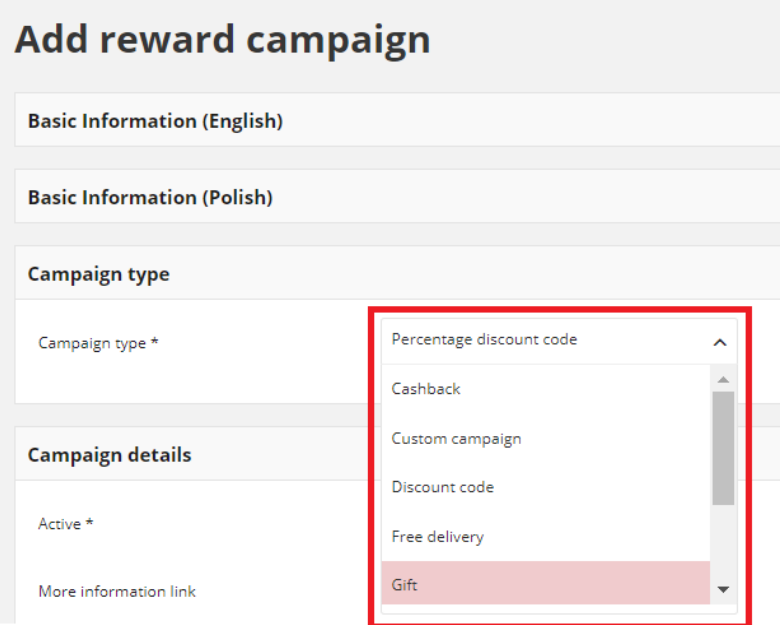

*Campaign Type*

| Cashback               | during purchase customer can exchange earned points for<br>value discount and reduce order amount                                                      |
|------------------------|----------------------------------------------------------------------------------------------------|
| <b>Custom campaign</b> | possibility to link with geolocation or QRcode earning rule.<br>Information about that connection will be accessible via API<br>and in reward details. |

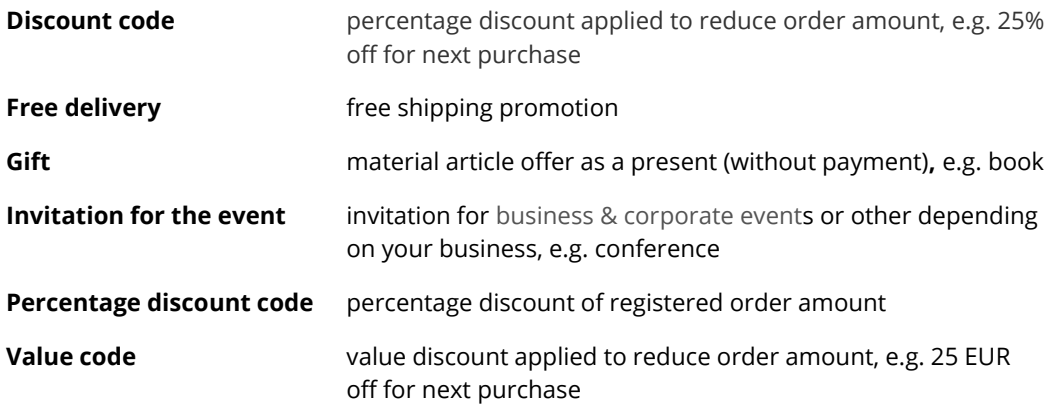

Depending on the selected **Campaign type**, a *Basic information* and next section - *Campaign details* will display different fields to filled in. Different fields are required for Cashback, Custom reward and Percentage discount code , than for other types i.e. discount code, free delivery etc.

**Percentage discount code, Custom campaign and Cashback are not visible for a customer in Available rewards section**

# <span id="page-215-0"></span>**CASHBACK**

**3.** When you choose **Cashback**, in the Basic information section related to the default language version do the following:

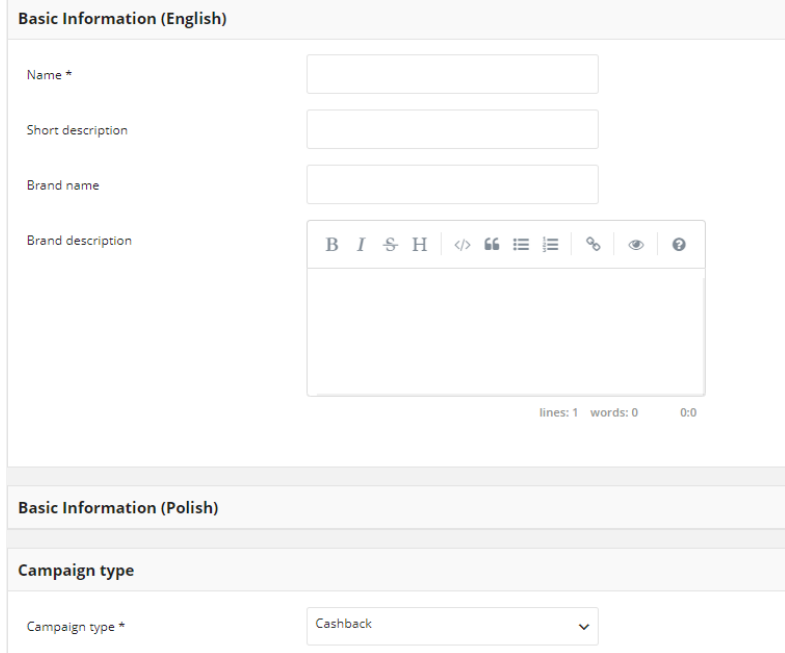

*Cashback Basic Information*
- **a.** Enter unique reward **Name**
- **b.** If needed, provide a **Short description** of the reward campaign detail using rich media format.
- **c.** If needed, in **Brand name** field provide the name of the brand, that will be display in Client cockpit
- **d.** If needed, provide a **Brand description** of the reward campaign using rich media format
- **e.** If applicable, fulfill the same fields in other language version e.g. polish as on a screen above.
- **4.** When you *choose Cashback*, In the Campaign details section do the following:

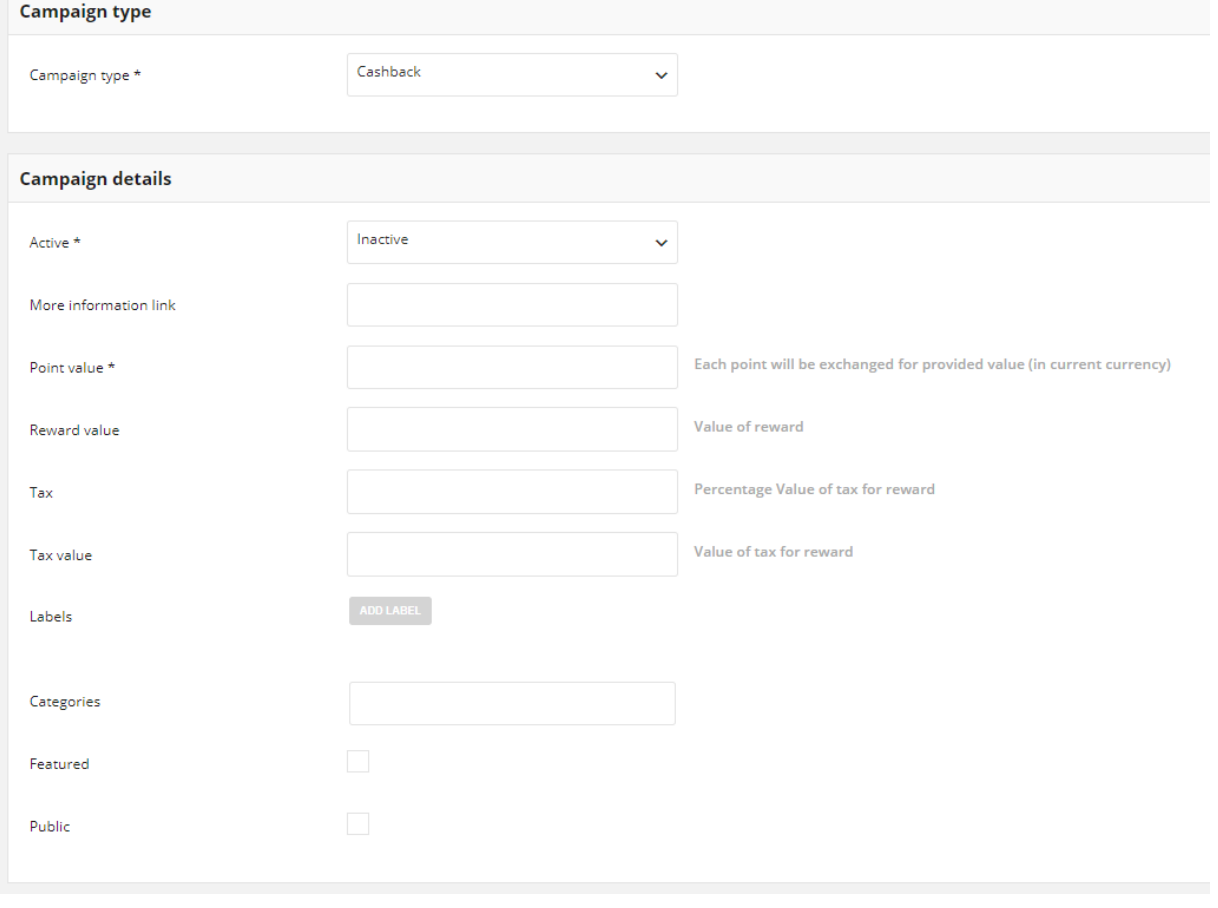

*Cashback Campaign Details*

- **a.** To make reward available for customer, in **Active** field select status "**Active**" from the dropdown list
- **b.** If needed, enter URL to the content page in **More information link** field, that explains your reward campaign or to external web with reward details
- **c.** In **Point value** field, enter the monetary value of the points to define the number of points that can be applied as a refund towards the amount of order
- **d.** If applicable, In **Reward value** field provide a monetary value of reward
- **e.** If needed, enter **Tax** rate that applies to the reward and monetary value of tax for reward in **Tax value**
- **f.** If applicable, create **Label(s)** you want refer to reward. Labels are intended to be used to specify identifying attributes of reward campaign. Labels can be used only when you use API to organize subsets of rewards and make filtering/searching rewards campaign easier. Through API you will be able to get list of all rewards with specified key or key and value.

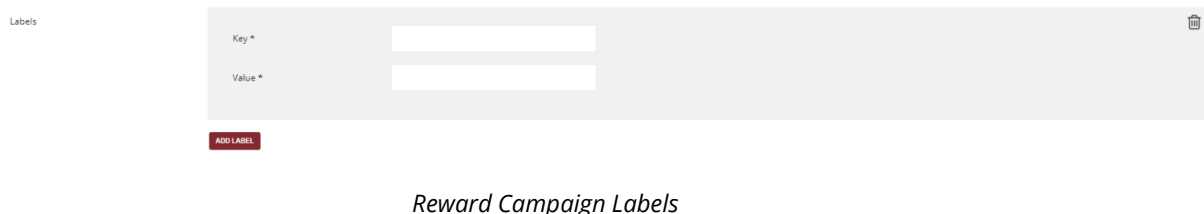

To create Label, tap  $\lfloor$  **Add Label**  $\rfloor$  and do the following:

- Type label **Key**, which is a label name
- Type label **Value**

For example: Key – Event, Value – Birthday. Filtering/Searching via API allows you to get list of all rewards related to events or (more specified) related to birthday event.

Repeat the process for all labels you want to used in your Loyalty Program

**Labels can be added to reward campaign during reward creation and subsequently added and modified at any time**

**g.** In **Categories** field, select campaign category or categories to be assign to this reward campaign. You can assign more than one campaign category.

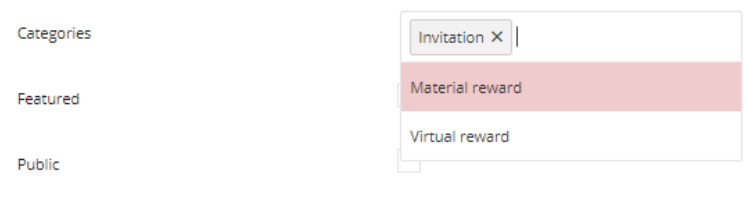

*Campaign category*

- **h.** If applicable, mark **Featured** checkbox to differentiate campaign from the others. **Feature is used when you want to filter campaigns using API** .
- **i.** If applicable, mark Public checkbox to differentiate campaign from the others. **Feature is used when you want to filter campaigns using API** .
- **5. Brand info** section allow to upload an image of the reward brand, that will be display in Client cockpit

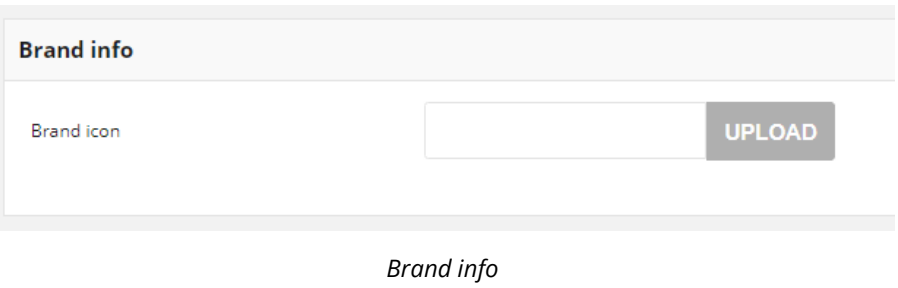

**6.** A reward can be extended to members of a specific customer group. In the **Target**  section identify the customer group that qualifies to receive the reward:

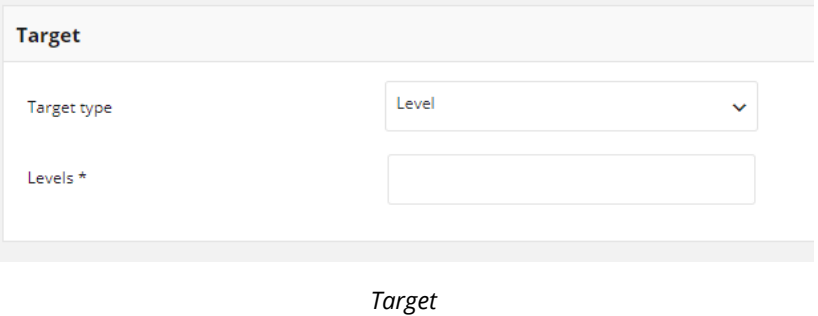

- **a.** In **Target type** field, select from dropdown list Level or Segment to specify whether the reward will be available for customers assigned to particular level or segment
- **b.** Depending on selected *Target type*, field **Segments** to specify segments or **Levels** to specify levels appear. You can choose one or more levels/segments to used
- **7. Activity** section define time boundaries when reward can be used by customers. To make the reward available for a limited period of time, complete the From and To dates in **Activity** section:

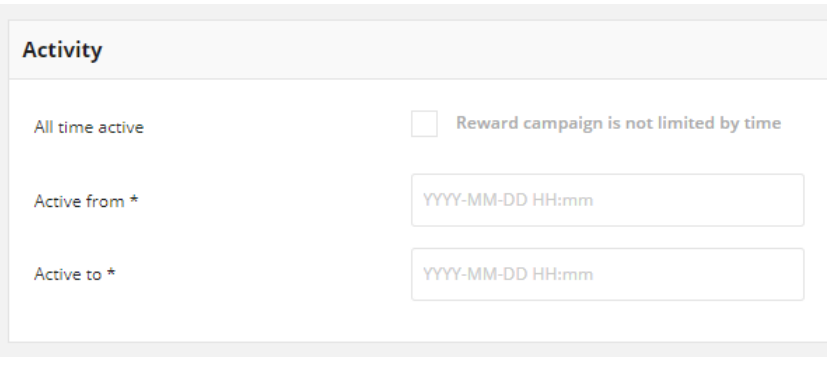

*Activity*

- **a.** In **Active from** field set the first date the reward is available. You can either enter the date or select it from the calendar.
- **b.** In **Active to** field set the last date the reward is available. You can either enter the date or select it from the calendar.

*Active to* and *Active from* fields are available only when reward activity (availability) is limited.

**c.** If you want the reward to be active all the time mark **All time active** checkbox. When you choose that option *Active from* and *Active to* fields will not be available.

**Status of the Reward campaign (Active/Inactive) has higher priority than time boundaries from Active section.**

**Even if time boundaries from Activity section will be valid, changing Status to Inactive means that reward will not be available to customers.**

# **PERCENTAGE DISCOUNT CODE**

8. When you *choose Percentage discount code*, in the Basic information section repeat steps **a-e** from point **3**, and provide reward:

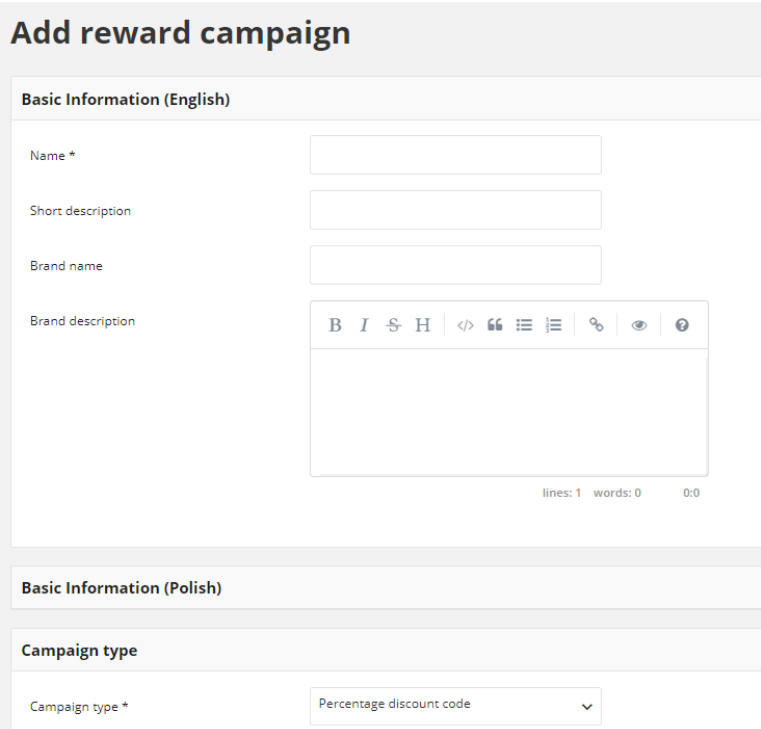

*Percentage discount code Basic Information*

- Name
- Short description, if needed
- Brand name, if needed
- Brand description, if needed

**9.** When you *choose Percentage discount code*, In the Campaign details section do the following:

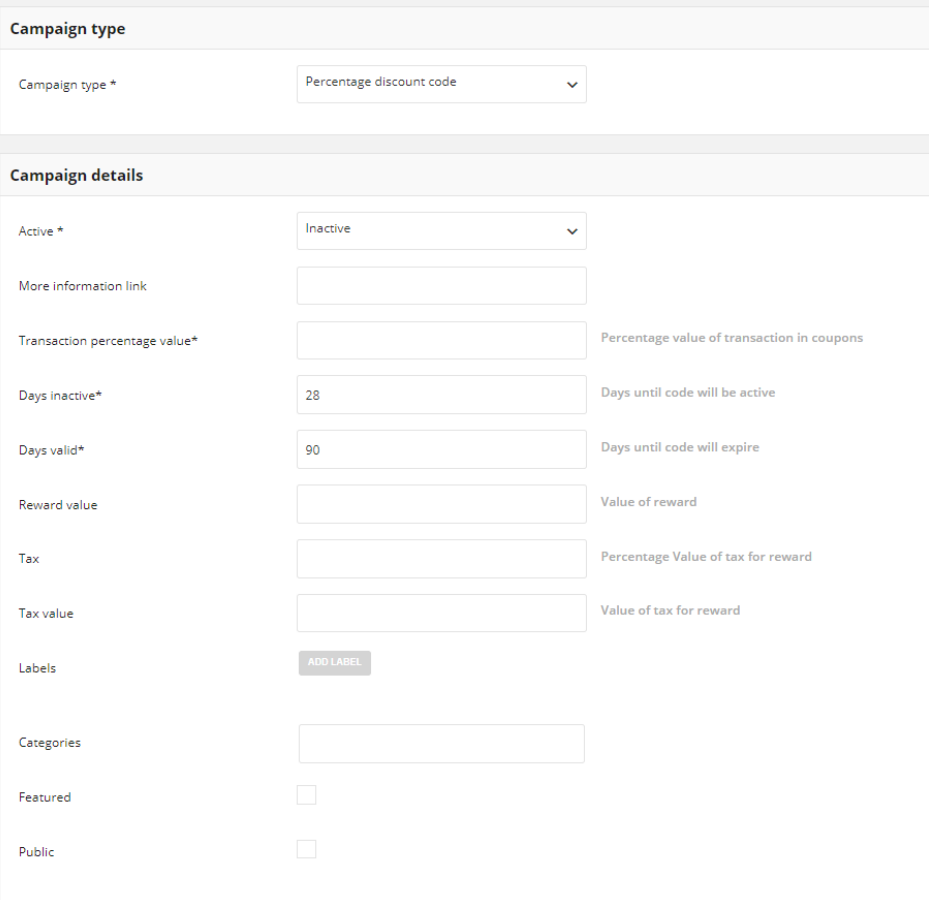

*Percentage discount code campaign details*

- **a.** Repeat steps **a-b** from point **4,** and provide reward:
	- Status
	- More information link, if needed
- **b.** In **Transaction percentage value** field provide a value of voucher which is calculated based on the transaction amount. For example, if you enter 10, customer receive voucher worth 10% of the transaction value.
- **c.** In **Days inactive** define number of days during which coupons assign to this campaign will be inactive since the transaction date. If you want make coupon valid instantly, provide 0.
- **d.** In **Days valid** specified number of days during which coupon assign to this campaign will be active since the inactive time boundaries finished. After provided here number of days voucher will be inactive.
- **e.** If needed, repeat steps **d-i** from point **4**, and provide as an optional:
	- Reward value
- Tax
- Tax value
- Labels
- **Categories**
- **Featured**
- Public

**Percentage discount code must be match with specified customer transaction to be used.** 

**It can be match manually by Admin from Reward campaign list or automatically assigned within Instant reward rule.**

- **10.** Repeat steps from points **5, 6 and 7** and fulfill listed section:
	- **Brand info**, with reward brand icon
	- **Target section**, to specify the customer groups that qualifies to receive the reward
	- Reward campaign **Activity** time boundaries

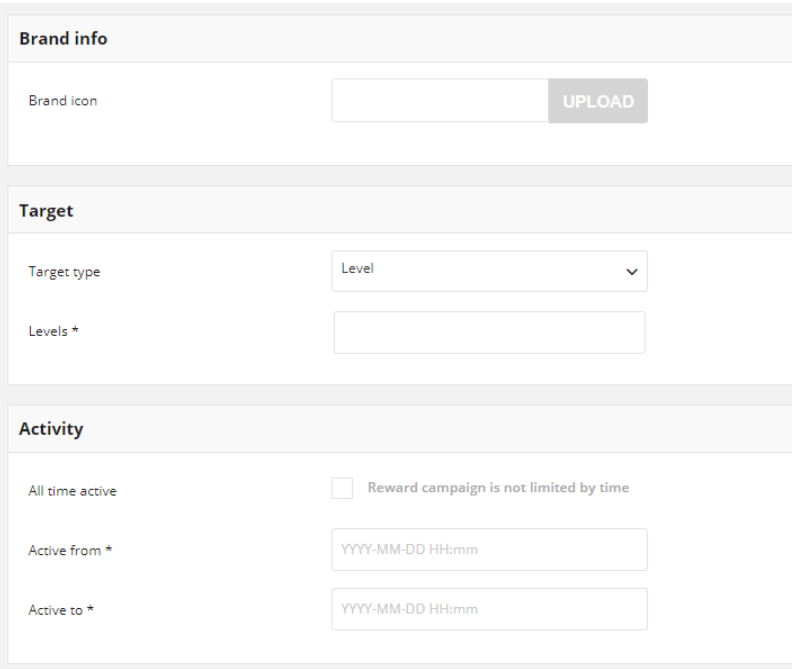

*Percentage discount code other sections to be filled out*

# **CUSTOM CAMPAIGN**

**11.** When you *choose Custom campaign*, in the Basic information section related to the default language version do the following:

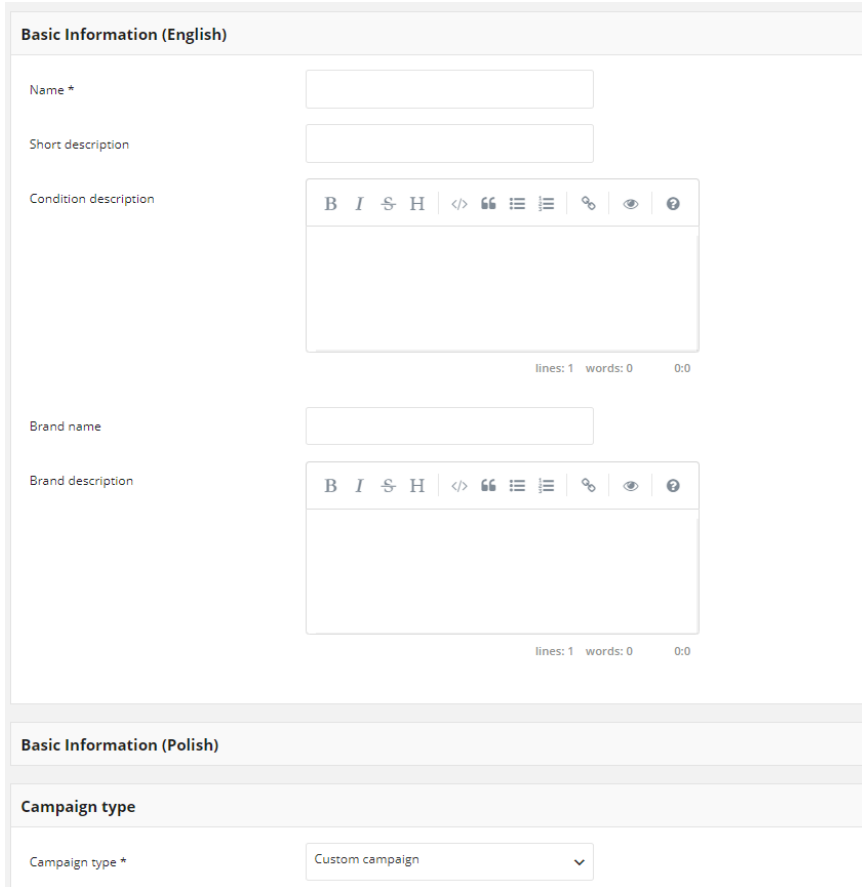

*Custom Campaign Basic Information*

- **a.** repeat steps **a-d** from point **3**, and provide reward:
	- Name
	- Short description, if needed
	- Brand name, if needed
	- Brand description, if needed
- **b.** If applicable, in **Condition description** field, provide a description of the conditions of getting a reward using rich media format
- **c.** If applicable, fulfill the same fields in other language version e.g. polish as on a screen above

12. When you *choose Custom campaign*, In the Campaign details section do the following:

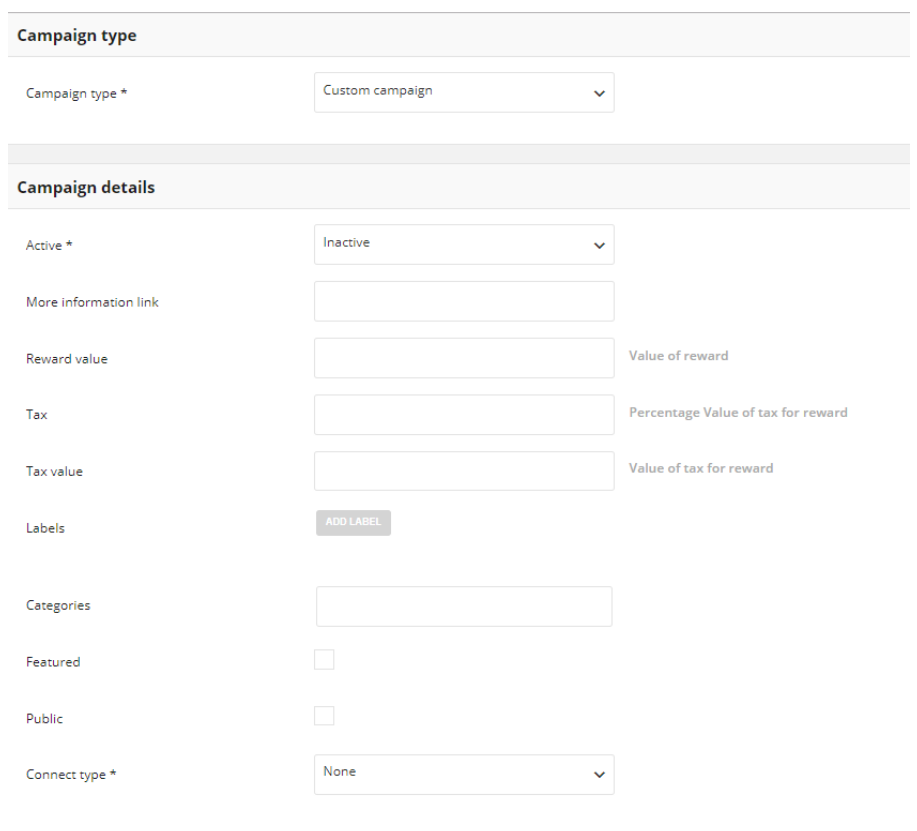

*Custom campaign details* 

- **a.** repeat steps **a -i (except c)** from point **4**, and provide reward:
	- Status
	- More information link, if needed
	- Reward value, if needed
	- Tax, if needed
	- Tax value, if needed
	- Labels, if needed
	- Categories, if needed
	- Featured, if needed
	- Public, if needed

**b.** In **Connect type** field, set earning rule type that will be linked with this campaign, to one of the following:

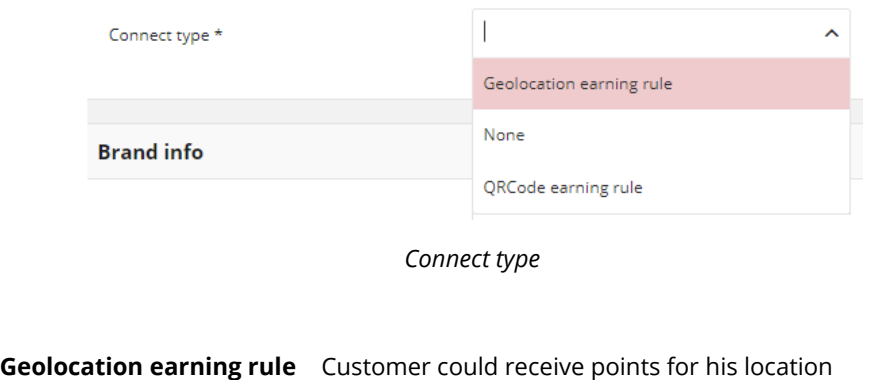

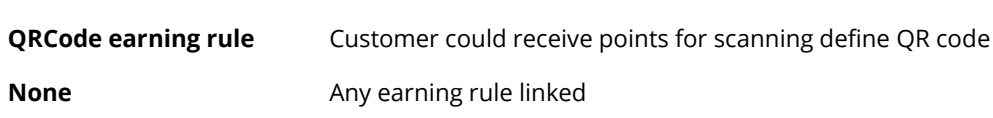

**c.** If you choose any other type than None, choose one of the **Earning rule** from a dropdown. Note, displaying earning rule names will be related with type, chose in previous step. For example, if you set Connect type to Geolocation earning rule, only Geolocation earning rule will be listed.

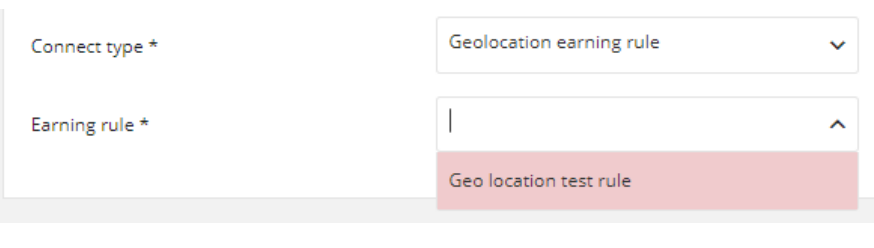

*Earning rule*

- **13.** Repeat steps from points **5, 6 and 7** and fulfill listed section:
	- **Brand info**, with reward brand icon
	- **Target section**, to specify the customer groups that qualifies to receive the reward
	- Reward campaign **Activity** time boundaries

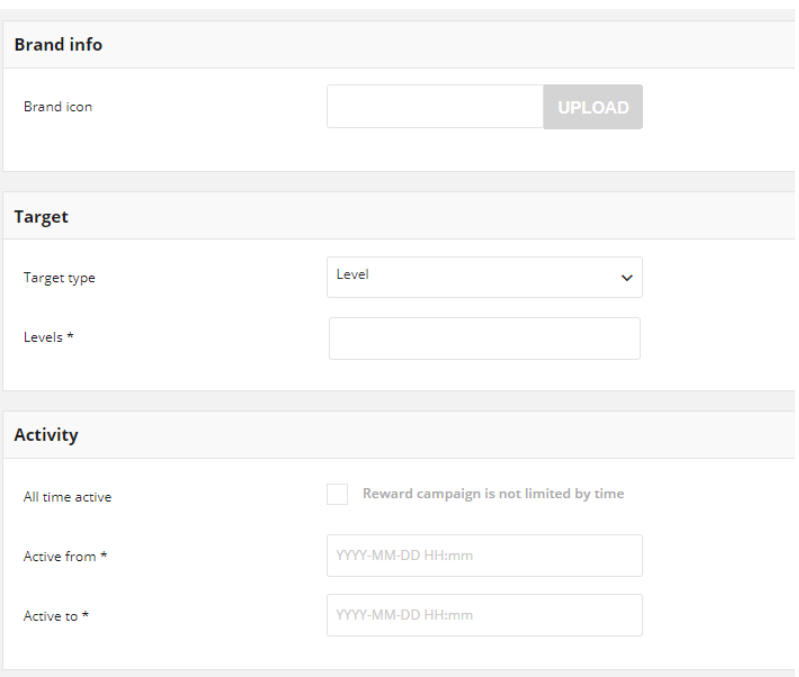

*Custom campaign other sections to be filled out*

**14.** To make the reward visible on the storefront for a limited period of time, complete the From and To dates in **Visibility** section:

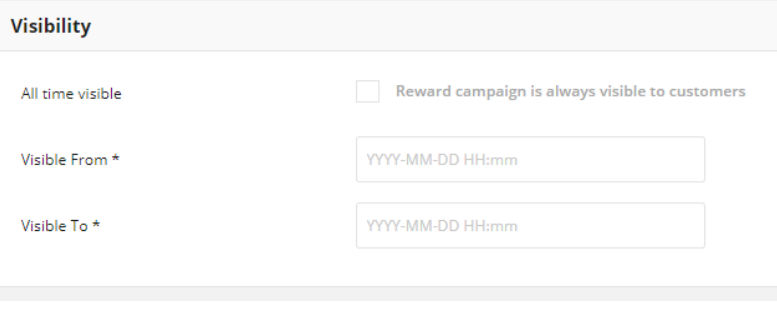

*Reward Visibility*

- **a.** In **Visible from** field set the first date the reward is visible. You can either enter the date or select it from the calendar.
- **b.** In **Visible to** field set the last date the reward is visible. You can either enter the date or select it from the calendar.

*Visible to* and *Visible from* fields are available only when reward visibility is limited.

**c.** If you want the reward to be visible all the time mark **All time visible** checkbox. When you choose that option *Visible from* and *Visible to* fields will not be available. **15.** If applicable, in **Campaign photo** section upload reward images that will be visible on the storefront

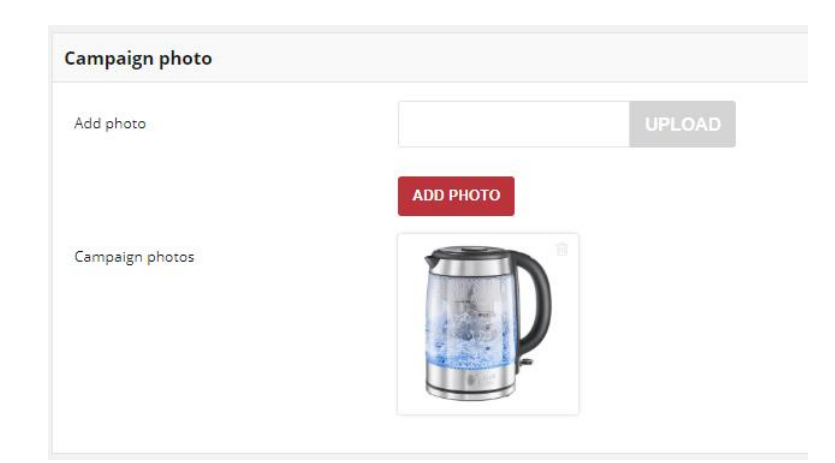

*Reward photo*

- **a.** To add a photo tap | **Upload** | to import main image
- **b.** To add more images click | **Add photo** | and then upload another photo. Reapeat it for all photos that you want add.
- **c.** All added images will be visible in **Campaign photos** field after *save*

**Image size is limited to 2MB. Image dimensions could not be smaller than 600 x 600 px. Allowed file formats: png, gif, jpg.**

# **OTHER TYPES**

**16.** When you choose any other than *Cashback, Percentage discount code and Custom campaign*, in the **Basic Information** section do the following:

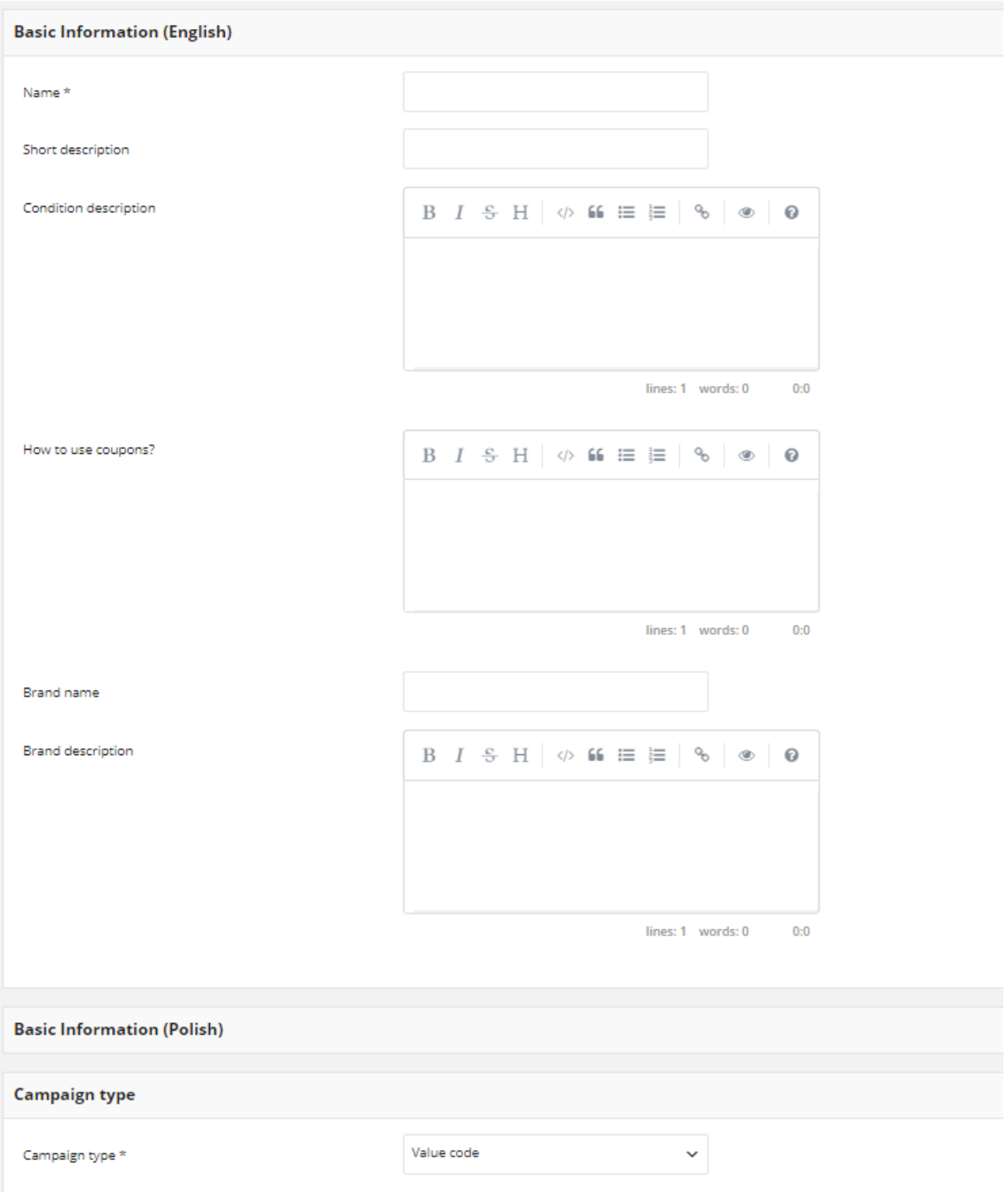

*Other Campaigns types Basic Information*

- **a.** Repeat steps **a-b** from point **11,** and provide reward:
	- Name
- Short description, if needed
- Condition description, if needed
- Brand name, if needed
- Brand description, if needed
- **b.** If applicable, enter description **How to use coupons** codes, to display instructions for customers on the storefront
- **c.** If applicable, fulfill the same fields in other language version e.g. polish as on a screen above
- **17.** When you choose any other than *Cashback, Percentage discount code and Custom campaign*, in the **Campaign details** section do the following:

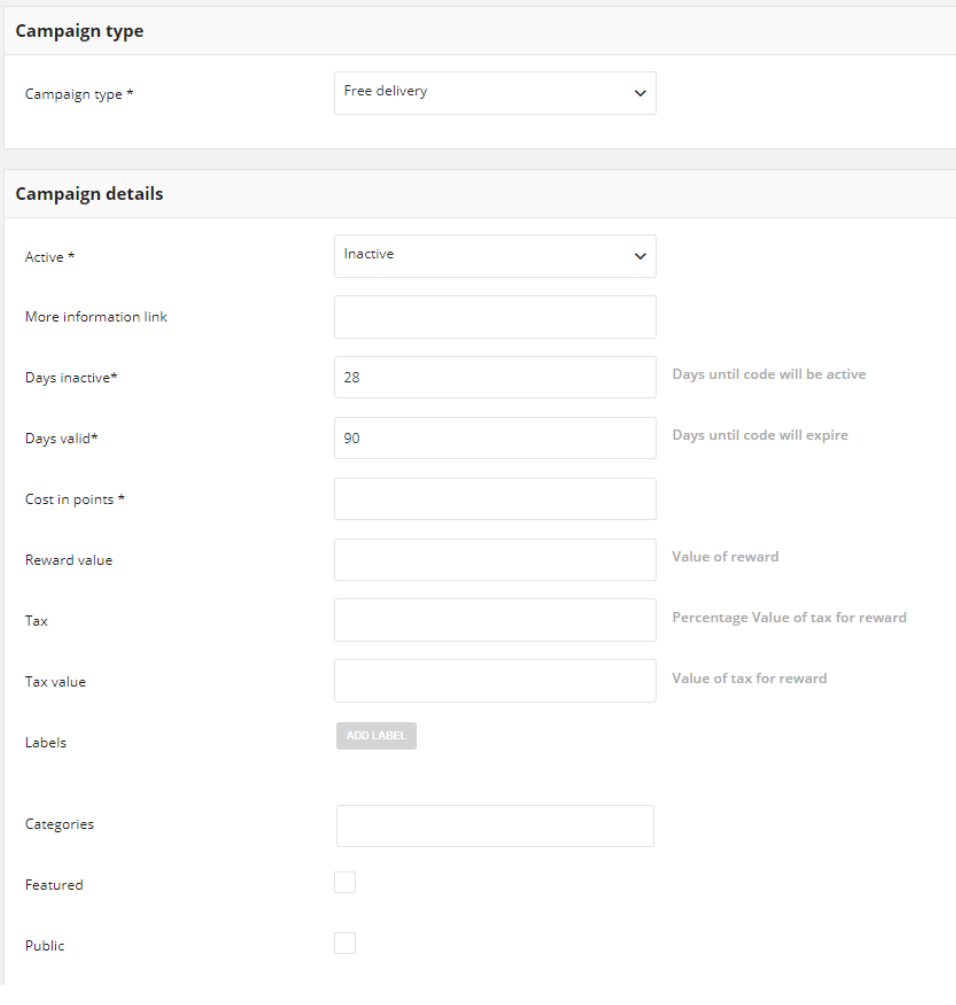

*Other campaigns details*

**a.** Repeat steps: **a and c-e** from point **9,** and provide reward:

- Status
- More information link, if needed
- Number of days during coupon will be inactive
- Number of days during coupon will be active
- Reward value, if needed
- Tax, if needed
- Tax value, if needed
- Labels, if needed
- Categories, if needed
- Featured, if needed
- Public, if needed
- **b.** In **Cost in points** field, enter the number of points represented by the reward to define how many points customer needs to spend to get a reward.
- **18.** Repeat steps from points **13, 14 and 15** and fulfill listed section:
	- **Brand info**, with reward brand icon
	- **Target section**, to specify the customer groups that qualifies to receive the reward
	- Reward campaign **Activity** time boundaries
	- Reward campaign **Visibility** time boundaries
	- Reward **Campaign photo**
- **19.** To limit the number of times each customer can use the coupon, enter the number of usage limits in **Limit** section:

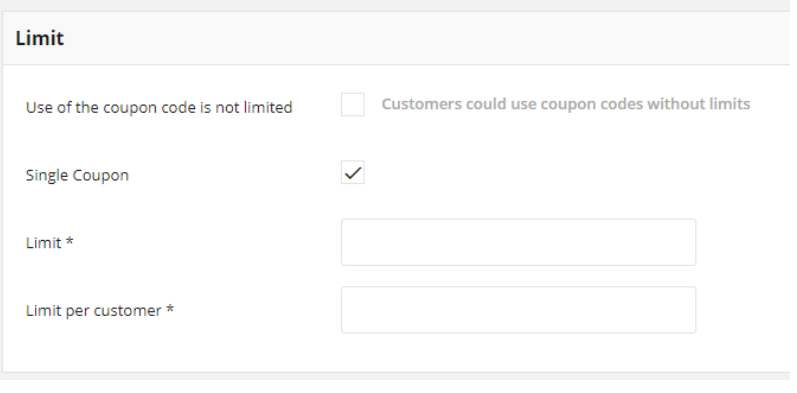

*Limit*

**a.** To limit the number of times the coupon can be used, complete the following:

- Mark **Single coupon** checkbox
- In **Limit** field, define how many reward codes could be used during time boundaries from Activity section
- In **Limit per customer** field, define how many reward codes could be used by one customer during time boundaries from Activity section.
- **b.** For unlimited use, mark **Use of the coupon code is not limited** checkbox. When you choose that option *Limit* and *Limit per customer* fields will not be available
- **20.** Add batch of **Coupons** to be used with the reward:

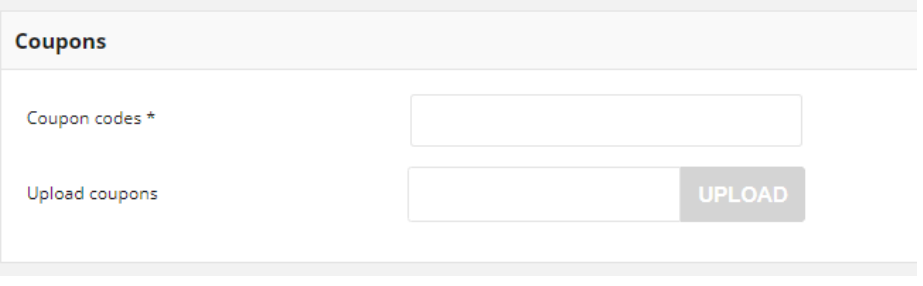

*Coupons*

- **a.** Type manually a **Coupons codes** to be used by customer or **Upload coupons** list of codes from CSV file.
- **21.** When complete, ta **Save**

## <span id="page-232-0"></span>Updating reward data

You can edit all data provided during Reward campaign creation process. You can update reward data by selecting it's record from **All reward campaigns** list.

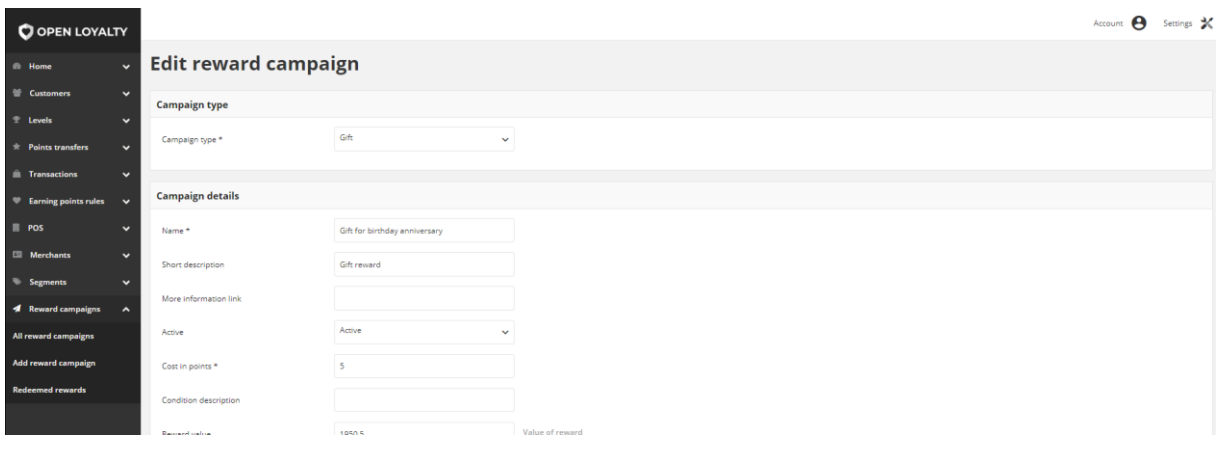

*Reward Campaign Edition*

### **To edit a Reward campaign:**

- **1.** On the Admin sidebar, tap **Reward campaigns**. Then, choose **All reward campaigns**.
- **2.** In the **Reward campaign list**, find the reward to be edited and click **Edit** (**i**) icon in the Action column to open the reward campaign in edit mode.
- **3.** Make any necessary changes to the reward data
- **4.** When complete, tap | Save

### Activate/deactivate Reward campaign

Any reward from the list can be activated and deactivated by Admin user.

#### **To activate/deactivate Reward:**

- **1.** On the Admin sidebar, tap **Reward campaigns**. Then, choose **All reward campaign**. You can also deactivate/activate reward from **[Edit mode](#page-232-0)**
- **2.** In the Reward campaign list, find the reward to be deactivated and click **| Active** |in the **Active** column. The button in the column change to *Inactive* and appear as a grey-out.

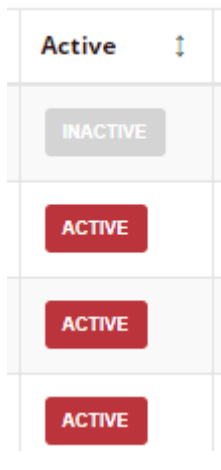

*Active Column*

When you deactivate reward campaigns, customer will not be able to see it on the storefront and use.

**3.** To activate the reward click **| nactive** in the **Active** column. The button in the column change to *Active* and appears as a red.

#### **Customer can use only Active reward campaigns**

### Conditions of reward availability to Customer:

- **1.** Campaign must be **Active**.
- **2.** Campaign must be **Visible** (if visibility is limited in time).
- **3.** Customer is **assigned to Segment/Level** which are selected in Reward Campaign configuration.
- **4.** There are available **coupon codes** (non used) for the campaign or campaign is not limited with single coupon code.
- **5.** If there is option to **limit** coupon per campaign then reward is available when usage count is below limit.
- **6.** If there is option to **limit** coupon per user then reward is available when usage count is below limit.